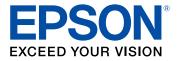

# EB-PU2113W/EB-PU2213B/EB-PU2116W/EB-PU2216B/EB-PU2120W/EB-PU2220B User's Guide

# Contents

| EB-PU2113W/EB-PU2213B/EB-PU2116W/EB-PU2216B/EB-PU2120W/EB-PU2220B User's Guide | 11   |
|--------------------------------------------------------------------------------|------|
| Introduction to Your Projector                                                 | . 12 |
| Projector Features.                                                            | . 12 |
| Product Box Contents                                                           | . 13 |
| Additional Components                                                          | . 14 |
| Additional Projector Software and Manuals                                      | 15   |
| Optional Equipment and Replacement Parts (U.S. and Canada)                     | 18   |
| Optional Equipment and Replacement Parts (Latin America)                       | 18   |
| Warranty and Registration Information (U.S. and Canada)                        | 19   |
| Warranty and Registration Information (Latin America)                          | 19   |
| Notations Used in the Documentation                                            | . 20 |
| Where to Go for Additional Information                                         | 20   |
| Projector Part Locations                                                       | . 20 |
| Projector Parts - Front/Top                                                    | . 21 |
| Projector Parts - Rear                                                         | . 22 |
| Projector Parts - Interface Ports                                              | . 23 |
| Projector Parts - Base                                                         |      |
| Projector Parts - Control Panel                                                | . 25 |
| Projector Parts - Remote Control                                               | 27   |
| Setting Up the Projector                                                       | . 30 |
| Projector Placement                                                            | . 30 |
| Projector Setup and Installation Options                                       | . 31 |
| Projection Distance                                                            | . 34 |
| Projector Connections                                                          | . 34 |
| Connecting to Video Sources                                                    | . 34 |
| Connecting to an HDMI Video Source                                             | 35   |
| Connecting to an SDI Video Source                                              | 35   |
| Connecting to a Component Video Source                                         | 36   |
| Connecting to Computer Sources                                                 | . 37 |
| Connecting to a Computer for VGA Video                                         | 37   |

| Connecting to a Computer for HDMI Video and Audio                      | 37 |
|------------------------------------------------------------------------|----|
| Connecting to a Computer for DVI-D Video                               | 38 |
| Connecting to an HDBaseT Transmitter                                   | 39 |
| Connecting to External Speakers                                        | 40 |
| Attaching and Removing a Lens                                          | 41 |
| Attaching a Lens                                                       | 41 |
| Removing a Lens                                                        | 48 |
| Attaching and Removing the Cable Cover                                 | 51 |
| Installing the Safety Wire                                             | 52 |
| Installing Batteries in the Remote Control                             | 53 |
| Using the Projector on a Network                                       | 55 |
| Wired Network Projection                                               | 55 |
| Connecting to a Wired Network                                          | 55 |
| Selecting Wired Network Settings                                       | 56 |
| Wireless Network Projection                                            | 59 |
| Installing the Wireless LAN Module                                     | 60 |
| Using a QR Code to Connect a Mobile Device                             | 62 |
| Using Quick Wireless Connection (Windows)                              | 64 |
| Selecting Wireless Network Settings Manually                           | 65 |
| Wireless LAN Menu Settings                                             | 68 |
| Selecting Wireless Network Settings in Windows                         | 70 |
| Selecting Wireless Network Settings on Mac                             | 71 |
| Setting Up Wireless Network Security                                   | 71 |
| Setting Up Projector Network E-Mail Alerts                             | 73 |
| Network Projector E-mail Alert Messages                                | 75 |
| Selecting Other Network Settings                                       |    |
| Controlling a Networked Projector Using a Web Browser                  |    |
| Web Control Options                                                    | 78 |
| Viewing an Image Capture of the Displayed Image from a Remote Location |    |
| Controlling a Networked Projector in Content Playback Mode             |    |
| Web Control Options in Content Playback Mode                           |    |
| Using Crestron Connected                                               |    |
| Setting Up Crestron Connected                                          | 99 |

| Controlling a Networked Projector Using Crestron Connected   | 100 |
|--------------------------------------------------------------|-----|
| Registering a Digital Certificate on the Projector           | 101 |
| Importing a Web Server Certificate Using the Projector Menus |     |
| Registering Digital Certificates from a USB Device           |     |
| Registering Digital Certificates from a Web Browser          |     |
| Digital Certificate Types                                    | 106 |
| Using Basic Projector Features                               | 108 |
| Turning On the Projector                                     | 108 |
| Using the Home Screen                                        | 111 |
| Turning Off the Projector                                    | 112 |
| Selecting the Language for the Projector Menus               | 114 |
| Setting the Date and Time                                    | 114 |
| Date and Time Settings                                       | 115 |
| Resizing the Image with the Zoom Button                      | 116 |
| Focusing the Image Using the Focus Buttons                   | 117 |
| Focusing the Image When Using an Optional Short Throw Lens   | 118 |
| Setting the Lens Type                                        | 119 |
| Setting the Screen Type                                      | 120 |
| Adjusting the Image Position Using Lens Shift                | 121 |
| Adjusting the Image Position Using Screen Position           | 122 |
| Displaying a Test Pattern                                    | 123 |
| Adjusting the Image Height                                   | 124 |
| Image Shape                                                  |     |
| Correcting Image Shape with H/V-Keystone                     | 126 |
| Correcting Image Shape with Quick Corner                     | 129 |
| Correcting Image Shape with Curved Surface                   |     |
| Correcting Image Shape with Corner Wall                      |     |
| Correcting Image Shape with Point Correction                 |     |
| Selecting an Image Source                                    |     |
| Remote Control Operation                                     | 146 |
| Projection Modes                                             |     |
| Changing the Projection Mode Using the Remote Control        |     |
| Changing the Projection Mode Using the Menus                 | 148 |

| Image Aspect Ratio                                        | 149 |
|-----------------------------------------------------------|-----|
| Changing the Image Aspect Ratio                           | 149 |
| Available Image Aspect Ratios                             | 150 |
| Color Mode                                                | 151 |
| Changing the Color Mode                                   | 152 |
| Available Color Modes                                     | 152 |
| Adjusting the Brightness                                  | 153 |
| Constant Brightness Usage Hours                           | 155 |
| Adjusting Luminance Controls                              | 157 |
| Controlling the Volume with the Volume Buttons            | 159 |
| Projecting in Content Playback Mode                       | 160 |
| Projecting a Playlist in Content Playback Mode            | 160 |
| Adding Effects to the Projected Image                     | 162 |
| Adjusting Projector Features                              | 164 |
| Shutting Off the Picture and Sound Temporarily (A/V Mute) | 164 |
| Shutting Off the Picture and Sound Temporarily (Shutter)  |     |
| Stopping Video Action Temporarily                         | 166 |
| Zooming Into and Out of Images                            | 166 |
| Projector Security Features                               | 167 |
| Password Security Types                                   | 168 |
| Setting a Password                                        | 168 |
| Selecting Password Security Types                         | 170 |
| Entering a Password to Use the Projector                  | 171 |
| Saving a User's Logo Image to Display                     | 172 |
| Locking the Projector's Lens Settings and Buttons         | 174 |
| Unlocking the Projector's Buttons                         | 175 |
| Locking the Remote Control Buttons                        | 175 |
| Installing a Security Cable                               | 176 |
| Projecting Two Images Simultaneously                      | 178 |
| Using Advanced Image Adjustment Features                  | 180 |
| Using Frame Interpolation                                 | 181 |
| Using 4K Enhancement                                      | 182 |
| Creating Image Presets                                    | 184 |

| Using MPEG Noise Reduction                                     | 185 |
|----------------------------------------------------------------|-----|
| Adjusting Scaled Resolution Images (Super-resolution)          | 186 |
| Adjusting Detail Enhancement                                   | 187 |
| Adjusting the Color Convergence (Panel Alignment)              | 188 |
| Adjusting the Color Tone (Color Uniformity)                    | 190 |
| Running Light Source Calibration                               | 192 |
| Using Multiple Projectors                                      | 193 |
| Multiple Projector Adjustment Overview                         |     |
| Projector Identification System for Multiple Projector Control | 197 |
| Setting the Projector ID                                       | 197 |
| Setting the Remote Control ID                                  | 197 |
| Tiling Images into One Image                                   | 198 |
| Configuring Tiling Automatically                               | 199 |
| Configuring Tiling Manually                                    | 201 |
| Blending the Image Edges                                       | 203 |
| Adjusting the Black Level                                      | 205 |
| Matching Tint and Brightness (Screen Matching)                 | 209 |
| Screen Matching Conditions                                     | 210 |
| Matching the Screens Manually                                  | 210 |
| Scaling an Image                                               | 212 |
| Simple Stacking for One Bright Image                           | 214 |
| Simple Stacking Conditions                                     |     |
| Setting Up Simple Stacking                                     | 215 |
| Saving Settings to Memory and Using Saved Settings             | 216 |
| Saving a Scheduled Event                                       | 218 |
| Viewing Scheduled Events                                       | 219 |
| Editing a Scheduled Event                                      | 220 |
| Copying Menu Settings Between Projectors                       | 221 |
| Saving Settings to a USB Flash Drive                           | 222 |
| Transferring Settings from a USB Flash Drive                   | 223 |
| Saving Settings to a Computer                                  |     |
| Transferring Settings from a Computer                          | 225 |

| Adjusting the Menu Settings                                                                                                    | 227 |
|----------------------------------------------------------------------------------------------------|-----|
| Using the Projector's Menus                                                                                                    | 227 |
| Image Quality Settings - Image Menu                                                                                                    | 229 |
| Input Signal Settings - Signal Menu                                                                                                    | 233 |
| Projector Feature Settings - Settings Menu                                                                                                    | 236 |
| Projector Setup Settings - Extended Menu                                                                                                    | 243 |
| Projector Network Settings - Network Menu                                                                                                    | 252 |
| Projector Information Display - Info Menu                                                                                                    | 254 |
| Event ID Code List                                                                                                    | 256 |
| Projector Reset Options - Reset Menu                                                                                                    | 258 |
| Maintaining and Transporting the Projector                                                                                                    | 261 |
| Projector Maintenance                                                                                                    |     |
| Cleaning the Lens                                                                                                    | 261 |
| Cleaning the Projector Case                                                                                                    |     |
| Cleaning the Air Vents                                                                                                    |     |
| Replacing the Remote Control Batteries                                                                                                    |     |
| Transporting the Projector                                                                                                    |     |
| Solving Problems                                                                                                    |     |
| Projection Problem Tips                                                                                                    |     |
| Projector Light Status                                                                                                    |     |
| Viewing the Status Display                                                                                                    |     |
| Projector Status Display Messages                                                                                                    |     |
| Using the Projector Help Displays                                                                                                    |     |
| Solving Image or Sound Problems                                                                                                    |     |
| Solutions When No Image Appears                                                                                                    | 281 |
| Solutions When "No Signal" Message Appears                                                                                                    |     |
| Displaying From a PC Laptop                                                                                                    |     |
| Displaying From a Mac Laptop                                                                                                    |     |
| Solutions When "Not Supported" Message Appears                                                                                                  |     |
| Solutions When Only a Partial Image Appears                                                                                                    |     |
| Solutions When the Image is Not Restangular                                                                                                    | 284 |
| Solutions When the Image is Not Rectangular                                                                                                    |     |
| Solutions When the Image Is Not Rectangular<br>Solutions When the Image Contains Noise or Static<br>Solutions When the Image is Fuzzy or Blurry |     |

| Solutions When the Image Brightness or Colors are Incorrect                                                                                                    | 287                                                                       |
|----------------------------------------------------------------------------------------------------|---------------------------------------------------------------------------|
| Solutions When an Afterimage Remains On the Projected Image                                                                                                    | 287                                                                       |
| Solutions When Automatic Adjustments are not Applied Correctly                                                                                                    | 288                                                                       |
| Solutions to Simple Stacking Problems                                                                                                    | 289                                                                       |
| Solutions to Sound Problems                                                                                                    | 290                                                                       |
| Solving Projector or Remote Control Operation Problems                                                                                                    | 291                                                                       |
| Solutions to Projector Power or Shut-Off Problems                                                                                                    | 291                                                                       |
| Solutions to Remote Control Problems                                                                                                    | 292                                                                       |
| Solutions to Password Problems                                                                                                    | 293                                                                       |
| Solutions When a Battery Message Appears                                                                                                    | 293                                                                       |
| Solving Network Problems                                                                                                    | 294                                                                       |
| Solutions When Wireless Authentication Fails                                                                                                    | 294                                                                       |
| Solutions When You Cannot Access the Projector Through the Web                                                                                                    | 294                                                                       |
| Solutions When the Image Contains Static During Network Projection                                                                                                    | 295                                                                       |
| Solutions When Network Alert E-Mails are Not Received                                                                                                    | 295                                                                       |
| Solutions to Problems Using Content Playback                                                                                                    | 296                                                                       |
| Where to Get Help (U.S. and Canada)                                                                                                    | 297                                                                       |
| Where to Get Help (Latin America)                                                                                                    | 298                                                                       |
| Technical Specifications                                                                                                    | 300                                                                       |
| •                                                                                                    |                                                                           |
| General Projector Specifications                                                                                                    | 300                                                                       |
| • •                                                                                                    |                                                                           |
| General Projector Specifications<br>Projector Light Source Specifications<br>Remote Control Specifications                                                                                                    | 302                                                                       |
| Projector Light Source Specifications                                                                                                    | 302<br>303                                                                |
| Projector Light Source Specifications                                                                                                    | 302<br>303<br>303                                                         |
| Projector Light Source Specifications<br>Remote Control Specifications<br>Projector Dimension Specifications                                                                                                    | 302<br>303<br>303<br>304                                                  |
| Projector Light Source Specifications<br>Remote Control Specifications<br>Projector Dimension Specifications<br>Projector Electrical Specifications<br>Projector Environmental Specifications                                                                                                    | 302<br>303<br>303<br>304<br>306                                           |
| Projector Light Source Specifications<br>Remote Control Specifications<br>Projector Dimension Specifications<br>Projector Electrical Specifications                                                                                                    | 302<br>303<br>303<br>304<br>306<br>307                                    |
| Projector Light Source Specifications<br>Remote Control Specifications<br>Projector Dimension Specifications<br>Projector Electrical Specifications<br>Projector Environmental Specifications<br>Projector Safety and Approvals Specifications<br>Supported Monitor Display Resolutions                                                                                                    | 302<br>303<br>303<br>304<br>306<br>307<br>307                             |
| Projector Light Source Specifications<br>Remote Control Specifications<br>Projector Dimension Specifications<br>Projector Electrical Specifications<br>Projector Environmental Specifications<br>Projector Safety and Approvals Specifications<br>Supported Monitor Display Resolutions                                                                                                    | 302<br>303<br>303<br>304<br>306<br>307<br>307<br>314                      |
| Projector Light Source Specifications<br>Remote Control Specifications<br>Projector Dimension Specifications<br>Projector Electrical Specifications<br>Projector Environmental Specifications.<br>Projector Safety and Approvals Specifications.<br>Supported Monitor Display Resolutions<br>Notices<br>Recycling (U.S. and Canada)                                                                       | 302<br>303<br>303<br>304<br>306<br>307<br>307<br>314                      |
| Projector Light Source Specifications<br>Remote Control Specifications<br>Projector Dimension Specifications<br>Projector Electrical Specifications<br>Projector Environmental Specifications<br>Projector Safety and Approvals Specifications<br>Supported Monitor Display Resolutions<br><b>Notices</b><br>Recycling (U.S. and Canada)<br>Important Safety Information                                  | 302<br>303<br>303<br>304<br>306<br>307<br>307<br>307<br>314<br>314        |
| Projector Light Source Specifications<br>Remote Control Specifications<br>Projector Dimension Specifications<br>Projector Electrical Specifications<br>Projector Environmental Specifications<br>Projector Safety and Approvals Specifications<br>Supported Monitor Display Resolutions<br><b>Notices</b><br>Recycling (U.S. and Canada)<br>Important Safety Information<br>Important Safety Instructions | 302<br>303<br>303<br>304<br>306<br>307<br>307<br>314<br>314<br>314        |
| Projector Light Source Specifications<br>Remote Control Specifications<br>Projector Dimension Specifications<br>Projector Electrical Specifications<br>Projector Environmental Specifications<br>Projector Safety and Approvals Specifications<br>Supported Monitor Display Resolutions<br><b>Notices</b><br>Recycling (U.S. and Canada)<br>Important Safety Information                                  | 302<br>303<br>303<br>304<br>306<br>307<br>307<br>314<br>314<br>315<br>319 |

| Laser Safety Labels (EB-PU2113W/EB-PU2213B/EB-PU2116W/EB-PU2216B) | 320 |
|-------------------------------------------------------------------|-----|
| Laser Safety Labels (EB-PU2120W/EB-PU2220B)                       | 322 |
| Hazard Distance (HD)                                              | 326 |
| Restriction of Use                                                | 328 |
| List of Safety Symbols (corresponding to IEC60950-1 A2)           | 328 |
| FCC Compliance Statement                                          | 332 |
| Manufacturer and Importer Address                                 | 334 |
| Binding Arbitration and Class Waiver                              | 334 |
| Trademarks                                                        | 337 |
| Copyright Notice                                                  | 338 |
| A Note Concerning Responsible Use of Copyrighted Materials        | 338 |
| Copyright Attribution                                             | 339 |

# EB-PU2113W/EB-PU2213B/EB-PU2116W/EB-PU2216B/EB-PU2120W/EB-PU2220B User's Guide

Welcome to the EB-PU2113W/EB-PU2213B/EB-PU2116W/EB-PU2216B/EB-PU2120W/EB-PU2220B User's Guide.

For a printable PDF copy of this guide, click here.

Note: Availability of products in this guide varies by country.

# **Introduction to Your Projector**

Refer to these sections to learn more about your projector and this manual.

Projector Features Notations Used in the Documentation Where to Go for Additional Information Projector Part Locations

# **Projector Features**

Your projector includes these special features:

#### Bright, high-resolution projection system

Between 13000 and 20000 lumens of brightness (white light output and color light output), depending
 on your projector model

**Note:** Color brightness (color light output) and white brightness (white light output) will vary depending on usage conditions. Color light output measured in accordance with IDMS 15.4; white light output measured in accordance with ISO 21118.

- Native resolution of 1920 × 1200 pixels (WUXGA)
- 4K enhancement doubles full HD resolution and provides beautiful, high-definition images
- 3-chip 3LCD technology provides brighter colors and uncompromising image quality
- Mechanical shutter available on the EB-PU2213B/EB-PU2216B/EB-PU2220B
- HDR support for dynamic images
- Scene adaptive gamma correction for clear and natural images
- · Overlay effects can add color filters or shapes to your projected images

#### Flexible connectivity

- Wired and wireless (optional) network support for projection, monitoring, and control via remote network computer
- Variety of connection methods for a computer or video device including HDMI, DVI-D, and HDBaseT
- SDI connectivity available on the EB-PU2213B/EB-PU2216B/EB-PU2220B
- Port for connecting external speakers

Optional camera for shooting remote images and accessing advanced tools to speed up and simplify setup

#### Easy-to-use setup and operation features

- Interchangeable bayonet lens options available
- Built-in NFC chip provides reduced installation time for multiple projectors using the Epson Projector Config Tool app for iOS and Android
- Stacking assist function allows you to create bright images by overlapping the images of multiple projectors using the optional camera
- Side-by-side projection from two separate input sources
- · Projection onto curved or corner surfaces
- Built-in Edge Blending tool can create one large seamless display when projecting from multiple projectors
- · Epson's Instant Off and Direct Power On features for quick setup and shut down
- · Support for Crestron Connected network monitoring systems
- Network message broadcast system to project timely messages to all networked projectors (Windows only)
- · Sealed light source and optical engine removes need for air filter cleaning

#### Product Box Contents

#### **Additional Components**

Additional Projector Software and Manuals

Optional Equipment and Replacement Parts (U.S. and Canada)

Optional Equipment and Replacement Parts (Latin America)

Warranty and Registration Information (U.S. and Canada)

Warranty and Registration Information (Latin America)

Parent topic: Introduction to Your Projector

#### **Product Box Contents**

Save all the packaging in case you need to ship the projector. Always use the original packaging (or equivalent) when shipping.

Make sure your projector box included all of these parts:

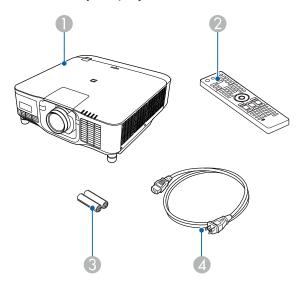

1 Projector (with cable cover)

**Note:** Projector does not include a lens.

- 2 Remote control
- 3 Remote control batteries (two AA alkaline)
- 4 Power cord

Parent topic: Projector Features

#### **Additional Components**

Depending on how you plan to use the projector, you may need to obtain additional components.

**Note:** To connect a Mac that does not include a compatible video output port, you need to obtain an adapter that allows you to connect to an input port on the projector. Contact Apple for compatible adapter options. To connect a smartphone or tablet, you may need to obtain an adapter that allows you to connect to the projector. This allows you to mirror your smartphone or tablet screens, watch movies, and more. Contact your device manufacturer for compatible adapter options.

| Unless listed as available from Epson in this table, see your local computer or electronics dealer for |  |
|----------------------------------------------------------------------------------------------------|--|
| purchase information.                                                                                  |  |

| Signal or connection type                           | Additional component necessary                                                                                                    |  |
|-----------------------------------------------------|----------------------------------------------------------------------------------------------------|--|
| Component video                                     | Component-to-BNC or D-sub, 15-pin, component-to-VGA video cable or adapter                                                                                          |  |
|                                                     | Available for purchase from Epson or an authorized Epson reseller.                                                                                                  |  |
| HDMI                                                | HDMI cable                                                                                                    |  |
|                                                     | Available for purchase from Epson or an authorized Epson reseller.                                                                                                  |  |
|                                                     | You also need a splitter that supports HDMI signals (commercially available).                                                                                       |  |
| VGA                                                 | VGA computer cable                                                                                                    |  |
|                                                     | Available for purchase from Epson or an authorized Epson reseller.                                                                                                  |  |
|                                                     | If you want to connect the projector using a splitter, you also need a splitter that supports VGA signals (commercially available) and a second VGA computer cable. |  |
| DVI-D                                               | Compatible DVI-D 24-pin single-link cable                                                                                                    |  |
| HDBaseT                                             | Compatible 100Base-TX LAN cable                                                                                                    |  |
| SDI (EB-PU2213B/ EB-<br>PU2216B/EB-PU2220B<br>only) | Compatible BNC video cable                                                                                                    |  |

Parent topic: Projector Features

#### **Related concepts**

**Projector Connections** 

#### **Additional Projector Software and Manuals**

After connecting and setting up the projector, install the projector software as necessary. You may need to install it from a software CD, if included, or download the software and manuals as necessary.

You can install the projector software programs listed here and view their manuals for instructions on using them.

**Note:** If you still need help after checking this manual and the sources listed here, you can use the Epson PrivateLine Support service to get help fast. For details, see "Where to Get Help."

| Projector software                     | Manual                                  | Description                                                                                                    |
|----------------------------------------|-----------------------------------------|----------------------------------------------------------------------------------------------------|
| Epson Projector<br>Management (Windows | Epson Projector<br>Management Operation | Lets you monitor and control your projector through the network.                                                                                                    |
| only)                                  | Guide                                   | You can download the latest software and<br>documentation from the Epson web site. Go to<br>epson.com/support (U.S.), epson.ca/support<br>(Canada), or latin.epson.com/support<br>(Caribbean) and select your projector.                                                               |
| Epson iProjection<br>(Windows/Mac)     | Epson iProjection<br>Operation Guide    | Lets you project the computer screens of users over a network.                                                                                                    |
|                                        | (Windows/Mac)                           | You can download the latest software and<br>documentation from the Epson web site. Go to<br>epson.com/support (U.S.), epson.ca/support<br>(Canada), or latin.epson.com/support<br>(Caribbean) and select your projector.                                                               |
| Epson iProjection app                  | Instructions are included with the app  | Lets you project from an iOS device, Android<br>device, or Chromebook if your projector is<br>connected to a network that includes a<br>wireless access point.                                                                                                    |
|                                        |                                         | Visit epson.com/support (U.S.),<br>epson.ca/support (Canada), or<br>latin.epson.com/support (Caribbean) for more<br>information. (Software available only in<br>English.)                                                                                                    |
| Epson Projector<br>Professional Tool   | Epson Projector<br>Professional Tool    | Lets you manage multiple Epson projectors simultaneously                                                                                                    |
| (Windows/Mac)                          | Operation Guide                         | You can download the latest software and<br>documentation from the Epson web site. Go to<br>epson.com/support (U.S.), epson.ca/support<br>(Canada), or latin.epson.com/support<br>(Caribbean) and select your projector.<br>(Software and documentation available only in<br>English.) |

| Projector software                      | Manual                                                                                                    | Description                                                                                                    |
|-----------------------------------------|----------------------------------------------------------------------------------------------------|----------------------------------------------------------------------------------------------------|
|                                         | Open Source Software<br>License                                                                                | You can download this document from the<br>Epson web site. Go to epson.com/support<br>(U.S.), epson.ca/support (Canada), or<br>latin.epson.com/support (Caribbean) and<br>select your projector. (Document available<br>only in English.) |
| Epson Projector Content<br>Manager      | Epson Projector Content<br>Manager Operation Guide                                                             | Lets you add images and movies to playlists,<br>and save them on a USB device; insert the<br>USB device into the projector to project your<br>playlist content without using a cable<br>connection.                                       |
|                                         |                                                                                                    | You can download the latest software and<br>documentation from the Epson web site. Go to<br>epson.com/support (U.S.), epson.ca/support<br>(Canada), or latin.epson.com/support<br>(Caribbean) and select your projector.                  |
| Epson Creative Projection<br>(iOS only) | Instructions are included<br>with the app (instructions<br>included with the app<br>available only in English) | Lets you create custom content using built-in<br>templates and stamps, and wirelessly transfer<br>it to the projector if it is connected to a network<br>that includes a wireless access point.                                           |
|                                         |                                                                                                    | You can download the latest software and documentation from the Apple App Store.                                                                                                    |
| Epson Projector<br>Configuration Tool   | Instructions are included<br>with the app (instructions<br>included with the app<br>available only in English) | Lets you use the NFC feature of your projector<br>to speed up installation (kitting), read and write<br>projector settings, manage installed projectors,<br>and more.                                                                     |
|                                         |                                                                                                    | You can download the latest software and documentation from the Apple App Store or Google Play Store.                                                                                                    |

Note: Epson iProjection is not recommended for use with streaming video.

Parent topic: Projector Features

### **Optional Equipment and Replacement Parts (U.S. and Canada)**

You can purchase screens, other optional accessories, and replacement parts from an Epson authorized reseller. To find the nearest reseller, call 800-GO-EPSON (800-463-7766) in the U.S. or 800-807-7766 in Canada. Or you can purchase online at epsonstore.com (U.S. sales) or epsonstore.ca (Canadian sales).

Epson offers the following optional accessories and replacement parts for your projector:

| Option or part                           | Part number |
|------------------------------------------|-------------|
| Remote control cable set (ELPKC28)       | V12H005C28  |
| Ultra short-throw lens (ELPLX02S)        | V12H004X0B  |
| White ultra short-throw lens (ELPLX02WS) | V12H004Y0B  |
| Short-throw #1 zoom lens (ELPLU03S)      | V12H004UA3  |
| Short-throw #2 zoom lens (ELPLU04)       | V12H004U04  |
| Wide-throw #2 zoom lens (ELPLW06)        | V12H004W06  |
| Wide-throw #3 zoom lens (ELPLW08)        | V12H004W08  |
| Middle-throw #2 zoom lens (ELPLM15)      | V12H004M0F  |
| Middle-throw #3 zoom lens (ELPLM10)      | V12H004M0A  |
| Middle-throw #4 zoom lens (ELPLM11)      | V12H004M0B  |
| Long throw zoom lens (ELPLL08)           | V12H004L08  |
| Rigging Frame                            | ELPMB59     |
| Wireless LAN Module (ELPAP11)            | V12H005A02  |
| Projector Ceiling Mount (ELPMB67)        | V12HA54010  |
| Suspension Adapter (ELPFP15)             | V12HA55010  |
| PixAlign Camera (ELPEC01)                | V12HA46010  |

Parent topic: Projector Features

### **Optional Equipment and Replacement Parts (Latin America)**

You can purchase optional accessories and replacement parts from an Epson authorized reseller. To find the nearest reseller, go to latin.epson.com. Or you can contact your nearest sales office as described in "Where to Get Help".

**Note:** Availability of accessories varies by country.

Epson offers the following optional accessories and replacement parts for your projector:

| Option or part                      | Part number |
|-------------------------------------|-------------|
| Remote control cable set (ELPKC28)  | V12H005C28  |
| Ultra short-throw lens (ELPLX02S)   | V12H004X0B  |
| Short-throw #1 zoom lens (ELPLU03S) | V12H004UA3  |
| Short-throw #2 zoom lens (ELPLU04)  | V12H004U04  |
| Wide-throw #2 zoom lens (ELPLW06)   | V12H004W06  |
| Wide-throw #3 zoom lens (ELPLW08)   | V12H004W08  |
| Middle-throw #2 zoom lens (ELPLM15) | V12H004M0F  |
| Middle-throw #3 zoom lens (ELPLM10) | V12H004M0A  |
| Middle-throw #4 zoom lens (ELPLM11) | V12H004M0B  |
| Long throw zoom lens (ELPLL08)      | V12H004L08  |
| Wireless LAN Module (ELPAP11)       | V12H005A02  |
| PixAlign Camera (ELPEC01)           | V12HA46010  |

Parent topic: Projector Features

### Warranty and Registration Information (U.S. and Canada)

Your projector comes with a basic warranty that lets you project with confidence. For details, see the warranty brochure that came with your projector.

Register your product online at this site: epson.com/webreg

Registering also lets you receive special updates on new accessories, products, and services.

Parent topic: Projector Features

### Warranty and Registration Information (Latin America)

Your projector comes with a basic warranty that lets you project with confidence. For details, see the warranty that came with your projector.

Register your product online at latin.epson.com/support, search for your product, and select Register.

Registering also lets you receive special updates on new accessories, products, and services. **Parent topic:** Projector Features

# Notations Used in the Documentation

Follow the guidelines in these notations as you read your documentation:

- Warnings must be followed carefully to avoid bodily injury.
- Cautions must be observed to avoid damage to your equipment.
- Notes contain important information about your projector.
- Tips contain additional projection information.

Parent topic: Introduction to Your Projector

# Where to Go for Additional Information

Need quick help on using your projector? Here's where to look for help:

• Built-in help system

Press the **Home** button on the remote control, select **Help**, and press **Help** Enter to get quick solutions to common problems.

• epson.com/support (U.S.), epson.ca/support (Canada), or latin.epson.com/support (Caribbean)

View FAQs (frequently asked questions) and e-mail your questions to Epson technical support 24 hours a day.

 If you still need help after checking this manual and any other sources listed here, you can use the Epson PrivateLine Support service to get help fast (U.S. and Canada only). For details, see "Where to Get Help."

Parent topic: Introduction to Your Projector

#### **Related references**

Where to Get Help (U.S. and Canada) Where to Get Help (Latin America)

#### **Related tasks**

Using the Projector Help Displays

### **Projector Part Locations**

Check the projector part illustrations to learn about the parts on your projector.

Projector Parts - Front/Top Projector Parts - Rear Projector Parts - Interface Ports Projector Parts - Base Projector Parts - Control Panel Projector Parts - Remote Control **Parent topic:** Introduction to Your Projector

# **Projector Parts - Front/Top**

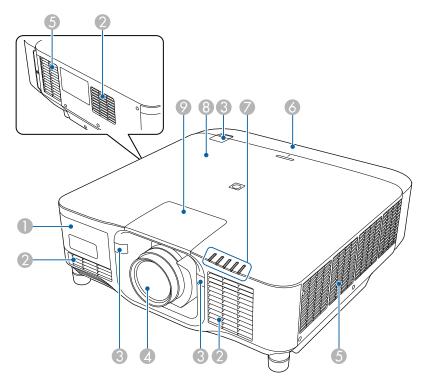

- 1 Cover for optional camera
- 2 Air intake vents
- 3 Remote receivers

- 4 Projection lens
- 5 Air exhaust vents
- 6 Cable cover
- 7 Status lights
- 8 NFC tag
- 9 Lens replacement cover

#### Parent topic: Projector Part Locations

#### **Projector Parts - Rear**

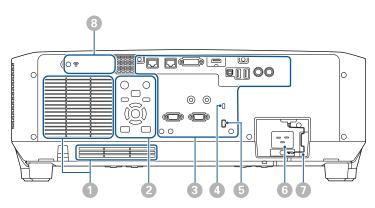

- 1 Air intake vents
- 2 Control panel
- 3 Interface ports
- 4 Kensington security slot
- 5 Cable tie attachment point
- 6 Power inlet
- 7 Power cord holder
- 8 Wireless LAN module port cover

Parent topic: Projector Part Locations

# **Projector Parts - Interface Ports**

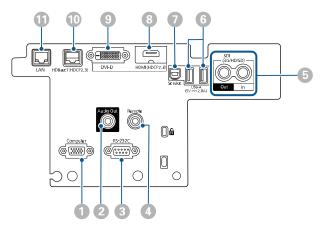

- 1 **Computer** port
- 2 Audio Out port
- 3 **RS-232C** port
- 4 **Remote** port
- 5 **SDI Out/In** ports (EB-PU2213B/EB-PU2216B/EB-PU2220B)
- 6 USB-A port
- 7 Service port
- 8 HDMI port
- 9 **DVI-D** port
- 10 HDBaseT port
- 11 LAN port

Parent topic: Projector Part Locations

# **Projector Parts - Base**

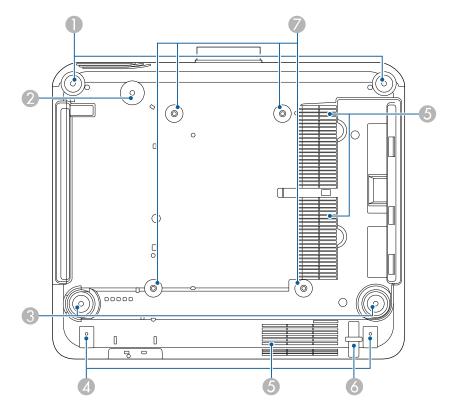

- 1 Front feet
- 2 Screw hole for safety wire
- 3 Rear feet
- 4 Screw holes for cable cover
- 5 Air intake vent
- 6 Security cable attachment point
- 7 Ceiling mount (ELPMB67) fixing points

#### Parent topic: Projector Part Locations

#### **Related tasks**

Installing the Safety Wire

#### **Projector Parts - Control Panel**

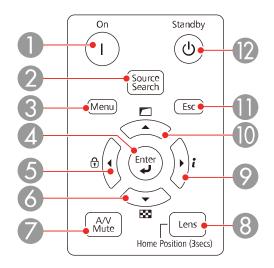

- 1 **On** button (turns on the projector)
- 2 **Source Search** button (searches for connected sources)
- 3 **Menu** button (accesses projector menu system)
- 4 *enter* button (selects options)
- 5 Left arrow button and displays the Control Panel Lock screen
- 6 Down arrow button and displays a test pattern
- 7 A/V Mute button (turns the video and audio on or off)
- 8 **Lens** button (displays the lens shift, zoom, focus, and distortion adjustment screens; hold for 3 seconds to return the lens to the home position)
- 9 Right arrow button and displays the Info menu
- 10 Up arrow button and displays screen adjustment options
- 11 **Esc** button (cancels/exits functions)

**Standby** button (turns off the projector)

Parent topic: Projector Part Locations

# **Projector Parts - Remote Control**

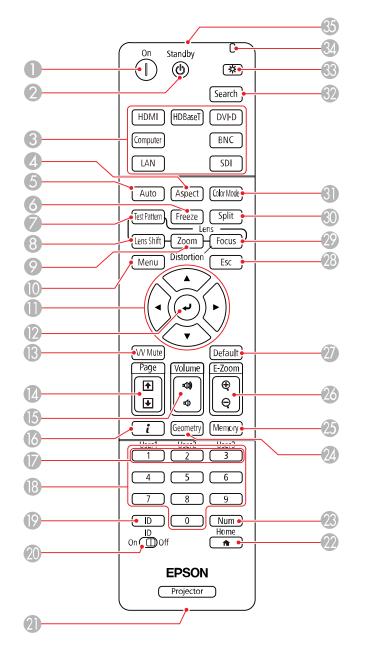

- **On** button (turns on the projector)
- **Standby** button (turns off the projector)
- 3 Source buttons (select an image source) (BNC button not available)
- **Aspect** button (selects the image aspect ratio)
- **Auto** button (automatically adjusts computer images)
- 6 Freeze button (stops video action)
- **Test Pattern** button (displays a test pattern)
- **Lens Shift** button (adjusts the image position)
- **Zoom** button (changes the image size)
- **Menu** button (accesses projector menu system)
- 11 Arrow buttons (move through on-screen options and move pointer)
- **4** Enter button (selects options)
- 13 A/V Mute button (turns the video and audio on or off)
- **Page** up and down buttons (scroll through image files when projecting from a computer over a network connection)
- **Volume** up and down buttons (adjust volume)
- 16 i button (displays the Info menu)
- 17 User1, User2, and User3 buttons (open menu assigned by user)
- 18 Numeric buttons (enter numbers)
- **ID** button (display the projector ID and the remote ID)
- **ID** switch (enables ID settings for the remote control)
- 21 Remote port (connects to an optional remote control cable)
- 22 Home button (displays the Home screen)
- **Num** button (hold down and use numeric keys to enter numbers)
- **Geometry** button (corrects image distortion)
- **Memory** button (saves and applies presets)
- **E-Zoom +/–** buttons (zoom into and out of the image)
- **Default** button (resets settings to their default values in the projector menu system)

- 28 **Esc** button (cancels/exits functions)
- 29 **Focus** button (adjusts the image focus)
- 30 **Split** button (splits the screen between two inputs)
- 31 **Color Mode** button (selects display modes)
- 32 **Search** button (searches for connected sources)
- 33 Light button (lights up the remote control buttons temporarily)
- 34 Indicator light (lights up when the remote control is in use)
- 35 Remote control signal emitter (emits remote control signals)

**Parent topic:** Projector Part Locations

# **Setting Up the Projector**

Follow the instructions in these sections to set up your projector for use.

Projector Placement Projector Connections Attaching and Removing a Lens Attaching and Removing the Cable Cover Installing the Safety Wire Installing Batteries in the Remote Control

# **Projector Placement**

You can place the projector on almost any flat surface to project an image.

You can also install the projector in a ceiling mount if you want to use it in a fixed location.

When using a ceiling mount, use commercially available M6 screws (up to a depth of 0.55 inches [14 mm]) to attach the mount to the projector.

There is no vertical or horizontal limit to how the projector can be installed.

**Warning:** The EB-PU2120W and EB-PU2220B are class A products. In a domestic environment this product may cause radio interference in which case the user may be required to take adequate measures.

Keep these considerations in mind as you select a projector location:

- Place the projector on a sturdy, level surface or install it using a compatible mount.
- Leave plenty of space around and under the projector for ventilation, and do not place it on top of or next to anything that could block the vents.
- Position the projector within reach of a grounded electrical outlet or extension cord.

Make sure you read the safety instructions when placing or mounting your projector. See the link below.

Projector Setup and Installation Options

**Projection Distance** 

Parent topic: Setting Up the Projector

**Related references** 

Important Safety Information

# **Projector Setup and Installation Options**

You can set up or install your projector in the following ways:

Front

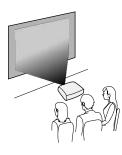

Rear

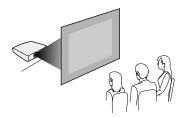

Front ceiling

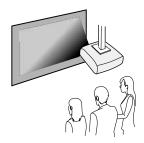

Rear ceiling

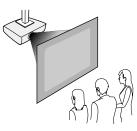

**Caution:** Be sure to leave the following amount of space around the projector to avoid blocking the air exhaust and intake vents.

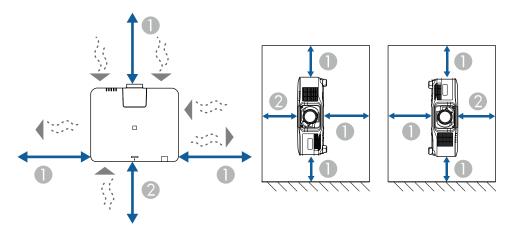

- 1 11.8 inches (30 cm)
- 2 7.9 inches (20 cm)

If you are installing multiple projectors next to each other, be sure to leave at least 28 inches (70 cm) of space between the projectors. Also, make sure heated air from an exhaust vent does not go into the air intake vent of another projector.

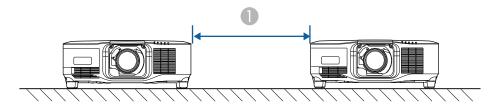

1 28 inches (70 cm)

With a partition:

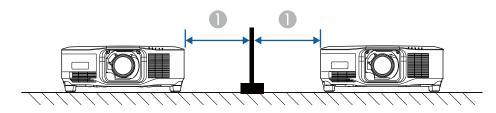

1 11.8 inches (30 cm)

You can mount the projector to the ceiling at any horizontal or vertical angle.

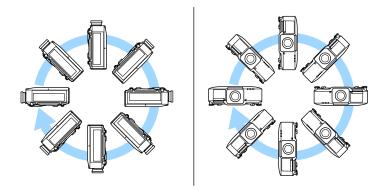

If you project from the ceiling or from the rear, select the correct **Projection** setting and, if necessary, adjust the **OSD Rotation** setting.

You can switch the **Projection** setting between **Front** and **Front/Ceiling** or **Rear** and **Rear/Ceiling** by holding the **A/V Mute** button on the remote control for approximately 5 seconds.

Parent topic: Projector Placement

#### **Related references**

Projector Setup Settings - Extended Menu

### **Projection Distance**

The distance at which you place the projector from the screen determines the approximate size of the image. The image size increases the farther the projector is from the screen, but can vary depending on the zoom factor, aspect ratio, and other settings.

Use the Projection Distance Calculator here (U.S.), here (Canada), or here (Caribbean) to determine approximately how far to place the projector from the screen based on the size of the projected image.

Parent topic: Projector Placement

# **Projector Connections**

See these sections to connect the projector to a variety of projection sources.

**Caution:** If you will use the projector at altitudes above 4921 feet (1500 m), turn on **High Altitude Mode** to ensure the projector's internal temperature is regulated properly.

Connecting to Video Sources Connecting to Computer Sources Connecting to an HDBaseT Transmitter Connecting to External Speakers

Parent topic: Setting Up the Projector

**Related references** 

Projector Setup Settings - Extended Menu

### **Connecting to Video Sources**

Follow the instructions in these sections to connect video devices to the projector.

Connecting to an HDMI Video Source

Connecting to an SDI Video Source Connecting to a Component Video Source

Parent topic: Projector Connections

#### **Connecting to an HDMI Video Source**

If your video source has an HDMI port, you can connect it to the projector using an optional HDMI cable. The HDMI connection provides the best image quality.

- 1. Connect the HDMI cable to your video source's HDMI output port.
- 2. Connect the other end to the projector's HDMI port.

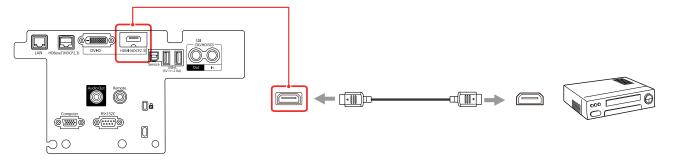

**Note:** Your projector does not have an internal speaker. The projector converts the digital audio signal sent from your computer into a stereo analog signal when you are connecting to external speakers.

**Note:** When an audio/video source that meets the HDMI CEC standard is connected to the projector's HDMI port, you can use the projector's remote control to control certain features of the linked device by turning on the **HDMI Link** setting in the Settings menu.

#### Parent topic: Connecting to Video Sources

#### Connecting to an SDI Video Source

If your video source has an SDI port, you can connect it to the projector using an optional BNC video cable (EB-PU2213B/EB-PU2216B/EB-PU2220B).

1. Connect the BNC video cable to your video source's SDI output port.

2. Connect the other end to the projector's **SDI** port.

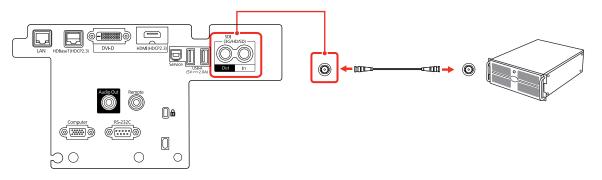

#### Parent topic: Connecting to Video Sources

#### **Connecting to a Component Video Source**

If your video source has component video ports, you can connect it to the projector using an optional component-to-VGA video cable. Depending on your component ports, you may need to use an adapter cable along with a component video cable.

- 1. Connect the component connectors to your video source's color-coded component video output ports, usually labeled **Y**, **Pb**, **Pr** or **Y**, **Cb**, **Cr**. If you are using an adapter, connect these connectors to your component video cable.
- 2. Connect the VGA connector to the **Computer** port on the projector.

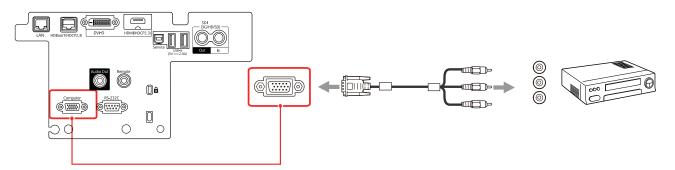

3. Tighten the screws on the VGA connector.

Parent topic: Connecting to Video Sources

## **Connecting to Computer Sources**

Follow the instructions in these sections to connect a computer to the projector.

Connecting to a Computer for VGA Video

Connecting to a Computer for HDMI Video and Audio

Connecting to a Computer for DVI-D Video

Parent topic: Projector Connections

### Connecting to a Computer for VGA Video

You can connect the projector to your computer using a VGA computer cable.

**Note:** To connect a Mac that includes only a Mini DisplayPort, Thunderbolt port, or Mini-DVI port for video output, you need to obtain an adapter that allows you to connect to the projector's VGA video port. Contact Apple for compatible adapter options.

- 1. If necessary, disconnect your computer's monitor cable.
- 2. Connect the VGA computer cable to your computer's monitor port.
- 3. Connect the other end to the **Computer** port on the projector.

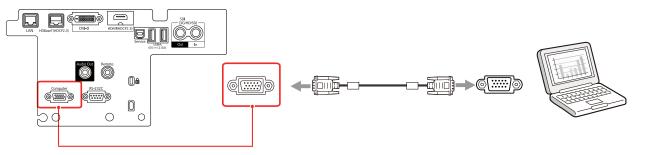

4. Tighten the screws on the VGA connector.

Parent topic: Connecting to Computer Sources

### Connecting to a Computer for HDMI Video and Audio

If your computer has an HDMI port, you can connect it to the projector using an optional HDMI cable.

**Note:** To connect a Mac that includes only a Mini DisplayPort, Thunderbolt port, or Mini-DVI port for video output, you need to obtain an adapter that allows you to connect to the projector's **HDMI** port. Contact Apple for compatible adapter options.

- 1. Connect the HDMI cable to your computer's HDMI output port.
- 2. Connect the other end to the projector's HDMI port.

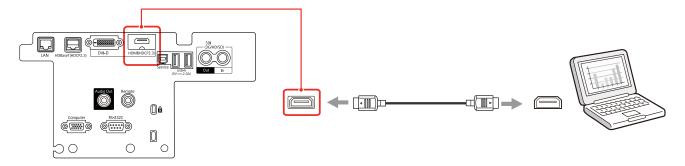

**Note:** The projector converts the digital audio signal sent from your computer into a mono analog signal for the internal speaker or a stereo analog signal if you are connecting to external speakers. (Make sure the HDMI audio playback device on your computer's audio settings is set to **EPSON PJ**.)

**Note:** Your projector does not have an internal speaker. The projector converts the digital audio signal sent from your computer into a stereo analog signal when you are connecting to external speakers.

### Parent topic: Connecting to Computer Sources

### Connecting to a Computer for DVI-D Video

If your computer has a DVI-D connector, you can connect it to the projector using an optional DVI-D cable.

1. Connect the DVI-D cable to your computer's DVI-D connector.

2. Connect the other end to the projector's **DVI-D** connector.

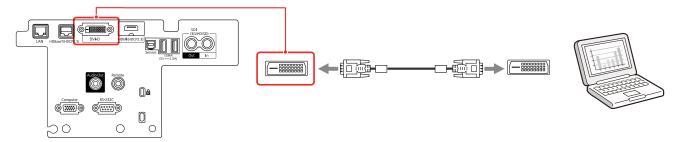

Parent topic: Connecting to Computer Sources

## **Connecting to an HDBaseT Transmitter**

To send an HDMI or RS-232C signal over a long distance, you can connect the projector to an optional HDBaseT transmitter using a 100Base-TX network cable. This is useful when you want to send a signal to or control the projector from a remote location, such as in a hall or event site, since you can use a network cable up to 328 feet (100 m) in length. To ensure proper data transmission, use a Category STP cable or better.

**Note:** Set the **A/V Output** setting to **Always On** in the Signal I/O menu to control the projector when it is not projecting any images.

1. Turn off the projector and HDBaseT transmitter.

**Note:** Make sure the projector and HDBaseT transmitter are turned off when connecting or disconnecting a network cable between the two devices.

2. Connect one end of the network cable to the HDBaseT port on the transmitter.

3. Connect the other end to the projector's HDBaseT port.

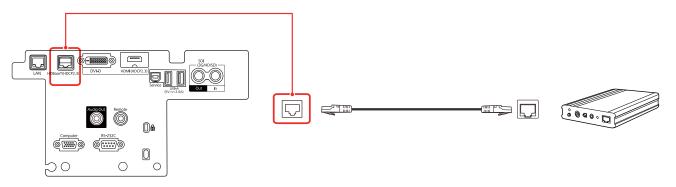

**Note:** See the documentation that came with the HDBaseT transmitter for instructions on connecting it to your video device or computer.

4. Turn on the projector and HDBaseT transmitter.

**Note:** To enable communication from the Ethernet and serial ports on the transmitter, select **On** as the **Control Communications** setting in the projector's Extended menu. Turning on this setting disables the projector's **LAN**, **RS-232C**, and **Remote** ports. If you connected an Extron XTP transmitter or switcher to the projector's **HDBaseT** port, select **On** as the **Extron XTP** setting in the projector's Extended menu.

Parent topic: Projector Connections

### **Related references**

Projector Setup Settings - Extended Menu

## **Connecting to External Speakers**

You can connect the projector to external self-powered speakers and control the volume using the projector's remote control.

You can also connect the projector to an amplifier with speakers.

If you want to output audio from the external speakers when the projector is turned off, you need to select **Always On** as the **A/V Output** setting in the projector's Extended menu.

1. Make sure your computer or video source is connected to the projector with both audio and video cables as necessary.

- 2. Locate the appropriate cable to connect your external speakers, such as a stereo mini-jack-to-pinjack cable, or another type of cable or adapter.
- 3. Connect one end of the cable to your external speakers as necessary.
- 4. Connect the stereo mini-jack end of the cable to your projector's Audio Out port.

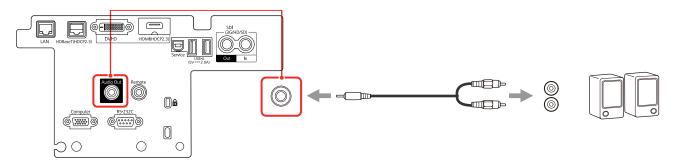

Parent topic: Projector Connections

### **Related references**

Projector Setup Settings - Extended Menu

# Attaching and Removing a Lens

Follow the instructions in these sections to attach or remove a compatible lens.

**Warning:** Make sure you turn off the projector and unplug the power cord before attaching or removing a lens. Otherwise, you may receive an electric shock.

Attaching a Lens Removing a Lens **Parent topic:** Setting Up the Projector

## **Attaching a Lens**

You can attach a compatible lens to the projector.

**Caution:** Unplug the power cord from the projector before attaching the lens. Avoid touching the lens with your bare hands to prevent fingerprints on or damage to the lens surface. If dust or dirt gets inside the projector, projection quality deteriorates and it could cause a malfunction.

Be sure to observe the following precautions when handling.

- Make sure the front of the projector is not facing up when you attach or remove the lens.
- Remove the lens only when necessary.
- Store the projector with the lens installed.
- 1. Pull the lens replacement cover off of the projector.

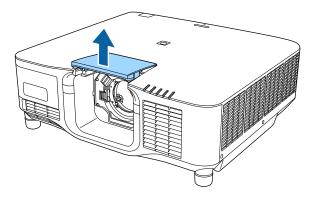

2. Remove the black lock lever stopper, then pinch the lock lever and move it to the **Release** position.

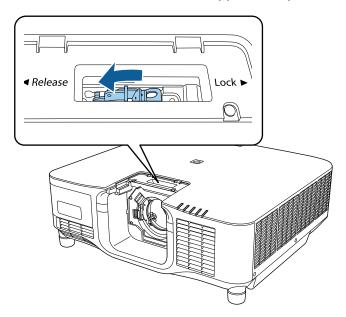

3. Insert the lens straight into the projector's lens socket with the white dot facing up.

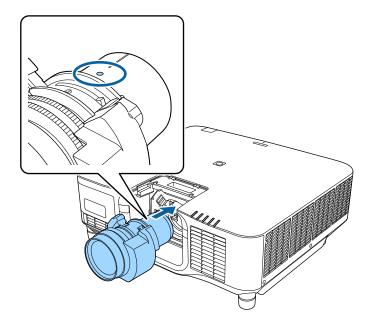

Caution: Make sure you do not get your fingers caught between the lens and projector.

4. Hold the lens firmly after it is fully inserted, then pinch the lock lever and move it to the **Lock** position.

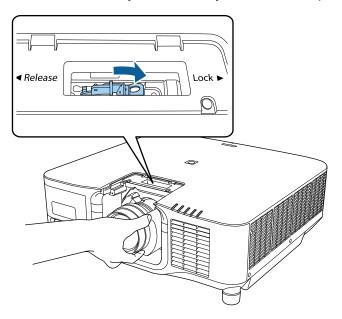

Note: Make sure the lens is securely attached.

5. If you want to secure the lens more firmly, tighten the screw next to the lock lever with a 2.5 mm hexagonal wrench.

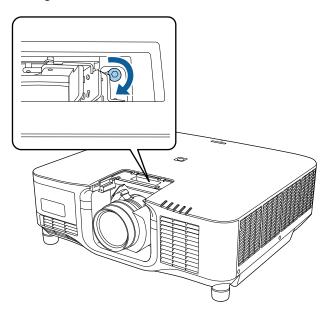

**Note:** The ELPLX02S and ELPLX02WS lenses are secured even without using the screw lock.

6. Replace the lens replacement cover.

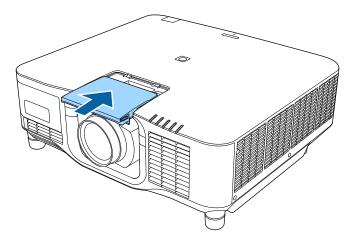

**Note:** If you are projecting downwards, we recommend securing the lens replacement cover with M3 x 12 mm screws (not included).

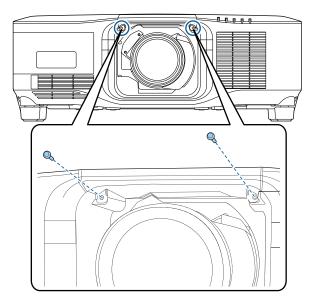

7. Turn on the projector to perform lens calibration. When you see a message prompting you to begin lens calibration, select **Yes**.

**Note:** If no message appears after attaching the lens, perform lens calibration by holding down the **Default** button on the remote control for approximately 3 seconds, or you can go to **Extended** > **Operation** > **Lens Calibration** in the projector menu.

**Note:** Lens calibration helps the projector to correctly acquire the lens position and adjustment range, and can take up to 100 seconds to complete. When calibration is finished, the lens returns to the same position it was in before calibration. The ELPLX02S and ELPLX02WS lenses return to the standard position.

#### Parent topic: Attaching and Removing a Lens

### **Related references**

Optional Equipment and Replacement Parts (U.S. and Canada) Optional Equipment and Replacement Parts (Latin America)

### **Related tasks**

Setting the Lens Type

## **Removing a Lens**

You can remove a lens to replace it with a different lens. The projector uses a laser as the light source. As a safety measure, the light source turns off when the lens is removed. Attach the lens, and then press the **On** button to turn it back on.

**Warning:** Wait at least 30 minutes to remove or replace the lens after turning off the projector. Touching the lens unit before it cools down may cause burns.

- 1. Press and hold the **Lens Shift** (remote control) or **Lens** (control panel) button for approximately 3 seconds to move the lens to the center position.
- 2. Turn off the projector and unplug the power cord.
- 3. Pull the lens replacement cover off of the projector.

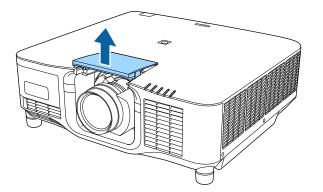

4. If necessary, loosen the screw next to the lock lever.

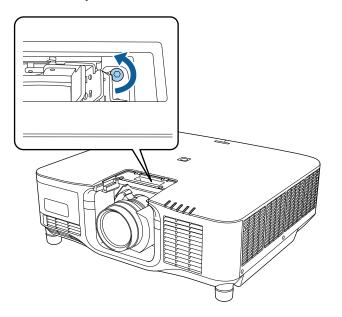

5. Hold the lens firmly as you pinch the lock lever and move it to the **Release** position.

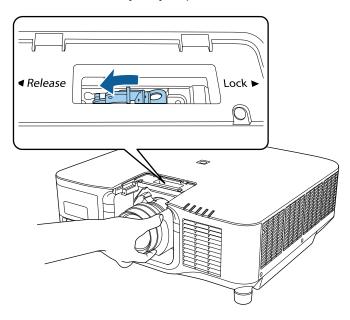

6. Gently pull the lens straight out of the projector.

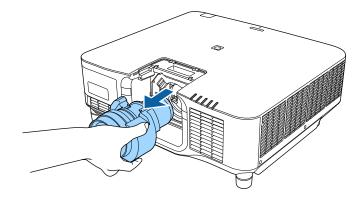

**Parent topic:** Attaching and Removing a Lens

# Attaching and Removing the Cable Cover

You can attach the cable cover that came with your projector to hide the attached cables from view while the projector is suspended from the ceiling.

1. Bundle the cables together using a band or other fastener (not provided).

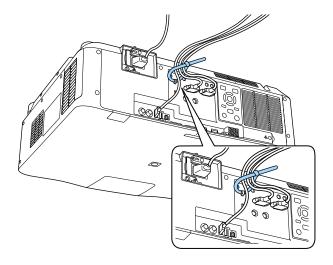

Caution: Do not bundle the power cord to the other cables. Otherwise, a fire may occur.

2. Place the cable cover on the projector as shown, guiding the cables through the notch on the base of the cable cover.

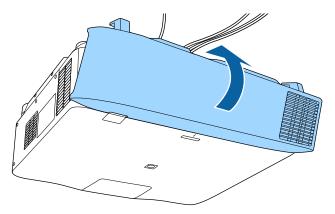

3. Tighten both cable cover screws.

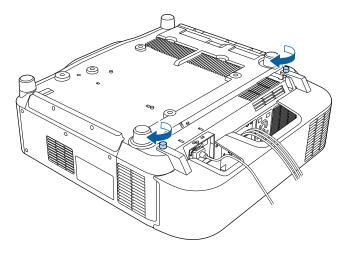

To remove the cover, loosen both screws and pull the cover off of the projector.

Parent topic: Setting Up the Projector

# Installing the Safety Wire

When you use the optional ceiling mount, you can install the safety wire (not included) to prevent the projector from falling from the mount.

- 1. Secure the ring of the safety wire using the M6 × 15 mm bolt included with the safety wire set.
- 2. Loop the safety wire through the ceiling mount to secure it.

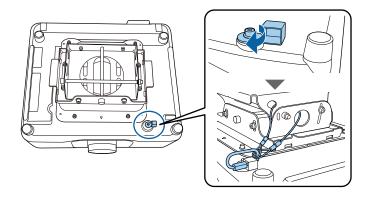

Parent topic: Setting Up the Projector

# **Installing Batteries in the Remote Control**

The remote control uses the two AA batteries that came with the projector.

**Caution:** Use only the type of batteries specified in this manual. Do not install batteries of different types, or mix new and old batteries.

1. Remove the battery cover.

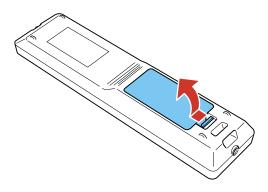

2. Insert the batteries with the + and – ends facing as shown.

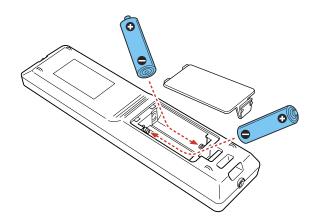

**Warning:** Make sure the batteries are inserted in the correct positions. If the batteries are not inserted correctly, they could explode or leak, causing a fire, injury, or damage to the product.

3. Replace the battery cover and press it down until it clicks into place.

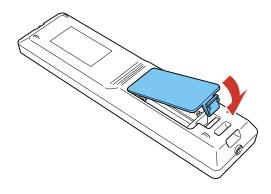

**Warning:** Dispose of used batteries according to local regulations. Do not expose batteries to heat or flame. Keep batteries out of the reach of children; they are choking hazards and are very dangerous if swallowed.

Parent topic: Setting Up the Projector

# Using the Projector on a Network

Follow the instructions in these sections to set up your projector for use on a network.

Note: Epson iProjection is not recommended for use with streaming video.

Wired Network Projection Wireless Network Projection Setting Up Projector Network E-Mail Alerts Selecting Other Network Settings Controlling a Networked Projector Using a Web Browser Controlling a Networked Projector in Content Playback Mode Using Crestron Connected Registering a Digital Certificate on the Projector

# **Wired Network Projection**

You can project through a wired network. To do this, you connect the projector to your network with an Ethernet cable, and then set up your projector and computer for network projection.

After connecting and setting up the projector, install the projector software. You may need to install it from a software CD, if included, or download the software and manuals as necessary.

**Note:** If your projector is connected via a LAN (Ethernet) cable to a network that includes a wireless access point, you can connect to the projector wirelessly through the access point using the Epson network software.

Connecting to a Wired Network Selecting Wired Network Settings

Parent topic: Using the Projector on a Network

### **Related references**

Additional Projector Software and Manuals

## **Connecting to a Wired Network**

To connect the projector to a wired local area network (LAN), use a 100Base-TX or 10Base-T network cable. To ensure proper data transmission, use a Category 5 shielded cable or higher.

- 1. Connect one end of the network cable to your network hub, switch, or router.
- 2. Connect the other end of the cable to the projector's LAN port.

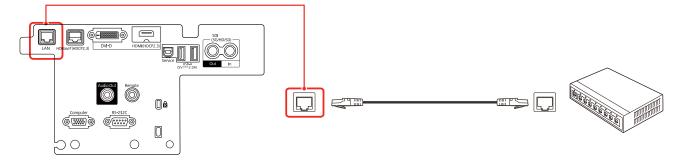

Parent topic: Wired Network Projection

## **Selecting Wired Network Settings**

Before you can project from computers, tablets, or smartphones over your network, you must select the network settings for the projector using its menu system.

Note: Make sure you already connected the projector to your wired network using the LAN port.

- 1. Turn on the projector.
- 2. Press the Menu button.

3. Select the **Network** menu and press **✓ Enter**.

| Image    |                                                                     | Return 🕗   |
|----------|---------------------------------------------------------------------|------------|
| Signal   | Wireless Mode<br>Net. Info Wireless LAN                             | Wireless L |
| Settings | Net. Info Wired LAN<br>Display the QR Code<br>Network Configuration |            |
| Extended | Remote Camera Access                                                | i          |
| Network  | 0                                                                   |            |
| Info     |                                                                     |            |
| Reset    |                                                                     |            |

- 4. Select **Network Configuration** and press **4 Enter**.
- 5. Select the **Basic** menu and press **4** Enter.

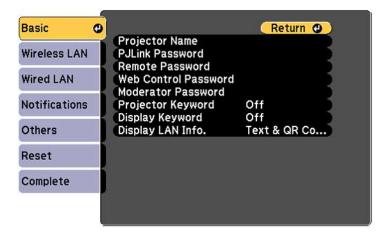

- 6. Select the following basic options as necessary:
  - **Projector Name** lets you enter a name up to 16 alphanumeric characters long to identify the projector over the network.

- **PJLink Password** lets you enter a password up to 32 alphanumeric characters long for using the PJLink protocol for projector control.
- **Remote Password** lets you enter a password up to 32 alphanumeric characters long for accessing the Remote screen in Epson Web Control. (Default user name is **EPSONREMOTE**; default password is the projector's serial number.)
- Web Control Password lets you enter a password up to 32 alphanumeric characters long for accessing Epson Web Control. (Default user name is **EPSONWEB**; default password is the projector's serial number.)
- **Moderator Password** lets you enter a password up to 4 numbers long for accessing the projector as a moderator with the Epson iProjection (Windows/Mac) software or the Epson iProjection app.
- **Projector Keyword** lets you turn on a security password to prevent access to the projector by anyone not in the room with it. The projector displays a random keyword that you must enter from a computer using the Epson iProjection (Windows/Mac) software or an iOS or Android device, or on a Chromebook, using the Epson iProjection app.
- **Display Keyword** lets you display a keyword on the projected image when accessing the projector from a computer using the Epson iProjection (Windows/Mac) software or an iOS or Android device, or on a Chromebook, using the Epson iProjection app.
- **Display LAN Info** lets you select how the projector displays network information. You can select an option to display a QR code that lets you quickly connect your iOS or Android devices using the Epson iProjection app.

**Note:** Use the displayed keyboard to enter the name, passwords, and keyword. Press the arrow buttons on the remote control to highlight characters and press ← **Enter** to select them.

7. Select the **Wired LAN** menu and press **✓ Enter**.

| Basic         |                                                    | Ret | urn 🕘 🕽 |
|---------------|----------------------------------------------------|-----|---------|
| Wireless LAN  | IP Settings<br>IP Address Display<br>IPv6 Settings | Off | R       |
| Wired LAN 🛛 🕲 |                                                    |     |         |
| Notifications |                                                    |     |         |
| Others        | l                                                  |     |         |
| Reset         |                                                    |     |         |
| Complete      | ľ                                                  |     |         |

- 8. Select your IP Settings as necessary:
  - If your network assigns addresses automatically, turn on the **DHCP** setting.
  - If you must set addresses manually, turn off DHCP and enter the projector's IP Address, Subnet Mask, and Gateway Address as needed.

**Note:** To highlight the numbers you want from the displayed keyboard, press the arrow buttons on the remote control. To select a highlighted number, press **Henter**.

- 9. To prevent display of the IP address on the standby screen, turn off IP Address Display.
- 10. To connect the projector to the network using IPv6, select **On** as the **IPv6 Settings** option. Then select the **Auto Configuration** and **Use Temporary Address** settings as necessary.
- 11. When you finish selecting settings, select **Complete** and follow the on-screen instructions to save your settings and exit the menus.

Parent topic: Wired Network Projection

# **Wireless Network Projection**

You can project over a wireless network. To do this, you must set up your projector and computer for wireless projection.

Note: The Epson 802.11b/g/n wireless LAN module is not included with your projector and is optional.

There are two ways to connect to your projector wirelessly:

- Creating a Quick Wireless Connection USB Key (Windows only) using the Epson iProjection software
- · Configuring the connection manually using the projector's Network menus

After connecting and setting up the projector, install the projector software. You may need to install it from a software CD, if included, or download the software and manuals as necessary.

You can use Epson iProjection to project static images and presentations over a wireless network.

Note: Epson iProjection is not recommended for use with streaming video.

Installing the Wireless LAN Module Using a QR Code to Connect a Mobile Device Using Quick Wireless Connection (Windows) Selecting Wireless Network Settings Manually Selecting Wireless Network Settings in Windows Selecting Wireless Network Settings on Mac Setting Up Wireless Network Security

Parent topic: Using the Projector on a Network

### **Related references**

Additional Projector Software and Manuals Optional Equipment and Replacement Parts (U.S. and Canada) Optional Equipment and Replacement Parts (Latin America)

## Installing the Wireless LAN Module

To use the projector over a wireless network, install the optional Epson 802.11b/g/n wireless LAN module. Do not install any other type of wireless LAN module.

**Caution:** Never remove the module while its indicator light is green or flashing, or while you are projecting wirelessly. You may damage the module or lose data.

- 1. Remove the screw securing the wireless LAN module port cover.
- 2. Remove the wireless LAN module port cover.

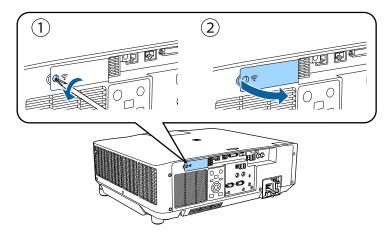

3. Insert the wireless LAN module into the port.

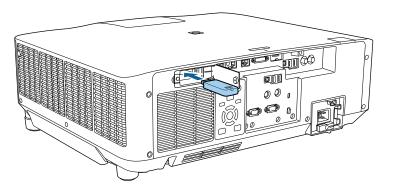

- 4. Replace the wireless LAN module port cover.
- 5. Secure the wireless LAN module port cover using the screw you removed.

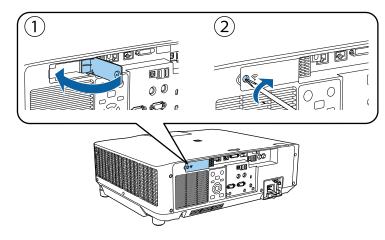

Parent topic: Wireless Network Projection

### **Related references**

Optional Equipment and Replacement Parts (U.S. and Canada) Optional Equipment and Replacement Parts (Latin America)

## Using a QR Code to Connect a Mobile Device

After you select the wireless network settings for your projector, you can display a QR code on the screen and use it to connect a mobile device using the Epson iProjection app.

**Note:** Make sure you have installed the latest version of Epson iProjection on your device. Visit epson.com/iprojection (U.S.), epson.ca/iprojection (Canada), or latin.epson.com/iprojection (Caribbean) for more information.

1. Press the **Menu** button.

2. Select the **Network** menu and press **4** Enter.

| Image    |                                               | Return 🕗   |
|----------|-----------------------------------------------|------------|
| Signal   | Wireless Mode<br>Net. Info Wireless LAN       | Wireless L |
| Settings | Net. Info Wired LAN<br>Display the QR Code    |            |
| Extended | Network Configuration<br>Remote Camera Access |            |
| Network  | 0                                             |            |
| Info     |                                               |            |
| Reset    |                                               |            |

- 3. Select **Network Configuration** and press **4 Enter**.
- 4. Select the **Basic** menu and press **4** Enter.

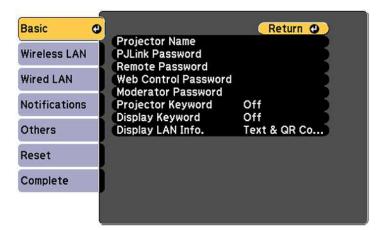

- 5. Set the **Display LAN Info** setting to **Text & QR Code**.
- 6. Select **Complete** and follow the on-screen instructions to save your settings and exit the menus.

- 7. Do one of the following:
  - Press the LAN button on the remote control.
  - Select Display the QR Code in the projector's Network menu.

Your projector displays the QR code on the projection surface.

Note: If you do not see the QR code after pressing the LAN button, press - Enter to display it.

- 8. Start Epson iProjection on your mobile device.
- 9. Use the QR code reader feature to read the QR code and connect your device to the projector. Visit epson.com/iprojection (U.S.), epson.ca/iprojection (Canada), or latin.epson.com/iprojection (Caribbean) for instructions.

Parent topic: Wireless Network Projection

## **Using Quick Wireless Connection (Windows)**

You can create a Quick Wireless Connection USB Key to quickly connect the projector to a Windows computer wirelessly. Then you can project your presentation and remove the key when you are done.

Note: A USB flash drive is not included with your projector.

1. Create a Quick Wireless Connection USB Key with a USB flash drive and the Epson iProjection (Windows/Mac) software.

Note: See the online Epson iProjection Operation Guide (Windows/Mac) for instructions.

- 2. Turn on the projector.
- 3. Press the **LAN** button on the remote control.

You see the LAN standby screen.

- 4. Verify that an SSID and IP address are displayed.
- 5. Remove the wireless LAN module from the projector.
- Insert the USB key into the same port used for the wireless LAN module.
   You see a projected message that the network information update is complete.
- 7. Remove the USB key.
- 8. Reinsert the wireless LAN module into the projector.

9. Insert the USB key into a USB port on your computer.

**Note:** In Windows Vista, if you see the AutoPlay window, select **Run MPPLaunch.exe**, then select **Allow** on the next screen.

10. Follow the on-screen instructions to install the Epson iProjection (Windows/Mac) software.

**Note:** If you see a Windows Firewall message, click **Yes** to disable the firewall. You need administrator authority to install the software. If it is not installed automatically, double-click **MPPLaunch.exe** in the USB key.

After a few minutes, your computer image is displayed by the projector. If it does not appear, press the **LAN** or **Source Search** button on your remote control or restart your computer.

- 11. Run your presentation as necessary.
- 12. When you finish projecting wirelessly, select the **Safely Remove Hardware** option in the Windows taskbar, then remove the USB key from your computer.

**Note:** You can share the USB key with other computers without disconnecting your computer. You may need to restart your computer to reactivate your wireless LAN connection.

Parent topic: Wireless Network Projection

## **Selecting Wireless Network Settings Manually**

Before you can project from your wireless network, you must select the network settings for the projector using its menu system.

- 1. Turn on the projector.
- 2. Press the **Menu** button.

3. Select the **Network** menu and press **✓ Enter**.

| Image    |   |                                                                     | Return 🕗   |
|----------|---|---------------------------------------------------------------------|------------|
| Signal   |   | Wireless Mode<br>Net. Info Wireless LAN                             | Wireless L |
| Settings | j | Net. Info Wired LAN<br>Display the QR Code<br>Network Configuration |            |
| Extended |   | Remote Camera Access                                                | ;          |
| Network  | 0 |                                                                     |            |
| Info     |   |                                                                     |            |
| Reset    |   |                                                                     |            |

- 4. Set the Wireless Mode setting to Wireless LAN On and press Enter.
- 5. Select Network Configuration and press Enter.
- 6. Select the **Basic** menu and press **4** Enter.

| Basic         | 0                                                             | Return 🕘     |
|---------------|---------------------------------------------------------------|--------------|
| Wireless LAN  | Projector Name<br>PJLink Password                             |              |
| Wired LAN     | Remote Password<br>Web Control Password<br>Moderator Password |              |
| Notifications | Projector Keyword<br>Display Keyword                          | Off<br>Off   |
| Others        | Display LAN Info.                                             | Text & QR Co |
| Reset         |                                                               |              |
| Complete      |                                                               |              |

- 7. Select the following basic options as necessary:
  - **Projector Name** lets you enter a name up to 16 alphanumeric characters long to identify the projector over the network.

- **PJLink Password** lets you enter a password up to 32 alphanumeric characters long for using the PJLink protocol for projector control.
- **Remote Password** lets you enter a password up to 32 alphanumeric characters long for accessing the projector using Basic Control. (Default user name is **EPSONREMOTE**; default password is the projector's serial number.)
- Web Control Password lets you enter a password up to 8 alphanumeric characters long for accessing the projector over the web.
- **Moderator Password** lets you enter a password up to 4 numbers long for accessing the projector as a moderator with the Epson iProjection (Windows/Mac) software or the Epson iProjection app.
- **Projector Keyword** lets you turn on a security password to prevent access to the projector by anyone not in the room with it. The projector displays a random keyword that you must enter from a computer using the Epson iProjection (Windows/Mac) software or an iOS or Android device, or on a Chromebook, using the Epson iProjection app.
- **Display Keyword** lets you display a keyword on the projected image when accessing the projector from a computer using the Epson iProjection (Windows/Mac) software or an iOS or Android device, or on a Chromebook, using the Epson iProjection app.
- **Display LAN Info** lets you select how the projector displays network information. You can select an option to display a QR code that lets you quickly connect your iOS or Android devices with the Epson iProjection app.

**Note:** Use the displayed keyboard to enter the name, passwords and keyword. Press the arrow buttons on the remote control to highlight characters and press **4** Enter to select them.

8. Select the Wireless LAN menu and press - Enter.

| Basic          |                         | Return 🔮 |
|----------------|-------------------------|----------|
| Wireless LAN O | Connection Mode<br>SSID | Quick    |
| Wired LAN      | Security<br>Passphrase  | Open     |
|                | Channel                 | 1 ch     |
| Notifications  | SSID Display            | Off      |
|                | IP Address Display      | Off      |
| Others         | IPv6 Settings           |          |
| Reset          |                         |          |
| Complete       |                         |          |
|                |                         |          |
|                |                         |          |

- 9. Select the settings on the **Wireless LAN** menu as necessary for your network.
- 10. When you finish selecting settings, select **Complete** and follow the on-screen instructions to save your settings and exit the menus.

After you complete the wireless settings for your projector, you need to select the wireless network on your computer, Chromebook, or iOS or Android device.

Wireless LAN Menu Settings

Parent topic: Wireless Network Projection

### Wireless LAN Menu Settings

| Setting         | Options           | Description                                                                                                    |
|-----------------|-------------------|----------------------------------------------------------------------------------------------------|
| Connection Mode | Quick<br>Advanced | Selects the type of wireless connection:                                                                                       |
|                 |                   | <b>Quick</b> : lets you connect to multiple smartphones, tablets, or computers directly                                        |
|                 |                   | <b>Advanced</b> : lets you connect to<br>multiple smartphones, tablets, or<br>computers via a wireless network<br>access point |

| Setting             | Options                                                                                                    | Description                                                                                                    |
|---------------------|----------------------------------------------------------------------------------------------------|----------------------------------------------------------------------------------------------------|
| Search Access Point | To Search View                                                                                                    | Search for available wireless<br>network access points in<br><b>Advanced</b> connection mode                                                                                                  |
| SSID                | Up 32 alphanumeric characters                                                                                        | Sets the SSID (network name) of<br>the wireless LAN system the<br>projector is connecting to                                                                                                  |
| Security            | Open<br>WPA2-PSK<br>WPA3-PSK<br>WPA2/WPA3-PSK                                                                        | Selects the type of wireless<br>security used in the wireless<br>network (some options are only<br>available when the <b>Connection</b><br><b>Mode</b> setting is set to<br><b>Advanced</b> ) |
|                     | WPA3-EAP<br>WPA2/WPA3-EAP                                                                                            |                                                                                                    |
| Passphrase          | Between 8 to 63 alphanumeric<br>characters                                                                           | Enter a paraphrase for the<br>wireless network                                                                                                    |
| EAP Method          | EAP Type<br>User name<br>Password<br>Client Certificate<br>Verify Server Cert.<br>CA certificate<br>RADIUS Serv.Name | Sets the EAP settings for WPA2-<br>EAP and WPA/WPA2-EAP<br>security                                                                                                    |
| Channel             | 1ch<br>6ch<br>11ch                                                                                                   | In <b>Quick</b> connection mode,<br>selects the frequency band<br>(channel) used by the wireless<br>LAN                                                                                       |

| Setting            | Options               | Description                                                              |
|--------------------|-----------------------|--------------------------------------------------------------------------|
| IP Settings        | DHCP                  | Turns on DHCP if your network                                            |
|                    | IP Address            | assigns addresses automatically; set to <b>Off</b> to manually enter the |
|                    | Subnet Mask           | network's IP Address, Subnet                                             |
|                    | Gateway Address       | Mask, and Gateway Address (some options are only available               |
|                    | DNS Server 1          | when the <b>Connection Mode</b>                                          |
|                    | DNS Server 2          | setting is set to <b>Advanced</b> )                                      |
| SSID Display       | On                    | Selects whether to display the                                           |
|                    | Off                   | SSID on the network standby<br>screen                                    |
| IP Address Display | On                    | Selects whether to display the IP                                        |
|                    | Off                   | address on the network standby screen                                    |
| IPv6 Settings      | IPv6                  | Selects the IPv6 settings when                                           |
|                    | Auto Configuration    | you connect the projector to the<br>network using IPv6                   |
|                    | Use Temporary Address | The Epson Web Control and PJLink functions support IPv6.                 |

Parent topic: Selecting Wireless Network Settings Manually

## **Selecting Wireless Network Settings in Windows**

Before connecting to the projector, select the correct wireless network on your computer.

- 1. To access your wireless utility software, access the Desktop and double-click the network icon on the Windows taskbar.
- 2. Do one of the following:
  - If your projector is set up on an existing network (Advanced mode), select the network name (SSID).
  - If your projector is configured for Quick mode, select the projector's SSID.
- 3. Click Connect.

Parent topic: Wireless Network Projection

## **Selecting Wireless Network Settings on Mac**

Before connecting to the projector, select the correct wireless network on your Mac.

- 1. Click the AirPort icon on the menu bar at the top of the screen.
- 2. Make sure AirPort is turned on, then do one of the following:
  - If your projector is set up on an existing network (Advanced mode), select the network name (SSID).
  - If your projector is configured for Quick mode, select the projector's SSID.

Parent topic: Wireless Network Projection

## **Setting Up Wireless Network Security**

You can set up security for your projector to use on a wireless network. Set up one of the following security options to match the settings used on your network:

- WPA2-PSK (Quick connection mode)
- WPA3-PSK (Advanced connection mode)
- WPA3-EAP (Advanced connection mode)
- WPA2/WPA3-PSK (Advanced connection mode)
- WPA2/WPA3-EAP (Advanced connection mode)

Note: Contact your network administrator for guidance on entering the correct information.

- 1. If you want to set up WPA3-EAP or WPA2/WPA3-EAP security, make sure your digital certificate file is compatible with projector registration and placed directly on the USB storage device.
- 2. Press the Menu button.

3. Select the **Network** menu and press **4** Enter.

| Image    |   | and the second second                                               | Return 🥑   |
|----------|---|---------------------------------------------------------------------|------------|
| Signal   |   | Wireless Mode<br>Net. Info Wireless LAN                             | Wireless L |
| Settings |   | Net. Info Wired LAN<br>Display the QR Code<br>Network Configuration |            |
| Extended |   | Remote Camera Access                                                |            |
| Network  | 0 |                                                                     |            |
| Info     |   |                                                                     |            |
| Reset    |   |                                                                     |            |

- 4. Select Network Configuration and press Enter.
- 5. Select the Wireless LAN menu and press Enter.
- 6. Set the **Security** setting to match your network settings.
- 7. Do one of the following depending on the network security setting you selected:
  - WPA2-PSK, WPA3-PSK, or WPA2/WPA3-PSK: Select Complete and follow the on-screen instructions to save your settings and exit the menus. Skip the remaining steps.
  - WPA3-EAP or WPA2/WPA3-EAP: Select EAP Method and press Enter.
- 8. Select your authentication protocol as the **EAP Type** setting.
- 9. To import your certification, select the certificate type (either Client Certificate or CA certificate) and press ← Enter.

**Note:** You can also register a digital certificate from your web browser. Make sure to register just once or the certificate may not install correctly.

- 10. Select **Register** and press **4** Enter.
- 11. Follow the on-screen instructions to connect a USB storage device to the projector's **USB-A** port.
- 12. Press *e* Enter to display the certificate list.
- 13. Select the certificate to import from the displayed list.

You see a message to enter the certificate password.

14. Enter a password and press **4** Enter.

You see a completion message after the certificate is imported.

- 15. Set the following EAP settings as necessary:
  - **User name** lets you enter a user name up to 64 alphanumeric characters long. To enter more than 32 characters, use your web browser.
  - **Password** lets you enter a password up to 64 alphanumeric characters long when using the PEAP, EAP-FAST, or LEAP protocols. To enter more than 32 characters, use your web browser.
  - Verify Server Cert. lets you select whether or not to verify the server certificate when a CA certificate has been set.
  - RADIUS Serv.Name lets you enter the server name to be verified.
- 16. When you finish selecting settings, select **Complete** and follow the on-screen instructions to save your settings and exit the menus.

Parent topic: Wireless Network Projection

# **Setting Up Projector Network E-Mail Alerts**

You can set up the projector to send you an e-mail alert over the network if there is a problem with the projector.

- 1. Press the **Menu** button.
- 2. Select the **Network** menu and press **4** Enter.
- 3. Select Network Configuration and press Enter.

4. Select the **Notifications** menu and press **4** Enter.

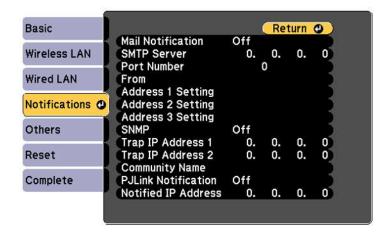

- 5. Turn on **Mail Notification**.
- 6. Enter the IP address for the SMTP Server setting.

Note: Do not use these addresses: 127.x.x.x or 224.0.0.0 through 255.255.255.255 (where x is a number from 0 to 255).

- 7. Select a number for the SMTP server **Port Number** setting, from 1 to 65535 (default is 25).
- 8. Enter the sender's email address as the **From** setting.
- 9. Choose an **Address Setting** field, enter the e-mail address, and select or deselect the alerts you want to receive there. Your e-mail address can be up to 32 alphanumeric characters long. Repeat for up to three addresses.
- 10. If you are using the PJLink protocol for projector control, turn on the **PJLink Notification** setting and enter the IP address where you want to receive PJLink notifications as the **Notified IP Address** setting.
- 11. When you finish selecting settings, select **Complete** and follow the on-screen instructions to save your settings and exit the menus.

Note: If a critical problem causes a projector to shut down, you may not receive an e-mail alert.

Network Projector E-mail Alert Messages

#### Parent topic: Using the Projector on a Network

### **Network Projector E-mail Alert Messages**

When a problem occurs with a networked projector, and you selected to receive e-mail alerts, you receive an e-mail containing the following information:

- The email address entered as the From setting
- Epson Projector on the subject line
- · The name of the projector experiencing a problem
- The IP address of the affected projector
- · Detailed information about the problem

Note: If a critical problem causes a projector to shut down, you may not receive an e-mail alert.

Parent topic: Setting Up Projector Network E-Mail Alerts

# **Selecting Other Network Settings**

You can select optional network settings on the Others menu.

- 1. Press the Menu button.
- 2. Select the **Network** menu and press **4** Enter.
- 3. Select Network Configuration and press Enter.
- 4. Select the **Others** menu and press **4** Enter.

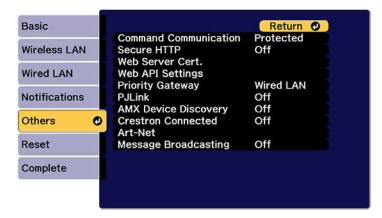

- 5. If you want to select the authentication method for command communication, select **Command Communication**. Select **Protected** to perform Digest Authentication using the **Web Control Password** setting. Select **Compatible** to perform plain text authentication using the **Monitor Password**.
- 6. If you want to use the Secure HTTP protocol to encrypt communication when using Web Control, turn on the **Secure HTTP** setting and import the web server certificate using the **Web Server Cert**. setting.
- 7. If you want to operate the projector using Web API, turn on the **Web API** setting. The username for API authentication is **EPSONWEB**; use the password that is set for the **Web Control Password**.
- 8. Select the **Priority Gateway** setting for your network.
- 9. If you want to monitor the projector using PJLink, turn on the **PJLink** setting.
- 10. If your network environment uses an AMX controller, turn on the **AMX Device Discovery** setting to allow the projector to be detected.
- 11. If your network environment uses a Crestron Connected controller, turn on the **Crestron Connected** setting to allow the projector to be detected.

**Note:** Enabling Crestron Connected disables the Message Broadcasting feature in the Epson Projector Management software (Windows only).

- 12. If you want to control the projector using Art-Net (an Ethernet communication protocol based on TCP/IP), turn on the **Art-Net** setting.
- 13. If you want this projector to receive broadcast messages over the network, turn on the **Message Broadcasting** setting. Administrators can broadcast messages over the network using the Epson Projector Management software (Windows only).
- 14. When you finish selecting settings, select **Complete** and follow the on-screen instructions to save your settings and exit the menus.

Parent topic: Using the Projector on a Network

# **Controlling a Networked Projector Using a Web Browser**

Once you have connected your projector to your network, you can select projector settings and control projection using a compatible web browser. This lets you access the projector remotely.

**Note:** The web setup and control features support Microsoft Internet Explorer 11.0 or later (Windows), Microsoft Edge (Windows), Safari (Mac), and Chrome (Android) on networks that do not use a proxy

server for connection. You cannot select all of the projector menu settings or control all projector functions using a web browser.

**Note:** If you set Standby Mode to **Communication On**, you can use a web browser to select settings and control projection even if the projector is in standby mode.

- 1. Make sure the projector is turned on.
- 2. Start your web browser on a computer or device connected to the network.
- 3. Type the projector's IP address into the browser's address box and press the computer's **Enter** key. You see the Epson Web Control screen.

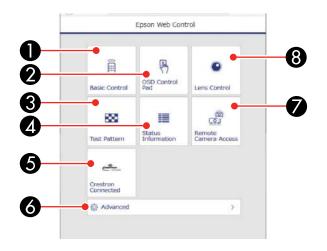

- 1 Select **Basic Control** to control the projector remotely.
- 2 Select **OSD Control Pad** to change the projector's menu settings.
- 3 Select **Test Pattern** to display a test pattern.
- 4 Select **Status Information** to view the projector's status.
- 5 Select **Crestron Connected** to open the menu.
- 6 Select **Advanced** to open the advanced menu screen.
- 7 Select **Remote Camera Access** to display the image taken by the optional camera.
- 8 Select Lens Control to adjust the lens (focus, zoom, and lens shift).

4. Select the option corresponding to the projector function you want to control.
Web Control Options
Viewing an Image Capture of the Displayed Image from a Remote Location
Parent topic: Using the Projector on a Network
Related references
Projector Setup Settings - Extended Menu

## **Web Control Options**

#### **Basic Control**

**Note:** If the Remote Password is set to **On**, you need to enter your user name and password. (The default username is **EPSONREMOTE** and the default password is the projector's serial number. Enter the serial number with uppercase letters.).

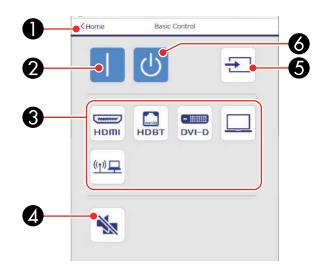

- 1 Returns to the Home screen
- 2 Turns on the projector
- 3 Input source selection controls
- 4 A/V Mute button control

- 5 Searches for sources
- 6 Turns off the projector

### **OSD Control Pad**

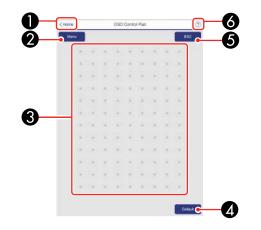

- 1 Returns to the Epson Web Control screen
- 2 Displays the projector's setting menus
- 3 Use your finger or mouse to navigate the menus
- 4 Returns projector to default settings
- 5 Returns to the previous menu
- 6 Displays help topics

**Note:** You cannot change some settings using Epson Web Control.

### Lens Control

Focus/Distortion screen

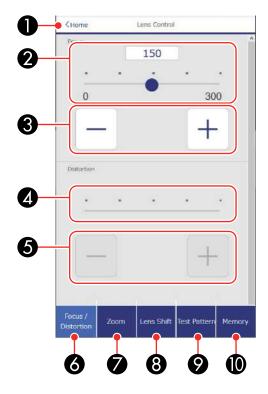

- 1 Returns to the Home screen
- 2 Focus adjustment slider
- 3 Focus adjustment buttons
- 4 Distortion adjustment slider
- 5 Distortion adjustment buttons
- 6 Displays the Focus/Distortion screen
- 7 Displays the Zoom screen
- 8 Displays the Lens Shift screen

- 9 Displays the Test Pattern screen
- 10 Displays the Memory screen

### Zoom screen

**Note:** Depending on the installed lens, the Zoom feature may not be available.

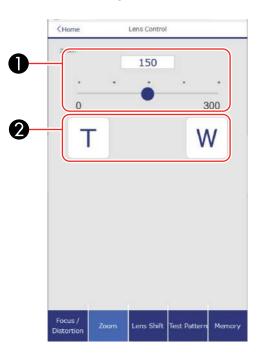

- 1 Zoom adjustment slider
- 2 Zoom adjustment buttons

### Lens Shift screen

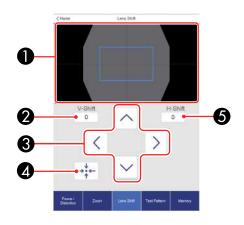

- 1 The blue square displays the current image position and the red square displays the new image position
- 2 Displays the vertical image position; select to change the value
- 3 Moves the image position up, down, left, or right
- 4 Moves the lens to the home position
- 5 Displays the horizontal image position; select to change the value

### Test Pattern screen

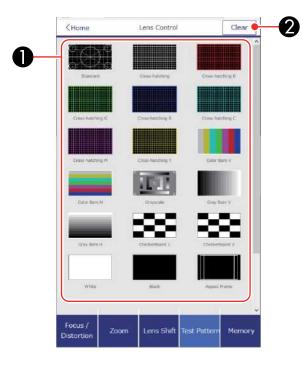

- 1 Displays available test patterns; select to project a test pattern
- 2 Turns off test pattern display

#### Memory screen

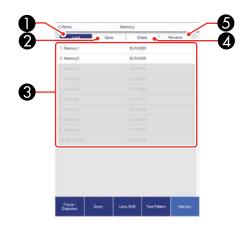

- 1 Overwrites your current settings with saved settings
- 2 Saves your current settings to memory
- 3 Displays a list of saved memories
- 4 Erases a saved memory
- 5 Renames a saved memory

### Status Information screen

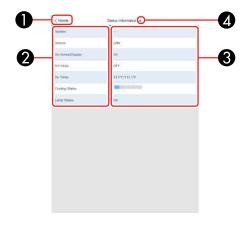

- 1 Returns to the Home screen
- 2 Displays a list of monitored settings
- 3 Displays the setting status
- 4 Select to view different status information

#### **Remote Camera Access screen**

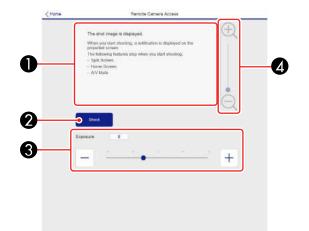

- 1 Displays the image you captured using the **Shoot** button
- 2 Takes a picture of the projected image using the camera on the front of the projector
- 3 Adjusts the image exposure
- 4 Zooms in or out on the image you captured

#### Advanced

If the default **Web Control Password** is set, a screen prompting you to change the password appears before you can view the **Advanced** screen. It is strongly recommended that you change the password regularly to prevent unauthorized access to your projector.

**Note:** Not all settings can be changed through Web Control. The following settings can only be set using Web Control:

• Monitor Password (up to 16 alphanumeric characters)

- IPv6 Settings (manual)
- HTTP port (used for Web Control; cannot use 80 [default], 843, 3620, 3621, 3625, 3629, 4352, 4649, 5357, 10000, 10001, or 41794)

| =                    |                    | Image    |              |         |          | ¢   | 10 |
|----------------------|--------------------|----------|--------------|---------|----------|-----|----|
| Home                 | Color Mode         | Dynamic  | ~            |         |          |     |    |
| Initial Setting      | Bilghtness         |          |              |         | •        | N   |    |
| lmage                | < .                |          | -            |         | 100      |     | 58 |
| Signal VO            | Contrast           | •        |              |         |          |     | 50 |
| Installation         | × .                |          |              |         | 100      | × - | 50 |
| Display              | Color Saturation   | •        | -            | •       | •        |     | 50 |
| Operation            | Tint               |          |              |         | 100      |     |    |
| Management           | < ⊂                | •        | -            |         | <u> </u> | >   | 50 |
| Schedule             | c<br>Sharpness     |          |              |         | 100      |     |    |
| Network              | K                  | ė        |              | ·       | 29       | >   | 5  |
| Multi-Projection     | White Balance      |          |              |         | 20       |     | ~  |
| Memory               | Dynamic Contrast   | O OFF ON | lormat 🍥 Hig | h Speed |          |     |    |
| Info                 | Image Enhancemen   | 1        |              |         |          |     | V  |
| Initial/All Settings | Scene Adaptive Gar | nma .    | •            | •       | 20       | > □ | 9  |
|                      | Gamma              | 0 ~      | ]            |         |          |     |    |
|                      | RGBCMY             |          |              |         |          |     | ~  |
|                      | Scale              | Scale    |              |         |          |     |    |

- 1 Opens the menus
- 2 Displays the selected menu name
- 3 Contains the selected projector settings
- 4 Locks or unlocks the projector settings
- 5 Updates the projector settings

Parent topic: Controlling a Networked Projector Using a Web Browser

### Viewing an Image Capture of the Displayed Image from a Remote Location

You can take an image capture of the projected image and view it from a remote location using the projector's optional camera.

Note the following when using this feature:

- This feature is not supported with the ELPLL08 lens.
- This feature is not supported when performing the following functions: Tiling, Tiling Assist, stacking assist tool, Screen Matching, Color Calibration, Lens Calibration, Message Broadcasting in the Epson Projector Management software.
- Using this feature cancels the following functions: Split Screen, Shutter, on-screen display (when the message is hidden).
- 1. Hold down the **Freeze** button on the remote control for about five seconds or until you see this menu.

| Power On Protection    | Off |
|------------------------|-----|
| User's Logo Protection | Off |
| Network Protection     | Off |
| Schedule Protection    | Off |
| Remote Camera Access   | Off |

- 2. Make sure the **Remote Camera Access** setting is set to **Off**, then exit the menu.
- 3. Press the Menu button.

4. Select the **Network** menu and press **✓ Enter**.

| Image    |                                                                     | Return 🥥   |
|----------|---------------------------------------------------------------------|------------|
| Signal   | Wireless Mode<br>Net. Info Wireless LAN                             | Wireless L |
| Settings | Net. Info Wired LAN<br>Display the QR Code<br>Network Configuration |            |
| Extended | Remote Camera Access                                                |            |
| Network  | 0                                                                   |            |
| Info     |                                                                     |            |
| Reset    |                                                                     |            |

- 5. Select Network Configuration and select the Others menu.
- 6. Make sure the **Secure HTTP** setting is enabled and return to the Network menu.
- 7. Select **Remote Camera Access** and press **← Enter**.

You see a screen like this:

| Image    |   | [Remote Camera Access] | Return 🥑 |
|----------|---|------------------------|----------|
| Signal   |   | Remote Camera Access   | Off      |
| Settings |   | Password               |          |
| Extended |   |                        |          |
| Network  | 0 |                        |          |
| Info     |   |                        |          |
| Reset    |   |                        |          |

8. Select the **Password** setting and enter a password up to 32 alphanumeric characters long.

**Note:** Do not use these characters in the password: \* (asterisk), : (colon), or a space character.

- 9. Select On as the Remote Camera Access setting.
- 10. Open a web browser on a computer or mobile device connected to the projector over a network connection.
- 11. Enter the projector's IP address in your browser's address box to connect to Epson Web Control. You see a screen like this:

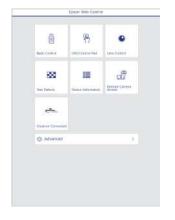

Note: You can view the projector's IP address by selecting Net. Info. - Wireless LAN or Net. Info. - Wired LAN on the Network menu.

#### 12. Select Remote Camera Access.

**Note:** You may need to log in to access some of the options on the Epson Web Control screen. If you see a login window, enter your user name and password. (The default user name is **EPSONWEB** and the default password is the projector's serial number. Enter the serial number with uppercase letters.)

13. Click **Shoot** to take a capture of the projected image. (You cannot capture warning or caution messages.)

| Home | Remote Camera Accesa                                                                                                    |   |
|------|----------------------------------------------------------------------------------------------------|---|
|      | The shot mage is deplayed.<br>When you dott decome, a notification is displayed on the<br>protected stores.<br>The following flactures stop when you dant shocing.<br>- 9 get Some<br>- Home Some<br>- AVV Mate | Ð |
|      | Short<br>Exposure 8                                                                                                    | Ą |
|      | -                                                                                                    | + |
|      |                                                                                                    |   |

**Note:** If you see a password screen, enter the password you selected for remote camera access. You cannot perform any projector operations during shooting other than turning off the projector.

Parent topic: Controlling a Networked Projector Using a Web Browser

# **Controlling a Networked Projector in Content Playback Mode**

When Content Playback mode is turned on in the Settings menu, you can select projector settings, control projection, and edit playlists using a web browser.

Note: You can also control the projector using a web browser through the Epson iProjection app.

**Note:** Do not remove any USB device connected to the projector or unplug the power cord when the Playlists or USB Memory Device screen is displayed; data saved on the USB device may be damaged.

- 1. Make sure the projector is operating in Content Playback mode.
- 2. Make sure the projector is turned on and your computer or device is connected to the same network as the projector.
- 3. Start your web browser on the computer or device.

4. Type the projector's IP address into the browser's address box and press the computer's **Enter** key. You see the Epson Web Control screen.

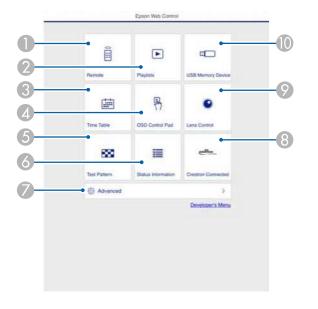

- 1 Controls the projector remotely
- 2 Edits playlists for Content Playback mode
- 3 Opens the Time Table screen
- 4 Operates the projector's menus with your finger or a mouse
- 5 Displays a test pattern
- 6 Displays the projector's status
- 7 Opens detailed projector settings
- 8 Opens the Crestron Connected window (available when Crestron Connected is turned on)
- 9 Operates the projector's lens
- 10 Registers or deletes playlist data on the USB device

5. Select the option corresponding to the projector function you want to control.

**Note:** You may need to log in to access some of the options on the Web Control screen. If you see a login window, enter your user name and password. (The default user name is **EPSONWEB** and the default password is the projector's serial number. Enter the serial number with uppercase letters.)

Web Control Options in Content Playback Mode

Parent topic: Using the Projector on a Network

**Related topics** 

Projecting in Content Playback Mode

# Web Control Options in Content Playback Mode

#### Remote

**Note:** If the Remote Password is set to **On**, you need to enter your user name and password. (The default username is **EPSONREMOTE** and the default password is the projector's serial number. Enter the serial number with uppercase letters.)

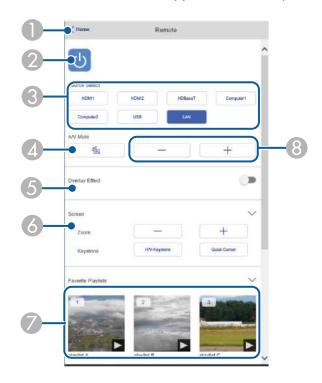

- 1 Returns to the Epson Web Control screen
- 2 Turns the projector on or off
- 3 Selects the input source
- 4 A/V Mute button control
- 5 Turns **Overlay Effect** on or off

- 6 Displays the screen settings
- 7 Selects your favorite playlists
- 8 Adjusts the speaker volume

### Playlists

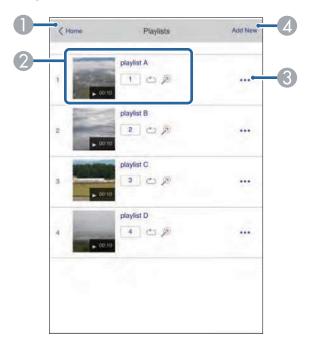

- 1 Returns to the Epson Web Control screen
- 2 Controls playback of the playlist
- 3 Edits, copies, or deletes the playlist
- 4 Creates a new playlist

#### **Create or Edit Playlist**

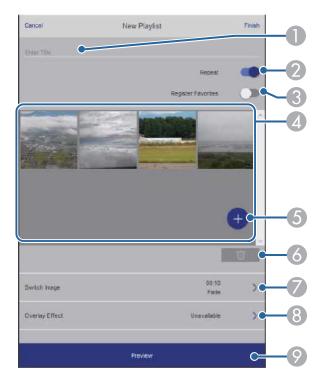

- 1 Edits the playlist name
- 2 Enables repeat playback
- 3 Adds the playlist to your favorites list
- 4 Displays the images or movies in the order that they will be played
- 5 Adds items to the playlist
- 6 Deletes items from the playlist
- 7 Opens the Switch Image screen (specifies the time before the projector switches to the next item in the playlist)
- 8 Opens the Effects screen
- 9 Previews the playlist

#### **USB Memory Device**

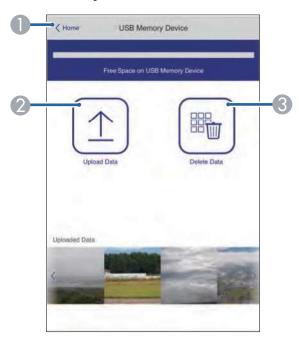

- 1 Returns to the Epson Web Control screen
- 2 Uploads images or videos to add to playlists on a USB device
- 3 Deletes images or videos on the USB device

**Note:** You can upload .avi, .jpeg (.jpg), .png, .bmp, or .gif files using Epson Web Control. If you want to add .mp4 or .mov files to the playlist, use the Epson Projector Content Manager software or the Epson Creative Projection app.

#### Time Table

| Time T | able              |            |   | • |
|--------|-------------------|------------|---|---|
|        |                   |            |   |   |
| Time T | able (2018/02/19) |            |   |   |
| 100    | 07:00-12:00       | 1 playlist | A |   |
|        | 12:00-18:00       | 2 playlist | B |   |
|        | 18:00-21:30       | 3 playlist | C |   |
|        |                   |            |   |   |
|        |                   |            |   |   |

- 1 Returns to the Epson Web Control screen
- 2 Turns the time table on or off (see the online *Epson Projector Content Manager Operation Guide* for more information)

#### **OSD Control Pad**

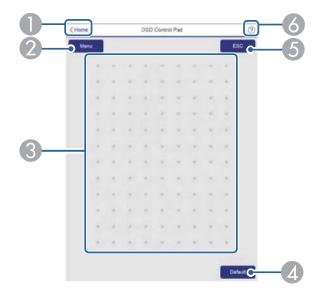

- 1 Returns to the Epson Web Control screen
- 2 Displays the projector's setting menus
- 3 Use your finger or mouse to navigate the menus
- 4 Returns projector to default settings
- 5 Returns to the previous menu
- 6 Displays help topics

**Note:** You cannot change some settings using Epson Web Control.

Parent topic: Controlling a Networked Projector in Content Playback Mode

# **Using Crestron Connected**

If you are using the Crestron Connected network monitoring and control system, you can set up your projector for use on the system. Crestron Connected lets you control and monitor your projector using a web browser.

**Note:** You cannot use the Message Broadcasting feature in the Epson Projector Management software when you use Crestron Connected.

For additional information on Crestron Connected, contact Crestron.

Setting Up Crestron Connected Controlling a Networked Projector Using Crestron Connected **Parent topic:** Using the Projector on a Network

### **Setting Up Crestron Connected**

To set up your projector for monitoring and control using a Crestron Connected system, make sure your computer and projector are connected to the network.

**Note:** If you want to use the Crestron Connected system when the projector is turned off, you need to adjust the **Standby Mode** settings in the Extended menu.

- 1. Press the Menu button.
- 2. Select the **Network** menu and press **4** Enter.
- 3. Select Network Configuration and press Enter.
- 4. Select the **Others** menu and press **4** Enter.

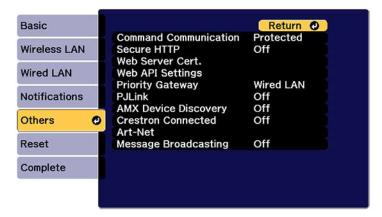

5. Set the Crestron Connected setting to On to allow the projector to be detected.

**Note:** Enabling Crestron Connected disables the Message Broadcasting feature in the Epson Projector Management software.

- 6. When you are finished selecting settings, select **Complete** and follow the on-screen instructions to save your settings and exit the menus.
- 7. Turn off the projector, then turn it on again to enable the setting.
- 8. Start your Web browser on a computer or device connected to the network.
- 9. Go to the **Epson Web Control** screen by entering the projector's IP address into the browser's address box.
- 10. Select the **Crestron Connected** settings. See the Crestron Web site for details.

Parent topic: Using Crestron Connected

#### **Related references**

Projector Setup Settings - Extended Menu

### **Controlling a Networked Projector Using Crestron Connected**

Once you have set up your projector to use Crestron Connected, you can control and monitor your projector using a compatible web browser.

- 1. Start your web browser on a computer connected to the network.
- 2. Type the projector's IP address into the browser's address box and press the computer's **Enter** key. You see the Epson Web Control screen:

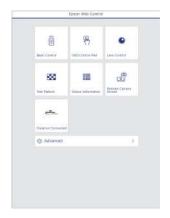

3. Select **Crestron Connected** to view the configuration page. Please see your network administrator for setting up the configuration page.

**Note:** If you see a login window, enter your user name and password. (The default user name is **EPSONWEB** and the default password is the projector's serial number. Enter the serial number with uppercase letters.)

Parent topic: Using Crestron Connected

# **Registering a Digital Certificate on the Projector**

Follow the instructions here if you need to install a digital certificate on the projector to provide security for your presentation files.

**Note:** You can register a digital certificate over a network or from a connected USB device. However, be sure to register just once from either a USB device or network, or the certificate may not install correctly.

Importing a Web Server Certificate Using the Projector Menus Registering Digital Certificates from a USB Device Registering Digital Certificates from a Web Browser Digital Certificate Types

Parent topic: Using the Projector on a Network

### Importing a Web Server Certificate Using the Projector Menus

You can create your web server certificate and import it using the projector menus and a USB flash drive.

**Note:** You can also register digital certificates from your web browser. Make sure to only register once, or the certificate may not install correctly.

- 1. Make sure your digital certificate file is compatible with projector registration and saved in the root directory of the USB flash drive.
- 2. Press the Menu button on the remote control.
- 3. Select the **Network** menu and press **4** Enter.
- 4. Select the **Network Configuration** setting and press **4 Enter**.

5. Select the **Others** menu and press **4** Enter.

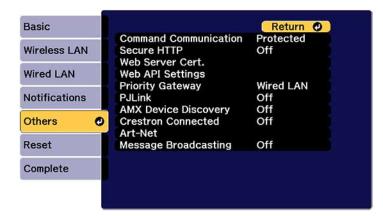

- 6. Select On as the Secure HTTP setting.
- 7. Select the **Web Server Cert.** setting and press **J Enter**.
- 8. Select **Register** and press **4** Enter.
- 9. Remove the screw securing the wireless LAN module port cover, then remove the port cover.
- 10. Insert a USB flash drive into the projector's **USB-A** port. If the wireless LAN module is installed, remove it before inserting the USB flash drive.
- 11. Press *L* **Enter** to display the certificate list.
- 12. Select the certificate you want to import from the displayed list.

A message is displayed prompting you to enter the password for the certificate.

13. Enter the password and press **4** Enter.

The certificate is imported and a completion message appears.

14. Remove the USB flash drive, then re-insert the wireless LAN module if necessary and secure the port cover.

Parent topic: Registering a Digital Certificate on the Projector

### **Registering Digital Certificates from a USB Device**

You can register the digital certificates for files on a USB device connected to the projector.

1. Make sure your digital certificate file is compatible with projector registration.

- 2. Connect the USB device to the projector.
- 3. Press the **USB** button on the projector remote control.

The PC Free screen appears.

- 4. Do the following as necessary to locate your files:
  - To display files inside a subfolder on your device, press the arrow buttons to highlight the folder and press the 
     *Letter* button.
  - To move back up a folder level on your device, highlight **Back to Top** and press **4** Enter.
  - To view additional files in a folder, highlight Next page or Previous page and press Enter.
- 5. Press the arrow buttons to select one of the following certificate files:
  - To register a Client Certificate or a Web Server Certificate, select the certificate file icon, press Enter, select Client Certificate or Web Server Certificate from the displayed menu, and press
     ✓ Enter again.

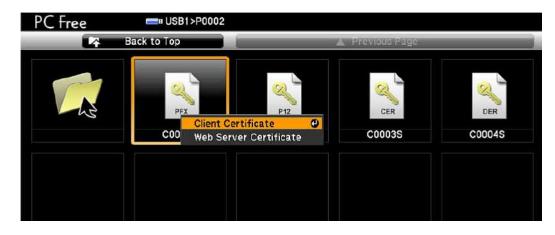

• To register a CA Certificate, select the CA certificate file icon and press **4** Enter.

| PC Free | <b>E</b> IUSB1>P0002 |               |                 |               |
|---------|----------------------|---------------|-----------------|---------------|
|         | Back to Top          |               | A Previous Page |               |
| R       | PFX<br>C0001S        | P12<br>C00025 | CER<br>C0003S   | DER<br>C0004S |
|         |                      |               |                 |               |

The password screen is displayed (for Client or Web Server Certificates) or the certificate contents is displayed (for CA Certificates).

- 6. If you see the password screen, enter the certificate password using the keyboard that appears. The certificate content is displayed.
- 7. Check the content of the certificate to make sure it is correct.
- 8. When you finish checking the certificate, press the arrow buttons to select **OK** and press **J Enter**. You see a registration completion message.

Parent topic: Registering a Digital Certificate on the Projector

# **Registering Digital Certificates from a Web Browser**

You can register the digital certificates on the projector for wireless LAN authentication.

- 1. Make sure your digital certificate file is compatible with projector registration.
- 2. Make sure the projector is turned on.
- 3. Start your web browser on a computer or mobile device connected to the network.
- 4. Type the projector's IP address into the browser's address box and press the computer's **Enter** key. You see the Web Control screen and a prompt to enter a user ID and password.

- 5. Enter the following information in uppercase or lowercase letters, exactly as shown:
  - For the user ID, enter EPSONWEB. (You cannot change the user ID.)
  - For the password, enter the projector's serial number. Enter the serial number with uppercase letters. (You can change the Web Control password using the projector's Network menu.)
- 6. Select Advanced.
- 7. Under Network, select Certificate.

You see a screen like this:

|                  | 6                          | Network.                                          | 0 6    |
|------------------|----------------------------|---------------------------------------------------|--------|
| Home             | Wireless LAN               |                                                   |        |
| Indu/Setting     | Wireless LAN IPv8 Settings |                                                   | ~      |
| terape           | Wired LAN                  |                                                   |        |
| Segual           | Wited LAN IP               | v6 Settings                                       |        |
|                  | Notifications              |                                                   |        |
| Settings         | Certificate                |                                                   |        |
| Extended         | Client Certific            | ate                                               |        |
| Multi-Projection | File                       |                                                   | Browse |
| Schedule         | 5.074                      | Send                                              |        |
| Nitwork .        | Password                   |                                                   |        |
| **               | Issued to                  |                                                   |        |
|                  | Issued by<br>Expiration    |                                                   |        |
| Rest             | Date                       |                                                   |        |
|                  | GA certificate             |                                                   |        |
|                  | File                       | Send                                              | Browse |
|                  | Issued to                  |                                                   |        |
|                  | Issued by                  |                                                   |        |
|                  | Expiration<br>Date         |                                                   |        |
|                  | Web Server (               | Dertificate                                       |        |
|                  | File                       | Send                                              | Browse |
|                  | Password                   |                                                   |        |
|                  | Issued to                  | EBECFCFF                                          |        |
|                  | Issued by                  | EBECFCFF                                          |        |
|                  | Expiration<br>Date         | 2100-01-01 00:00:00                               |        |
|                  | 5                          | select the Apply button after selecting settings. | Apply  |
|                  | Others                     |                                                   | -      |

- 8. Click the **Browse** button, select the certificate file, and click **Open**.
- 9. Enter a password in the **Password** box, and click **Send**.
- 10. When you finish registering the certificate, click **Apply** to finalize your changes and complete the registration.

# **Digital Certificate Types**

You can register these types of digital certificates.

### Client Certificate (PEAP-TLS/EAP-TLS)

| Specification | Description                                |
|---------------|--------------------------------------------|
| Format        | PKCS#12                                    |
| Extension     | PFX, P12                                   |
| Encryption    | RSA                                        |
| Hashes        | MD5/SHA-1/SHA-256/SHA-384/SHA-512          |
| Key length    | 512/1024/2048/4096 bit                     |
| Password      | Up to 64 alphanumeric characters; required |

### CA Certificate (PEAP/PEAP-TLS/EAP-TLS/EAP-FAST)

| Specification | Description                       |
|---------------|-----------------------------------|
| Format        | X509v3                            |
| Extension     | DER/CER/PEM                       |
| Encryption    | RSA                               |
| Hashes        | MD5/SHA-1/SHA-256/SHA-384/SHA-512 |
| Key length    | 512/1024/2048/4096 bit            |
| Encoding      | BASE64/Binary                     |

### Web Server Certificate (Secure HTTP)

| Specification | Description                       |
|---------------|-----------------------------------|
| Format        | PKCS#12                           |
| Extension     | PFX, P12                          |
| Encryption    | RSA                               |
| Hashes        | MD5/SHA-1/SHA-256/SHA-384/SHA-512 |

| Specification | Description                                |
|---------------|--------------------------------------------|
| Key length    | 512/1024/2048/4096 bit                     |
| Common name   | Network host name                          |
| Organization  | Optional                                   |
| Password      | Up to 64 alphanumeric characters; required |

Parent topic: Registering a Digital Certificate on the Projector

# **Using Basic Projector Features**

Follow the instructions in these sections to use your projector's basic features.

Turning On the Projector **Turning Off the Projector** Selecting the Language for the Projector Menus Setting the Date and Time Resizing the Image with the Zoom Button Focusing the Image Using the Focus Buttons Setting the Lens Type Setting the Screen Type Adjusting the Image Position Using Lens Shift Adjusting the Image Position Using Screen Position **Displaying a Test Pattern** Adjusting the Image Height Image Shape Selecting an Image Source **Remote Control Operation Projection Modes** Image Aspect Ratio Color Mode Adjusting the Brightness Adjusting Luminance Controls Controlling the Volume with the Volume Buttons Projecting in Content Playback Mode

# **Turning On the Projector**

Turn on the projector before you turn on the computer or video equipment you want to use.

**Note:** When first powering on the projector, it is important to set the date and time when prompted. The date and time must be set to use the scheduling function, and ensures that any warnings or errors are recorded accurately for troubleshooting.

1. Connect the power cord to the projector's power inlet.

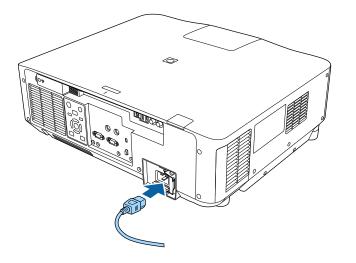

**Note:** For the EB-PU2120W/EB-PU-2220B models, a 220 V power cord is required for full operation and performance, however, you can use a 120 V power cord to temporarily operate the projector in order to assist with projector setup. When projecting using a 120 V power cord (not included), the brightness of the projected image is approximately 60% of the brightness when using a 220 V power cord. Use the 220 V power cord when adjusting the projected image or the lens. You cannot use the **Light Source Mode**, **Estimated Remains**, **Refresh Mode**, or **Light Source Calibration** features with the 120 V power cord. When using a 120 V power cord, it should have a 3-prong plug, a 14 AWG rating and a C19 connector.

Note: Be sure to ground the power plug using a ground wire or 3-core power plug.

2. Plug the power cord into an electrical outlet.

The projector's On/Standby light turns blue. This indicates that the projector is receiving power.

**Note:** With **Direct Power On** turned on, the projector turns on as soon as you plug it in. If you enable the **Auto Power On** setting in the projector's Operation menu, the projector turns on when it detects a signal or cable connection from the selected port.

3. If necessary, lock the power cord to prevent it from falling out.

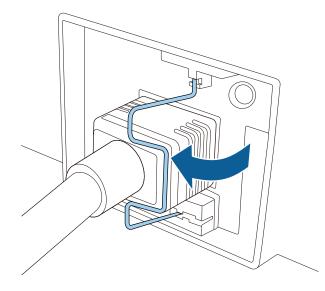

4. Press the **On** button on the projector or remote control to turn on the projector.

The projector beeps and the Status light flashes blue as the projector warms up. After about 30 seconds, the Status light stops flashing and turns blue.

**Note:** When **Quick Startup** is enabled in the projector's Operation menu, the projector becomes ready for use in several seconds the next time you press the **On** button.

**Warning:** Never look into the projector lens when the laser is on. This can damage your eyes and is especially dangerous for children and pets. If you are using the remote control to turn the projector on, make sure no one is looking into the lens or in front of the projector before turning it on.

**Caution:** Make sure no objects are blocking the light from the projector lens. Objects blocking the lens for an extended time can melt and light that is reflected back into the lens can cause the projector to malfunction.

If you do not see a projected image right away, try the following:

- Turn on the connected computer or video device.
- Insert a DVD or other video media and press the play button, if necessary.

- Press the **Source Search** button on the projector or the **Search** button on the remote control to detect the video source.
- Press the button for the video source on the remote control.
- If the Home screen is displayed, select the source you want to project.

Using the Home Screen

**Parent topic:** Using Basic Projector Features

Related references Projector Setup Settings - Extended Menu

**Related tasks** 

Turning Off the Projector

### Using the Home Screen

You can select input sources and other frequently used options from the Home screen.

- 1. To display the Home screen, do one of the following:
  - Press the Home button on the remote control.
  - Turn on the projector with the Home Screen Auto Disp setting enabled.
  - Turn on the projector when no signal is received from the selected input source.
- 2. Press the arrow buttons on the remote control or control panel to navigate the screen, and press **4 Enter** to select an option.

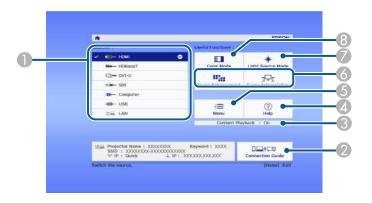

- 1 Select the video source you want to project
- 2 Display the Connection Guide
- 3 Indicates the Content Playback mode
- 4 Display the Help screen
- 5 Display the projector's menus
- 6 Select customizable menu options
- 7 Select to change the Light Source Mode
- 8 Select to change the Color Mode

Note: You can select the customizable menu options using the **Custom Function 1** and **Custom Function 2** settings in the Extended menu.

3. Press the **Home** button to hide the Home screen.

Parent topic: Turning On the Projector

#### **Related references**

Projector Setup Settings - Extended Menu

## **Turning Off the Projector**

Before turning off the projector, shut down any computer connected to it so you can see the computer display during shutdown.

**Note:** Turn off this product when not in use to prolong the life of the projector. Laser life will vary depending upon mode selected, environmental conditions, and usage. Brightness decreases over time.

**Note:** When using the A/V Mute (EB-PU2113W/EB-PU2116W/EB-PU2120W) or Shutter (EB-PU2213B/EB-PU2216B/EB-PU2220B) function, the laser is still on. To turn off the laser, turn off the projector.

1. Press the **Standby** button on the projector or remote control.

The projector displays a shutdown confirmation screen.

| Power Off?    |                 |
|---------------|-----------------|
| Yes: Press 🔮  | ) button        |
| No : Press ar | ny other button |

**Note:** If **Standby Confirmation** is disabled and you press the **Standby** button on the remote control, the confirmation screen is not shown and the projector shuts off.

2. Press the **Standby** button on the projector or remote control again. (To leave it on, press any other button.)

The projector beeps twice, the laser turns off, and the Status light turns off.

**Note:** With Epson's Instant Off technology, there is no cool-down period so you can pack up the projector for transport right away (if necessary).

**Note:** If the **Light Source Calibration** setting is set to **Run Periodically** in the projector's Management menu, light source calibration starts automatically if you turn off the projector and the following conditions are present:

- 100 hours have passed since the last light source calibration.
- You have used the projector continuously for at least 20 minutes.
- 3. To transport or store the projector, make sure the Status light is off, then unplug the power cord.

**Note:** If you use the projector continuously for more than 24 hours, or regularly turn it off by shutting off the power outlet, schedule periodic **Light Source Calibration** events in the Extended menu schedule settings.

Parent topic: Using Basic Projector Features

#### **Related tasks**

Turning On the Projector

# Selecting the Language for the Projector Menus

If you want to view the projector's menus and messages in another language, you can change the Language setting.

- 1. Turn on the projector.
- 2. Press the **Menu** button.
- 3. Select the **Extended** menu and press **4** Enter.

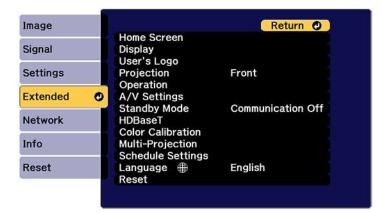

- 4. Select the Language setting and press 4 Enter.
- 5. Select the language you want to use and press Enter.
- 6. Press Menu or Esc to exit the menus.

Parent topic: Using Basic Projector Features

# Setting the Date and Time

You can set the date and time for the projector.

**Note:** If the **Schedule Protection** setting in the Password Protection screen is enabled, you cannot change the date and time settings.

- 1. Press the **Menu** button.
- 2. Select the **Extended** menu and press **4** Enter.

- 3. Select the **Operation** setting and press **4 Enter**.
- 4. Select the **Date & Time** setting and press **4 Enter**.

You see a screen like this:

| [Date & Time]        | Return C | - |
|----------------------|----------|---|
| Date & Time          |          |   |
| Daylight Saving Time |          |   |
| Daylight Saving Time | Off      | 3 |
| DST Start            |          |   |
| DST End              |          |   |
| DST Adjustment (min) | 0        |   |
| Internet Time        |          |   |

- 5. Select your date and time settings. Then select **Set** and press **4 Enter** to confirm your changes.
- 6. When you are finished, press the **Menu** button to exit.

Date and Time Settings

Parent topic: Using Basic Projector Features

#### **Related concepts**

Password Security Types

## Date and Time Settings

| Settings    | Options               | Description                                                                             |
|-------------|-----------------------|-----------------------------------------------------------------------------------------|
| Date & Time | Date<br>Time          | Adjusts the projector's date and time settings                                          |
|             | Time Difference (UTC) | Date and Time: sets the date and time                                                   |
|             |                       | <b>Time Difference (UTC)</b> : sets the time difference from Coordinated Universal Time |

| Settings             | Options                               | Description                                                                                                    |
|----------------------|---------------------------------------|----------------------------------------------------------------------------------------------------|
| Daylight Saving Time | Daylight Saving Time<br>DST Start     | Adjusts the daylight saving time settings                                                                                   |
|                      | DST End                               | Daylight Saving Time: enables or disables daylight saving time                                                              |
|                      | DST Adjustment (min)                  | <b>DST Start</b> and <b>DST End</b> : sets the date<br>and time to start or end daylight saving<br>time                     |
|                      |                                       | <b>DST Adjustment (min)</b> : sets the difference between standard and daylight saving time                                 |
| Internet Time        | Internet Time<br>Internet Time Server | Automatically adjusts the time through an Internet connection                                                               |
|                      |                                       | <b>Internet Time</b> : turn on this setting to<br>update the date and time automatically<br>through an Internet time server |
|                      |                                       | Internet Time Server: sets the IP address for the Internet time server                                                      |

Parent topic: Setting the Date and Time

# **Resizing the Image with the Zoom Button**

You can adjust the size of the image using the zoom buttons.

**Note:** Wait 20 minutes after turning on the projector before setting the focus, zoom, and lens shift for maximum accuracy.

1. Turn on the projector and display an image.

2. Press the **Lens** button on the control panel repeatedly until the zoom adjustment screen appears, or press the **Zoom** button on the remote control.

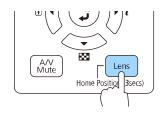

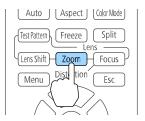

- 3. Press and hold the arrow buttons on the projector's control panel or remote control to resize the image.
- 4. Press the **Esc** button when finished.

Parent topic: Using Basic Projector Features

# Focusing the Image Using the Focus Buttons

You can adjust the sharpness of the projected image using the focus buttons.

**Note:** Wait 20 minutes after turning on the projector before setting the focus, zoom, and lens shift for maximum accuracy. If you installed any of the following lenses, see the link below on focusing with a short throw lens instead: ELPLX02S, ELPLX02WS, ELPLU03S, or ELPLU04.

1. Turn on the projector and display an image.

2. Press the **Lens** button on the control panel repeatedly until the focus adjustment screen appears, or press the **Focus** button on the remote control.

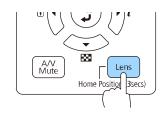

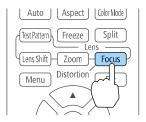

3. Press the **Esc** button when finished.

Focusing the Image When Using an Optional Short Throw Lens

Parent topic: Using Basic Projector Features

### Focusing the Image When Using an Optional Short Throw Lens

If you installed an optional short throw lens (ELPLX02S, ELPLX02WS, ELPLU03S, or ELPLU04), you may need to first focus on the center of your screen and then correct any distortion in the surrounding area.

- 1. Turn on the projector and display an image.
- 2. Press the **Focus** button on the remote control or press the **Lens** button on the control panel repeatedly until the focus adjustment screen appears.

3. Press the left or right arrow buttons until the center of the image is focused.

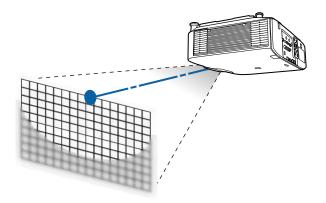

- 4. Press the **Focus** button on the remote control or press the **Lens** button on the control panel repeatedly until the distortion adjustment screen appears.
- 5. Press the left or right arrow buttons until the edges of the image are also focused.

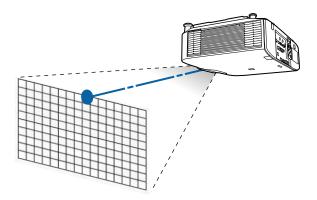

Parent topic: Focusing the Image Using the Focus Buttons

# Setting the Lens Type

You can select the model number for the attached lens.

1. Turn on the projector and display an image.

- 2. Press the **Menu** button.
- 3. Select the **Extended** menu and press **4** Enter.
- 4. Select **Operation > Advanced > Lens Type**.
- 5. Select your lens model number and press **4** Enter.
- 6. Press the Menu button to exit.

Parent topic: Using Basic Projector Features

# Setting the Screen Type

You can use the Screen Type setting to match the aspect ratio of the displayed image to the screen you are using.

Note: This setting is unavailable when projecting images from a computer over a network.

**Note:** If you change the **Screen Type** setting, the **EDID** settings are automatically adjusted. You cannot change the **Screen Type** setting when the **Content Playback** setting is enabled.

**Note:** The Screen Type setting is not supported by the Message Broadcasting feature in the Epson Projector Management software.

- 1. Turn on the projector and display an image.
- 2. Press the **Menu** button.
- 3. Select the **Extended** menu and press **4** Enter.
- 4. Select **Display > Screen > Screen Type**.

You see this screen:

| [Screen Type] |             | Return 🕘 | ) |
|---------------|-------------|----------|---|
|               | 4:3<br>16:9 |          | 3 |
| <b></b>       | 16:10       |          | • |

5. Select your screen's aspect ratio and press **4** Enter.

- 6. Press the **Menu** button to exit.
- 7. Adjust the aspect ratio for the projected image, if necessary.

**Parent topic:** Using Basic Projector Features

**Related concepts** 

**Image Aspect Ratio** 

## Adjusting the Image Position Using Lens Shift

If you cannot install the projector directly in front of the screen, you can adjust the position of the projected image using the lens shift feature.

- 1. Turn on the projector and display an image.
- 2. Press the arrow buttons on the remote control or the control panel to adjust the position of the projected image as necessary.

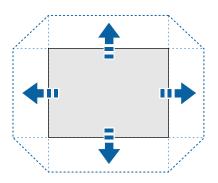

The distance the image can be shifted varies depending on the installed lens. The limits are described in the following table. You can shift the image up to the listed percentage of the image height or width.

| Lens      | Vertical | Horizontal |
|-----------|----------|------------|
| ELPLX02S  | +45%~70% | ±15%       |
| ELPLX02WS |          |            |
| ELPLU03S  | ±24%     | ±10%       |

| Lens    | Vertical | Horizontal |
|---------|----------|------------|
| ELPLU04 | ±60%     | ±18%       |
| ELPLW06 |          |            |
| ELPLW08 |          |            |
| ELPLM10 |          |            |
| ELPLM11 |          |            |
| ELPLM15 |          |            |
| ELPLL08 |          |            |

3. When you are finished, press the **Esc** button on the control panel or remote control.

**Note:** When adjusting the image height, position the image lower than where you want it to be and then move it up. This will help prevent the image from moving down after adjustment. The image is clearest when the lens is at the home position. To move the lens to the home position, press and hold the **Lens Shift** button on the remote control or the **Lens** button on the control panel for at least three seconds.

Parent topic: Using Basic Projector Features

### Adjusting the Image Position Using Screen Position

You can adjust the image position if there are margins between the edge of the image and the projected screen frame.

**Note:** You cannot adjust the screen position if the screen type is set to the same aspect ratio as the projector resolution.

- 1. Turn on the projector and display an image.
- 2. Press the **Menu** button.
- 3. Select the **Extended** menu and press **4** Enter.
- 4. Select **Display > Screen > Screen Position**.

5. Use the arrow buttons on the remote control or projector to adjust the position of the image.

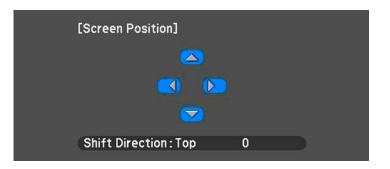

6. When you are finished, press the **Menu** button.

Parent topic: Using Basic Projector Features

#### **Related tasks**

Setting the Screen Type

## **Displaying a Test Pattern**

You can display a test pattern to adjust the projected image without connecting a computer or video device.

**Note:** The test pattern's shape is determined by the **Screen Type** setting. Be sure to set the correct screen type before adjusting with the test pattern.

- 1. Turn on the projector.
- 2. Press the **Test Pattern** button on the remote control or the down arrow button on the control panel.
- 3. Press the ← Enter button or the left or right arrow button on the remote control, or press ← Enter on the control panel to cycle through the available test patterns.

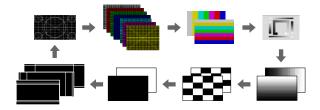

4. Adjust the image as necessary.

**Note:** Some settings may not be available while displaying a test pattern. To adjust these settings, project an image from a connected device.

5. Press the **Esc** button to clear the test pattern.

**Parent topic:** Using Basic Projector Features

#### **Related tasks**

Setting the Screen Type

## Adjusting the Image Height

If you are projecting from a table or other flat surface, and the image is too high or low, you can adjust the image height using the projector's adjustable feet. You can adjust the tilt within a range of  $\pm 5^{\circ}$ . The feet are detachable, and can be extended approximately 1.4 inches (35 mm).

- 1. Turn on the projector and display an image.
- 2. To adjust the image height, rotate the front feet to extend or retract them.

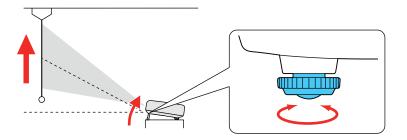

3. If the image is tilted, rotate the front and rear feet to adjust their height.

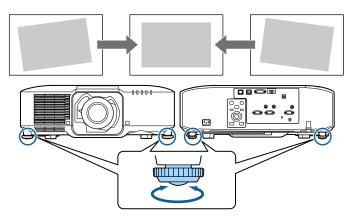

If the projected image is unevenly rectangular, you need to adjust the image shape.

Parent topic: Using Basic Projector Features

**Related concepts** 

Image Shape

## **Image Shape**

You can project an evenly rectangular image by placing the projector directly in front of the center of the screen and keeping it level. If you place the projector at an angle to the screen, or tilted up or down, or off to the side, you may need to correct the image shape for the best display quality.

For the best quality images, try to adjust the projector's position to achieve the correct image size and shape before using digital correction methods.

**Note:** After correction, your image is slightly smaller. For the best quality images, try to adjust the projector's position to achieve the correct image size and shape. After you have corrected the position of the projector, you can use the adjustments in this section to correct the image shape. You cannot combine the **H/V-Keystone** setting with other correction methods.

Correcting Image Shape with H/V-Keystone Correcting Image Shape with Quick Corner Correcting Image Shape with Curved Surface Correcting Image Shape with Corner Wall Correcting Image Shape with Point Correction **Parent topic:** Using Basic Projector Features

### **Correcting Image Shape with H/V-Keystone**

You can use the projector's **H/V-Keystone** setting to correct the shape of an image that is unevenly rectangular on the sides.

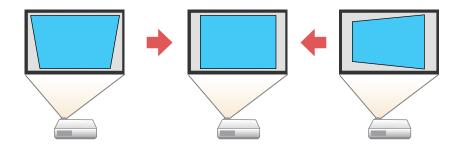

**Note:** You cannot combine H/V-Keystone correction with other image shape correction methods.

1. Turn on the projector and display an image.

**Note:** You can display a pattern to aid in adjusting the projected image using the Settings menu.

**Note:** You can also display a pattern to aid in adjusting the projected image using the **Test Pattern** button on the remote control.

2. Press the **Menu** button.

3. Select the **Settings** menu and press *L* **Enter**.

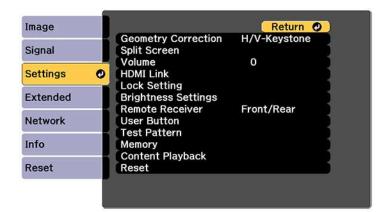

4. Select the **Geometry Correction** setting and press **J Enter**.

**Note:** You can also access the geometric adjustment screen by pressing the **Geometry** button on the remote control or the up arrow button on the control panel.

5. Select the H/V-Keystone setting and press - Enter. Then press - Enter again.

You see the H/V-Keystone adjustment screen:

| [H/V-Keystone] |       | Return 🥑 |
|----------------|-------|----------|
| V-Keystone     | 0 🔿 📃 |          |
| V-Balance      | 0 🔿 📃 | 0        |
| H-Keystone     | 0 🗿   | C D      |
| H-Balance      | 0 0   | 0        |

6. Use the arrow buttons on the projector or the remote control to select between vertical and horizontal keystone or balance correction and to adjust the image shape as necessary.

#### **V-Keystone**

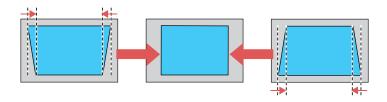

**V-Balance** 

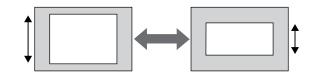

#### **H-Keystone**

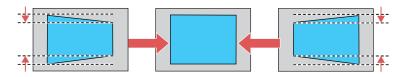

**H-Balance** 

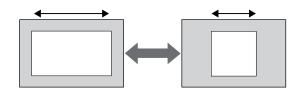

7. When you are finished, press **Esc**.

After correction, your image is slightly smaller.

Parent topic: Image Shape Related references Projector Feature Settings - Settings Menu Related tasks

Displaying a Test Pattern

### **Correcting Image Shape with Quick Corner**

You can use the projector's Quick Corner setting to correct the shape and size of an image that is unevenly rectangular on all sides.

**Note:** To provide the best possible image quality, adjust the projector's position to correct the image shape. If this isn't possible, use the Quick Corner setting to correct the image shape.

1. Turn on the projector and display an image.

**Note:** You can display a pattern to aid in adjusting the projected image using the Settings menu.

Note: You can also display the pattern by pressing the **Test Pattern** button on the remote control.

- 2. Press the **Menu** button.
- 3. Select the **Settings** menu and press **4** Enter.

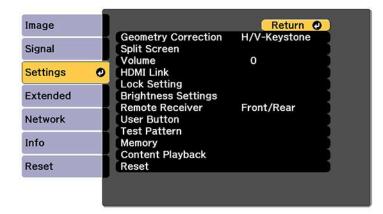

- 4. Select the **Geometry Correction** setting and press **4 Enter**.
- 5. Select the **Quick Corner** setting and press ← **Enter**. Then press ← **Enter** again. You see the Quick Corner adjustment screen:

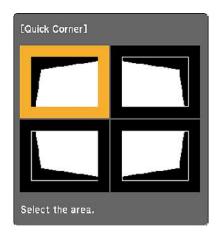

- 6. Use the arrow buttons on the projector or remote control to select the corner of the image you want to adjust. Then press ← Enter.
- 7. Press the arrow buttons to adjust the image shape as necessary.

**Note:** To save the current image shape, select **Memory** > **Save Memory**. You can save up to three image shapes in the projector's memory.

#### Parent topic: Image Shape

### Related references

Projector Feature Settings - Settings Menu

### **Related tasks**

**Displaying a Test Pattern** 

### **Correcting Image Shape with Curved Surface**

You can use the projector's Curved Surface setting to adjust the shape of an image projected on a curved surface.

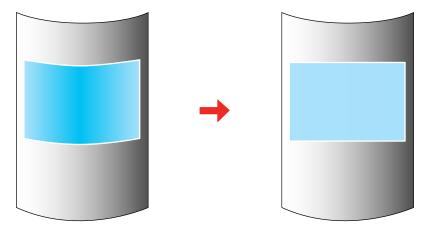

**Note:** For the best results, keep the lens centered using lens shift. The image may not be evenly focused throughout even after performing the steps here.

**Note:** For the best results, project from the front of the screen onto a surface with a uniform arc radius and with the lens in the home position. The image may not be evenly focused throughout even after performing the steps here. If you see a 4K Enhancement message, select **Yes** to disable the 4K Enhancement feature.

1. Turn on the projector and display an image.

Note: You can display a pattern to aid in adjusting the projected image using the Settings menu.

**Note:** You can also display a pattern to aid in adjusting the projected image using the **Test Pattern** button on the remote control.

2. Press the **Menu** button.

3. Select the **Settings** menu and press **✓ Enter**.

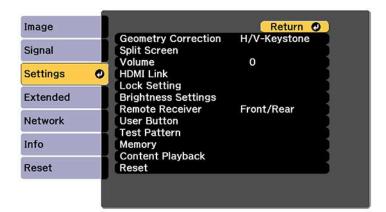

- 4. Select the **Geometry Correction** setting and press **4 Enter**.
- 5. Select the **Curved Surface** setting and press **4 Enter**.

Note: If you see a confirmation message, press ← Enter.

You see this screen:

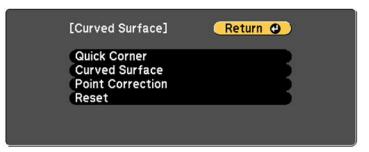

6. Select the **Curved Surface** setting and press **✓ Enter**.

You see this screen:

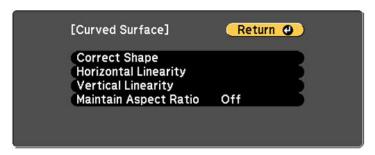

- 7. Select the **Correct Shape** setting and press **4 Enter**.
- 8. Use the arrow buttons on the projector or the remote control to select the area you want to adjust. Then press **4** Enter.

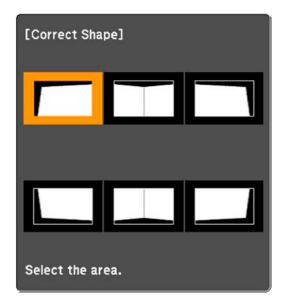

**Note:** To reset your adjustments, press and hold the **Esc** button for at least 2 seconds to display a reset screen. Then select **Yes**.

9. Use the arrow buttons on the projector to adjust the image shape.

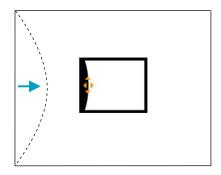

**Note:** If the adjustment triangle turns gray, you cannot adjust the shape any further in that direction.

- 10. Press the **Esc** button to return to the Curved Surface menu screen.
- 11. Repeat the previous three steps as necessary to adjust other image areas.

If the image expands or contracts, continue with the next step to adjust the linearity.

- 12. Select one of the following from the Curved Surface menu screen:
  - Horizontal Linearity: Adjusts horizontal expansion or contraction.
  - Vertical Linearity: Adjusts vertical expansion or contraction.
- 13. Select a displayed line to use as a baseline and press **4** Enter.

The selected baseline flashes orange and white.

- 14. Adjust the linearity by doing one of the following:
  - Press the left arrow button to contract the distance between the lines closest to the baseline.

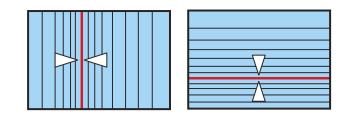

• Press the right arrow button to expand the distance between the lines closest to the baseline.

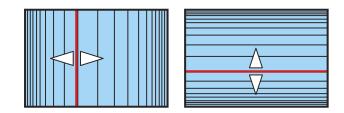

15. When you are finished, press the **Menu** button.

**Note:** If necessary, you can adjust the image tilt using the **Quick Corner** setting, then fine-tune your adjustments using the **Point Correction** setting.

Parent topic: Image Shape

#### **Related references**

Projector Feature Settings - Settings Menu

#### **Related tasks**

Displaying a Test Pattern Correcting Image Shape with Quick Corner Correcting Image Shape with Point Correction

### **Correcting Image Shape with Corner Wall**

You can use the projector's Corner Wall setting to adjust the shape of an image projected on a surface with right angles, such as a rectangular pillar or the corner of a room.

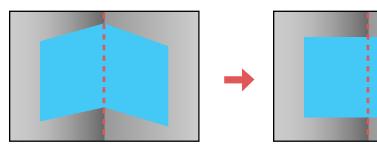

**Note:** For the best results, project from the front of the screen onto a right-angled surface. The image may not be evenly focused throughout even after performing the steps here. If you see a 4K Enhancement message, select **Yes** to disable the 4K Enhancement feature.

1. Turn on the projector and display an image.

Note: You can display a pattern to aid in adjusting the projected image using the Settings menu.

**Note:** You can also display a pattern to aid in adjusting the projected image using the **Test Pattern** button on the remote control.

- 2. Press the **Menu** button.
- 3. Select the **Settings** menu and press **4** Enter.

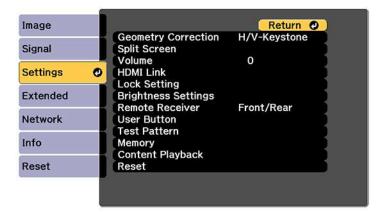

- 4. Select the **Geometry Correction** setting and press **4 Enter**.
- 5. Select the **Corner Wall** setting and press **4 Enter**.

Note: If you see a confirmation message, press - Enter.

You see this screen:

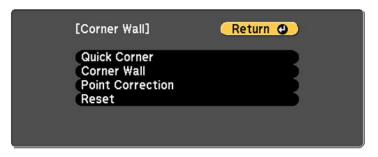

6. Select the **Corner Wall** setting and press **4** Enter.

You see this screen:

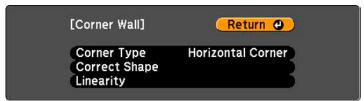

- 7. Select the **Corner Type** setting and press **4 Enter**.
- 8. Select one of the following:
  - Horizontal Corner when the surfaces line up horizontally

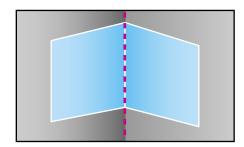

• Vertical Corner when the surfaces line up vertically

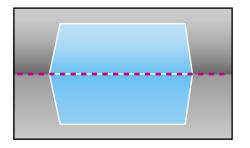

- 9. Press the **Esc** button to return to the Corner Wall menu screen.
- 10. Select the **Correct Shape** setting and press **4 Enter**.
- 11. Adjust the projector's position and use lens shift to center the image over the point where the two surfaces meet. (The rest of these steps show Horizontal Corner as the selected Corner Type but the steps are the same for Vertical Corner.)

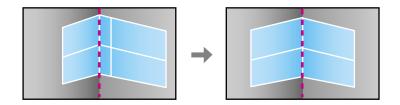

Note: You can press - Enter to show or hide the image and grid to check the results.

12. Press the arrow buttons on the projector or the remote control to select the area you want to adjust. Then press **4** Enter.

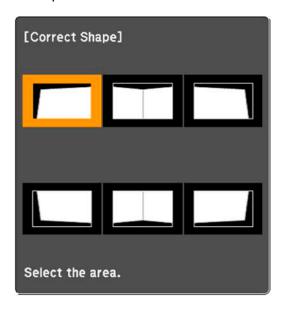

• For horizontal corners, adjust the top area using the lowest point (indicated by the blue arrow) as your reference. Adjust the lower area using the highest point (indicated by the pink arrow) as your reference.

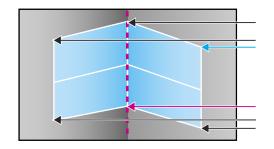

• For vertical corners, adjust the left and right areas using the points nearest the center of the image as your reference points.

**Note:** To reset your adjustments, press and hold the **Esc** button for at least 2 seconds to display a reset screen. Then select **Yes**.

- 13. Press and hold the arrow buttons on the projector or remote control to adjust the image shape.
- 14. Repeat the previous two steps as necessary to adjust other image areas.

If the image expands or contracts, continue with the next step to adjust the linearity.

- 15. Press the **Esc** button to return to the Corner Wall screen.
- 16. Select the Linearity setting and press Enter.
- 17. Adjust the linearity by doing the following as necessary:
  - Press and hold the left arrow button to contract the distance between the lines closest to the left or top of the image.

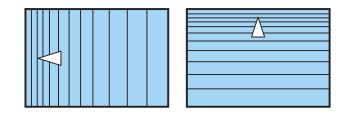

• Press and hold the right arrow button to contract the distance between the lines closest to the right or bottom of the image.

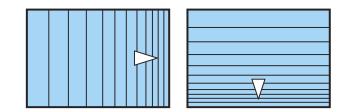

18. When you are finished, press the **Menu** button.

**Note:** If necessary, you can adjust the image tilt using the **Quick Corner** setting, then fine-tune your adjustments using the **Point Correction** setting.

## Parent topic: Image Shape

Related references

Projector Feature Settings - Settings Menu

#### **Related tasks**

Displaying a Test Pattern Correcting Image Shape with Quick Corner Correcting Image Shape with Point Correction

## **Correcting Image Shape with Point Correction**

You can use the projector's Point Correction feature to fine-tune the image shape using points on a grid. This is useful for adjusting overlapping areas in multiple projected images that do not line up correctly.

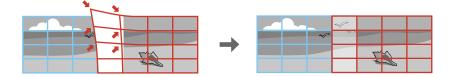

**Note:** You can move the points on the grid between 0.5 to 600 pixels. If you see a 4K Enhancement message, select **Yes** to disable the 4K Enhancement feature.

1. Turn on the projector and display an image.

**Note:** You can display a pattern to aid in adjusting the projected image using the Settings menu.

**Note:** You can also display a pattern to aid in adjusting the projected image using the **Test Pattern** button on the remote control.

- 2. Press the **Menu** button.
- 3. Select the **Settings** menu and press **4** Enter.
- 4. Select the **Geometry Correction** setting and press **4 Enter**.
- 5. Select the **Point Correction** setting and press **4 Enter**.

**Note:** If you see a confirmation message, press **4 Enter**.

You see this screen:

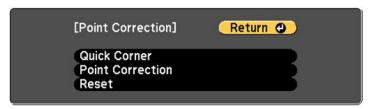

6. Select the **Point Correction** setting and press **4 Enter**.

You see this screen:

| [Point Correction] | Return 🥑 |
|--------------------|----------|
| Point Correction   |          |
| Points (Vert.)     | 0        |
| Points (Horiz.)    | 0        |
| Pattern Color      | White    |
| Interpolation      | Line     |
| Reset              |          |

- 7. Select the **Point Correction** setting and press **✓ Enter**.
- 8. Select the number of grid lines to display and press **4** Enter.

**Note:** If you need to change the color of the grid lines, select the **Pattern Color** setting and select a suitable color.

9. Press the arrow buttons on the projector or remote control to move to the point on the grid that you want to adjust. Then press ← Enter.

The box changes from a single line to a double-lined square.

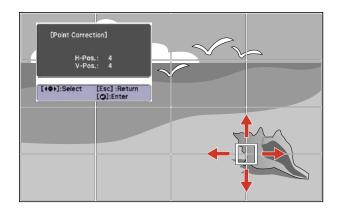

10. Press the arrow buttons to correct the image shape in all necessary directions.

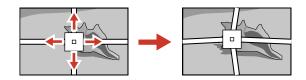

Note: You can press - Enter to show or hide the image and grid to check the results.

- 11. Press **Esc** to return to the previous screen and select another point to correct, if necessary.
- 12. When you are finished, press the **Menu** button.

Note: If necessary, you can fine-tune your image adjustments using the Corner Wall setting.

Parent topic: Image Shape Related references Projector Feature Settings - Settings Menu Related tasks Displaying a Test Pattern

## Selecting an Image Source

If you connected multiple image sources to the projector, such as a computer and DVD player, you may want to switch from one image source to the other.

**Note:** If you turned on the **Auto Source Search** setting in the Extended menu, the projector automatically switches to another detected image source if the signal to the current image source is lost.

- 1. Make sure the connected image source you want to use is turned on.
- 2. For video image sources, insert a DVD or other video media and press its play button, if necessary.
- 3. Do one of the following:
  - Press the **Source Search** button on the projector or the **Search** button on the remote control until you see the image from the source you want.

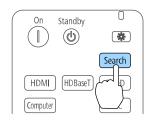

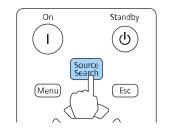

• Press the button for the source you want on the remote control.

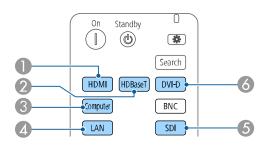

- 1 HDMI port source
- 2 HDBaseT port source
- 3 Computer port source
- 4 Network port source
- 5 SDI source (EB-PU2213B/EB-PU2216B/EB-PU2220B only)
- 6 DVI-D source
- Press the **Home** button on the remote control and select your image source.

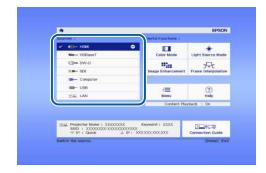

Parent topic: Using Basic Projector Features

### **Related references**

Projector Setup Settings - Extended Menu

# **Remote Control Operation**

The remote control lets you control the projector from almost anywhere in the room, up to 98.4 feet (30 m) away. You can point it at the front or rear of the projector.

Make sure that you aim the remote control at the projector's receivers within the angles listed here.

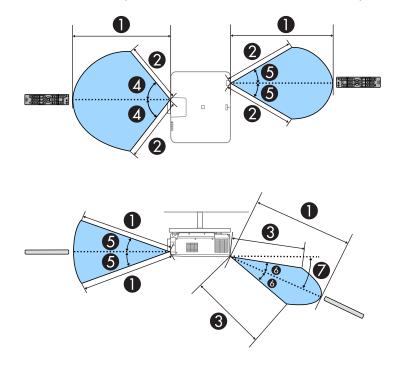

- 1 98.4 feet (30 m)
- 2 49 feet (15 m)
- 3 65.6 feet (20 m)
- 4 60°
- 5 30°
- 6 20°
- 7 25°

**Note:** Avoid using the remote control in conditions with bright fluorescent lights or in direct sunlight, or the projector may not respond to commands. If you will not use the remote control for a long time, remove the batteries.

**Note:** When you use multiple projectors in the same room or when there are obstacles around the remote receiver, connect the remote control to the projector using a commercially available 3.5 mm stereo mini-jack audio cable. When the remote control is connected, the remote receiver on the projector is disabled.

Parent topic: Using Basic Projector Features

### **Related tasks**

**Replacing the Remote Control Batteries** 

# **Projection Modes**

Depending on how you positioned the projector, you may need to change the projection mode so your images project correctly.

- Front (default setting) lets you project from a table in front of the screen.
- Front/Ceiling flips the image over top-to-bottom to project upside-down from a ceiling or wall mount.
- **Rear** flips the image horizontally to project from behind a translucent screen.
- **Rear/Ceiling** flips the image over top-to-bottom and horizontally to project from the ceiling and behind a translucent screen.

**Note:** You can change the projection mode using the remote control or by changing the **Projection** setting in the Extended menu.

Changing the Projection Mode Using the Remote Control Changing the Projection Mode Using the Menus

Parent topic: Using Basic Projector Features

### **Changing the Projection Mode Using the Remote Control**

You can change the projection mode to flip the image over top-to-bottom.

1. Turn on the projector and display an image.

2. Hold down the **A/V Mute** button on the remote control for 5 to 10 seconds.

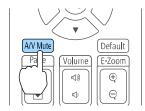

The image disappears briefly and reappears flipped top-to-bottom.

3. To change projection back to the original mode, hold down the **A/V Mute** button for 5 to 10 seconds again.

Parent topic: Projection Modes

### **Changing the Projection Mode Using the Menus**

You can change the projection mode to flip the image over top-to-bottom and/or left-to-right using the projector menus.

- 1. Turn on the projector and display an image.
- 2. Press the **Menu** button.
- 3. Select the **Extended** menu and press **4** Enter.

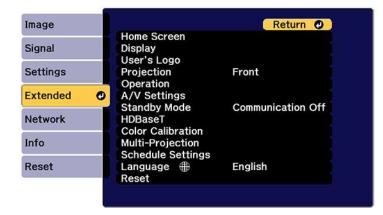

4. Select the **Projection** setting and press **4 Enter**.

- 5. Select a projection mode and press Enter.
- 6. Press **Menu** or **Esc** to exit the menus.

Parent topic: Projection Modes

## Image Aspect Ratio

The projector can display images in different width-to-height ratios called aspect ratios. Normally the input signal from your video source determines the image's aspect ratio. However, for certain images you can change the aspect ratio to fit your screen.

If you always want to use a particular aspect ratio for a certain video input source, you can select it using the projector's menus.

Changing the Image Aspect Ratio

Available Image Aspect Ratios

Parent topic: Using Basic Projector Features

#### **Related references**

Image Quality Settings - Image Menu

### **Changing the Image Aspect Ratio**

You can change the aspect ratio of the displayed image to resize it.

Note: Set the Screen Type setting in the projector's Extended menu before changing the aspect ratio.

Note: This setting is available only when the Scale setting is turned off or the Scale Mode setting is set to Full Display.

Note: You may not be able to set the aspect ratio for all sources.

1. Turn on the projector and switch to the image source you want to use.

2. Press the **Aspect** button on the remote control.

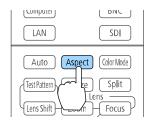

The shape and size of the displayed image changes, and the name of the aspect ratio appears briefly on the screen.

3. To cycle through the available aspect ratios for your input signal, press the **Aspect** button repeatedly.

**Note:** If you are projecting from a computer and parts of the image are cut off, set the **Resolution** setting to **Wide** or **Normal** in the Signal menu.

**Note:** To remove black bars when projecting from a computer, set the **Resolution** setting to **Wide** or **Normal** in the Signal menu, depending on your computer's resolution.

Parent topic: Image Aspect Ratio

Related references Input Signal Settings - Signal Menu

Related tasks Setting the Screen Type

### **Available Image Aspect Ratios**

You can select the following image aspect ratios, depending on the selected Screen Type setting and the input signal from your image source.

**Note:** Black bands and cropped or stretched images may project in certain aspect ratios, depending on the aspect ratio and resolution of your input signal.

| Screen Type setting | Available aspect ratios                          |
|---------------------|--------------------------------------------------|
| 4:3                 | Auto, Normal, 4:3, 16:9, H-Zoom, V-Zoom, Native* |

| Screen Type setting | Available aspect ratios                          |
|---------------------|--------------------------------------------------|
| 16:9                | Auto, Normal, Full, H-Zoom, V-Zoom, Native       |
| 16:10               | Auto, Normal, 16:9, Full, H-Zoom, V-Zoom, Native |

\*Available only when projecting computer images or from sources connected to the HDMI port

| Aspect ratio setting | Description                                                                                                    |
|----------------------|----------------------------------------------------------------------------------------------------|
| Auto                 | Automatically sets the aspect ratio according to the input signal.                                                                               |
| Normal               | Displays images in the same aspect ratio of the input signal.                                                                                    |
| 4:3                  | Displays images at a 4:3 aspect ratio.                                                                                                    |
| 16:9                 | Displays images at a 16:9 aspect ratio.                                                                                                    |
| Full                 | Displays images using the full size of the projection area, but does not maintain the aspect ratio.                                              |
| H-Zoom               | Displays images using the full width (H-Zoom) or full height (V-                                                                                 |
| V-Zoom               | Zoom) of the projection area and maintains the aspect ratio of the image. Areas that exceed the edges of the projected screen are not projected. |
| Native               | Displays images as is (aspect ratio and resolution are maintained).<br>Areas that exceed the edges of the projected screen are not<br>projected. |

Parent topic: Image Aspect Ratio

**Related tasks** 

Setting the Screen Type

# **Color Mode**

The projector offers different Color Modes to provide optimum brightness, contrast, and color for a variety of viewing environments and image types. You can select a mode designed to match your image and environment, or experiment with the available modes.

If you always want to use a particular color mode for a certain video input source, you can select it using the projector menus.

Changing the Color Mode Available Color Modes Parent topic: Using Basic Projector Features

#### **Related references**

Image Quality Settings - Image Menu

### **Changing the Color Mode**

You can change the projector's Color Mode using the remote control to optimize the image for your viewing environment.

- 1. Turn on the projector and switch to the image source you want to use.
- 2. If you are projecting from a DVD player or other video source, insert a disc or other video media and press the play button, if necessary.
- 3. Press the **Color Mode** button on the remote control to change the Color Mode.

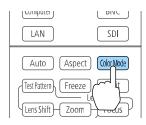

The image appearance changes and the name of the Color Mode appears briefly on the screen.

4. To cycle through all the available Color Modes for your input signal, press the **Color Mode** button repeatedly.

### Parent topic: Color Mode

### **Available Color Modes**

You can set the projector to use these Color Modes, depending on the input source you are using:

| Color Mode   | Description                                       |
|--------------|---------------------------------------------------|
| Dynamic      | Best for projecting in a bright room              |
| Presentation | Best for color presentations in a bright room     |
| Natural      | Best for projecting still pictures such as photos |
| Cinema       | Best for movies projected in a dark room          |

| Color Mode       | Description                                                                                              |
|------------------|----------------------------------------------------------------------------------------------------|
| BT.709           | Best for watching digital TV or Blu-ray discs; produces images that conform to the ITU-R BT.709 standard |
| DICOM SIM*       | Best for projecting X-ray photographs and other medical images                                           |
| Multi-Projection | Best for projecting from multiple projectors (reduces the color tone difference between images)          |

\* Available only when inputting RGB signals

**Note:** The **DICOM SIM** Color Mode is for reference purposes only and should not be used to make medical diagnoses.

Parent topic: Color Mode

# **Adjusting the Brightness**

You can adjust the brightness of your projector's light source.

- 1. Turn on the projector and switch to the image source you want to use.
- 2. Press the **Menu** button.
- 3. Select the **Settings** menu and press *H* **Enter**.

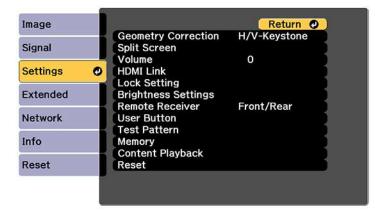

4. Select the **Brightness Settings** setting and press **4** Enter.

| Image    |   | [Brightness Settings]                   | Return     |
|----------|---|-----------------------------------------|------------|
| Signal   |   | Light Source Mode                       | @Quiet     |
| Settings | 0 | Brightness Level<br>Constant Brightness | 0 %<br>Off |
| Extended |   | Estimated Remains                       | 0 H 0000   |
| Network  | Ī |                                         |            |
| Info     |   |                                         |            |
| Reset    |   |                                         |            |
|          |   |                                         |            |

- 5. Select the Light Source Mode setting and press Enter.
- 6. Select one of the following options:
  - **Normal**: Sets brightness to the maximum level (ideal for conference rooms, auditoriums, and lecture halls)
  - Quiet: Sets brightness to 70% and reduces fan noise (ideal for libraries, theaters, museums, and art galleries)
  - Extended: Sets brightness to 70% and extends the life expectancy of the light source (ideal for darker environments with ambient light, such as museums and art galleries, where a reduced maintenance cycle is desired)
  - **Custom**: Allows you to select a custom brightness level between 8 to 70%
- 7. If you selected **Custom**, select **Brightness Level** from the Brightness Settings screen and use the left and right arrow buttons to select the brightness.
- 8. If you selected **Custom** and want to maintain consistent brightness, turn on the **Constant Brightness** setting.

**Note:** If you turn on **Constant Brightness**, you cannot change the **Light Source Mode** and **Brightness Level** settings. If you turn off **Constant Brightness**, the **Brightness Level** setting changes according to the status of the light source.

9. Press Menu or Esc to exit the menus.

**Note:** If you use the projector continuously for more than 24 hours, or regularly turn it off by shutting off the power outlet, schedule periodic **Light Source Calibration** events from the Extended menu. Otherwise, the **Constant Brightness** setting may not work properly.

Constant Brightness Usage Hours

Parent topic: Using Basic Projector Features

Related references Projector Setup Settings - Extended Menu

**Related tasks** 

Saving a Scheduled Event

### **Constant Brightness Usage Hours**

If you turn on the **Constant Brightness** setting, the number of hours the projector can maintain constant brightness is displayed as the **Estimated Remains** setting.

| Image       |       | [Brightnes             | ss Settings] | R            | eturn          |
|-------------|-------|------------------------|--------------|--------------|----------------|
| Signal      |       | Light Sou<br>Brightnes | rce Mode     | Quiet<br>0 % |                |
| Settings    | 0     |                        | Brightness   |              |                |
| Extended    | Ĩ     | Estimated              | d Remains    | 0<br>or Les  | H []]]]]<br>ss |
| Network     |       |                        |              |              |                |
| Info        |       |                        |              |              |                |
| Reset       |       |                        |              |              |                |
|             |       |                        |              |              |                |
| [Esc] :Retu | ırn [ | ]:Select               | [@]:Enter    | [            | Menu]:Exit     |

| Display level | Estimated remaining hours |
|---------------|---------------------------|
|               | 10000 or more hours       |

| Display level | Estimated remaining hours |
|---------------|---------------------------|
|               | 8000 to 9999 hours        |
|               | 6000 to 7999 hours        |
|               | 4000 to 5999 hours        |
|               | 2000 to 3999 hours        |
|               | 0 to 1999 hours           |

### Light source life span

The estimated life span of the light source varies depending on the **Brightness Level** setting and whether the **Constant Brightness** setting is on or off.

### Constant Brightness off

| Brightness Level setting | Hours       |
|--------------------------|-------------|
| 100%                     | 20000 hours |
| 90%                      | 21000 hours |
| 80%                      | 24000 hours |
| 70%                      | 30000 hours |
| 60%                      | 37000 hours |
| 50%                      | 47000 hours |
| 40%                      | 61000 hours |
| 30%                      | 71000 hours |

### **Constant Brightness on**

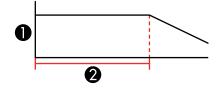

1 Brightness level

2 Time the projector can maintain constant brightness (approximate)

| Brightness Level setting | Hours       |
|--------------------------|-------------|
| 85%                      | 6000 hours  |
| 80%                      | 10000 hours |
| 70%                      | 19000 hours |
| 60%                      | 29000 hours |
| 50%                      | 41000 hours |
| 40%                      | 56000 hours |
| 30%                      | 78000 hours |

**Note:** The light source usage hours vary depending upon environmental conditions and usage. The hours listed here are an approximate and are not guaranteed. You may need to replace parts in the projector sooner than the estimated light source operation time. If **Constant Brightness** is turned on, and you have exceeded the usage hours listed here, you may not be able to select a high **Brightness Level** setting.

Parent topic: Adjusting the Brightness

## **Adjusting Luminance Controls**

You can automatically optimize the image luminance to improve the image contrast based on the brightness of the content you project. You can also set the light source to turn off automatically after a certain time period while projecting at a specific brightness level.

- 1. Turn on the projector and switch to the image source you want to use.
- 2. Press the **Menu** button.

3. Select the **Image** menu and press **4** Enter.

| Image    | Color Mode         | Return 🕑 |
|----------|--------------------|----------|
| Signal   | Brightness         | 0        |
|          | Contrast           | 0        |
| Settings | Color Saturation   | 0        |
|          | Tint               | 0        |
| Extended | Sharpness          |          |
|          | White Balance      |          |
| Network  | Image Enhancement  |          |
|          | Advanced           |          |
| Info     | Dynamic Contrast   |          |
|          | Lights-Out Control |          |
| Reset    | Reset              |          |

4. To automatically adjust the amount of light based on the brightness of the image, select the **Dynamic Contrast** setting and press ← **Enter**. Choose from the following options:

| Image    | 0 | [Dynamic Contrast]            | Return 🕗     |
|----------|---|-------------------------------|--------------|
| Signal   |   | Dynamic Contrast              | Off          |
| Settings |   | Response Speed<br>Black Level | Normal<br>0% |
| Extended |   |                               |              |
| Network  |   |                               |              |
| Info     |   |                               |              |
| Reset    |   |                               |              |

- **Dynamic Contrast**: Select **On** to automatically adjust the amount of light according to the brightness of the image.
- **Response Speed**: Select **Normal** to adjust brightness at the standard speed or **High Speed** to adjust brightness as soon as the scene changes.

- **Black Level**: Select the black level you want to project when the brightness level of the image signal is zero. (If you select **0%**, the light source turns off.)
- 5. Press the **Esc** button to return to the Image menu.
- 6. To automatically turn off the light source after a certain time has elapsed while projecting at the specified video level, select the Lights-Out Control setting and press Enter. Choose from the following options:

| Image 🔮  | [Lights-Out Control]                                              | Return 🕐              |
|----------|-------------------------------------------------------------------|-----------------------|
| Signal   | Lights-Out Control<br>Lights-Out Signal Level<br>Lights-Out Timer | Off<br>0%<br>0.0 Sec. |
| Settings |                                                                   |                       |
| Extended |                                                                   |                       |
| Network  |                                                                   |                       |
| Info     |                                                                   |                       |
| Reset    |                                                                   |                       |

- Lights-Out Control: Select On to automatically turn off the light after a certain time has elapsed while projecting at the specified video level.
- Light-Out Signal Level: Select the brightness level for the current video signal. If the brightness level exceeds this level, the light source turns off automatically and then turns back on immediately.
- Lights-Out Timer: Select the amount of time before the light source automatically turns off.
- 7. Press **Menu** to exit the menus.

Parent topic: Using Basic Projector Features

## **Controlling the Volume with the Volume Buttons**

The volume buttons control any external speakers you connected to the projector.

You must adjust the volume separately for each connected input source.

**Warning:** Do not start playback at a high volume. Sudden loud noises may cause hearing loss. Always lower the volume before turning off the projector. Gradually increase the volume after turning the projector on.

- 1. Turn on the projector and start a presentation that includes audio.
- 2. To lower or raise the volume, press the **Volume** buttons on the remote control.

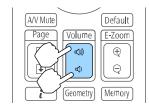

A volume gauge appears on the screen.

Note: You can also adjust the Volume setting in the projector's Settings menu.

Parent topic: Using Basic Projector Features

Related references Projector Feature Settings - Settings Menu

Related tasks Connecting to External Speakers

# **Projecting in Content Playback Mode**

You can project images or other content from an external storage device using Content Playback mode. You can also add color or effects to the projected image.

Projecting a Playlist in Content Playback Mode Adding Effects to the Projected Image

Adding Ellects to the Projected image

Parent topic: Using Basic Projector Features

### Projecting a Playlist in Content Playback Mode

You can project playlists that contain images and movies in Content Playback mode.

1. Create a playlist and export it to a USB device using the Epson Projector Content Manager software.

Note: See the online Epson Projector Content Manager Operation Guide for more information.

- 2. Turn on the projector.
- 3. Press the **Menu** button.
- 4. Select the **Settings** menu and press **4** Enter.

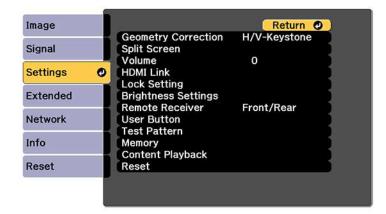

- 5. Select the **Content Playback** setting and press **4** Enter.
- 6. Select the **On** setting and press **4** Enter.

You see a confirmation prompt.

- 7. Turn off the projector.
- 8. Turn on the projector again to enable Content Playback mode.
- 9. Press the Home button to make sure Content Playback mode is enabled.
- 10. Insert the USB device containing the playlist to the projector's **USB-A** port.
- 11. Press the user button assigned to **USB** on the remote control to project the playlist.

**Note:** To assign the USB option to a user button on the remote control, press the **Menu** button and go to **Settings > User Button**.

**Note:** To select a specific playlist from the USB device, press the **Menu** button and go to **Settings** > **Content Playback** > **USB Viewer**. Use the arrow buttons on the remote control to select the playlist you want to project.

If there is more than one playlist on the USB device, the first or scheduled playlist is projected.

Parent topic: Projecting in Content Playback Mode

#### **Related references**

Projector Feature Settings - Settings Menu

#### **Related tasks**

Using the Home Screen

### Adding Effects to the Projected Image

You can add color and effects to the projected image in Content Playback mode.

Note: When you use the effects feature, select **Refresh Mode > Start** on the **Reset** menu periodically.

- 1. Press the **Menu** button.
- 2. Select the **Settings** menu and press **4** Enter.

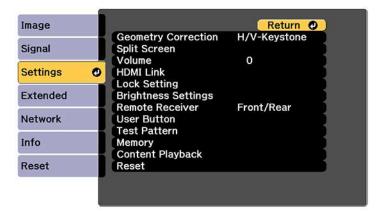

3. Select the **Content Playback** setting and press **4** Enter.

4. Select the **Overlay Effect** setting and press **4 Enter**.

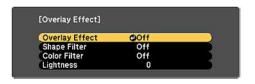

- 5. Select the **Overlay Effect** setting again and select **On**.
- 6. Select the **Shape Filter** setting and adjust the options as necessary.
  - **Shape**: select a circle, rectangle, or other shape effect
  - Filter Effect: select an option to mask the inside or outside of the shape
  - Size: set the shape size
  - **Position**: set the shape position
- 7. Select the **Color Filter** setting and adjust the options as necessary.
  - Color Filter: select the color
  - Custom: adjust red, green, or blue individually
- 8. Select the Lightness setting and adjust the brightness level.
- 9. Press the Menu button to exit.

Parent topic: Projecting in Content Playback Mode

#### **Related references**

Projector Reset Options - Reset Menu

# **Adjusting Projector Features**

Follow the instructions in these sections to use your projector's feature adjustments.

Shutting Off the Picture and Sound Temporarily (A/V Mute) Shutting Off the Picture and Sound Temporarily (Shutter) Stopping Video Action Temporarily Zooming Into and Out of Images Projector Security Features Projecting Two Images Simultaneously Using Advanced Image Adjustment Features Using Multiple Projectors Saving Settings to Memory and Using Saved Settings Saving a Scheduled Event Copying Menu Settings Between Projectors

# Shutting Off the Picture and Sound Temporarily (A/V Mute)

You can temporarily turn off the projected picture and sound if you want to redirect your audience's attention during a presentation. Any sound or video action continues to run, however, so you cannot resume projection at the point that you stopped it (EB-PU2113W/EB-PU2116W/EB-PU2120W).

**Note:** If the picture and sound are off for more than 2 hours, the power automatically turns off. You can disable the **A/V Mute Timer** setting in the Extended Menu to turn off this feature.

1. Press the **A/V Mute** button on the remote control to temporarily stop projection and mute any sound.

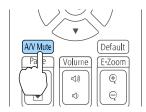

2. To turn the picture and sound back on, press the **A/V Mute** button again.

**Note:** If you selected **A/V Mute** as the **Release A/V Mute** setting in the Extended menu, you can still control the projector while A/V Mute is enabled.

**Parent topic:** Adjusting Projector Features

Related references

Projector Setup Settings - Extended Menu

# Shutting Off the Picture and Sound Temporarily (Shutter)

You can temporarily turn off the projected picture and sound using a mechanical shutter if you want to redirect your audience's attention during a presentation. Any sound or video action continues to run, however, so you cannot resume projection at the point that you stopped it (EB-PU2213B/EB-PU2216B/EB-PU2220B).

**Note:** If the picture and sound are off for more than 2 hours, the power automatically turns off. You can disable the **Shutter Timer** setting in the Extended Menu to turn off this feature.

1. Press the A/V Mute button on the remote control to temporarily stop projection and mute any sound.

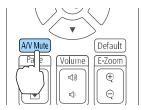

2. To turn the picture and sound back on, press the **A/V Mute** button again.

**Note:** To fade the image in and out when you use Shutter, turn on the **Fade-out** and/or **Fade-in** settings in the Extended menu.

**Note:** If you selected **Shutter** as the **Shutter Release** setting in the Extended menu, you can still control the projector while Shutter is enabled.

**Note:** Enable the **Startup** and **Standby** settings if you want to activate the shutter when the projector turns on or off. Select **Last Used** for the Standby setting if you want to maintain the current shutter status when you turn off the projector.

Parent topic: Adjusting Projector Features

**Related references** 

Projector Setup Settings - Extended Menu

# **Stopping Video Action Temporarily**

You can temporarily stop the action in a video or computer presentation and keep the current image on the screen. Any sound or video action continues to run, however, so you cannot resume projection at the point that you stopped it.

1. Press the **Freeze** button on the remote control to stop the video action.

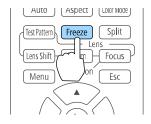

2. To restart the video action in progress, press Freeze again.

Parent topic: Adjusting Projector Features

# Zooming Into and Out of Images

You can draw attention to parts of a presentation by zooming into a portion of the image and enlarging it on the screen.

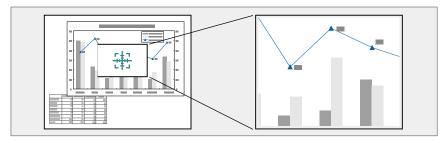

Note: This feature is unavailable if the Scale setting in the Signal menu or Extended menu is enabled.

1. Press the **E-Zoom +** button on the remote control.

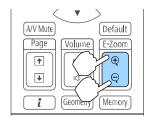

The center of the projected image is enlarged.

- 2. Use the following buttons on the remote control to adjust the zoomed image:
  - Use the arrow buttons to position the image area you want to zoom into.
  - Press the **E-Zoom +** button repeatedly to zoom into the image area, enlarging it as necessary.
  - To pan around the zoomed image area, use the arrow buttons.
  - To zoom out of the image, press the **E-Zoom –** button as necessary.
  - To return to the original image size, press the **Esc** button.

Parent topic: Adjusting Projector Features

### **Related references**

Projector Reset Options - Reset Menu Projector Setup Settings - Extended Menu

# **Projector Security Features**

You can secure your projector to deter theft or prevent unintended use by setting up the following security features:

- Password security to prevent the projector from being turned on, and prevent changes to the startup screen and other settings.
- Button lock security to block operation of the projector using the buttons on the control panel or remote control.
- Security cabling to physically cable the projector in place.

Password Security Types

Locking the Projector's Lens Settings and Buttons

Locking the Remote Control Buttons Installing a Security Cable **Parent topic:** Adjusting Projector Features

### **Password Security Types**

You can set up these types of password security using one shared password:

- **Power On Protection** password prevents anyone from using the projector without first entering a password.
- User's Logo Protection password prevents anyone from changing the custom screen the projector can display when it turns on. The presence of the custom screen discourages theft by identifying the projector's owner.
- **Network Protection** password prevents anyone from changing the network settings in the projector menus.
- Schedule Protection password prevents anyone from changing the projector's time or schedule settings.
- **Remote Camera Access** password prevents anyone from changing the projector's **Remote Camera Access** settings in the Network menu.

**Note:** Additional security measures are available for the Remote Camera Access feature. Contact Epson for details.

Setting a Password Selecting Password Security Types Entering a Password to Use the Projector Saving a User's Logo Image to Display

Parent topic: Projector Security Features

### Setting a Password

To use password security, you must set a password.

Note: The default password is set to 0000.

1. Hold down the **Freeze** button on the remote control for about 5 seconds or until you see this menu.

| Power On Protection    | Off |
|------------------------|-----|
| Iser's Logo Protection | Off |
| Network Protection     | Off |
| Schedule Protection    | Off |
| Remote Camera Access   | Off |

2. Press the down arrow to select **Password** and press **J** Enter.

You see the prompt "Change the password?".

- 3. Select **Yes** and press **✓ Enter**.
- 4. Press and hold down the **Num** button on the remote control and use the numeric buttons to set a four-digit password.

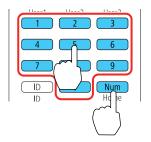

The password displays as \*\*\*\* as you enter it. Then you see the confirmation prompt.

5. Enter the password again.

You see the message "Password accepted."

- 6. Press **Esc** to return to the menu.
- 7. Make a note of the password and keep it in a safe place in case you forget it.

Parent topic: Password Security Types

#### **Selecting Password Security Types**

After setting a password, you see this menu, allowing you to select the password security types you want to use.

| Power On Protection    | Off |
|------------------------|-----|
| User's Logo Protection | Off |
| Network Protection     | Off |
| Schedule Protection    | Off |
| Remote Camera Access   | Off |

If you do not see this menu, hold down the **Freeze** button on the remote control for about 5 seconds or until the menu appears.

- To prevent unauthorized use of the projector, select **Power On Protection**, press ← **Enter**, select **On**, press ← **Enter** again, and press **Esc**.
- To prevent changes to the User's Logo screen or related display settings, select User's Logo Protection, press ← Enter, select On, press ← Enter again, and press Esc.
- To prevent changes to network settings, select Network Protection, press ← Enter, select On, press ← Enter again, and press Esc.
- To prevent changes to the projector's time or schedule settings, select Schedule Protection, press ← Enter, select On, press ← Enter again, and press Esc.
- To prevent changes to the projector's **Remote Camera Access** settings in the Network menu, select **Remote Camera Access**, press ← **Enter**, select **On**, press ← **Enter** again, and press **Esc**.

**Note:** Be sure to keep the remote control in a safe place; if you lose it, you will not be able to enter the password required to use the projector.

Parent topic: Password Security Types

#### Entering a Password to Use the Projector

If a password is set up and a **Power On Protection** password is enabled, you see a prompt to enter a password whenever you turn on the projector.

| [Password]                                   |
|----------------------------------------------|
| Enter the password.                          |
|                                              |
| See your documentation for more information. |
|                                              |
| [0-9] :Enter                                 |

You must enter the correct password to use the projector.

1. Press and hold down the **Num** button on the remote control while you enter the password using the numeric buttons.

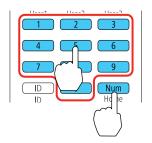

Note: The default password is 0000.

The password screen closes.

- 2. If the password is incorrect, the following may happen:
  - You see a "wrong password" message and a prompt to try again. Enter the correct password to proceed.

- If you have forgotten the password, make note of the **Request Code: xxxxx** number that appears on the screen and contact Epson Support.
- If you enter an incorrect password several times in succession, the projector displays a request code and a message to contact Epson Support. Do not attempt to enter the password again. When you contact Epson Support, provide the displayed request code and proof of ownership for assistance in unlocking the projector.
- If you enter an incorrect password three times in succession, you see a message telling you that the projector is locked. After the message is displayed for 5 minutes, the projector enters standby mode. Unplug the projector, plug in the power cord, and turn on the projector. You see a prompt to enter the password.

#### Parent topic: Password Security Types

#### Saving a User's Logo Image to Display

You can transfer an image to the projector and then display it whenever the projector turns on. You can also display the image when the projector is not receiving an input signal or when you temporarily stop projection. This transferred image is called the User's Logo screen.

The image you select as the User's Logo can be a photo, graphic, or company logo, which is useful in identifying the projector's owner to help deter theft. You can prevent changes to the User's Logo by setting up password protection for it.

**Note:** When you copy the menu settings from one projector to another using the batch setup feature, the user logo is also copied. Do not include any information in the user logo that you do not want to share between multiple projectors.

1. Display the image you want to project as the User's Logo.

2. Press the **Menu** button, select the **Extended** menu, and press **4** Enter.

| Image      |                                        | Return 🔮          |
|------------|----------------------------------------|-------------------|
| Signal     | Home Screen<br>Display                 |                   |
| Settings   | User's Logo<br>Projection              | Front             |
| Extended 🥑 | Operation<br>A/V Settings              | 5 V 68 572        |
| Network    | Standby Mode<br>HDBaseT                | Communication Off |
| Info       | Color Calibration<br>Multi-Projection  |                   |
| Reset      | Schedule Settings<br>Language<br>Reset | English           |

- 3. Select the User's Logo setting and press Enter.
- 4. Select Start Setting and press Enter.
- 5. A prompt appears asking if you want to use the displayed image as the user's logo. Select **Yes** and press **✓ Enter**.
- 6. A prompt appears again asking if you want to use the displayed image as the user's logo. Select **Yes** and press **4** Enter.

You see a completion message.

- 7. Press **Esc** to return to the **Extended** menu.
- 8. Select **Display** and press **4 Enter**.
- 9. Select when you want to display the User's Logo screen:
  - To display it whenever there is no input signal, select **Display Background** and set it to **Logo**.
  - To display it whenever you turn the projector on, select **Startup Screen** and set it to **On**.

To prevent anyone from changing the User's Logo settings without first entering a password, set a password and enable User's Logo security.

Parent topic: Password Security Types

### Locking the Projector's Lens Settings and Buttons

You can lock the buttons on the projector's control panel to prevent anyone from using the projector. You can also lock the zoom, focus, and lens shift settings to prevent them from being adjusted.

Note: You can use the remote control to control the projector when the control panel buttons are locked.

- 1. Press the **Menu** button.
- 2. Select the **Settings** menu and press **4** Enter.

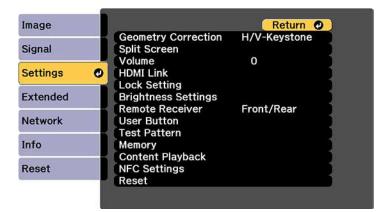

- 3. Select the Lock Setting setting and press Enter.
- 4. Select one of these lock types and press **4** Enter:
  - To lock all buttons, select **Control Panel Lock** > **Full Lock**.
  - To lock all buttons except the power button, select **Control Panel Lock > Partial Lock**.

**Note:** A message is displayed on the screen if any control panel buttons are pressed while this setting is enabled.

• To lock the zoom, focus, and lens shift settings, select Lens Lock.

**Note:** You can also press the lock button on the control panel to display the Control Panel Lock screen.

You see a confirmation prompt.

5. Select **Yes** and press **4** Enter.

Unlocking the Projector's Buttons

#### Parent topic: Projector Security Features

#### **Unlocking the Projector's Buttons**

If the projector's buttons have been locked, hold the **Henter** button on the projector's control panel for 7 seconds to unlock them. You can also set the **Control Panel Lock** setting to **Off** in the Settings menu.

**Note:** If the remote control buttons have been locked, hold the **Home** button on the remote control for 5 seconds to unlock them.

Parent topic: Locking the Projector's Lens Settings and Buttons

### Locking the Remote Control Buttons

You can lock some of the buttons on the remote control.

To lock the remote control buttons shown here, press and hold the **Home** button on the remote control for approximately 5 seconds. (To unlock the buttons, press and hold the **Home** button again for approximately 5 seconds.)

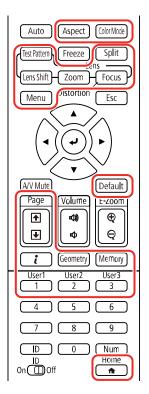

**Note:** If you lock the remote control buttons, you can still reset the **Remote Receiver** setting in the Settings menu to the default settings.

Parent topic: Projector Security Features

### **Related references**

**Projector Feature Settings - Settings Menu** 

### Installing a Security Cable

You can install two types of security cables on the projector to deter theft.

- Use the security slot on the projector to attach a Kensington lock. See your local computer or electronics dealer for purchase information.
- Use the security cable attachment point on the projector to attach a wire cable and secure it to a room fixture or heavy furniture.

Parent topic: Projector Security Features

**Related references** 

Projector Parts - Rear Projector Parts - Base

# **Projecting Two Images Simultaneously**

You can use the split screen feature to simultaneously project two images from different image sources next to each other. You can control the split screen feature using the remote control or the projector menus.

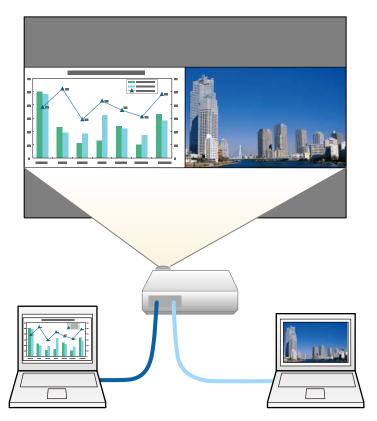

**Note:** While you use the split screen feature, other projector features may not be available and some settings may be automatically applied to both images.

**Note:** You cannot project from the same input source onto both sides (left and right) of the screen. You also cannot use split screen with certain input source combinations.

**Note:** Input signals with a horizontal resolution greater than 1920 are not supported. You cannot use split screen with the following input source combinations:

- Computer and LAN
- DVI-D and HDMI
- Computer and SDI (EB-PU2213B/EB-PU2216B/EB-PU2220B)
- LAN and SDI (EB-PU2213B/EB-PU2216B/EB-PU2220B)
- 1. Press the **Split** button on the remote control.

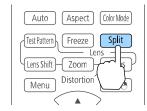

The currently selected input source moves to the left side of the screen.

2. Press the **Menu** button.

You see this screen:

| Screen Size  | Equal |  |
|--------------|-------|--|
| Source       |       |  |
| Swap Screens |       |  |
| Audio Source | Auto  |  |
|              |       |  |
| Network]     |       |  |
| nothony      |       |  |

3. To select an input source for the other image, select the **Source** setting, press ← **Enter**, select the input source, select **Execute**, and press ← **Enter**. (You can also change image sources, if necessary.)

- 4. To switch the images, select the **Swap Screens** setting and press **4** Enter.
- 5. To change the image sizes, select the Screen Size setting, press ← Enter, select a sizing option, press ← Enter, and press Menu to exit.

**Note:** Depending on the video input signals, the images may not appear at the same size even if you choose the **Equal** setting.

6. To choose the audio you want to hear, select the Audio Source setting, press ← Enter, select an audio option, press ← Enter, and press Menu to exit.

Note: Select Auto to hear audio from the largest screen or Equal to hear audio from the left screen.

7. To exit the split screen feature, press the **Split** or **Esc** button.

Parent topic: Adjusting Projector Features

## **Using Advanced Image Adjustment Features**

Follow the instructions in these sections to use your projector's advanced image adjustments.

Note: Not all adjustments may be available depending on the projection mode and input signal.

Using Frame Interpolation Using 4K Enhancement Creating Image Presets Using MPEG Noise Reduction Adjusting Scaled Resolution Images (Super-resolution) Adjusting Detail Enhancement Adjusting the Color Convergence (Panel Alignment) Adjusting the Color Tone (Color Uniformity) Running Light Source Calibration **Parent topic:** Adjusting Projector Features

# **Using Frame Interpolation**

You can use the projector's Frame Interpolation feature to smooth fast-moving video by comparing consecutive image frames and inserting an intermediate image frame between them.

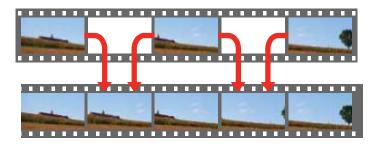

You cannot use this feature in any of the following conditions:

- You are using the E-Zoom feature
- The image signal exceeds WUXGA
- You turned on the 4K Enhancement, Edge Blending, or Scale settings
- You selected V-Zoom as the Aspect setting
- You turned off the Image Preset Mode setting
- 1. Press the **Menu** button.

You see a screen like this:

| Image    | 0                                      | Return 🥑 |  |
|----------|----------------------------------------|----------|--|
|          | Color Mode                             | Photo    |  |
| Signal   | Brightness                             | 0        |  |
|          | Contrast                               | 0        |  |
| Settings | Color Saturation                       | 0        |  |
|          | Tint                                   | 0        |  |
| Extended | Sharpness                              |          |  |
|          | <ul> <li>White Balance</li> </ul>      |          |  |
| Network  | Image Enhancement                      |          |  |
|          | Advanced                               |          |  |
| Info     | Dynamic Contrast                       |          |  |
|          | <ul> <li>Lights-Out Control</li> </ul> |          |  |
| Reset    | Reset                                  |          |  |
|          |                                        |          |  |
|          |                                        |          |  |

- 2. Select the **Image Enhancement** setting and press **4 Enter**.
- 3. Select the **Frame Interpolation** setting and press **✓ Enter**. You see a screen like this:

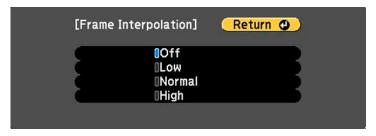

- 4. Select the level of interpolation and press **4** Enter.
- 5. When you are finished, press the **Menu** button.

Note: If your resulting images contain noise, turn off the Frame Interpolation setting.

Parent topic: Using Advanced Image Adjustment Features

#### **Related references**

Image Quality Settings - Image Menu Projector Feature Settings - Settings Menu Projector Setup Settings - Extended Menu

### **Using 4K Enhancement**

Using the projector's 4K Enhancement Technology, you can receive 4K (3840 × 2160 pixel) signals and project ultra high-definition images. This technology shifts each pixel diagonally by 0.5 pixel to double the image resolution.

Note: 4K Enhancement is not available if the Aspect setting is set to Native.

1. Press the **Menu** button.

You see a screen like this:

| Image    | 0                  | Return 🕗 |
|----------|--------------------|----------|
|          | Color Mode         | Photo    |
| Signal   | Brightness         | 0        |
|          | Contrast           | 0        |
| Settings | Color Saturation   | 0        |
|          | Tint               | 0        |
| Extended | Sharpness          |          |
|          | White Balance      |          |
| Network  | Image Enhancement  |          |
|          | Advanced           |          |
| Info     | Dynamic Contrast   |          |
|          | Lights-Out Control |          |
| Reset    | Reset              |          |
| Neser    | Reset              |          |
|          |                    |          |

- 2. Select the **Image Enhancement** setting and press **4 Enter**.
- 3. Select the **4K Enhancement** setting and press **4** Enter.
- 4. Select one of the following options and press **4** Enter:
  - Off to disable 4K enhancement when projecting from computers or multiple projectors
  - Full HD to enhance a signal with a resolution of 1080i/1080p/WUXGA or higher
  - **WUXGA+** to enhance a signal with a resolution exceeding WUXGA; when projecting a highresolution movie, select **WUXGA+** along with an appropriate **Image Preset Mode** setting

**Note:** If you select **Full HD** or **WUXGA+**, the following adjustment settings are canceled: **Edge Blending**, **E-Zoom**, **Split Screen**, **Frame Interpolation**, **Noise Reduction**, **MPEG Noise Reduction**, **Scale**, **Curved Surface**, **Point Correction**, and **Corner Wall**.

5. Press **Menu** or **Esc** to exit the menus.

Parent topic: Using Advanced Image Adjustment Features

### **Related references**

Projector Feature Settings - Settings Menu Projector Setup Settings - Extended Menu

# **Creating Image Presets**

You can quickly optimize your projected image by selecting image adjustment settings and saving them as a preset you can reuse later.

You can save the following settings in a preset:

- Frame Interpolation
- Deinterlacing
- Noise Reduction
- MPEG Noise Reduction
- Super-resolution
- Detail Enhancement
- 1. Press the **Menu** button.
- 2. Select the **Image** menu and press **4** Enter.
- 3. Select the **Image Enhancement** setting and press **4** Enter.
- 4. Select the Image Preset Mode setting and press Enter.

| [Imag | ge Preset Mode] | Return 🕑 |
|-------|-----------------|----------|
|       | Off             |          |
| 1     | Preset 1        |          |
|       | Preset 2        |          |
| 6     | Preset 3        |          |
| 1     | Preset 4        |          |
|       | Preset 5        |          |

5. Select one of the presets and press **4** Enter.

Note: If you select a previously used preset, your new adjustments overwrite the old ones.

- 6. Press **Esc** to return to the Image Enhancement menu.
- 7. Fine-tune the following settings:
  - Noise Reduction
  - Detail Enhancement

8. Press Menu or Esc to exit the menus.

The currently selected Image Preset Mode will be updated with the current settings.

Parent topic: Using Advanced Image Adjustment Features

**Related references** 

Image Quality Settings - Image Menu

# **Using MPEG Noise Reduction**

If you are projecting MPEG movies, you can reduce dots and block noise by adjusting the **MPEG Noise Reduction** setting.

You cannot use this feature in any of the following conditions:

- The image signal exceeds WUXGA
- You turned on the 4K Enhancement setting
- You turned off the Image Preset Mode setting
- 1. Press the Menu button.

You see a screen like this:

| Image    | 0                                              | Return 🥑 |
|----------|------------------------------------------------|----------|
|          | Color Mode                                     | Photo    |
| Signal   | Brightness                                     | 0        |
|          | Contrast                                       | 0        |
| Settings | Color Saturation                               | 0        |
|          | Tint                                           | 0        |
| Extended | Sharpness                                      |          |
| Network  | White Balance<br>Image Enhancement<br>Advanced |          |
| Info     | Dynamic Contrast<br>Lights-Out Control         |          |
| Reset    | Reset                                          |          |

- 2. Select the **Image Enhancement** setting and press **4** Enter.
- 3. Select the **MPEG Noise Reduction** setting and press **4** Enter.
- 4. Select the level of noise reduction and press **4** Enter.
- 5. Press **Menu** or **Esc** to exit the menus.

Parent topic: Using Advanced Image Adjustment Features Related tasks Using 4K Enhancement

# Adjusting Scaled Resolution Images (Super-resolution)

You can sharpen blurry, low-resolution images that had their resolution scaled up for projection using the **Super-resolution** setting.

Note: The Image Preset Mode setting must be enabled to select this setting.

- 1. Turn on the projector and switch to the image source you want to use.
- 2. Press the Menu button.

You see a screen like this:

| Image    | 0                  | Return 🕑 |  |
|----------|--------------------|----------|--|
|          | Color Mode         | Photo    |  |
| Signal   | Brightness         | 0        |  |
|          | Contrast           | 0        |  |
| Settings | Color Saturation   | 0        |  |
|          | Tint               | 0        |  |
| Extended | Sharpness          |          |  |
|          | White Balance      |          |  |
| Network  | Image Enhancement  |          |  |
|          | Advanced           |          |  |
| Info     | Dynamic Contrast   |          |  |
|          | Lights-Out Control |          |  |
| Reset    | Reset              |          |  |
|          |                    |          |  |

- 3. Select the **Image Enhancement** setting and press **4 Enter**.
- 4. Select the **Super-resolution** setting and press **4 Enter**.
- 5. Adjust each of the following options as necessary:
  - Fine Line Adjust to enhance fine details such as hair and fabric patterns
  - Soft Focus Detail to enhance the outline, background, and main parts of an image

**Note:** Higher values increase the intensity of the effect.

6. Press Menu or Esc to exit the menus.

Parent topic: Using Advanced Image Adjustment Features

# **Adjusting Detail Enhancement**

You can enhance the contrast in detailed areas of an image to create a more textured look.

Note: This feature is not available if the Image Preset Mode setting is set to Off.

- 1. Turn on the projector and switch to the image source you want to use.
- 2. Press the **Menu** button.

You see a screen like this:

| Image    | 0                  | Return 🥑 |
|----------|--------------------|----------|
|          | Color Mode         | Photo    |
| Signal   | Brightness         | 0        |
|          | Contrast           | 0        |
| Settings | Color Saturation   | 0        |
|          | Tint               | 0        |
| Extended | Sharpness          |          |
|          | White Balance      |          |
| Network  | Image Enhancement  |          |
|          | Advanced           |          |
| Info     | Dynamic Contrast   |          |
|          | Lights-Out Control |          |
| Reset    | Reset              |          |
|          |                    |          |

- 3. Select the **Image Enhancement** setting and press **4** Enter.
- 4. Select the **Detail Enhancement** setting and press **4 Enter**.
- 5. Adjust each of the following options as necessary:
  - Strength to adjust the image contrast
  - Range to adjust the enhanced area of the image

**Note:** Higher values increase the intensity of the effect. Depending on the image, you may notice a highlight at the border between colors; if so, select lower values.

6. Press Menu or Esc to exit the menus.

Parent topic: Using Advanced Image Adjustment Features

# Adjusting the Color Convergence (Panel Alignment)

You can use the Panel Alignment feature to manually adjust the color convergence (the alignment of the red and blue colors) in the projected image.

**Note:** You can adjust only the red or blue color convergence. Green is the standard color panel and cannot be adjusted. You can adjust the pixels up to  $\pm 3$  pixels in 0.125 pixel increments.

- 1. Turn on the projector.
- 2. Press the **Menu** button.
- 3. Select the **Extended** menu and press **4** Enter.
- 4. Select the **Display** setting and press **4** Enter.
- 5. Select the **Panel Alignment** setting and press **4** Enter.
- 6. Select the **Panel Alignment** setting again and press **4 Enter**.
- 7. Select **On** and press **✓ Enter**.
- 8. Press **Esc** to return to the previous screen.
- 9. Select the **Select Color** setting and choose one of the following:
  - **R** to adjust the red color convergence.
  - **B** to adjust the blue color convergence.
- 10. Press **Esc** to return to the previous screen.
- 11. Select the **Pattern Color** setting and press **4 Enter**.
- 12. Select the pattern you want to use and press **4** Enter.
- 13. Press **Esc** to return to the previous screen.
- 14. Select Start Adjustments and press Enter.

#### You see this screen:

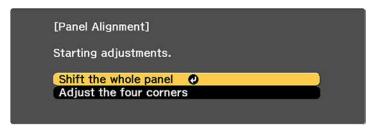

- 15. First, select **Shift the whole panel** to adjust the entire panel and press **4** Enter.
- 16. Use the arrow buttons on the remote control to adjust the whole panel and press **4** Enter.
- 17. Next, select **Adjust the four corners** to make finer adjustments and press **✓ Enter**. You see a screen like this:

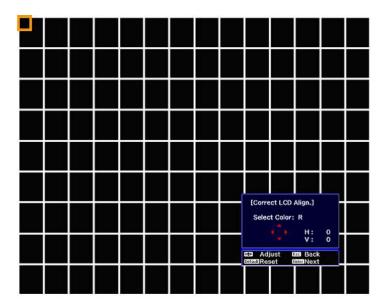

- 18. Use the arrow buttons on the remote control to adjust the color alignment of the color you selected for the **Select Color** setting and press **4** Enter.
- 19. When you are finished adjusting each corner of the screen, press **4** Enter.

- 20. Do one of the following:
  - If your projector needs additional panel alignment, select Select intersection and adjust and press - Enter to continue making adjustments.
  - If your projector's panel alignment is now correct, select **Exit** and press **- Enter** to return to the Panel Alignment menu.

Parent topic: Using Advanced Image Adjustment Features

# Adjusting the Color Tone (Color Uniformity)

You can use the Color Uniformity feature to manually adjust the color tone balance in the projected image.

- 1. Press the **Menu** button.
- 2. Select the **Extended** menu and press **4** Enter.

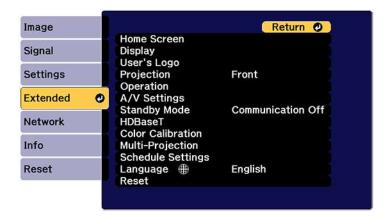

- 3. Select the **Display** or **Multi-Projection** setting and press **4 Enter**.
- 4. Select the Color Uniformity setting and press ← Enter.

You see this screen:

| Image    | [Color Uniformity]                   | Return 🕐 |
|----------|--------------------------------------|----------|
| Signal   | Color Uniformity<br>Adjustment Level | Off      |
| Settings | Start Adjustments<br>Reset           | 5        |
| Extended | 0                                    |          |
| Network  |                                      |          |
| Info     |                                      |          |
| Reset    |                                      |          |
|          |                                      |          |

- 5. Press **4** Enter and select **On**.
- 6. Press Esc.
- 7. Select the Adjustment Level setting and press Enter.

There are eight adjustment levels from white through gray, and you can adjust them individually.

- 8. Press the right and left arrow buttons to adjust the level, and press **Esc**.
- 9. Select the Start Adjustments setting and press Enter.

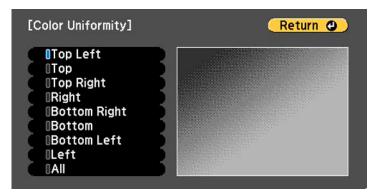

10. Select the area of the screen that you want to adjust and press **4** Enter.

**Note:** Adjust the outer areas first, then adjust the entire screen.

- 11. Select the color (**Red**, **Green**, or **Blue**) you want to adjust, and use the left arrow button to weaken the color tone and the right arrow button to strengthen the color tone.
- 12. Press Esc.
- 13. Repeat steps 10 and 11 for each area you want to adjust.
- 14. When you are finished, press the Menu button.

**Parent topic:** Using Advanced Image Adjustment Features

# **Running Light Source Calibration**

Light source calibration automatically adjusts any difference between the white balance and the brightness level of the light source. You should perform light source calibration every 100 hours of projector usage. You can also schedule automatic calibration or run the light source calibration manually using the menus.

Automatic light source calibration may not start in the following conditions:

- Within 20 minutes of turning on the projector.
- When using direct power shutdown.
- When you have used the projector continuously for over 24 hours.
- When the brightness is automatically dimmed due to high temperatures.
- When the brightness is automatically dimmed due to use of the Dynamic Contrast, Lights-Out Control, A/V Mute (EB-PU2113W/EB-PU2116W/EB-PU2120W), or Shutter (EB-PU2213B/EB-PU2216B/EB-PU2220B) features.
- If Brightness Settings is set to 30% or less.

**Note:** To perform a light source calibration, the projector must have been on for at least 20 minutes and the projector brightness must not be automatically dimmed due to high temperatures.

1. Press the **Menu** button.

2. Select the **Reset** menu and press **4** Enter.

You see a screen like this:

| Image    | Return 🧿                                                                    |
|----------|-----------------------------------------------------------------------------|
| Signal   | Reset All Memories<br>Refresh Mode                                          |
| Settings | Light Source Calibration<br>Reset All Config<br>Reset All (Factory Default) |
| Extended | Reset All (Pactory Default)                                                 |
| Network  | Ì                                                                           |
| Info     | 1                                                                           |
| Reset d  | 2                                                                           |

- 3. Select Light Source Calibration and press Enter.
- 4. Select any of the following:
  - To run the light source calibration now, select **Run Now**.
  - To automatically run the light source calibration every 100 hours of projector usage, select **Run Periodically**.
  - To schedule automatic calibration, select Schedule Settings.
  - To see the last time the projector performed a calibration, select Last Run.
- 5. When you are finished, select **Return** and press the **Heater** button to return to the Reset menu.

Parent topic: Using Advanced Image Adjustment Features

### **Related tasks**

Saving a Scheduled Event

# **Using Multiple Projectors**

You can combine the projected images from two or more projectors to create one large image or overlap the images from multiple projectors to create a single bright image. Follow the instructions in these sections to set up and project from multiple projectors.

Multiple Projector Adjustment Overview Projector Identification System for Multiple Projector Control Tiling Images into One Image Blending the Image Edges Adjusting the Black Level Matching Tint and Brightness (Screen Matching) Scaling an Image Simple Stacking for One Bright Image **Parent topic:** Adjusting Projector Features

### **Multiple Projector Adjustment Overview**

If you are combining images from multiple projectors on a network, you can assign one projector as the "master" and automatically adjust all the images to match the "master" image. If the projectors are not connected to a network, you can match each projector's images manually.

**Note:** Make sure all networked projectors are connected using LAN cables and have been assigned an IP address. Also disable the **4K Enhancement** and **Sleep Mode** settings on each projector so they do not turn off during adjustment.

- 1. Turn on all the projectors.
- 2. Reset all projectors to their default values.
  - Enable the Reset All Config setting.
  - Reset the settings on the **Color Uniformity** menu to their default settings.
  - Reset the settings on the **Panel Alignment** menu to their default settings.
  - Set the Adjustment Level setting to All in the Color Matching menu, and select 0 for Red, Green, and Blue.
  - Set the 4K Enhancement setting to Off.
  - Set the Sleep Mode setting to Off.
- 3. Select one projector to be the basis for adjustment. Display test patterns from all projectors and select the one with the least color unevenness as the master projector.

Note: We recommend using the Grayscale, Gray Bars V, Gray Bars H, and White test patterns.

- 4. Set an ID for each projector and the remote control. Set the remote control to the master projector ID in order to limit the remote control to that projector.
- 5. For each projector, do the following:
  - Run light source calibration on each projector.
  - If you have installed the optional camera, perform color calibration on each projector.
  - If you do not have the optional camera, or color calibration failed, perform color uniformity on each projector.
  - Set the Color Mode setting to Multi-Projection.
  - Set the Energy Saving Mode to Off.

**Note:** We recommend that you turn off the **Run Periodically** setting in **Light Source Calibration**. The automatic calibration may change your color adjustments.

6. Install all projectors in an appropriate location.

Caution: Do not stack projectors directly on top of each other.

**Note:** Install the master projector in the central position, if possible, to reduce color unevenness in the center of the projected area.

- 7. Adjust each projector's physical position and angle to the screen.
- 8. Adjust the position of the image for each projector using lens shift.

**Note:** When adjusting the image height with vertical lens shift, adjust it by moving the image from the bottom to the top. If you adjust it from the top to the bottom, the image position may move down slightly after adjusting.

9. Adjust the zoom and focus for each projector.

**Note:** During adjustment, note the following:

- Wait at least 20 minutes before adjusting the images.
- Displaying the test pattern makes it easier to adjust the projection position and the shape. We recommend using the **Grayscale**, **Gray Bars V**, **Gray Bars H**, and **White** test patterns.
- We recommend not using **Geometry Correction** because image quality may decline and if the correction value is too large, image calibration may be difficult.

- 10. Connect all projectors to the network hub with LAN cables.
- 11. Adjust the arrangement of the images to create one large image from up to 15 projectors (tiling).
- 12. Adjust the brightness and tint of the images using the Screen Matching setting.
- 13. Adjust small differences in the images using the **Point Correction** setting.
- 14. Select sections of the images using the **Scale** setting.
- 15. Adjust the edges of the images using the Edge Blending and Black Level settings.
- 16. You can create one bright image by overlaying images from multiple projectors. Use the Simple Stacking setting in the projector menu to overlay the images from two projectors, or you can use the Epson Projector Professional Tool to overlay up to six projectors.

Parent topic: Using Multiple Projectors

#### **Related concepts**

Wired Network Projection Projector Placement Projector Identification System for Multiple Projector Control

#### **Related references**

Projector Reset Options - Reset Menu Image Quality Settings - Image Menu Projector Setup Settings - Extended Menu

### **Related tasks**

Turning On the Projector Adjusting the Image Position Using Lens Shift Resizing the Image with the Zoom Button Focusing the Image Using the Focus Buttons Correcting Image Shape with Point Correction Blending the Image Edges Adjusting the Black Level Scaling an Image Running Light Source Calibration

### **Related topics**

Tiling Images into One Image Matching Tint and Brightness (Screen Matching) Simple Stacking for One Bright Image

# **Projector Identification System for Multiple Projector Control**

You can operate multiple projectors using one remote control for more elaborate presentations. To do this, you assign an identification number to each projector and to the remote control. Then you can operate all the projectors at once or individually.

Setting the Projector ID Setting the Remote Control ID

Parent topic: Using Multiple Projectors

### **Setting the Projector ID**

If you want to control multiple projectors from a remote control, give each projector a unique ID.

- 1. Press the Menu button.
- 2. Select the **Extended** menu and press **4** Enter.
- 3. Select the **Multi-Projection** setting and press **✓ Enter**.
- 4. Select **Projector ID** and press **4** Enter.

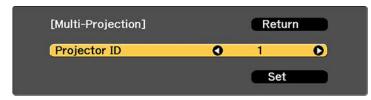

5. Press the left or right arrow buttons on the remote control to select the identification number you want to use for the projector. Then select **Set** and press **✓ Enter**.

Repeat these steps for all the other projectors you want to operate from one remote control.

**Note:** If you don't know the projector's ID, press the **ID** button to temporarily display the projector's ID on the screen.

Parent topic: Projector Identification System for Multiple Projector Control

### Setting the Remote Control ID

The remote control's ID is set to **0** by default so it can operate any compatible projector. If you want to set the remote control to operate only a particular projector, you need to set the remote control's ID to match the projector's ID.

- 1. Turn on the projector you want the remote control to operate with exclusively.
- 2. Set the remote control **ID** switch to **On**.

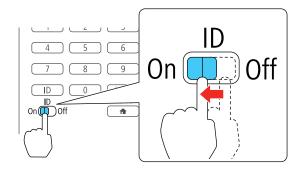

3. Press and release the **ID** button. Within 5 seconds, use the numeric buttons to enter a number for the projector (for example, **1** for projector ID 1).

**Note:** If you don't know the projector's ID, press the **ID** button to temporarily display the projector's ID on the screen. If the batteries are left out of the remote control for an extended period, the remote control ID returns to its default setting.

Parent topic: Projector Identification System for Multiple Projector Control

# **Tiling Images into One Image**

You can project the same image from up to 15 projectors to create one large image using the Tiling feature.

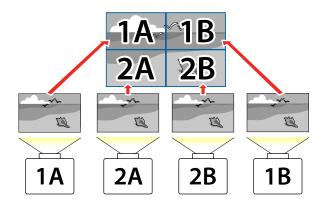

**Note:** Before tiling, make sure the displayed images from your projectors are rectangular, correctly sized, and focused.

**Note:** You can also set up tiling using the Epson Projector Professional Tool. You can download the software from the Epson support website at epson.com/support (U.S.), epson.ca/support (Canada), or latin.epson.com/support (Caribbean). This requires the optional camera and is not compatible with the ELPLL08 lens.

Configuring Tiling Automatically Configuring Tiling Manually

Parent topic: Using Multiple Projectors

**Related references** 

Additional Projector Software and Manuals

#### **Configuring Tiling Automatically**

If your projectors are on a network and you have identified a master projector, you can configure tiling automatically. This requires the optional camera and is not compatible with the ELPLL08 lens.

1. Turn on the projector.

Note: Make sure nothing is blocking the built-in camera on the front of the projector.

- 2. Press the Menu button.
- 3. Select the **Extended** menu and press **4** Enter.
- 4. Select Multi-Projection and press Enter.

You see this screen:

| Image      | [Multi-Projection]                 | Return 🥑     |
|------------|------------------------------------|--------------|
| Signal     | Projector ID                       | Off          |
| Settings   | Projector Grouping<br>Tiling       |              |
| Extended O | Geometry Correction                | H/V-Keystone |
| Network    | Edge Blending<br>Black Level       |              |
| Info       | Scale<br>Reset                     |              |
| Reset      | Screen Matching<br>Simple Stacking |              |

5. Select **Projector Grouping** and press **4** Enter.

You see a screen like this:

| Projector Name | IP Address      | Model      |
|----------------|-----------------|------------|
| EBXXXXXX       | XXX.XXX.XXX.XXX | XXXXXXXXX  |
| EBXXXXXX       | XXX.XXX.XXX     |            |
| EBXXXXXX       | XXX.XXX.XXX.XXX | XXXXXXXXX  |
| EBXXXXXX       | XXX.XXX.XXX     | XXXXXXXXX  |
| EBXXXXXX       | XXX.XXX.XXX     | XXXXXXXXX  |
| EBXXXXXX       | XXX.XXX.XXX.XXX | XXXXXXXXX  |
| EBXXXXXX       | XXX.XXX.XXX.XXX | XXXXXXXXX  |
| EBXXXXXX       | XXX.XXX.XXX.XXX | XXXXXXXXX  |
| EBXXXXXX       | XXX.XXX.XXX.XXX | XXXXXXXXXX |

- 6. Press the up or down arrow buttons to highlight a projector and press ← Enter to place a checkmark next to each projector you want to use for tiling. Then select Set and press ← Enter.
- 7. Select **Tiling** and press **4 Enter**.

- 8. Select **Tiling** again and press **4** Enter.
- 9. Select **Auto** and press **Esc**.
- 10. Select Location Setup and press Enter.

The projected images are positioned automatically.

11. When you see the message to assign projector IDs, select Yes.When setup is complete, you see a screen like this:

| EBXXXXXX          | EBXXXXXX           | EBXXXXXX           |
|-------------------|--------------------|--------------------|
| XXXXXXXX<br>D: XX | XXXXXXXX<br>ID: XX | XXXXXXXX<br>ID: XX |
| 0                 | 10: 77             | 10: 77             |
| EBXXXXXX          | EBXXXXXX           | EBXXXXXX           |
| XXXXXXXX          | XXXXXXXX           | XXXXXXXX           |
| D: XX             | ID: XX             | ID: XX             |
|                   |                    |                    |

Note: If any of the images are not positioned correctly, set up tiling manually instead.

12. Select the input signal to display an image.

After performing the steps here, adjust the images for any gaps and differences in color.

**Note:** Do not change any of the projector names or IP addresses, or the images will not be adjusted automatically.

Parent topic: Tiling Images into One Image

### **Configuring Tiling Manually**

You can project the same image from multiple projectors to create one large image. If your projectors are not on a network or you were unsuccessful tiling the images automatically, you can configure tiling manually.

- 1. Turn on the projector.
- 2. Press the Menu button.
- 3. Select the **Extended** menu and press **4** Enter.
- 4. Select Multi-Projection > Tiling > Layout.

| [Layout]                       | •                    | Return 🥥 |
|--------------------------------|----------------------|----------|
| Row                            | 0                    | 0        |
| Column                         | 0                    | 0        |
|                                |                      | Set      |
| The Location Setup the Layout. | is reset when you cl | hange    |

- 5. Select the number of rows and columns you are setting up as the **Row** and **Column** settings. Then select **Set** and press **✓ Enter**.
- 6. Repeat the previous steps with each projector you are setting up before continuing with the next step.
- 7. Select Location Setup and press Enter.

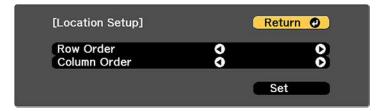

- 8. Select the position of each projected image as follows:
  - Row Order to layout the screens from top to bottom in sequential order, starting with 1 at the top

• Column Order to layout the screens from left to right, starting with A on the left

| 1A        | 18        |
|-----------|-----------|
| <b>2A</b> | <b>2B</b> |

- 9. Repeat the previous step with each projector you are setting up before continuing with the next step.
- 10. Select the input signal to display an image.

After performing the steps here, adjust the images for any gaps and differences in color.

Parent topic: Tiling Images into One Image

# Blending the Image Edges

You can use the projector's Edge Blending feature to create a seamless image from multiple projectors.

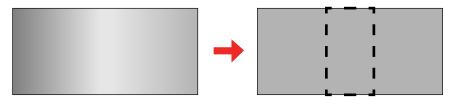

**Note:** Before performing Edge Blending, set the **Color Mode** setting to **Multi-Projection** to make more precise adjustments.

- 1. Press the **Menu** button.
- 2. Select the **Extended** menu and press **4** Enter.
- 3. Select the **Multi-Projection** setting and press **4** Enter.
- 4. Select the Edge Blending setting and press Enter.

5. Turn on the Edge Blending, Line Guide, and Pattern Guide settings.

Note: If the projected guide is unclear, try changing the Guide Color setting.

6. Select the edge you want to blend on each projector and press - Enter. For the projector on the left, select the **Right Edge** and for the projector on the right, select **Left Edge**.

You see a screen like this:

| [Top Edge]           |       | Return 🥑 |
|----------------------|-------|----------|
| Blending             | Off   |          |
| Blend Start Position | 0 🔿 🕅 |          |
| Blend Range          | 0 🔿 🗔 |          |
| Blend Curve          | 0     |          |

- 7. Select the **Blending** setting and select **On**.
- 8. Press **Esc** to return to the previous screen.
- 9. Select the **Blend Start Position** setting and adjust the point where edge blending begins.
- 10. Select the **Blend Range** setting and use the arrow buttons to select the width of the blended area so that the displayed guides are at the edges of the overlapping area between the two images.

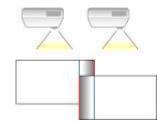

- 11. Press **Esc** to go back to the previous screen.
- 12. Select the **Blend Curve** setting and select a gradient for the shaded area on the projectors.
- 13. When the edges are blended, turn off the **Line Guide** and **Pattern Guide** settings on each projector to check the final settings.
- 14. When you are finished, press the **Menu** button.

### Parent topic: Using Multiple Projectors

### Adjusting the Black Level

When two images overlap, the overlapping area can appear differently from the areas that do not overlap. You can use the projector's Black Level setting to make the difference less noticeable.

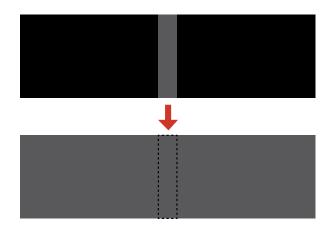

You cannot adjust the **Black Level** setting if you are displaying a test pattern, if the **Edge Blending** setting is set to **Off**, or no edge position is selected.

**Note:** You may not be able to adjust the black levels correctly if the **Geometry Correction** settings are set too high. The brightness and tone of the overlapping areas may differ from the rest of the image even after adjusting the black level.

- 1. Press the Menu button.
- 2. Select the **Extended** menu and press **4** Enter.
- 3. Select the Multi-Projection setting and press Enter.
- 4. Select the **Black Level** setting and press **4 Enter**.

You see this screen:

| Image    | [Black Level]            | Return 🕘 |
|----------|--------------------------|----------|
| Signal   | Color Adjustment         |          |
| Settings | Area Correction<br>Reset |          |
| Extended | 0                        |          |
| Network  |                          |          |
| Info     |                          |          |
| Reset    |                          |          |

5. Select the **Color Adjustment** setting and press **4** Enter.

You see a screen based on the **Top Edge**, **Bottom Edge**, **Right Edge**, and **Left Edge** settings you selected for the **Edge Blending** setting.

**Note:** The **Color Adjustment** setting is automatically adjusted when selecting **Start Auto Adjustment** in the Screen Matching screen.

6. Select the area you want to adjust and press **4** Enter.

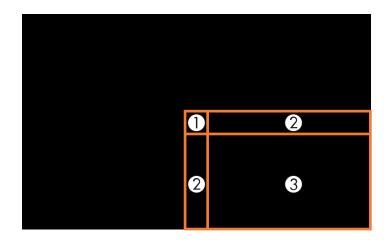

**Note:** The area you selected is displayed in orange. Adjust overlapping areas starting with the brightest areas first. For example, adjust area 2 to match area 1, then adjust area 3 to match area 2.

7. Adjust the brightness and tone of the areas that do not overlap to match the areas that overlap using the displayed adjustment sliders.

| Green    |   |  |
|----------|---|--|
| GI O'O'I | 0 |  |
| Blue     | 0 |  |

- 8. Repeat the previous two steps as needed until all areas match.
- 9. If the tone of some areas do not match, you can adjust them using the **Area Correction** setting. Continue with the next step. Otherwise, press the **Menu** button to exit.
- 10. Press the **Esc** button to return to the Black Level screen.
- 11. Select the Area Correction setting and press Enter.

12. Select the **Start Adjustments** setting and press **J Enter**.

You see a screen with boundary lines indicating areas that are overlapping. The boundary lines are based on the **Top Edge**, **Bottom Edge**, **Right Edge**, and **Left Edge** settings you selected for the **Edge Blending** setting.

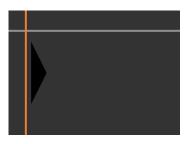

- 14. Use the arrow buttons to adjust the boundary line position and press **4** Enter.
- 15. Use the arrow buttons to select an adjustment point and press ✓ Enter. The selected point turns orange.

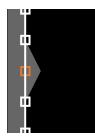

16. Use the arrow buttons to move the point.

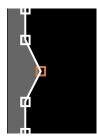

- 17. To move another point, press the **Esc** button and repeat the previous two steps.
- 18. To move another boundary line, press the **Esc** button repeatedly until you can select a boundary line.
- 19. When you are finished, press the **Menu** button.

Note: Changing the Top Edge, Bottom Edge, Right Edge, or Left Edge settings resets the Black Level setting to its default value. You can also select the Reset setting from the Black Level menu to return the Black Level settings to their default value.

Parent topic: Using Multiple Projectors

Related references Projector Setup Settings - Extended Menu

# Matching Tint and Brightness (Screen Matching)

You can adjust the tint and brightness of multiple projectors so they match better. You can also schedule automatic adjustments to the tint and brightness.

If your projectors are on a network, the brightness and tint for multiple projectors are corrected automatically based on the darkest projector. The time required for automatic adjustment depends on projector layout, and can take up to 18 minutes.

The auto adjustment feature is only available under the following conditions:

- When you set the position of each image using the **Location Setup** setting in the **Tiling** menu
- When the **Color Calibration** setting is enabled
- The optional lens ELPLL08 is not installed

You can only undo or redo the screen matching procedure if the **Light Source Mode** setting is set to **Custom**.

**Note:** Wait 20 minutes after turning on the projector before using the Screen Matching feature and darken the room for maximum accuracy. Brightness decreases over time, so you may need to perform Screen Matching again to correct large differences in brightness.

Screen Matching Conditions

Matching the Screens Manually

Parent topic: Using Multiple Projectors

#### **Related tasks**

Saving a Scheduled Event

#### Screen Matching Conditions

You can use the screen matching feature under the following conditions:

- All of the projectors are the same model and the optional camera is installed on each projector.
- You are projecting on a matte white diffusion screen that is flat and even.
- The projectors are installed parallel to the screen.
- Nothing is blocking the optional camera and the projected image.
- More than 20 minutes have passed after turning on the projectors.
- The projectors to be adjusted are grouped.
- The projected images do not overlap or have gaps between them, and they create a rectangular image after tiling.
- The projection size for each projector is between 80 to 200 inches (203 to 508 cm).
- All of the projectors are connected to the same network and project images with the same resolution.
- The **Blend Range** setting for edge blending is set between 15 to 45%.
- The Projection setting for all projectors is set to Front or Front/Ceiling.

Parent topic: Matching Tint and Brightness (Screen Matching)

### **Related references**

Projector Setup Settings - Extended Menu

### Matching the Screens Manually

You can manually correct the brightness and tint for multiple projectors.

- 1. Press the **Menu** button.
- 2. Select the **Extended** menu and press **4** Enter.
- 3. Select the Multi-Projection setting and press Enter.
- 4. Select the Screen Matching setting and press Enter.
- Select the Color Matching setting and press ← Enter. You see this screen:

| Adjustment Level | 0 | All   | C |
|------------------|---|-------|---|
| Red              |   | 0     |   |
| Green            | 0 |       |   |
| Blue             |   | 0     |   |
| Brightness       |   | - / + |   |

When functions such as brightness, contrast, white balance, and gamma are set, the built-in test pattern is not displayed correctly.

6. Press the left or right arrow buttons to select a value for the **Adjustment Level** setting.

**Note:** There are eight adjustment levels ranging from white to black and you can adjust each level individually.

- 7. Press the left or right arrow buttons to adjust the color tone for the **Red**, **Green**, and **Blue** settings.
- 8. Press the left or right arrow buttons to adjust the Brightness setting.
- 9. Repeat the previous three steps as necessary to adjust each adjustment level.
- 10. Press the **Esc** button to return to the previous screen.

Parent topic: Matching Tint and Brightness (Screen Matching)

# Scaling an Image

You can project the same image from multiple projectors and use the Scale feature to crop and combine them into one large image.

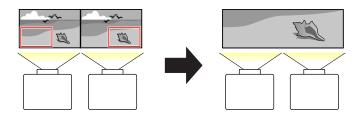

- 1. Press the **Menu** button.
- 2. Select the **Extended** menu and press **4** Enter.
- 3. Select the **Multi-Projection** setting and press **4** Enter.
- 4. Select the **Scale** setting and press **4 Enter**.

You see this screen:

| Scale]             |   |             | Return     | 0 |
|--------------------|---|-------------|------------|---|
| Scale              | 0 | off         |            |   |
| Scale Mode         | Z | oom Display |            |   |
|                    |   | 0           | <b>C+3</b> | C |
| Scale Vertically   | х | 0.00 🔿 🗀    |            | C |
| Scale Horizontally | x | 0.00 🔿 🗖    |            | C |
| Scale Horizontally |   |             |            |   |
| Clip Adjustment    |   |             |            |   |

- 5. Select one of the following as the **Scale** setting:
  - Auto to automatically adjust the clipped areas according to the Edge Blending and Tiling settings you selected
  - Manual to adjust the clipped areas manually

- 6. Select the **Scale Mode** setting and select one of these options:
  - Zoom Display to maintain the image aspect ratio as you scale the image

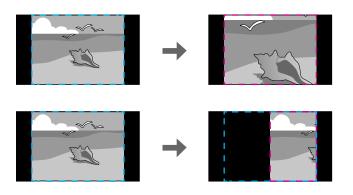

• Full Display to adjust the image to the projector's screen size as you scale the image

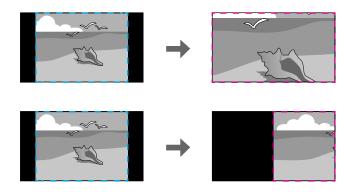

- 7. If you selected **Auto** as the Scale setting, you can skip the remaining steps. If you selected **Manual**, adjust each of the following options as necessary:
  - Select or + to scale the image horizontally and vertically at the same time
  - Select Scale Vertically to scale the image vertically only
  - Select Scale Horizontally to scale the image horizontally only
- 8. Select the **Clip Adjustment** setting and use the arrow buttons to adjust the coordinates and size of each image as you view the screen.

9. Select the Clip Range setting to preview the area you just selected.

10. Press the **Menu** button to exit.

Parent topic: Using Multiple Projectors

## Simple Stacking for One Bright Image

You can create a bright projected image by overlapping the images of up to six projectors. You can stack two projectors using the projector menus, or up to six projectors using the Epson Projector Professional Tool.

**Note:** You can also set up stacking using the Epson Projector Professional Tool (version 1.31 or later). You can download the software from the Epson support website at epson.com/support (U.S.), epson.ca/support (Canada), or latin.epson.com/support (Caribbean).

Simple Stacking Conditions Setting Up Simple Stacking

Parent topic: Using Multiple Projectors

### **Related references**

Additional Projector Software and Manuals

### Simple Stacking Conditions

You can use the simple stacking feature under the following conditions:

- All of the projectors are the same model and a built-in or optional camera is installed on each projector.
- Wait for 2 minutes after turning on all of the projectors before starting the simple stacking process.
- You are projecting on a matte white diffusion screen that is flat and even.
- All of the projectors are installed parallel to the screen.

Caution: Do not stack projectors directly on top of each other.

- Nothing is blocking the optional camera and the projected image.
- The projection size is within the following range according to the brightness of the light source (when the screen luminance is 40 lux or less):
  - Up to 9.9 Klm: 50 to 200 inches (127 to 508 cm)
  - 10 Klm: 60 to 300 inches (152 to 762 cm)

- 15 Klm to 19.9 Klm: 70 to 350 inches (178 to 889 cm)
- 20 Klm to 24.9 Klm: 80 to 400 inches (203 to 1016 cm)
- 25 Klm to 29.9 Klm: 90 to 450 inches (229 to 1143 cm)
- 30 Klm or more: 100 to 500 inches (254 to 1270 cm)
- All of the projectors are projecting images at the same resolution.
- The luminance ratio on the screen surface when projecting on an all-white screen and when projecting on an all-black screen is 8:1 or more.
- The Projection setting for all projectors is set to Front or Front/Ceiling.

Parent topic: Simple Stacking for One Bright Image

### **Related references**

Optional Equipment and Replacement Parts (U.S. and Canada) Optional Equipment and Replacement Parts (Latin America) Projector Setup Settings - Extended Menu

### Setting Up Simple Stacking

You can create a bright projected image by overlapping the images of two projectors using the projector menus. You can overlap the images of up to six projectors when using the Epson Projector Professional Tool software and a built-in or optional camera.

- 1. Connect two projectors using a LAN cable.
- 2. Turn on the projectors.
- 3. Make sure the **DHCP** setting is turned on in the Network Configuration menu on all projectors.
- 4. Adjust the image position, shape, and focus on one of the projectors (this projector becomes the "master" projector).
- 5. Press the **Menu** button.
- 6. Select the **Extended** menu and press **4** Enter.
- 7. Select the Multi-Projection setting and press Enter.
- 8. Select the **Simple Stacking** setting and press **4** Enter.
- 9. Do one of the following:
  - Select **Point Correction** in the **Geometry Correction** menu to divide the projected image into a grid and correct the distortion in increments. You can move the points on the grid between 0.5 to 600 pixels in any direction, including outside of the projection range.

• Select **Start Auto Adjustment** to automatically adjust the projected image using the camera assist functions.

Note: This setting is only available when the optional camera is installed.

If there are any gaps in the pixels of the projected images, adjust the **Point Correction** setting manually.

10. If your projector does not have a built-in camera or you have not installed the optional camera, adjust the Focus, Zoom, Lens Shift, and Geometry Correction settings manually.

11. Press the Menu button to exit.

Parent topic: Simple Stacking for One Bright Image

**Related references** 

Projector Network Settings - Network Menu Projector Feature Settings - Settings Menu

# Saving Settings to Memory and Using Saved Settings

You can save customized settings and then select the saved settings whenever you want to use them.

- 1. Turn on the projector and display an image.
- 2. Press the Menu button.
- 3. Select the **Settings** menu and press **4** Enter.

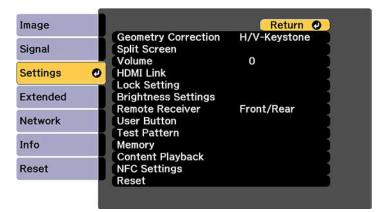

4. Select the **Memory** setting and press **4** Enter.

Note: You can also access this screen by pressing the Memory button on the remote control.

- 5. Select one of the following options:
  - Memory: Saves or loads various settings; you can save up to 10 different memories

**Note:** The following settings are saved: all settings from the Image menu, the **Scale** setting from the Signal menu, and the **Edge Blending**, **Black Level**, and **Color Matching** settings from the Extended menu.

- Lens Position: Saves or loads settings related to the lens such as the lens shift, focus, zoom, and distortion adjustment settings; you can save up to 10 different memories
- Geometry Correction: Saves or loads any adjustments made in the Geometry Correction setting in the Settings menu; you can save up to 3 different memories

You see this screen:

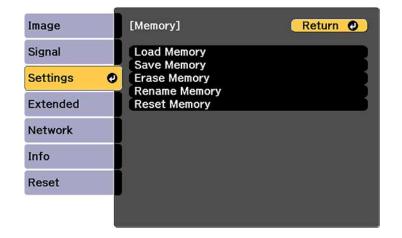

- 6. Select one of the following options:
  - Load Memory: Overwrites your current settings with saved settings
  - Save Memory: Saves your current settings to memory

**Note:** A memory name that has already been used is indicated by a mark. Saving over a previously saved memory overwrites the settings with your current settings.

- Erase Memory: Erases the selected memory settings
- Rename Memory: Renames a saved memory
- Reset Memory: Resets the name and settings of a saved memory

Note: To reset all saved memories of all types, select **Reset All Memories** in the Reset menu.

7. Press Menu or Esc to exit.

Parent topic: Adjusting Projector Features

## Saving a Scheduled Event

You can select projector commands you want to perform and schedule them as an event.

**Note:** Light Source Calibration events do not start if the projector is not used continuously for at least 20 minutes, if the projector has been running for more than 24 hours, or if the projector is regularly turned off by shutting off the power outlet. Set Light Source Calibration events to occur only after 100 hours of usage.

- 1. Press the **Menu** button.
- 2. Select the Extended menu and press Enter.
- 3. Select the Schedule Settings setting and press 4 Enter.

You see a screen like this:

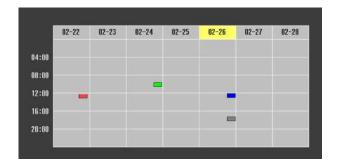

- 4. Select the Schedule or Extended Schedule menu and press Enter.
- 5. Select Add New and press Enter.
- 6. In the Event Settings section, select the events you want to have occur. (Select **No Change** for events that you do not want to occur.)

**Note:** In the **Extended Schedule** menu, you can schedule only one event for Color Calibration or Screen Matching.

- 7. In the Date/Time Settings section, set the date and time for the scheduled events to occur.
- 8. When you are finished, select **Save** and press **4 Enter**.
- 9. To schedule more events, repeat the previous steps as necessary. You can schedule up to 30 events.
- 10. Select **Setup complete** and select **Yes** to save your changes.

Viewing Scheduled Events Editing a Scheduled Event

Parent topic: Adjusting Projector Features

#### **Related tasks**

Running Light Source Calibration

### **Viewing Scheduled Events**

You can view any currently scheduled events.

- 1. Press the **Menu** button.
- 2. Select the **Extended** menu and press **4** Enter.
- 3. Select the Schedule Settings setting and press Enter.

#### You see a screen like this:

|       | 02-22 | 02-23 | 02-24 | 02-25 | 02-26 | 02-27 | 02-28 |
|-------|-------|-------|-------|-------|-------|-------|-------|
| 04:00 |       |       |       |       |       |       |       |
| 08:00 |       |       | -     |       |       |       |       |
| 12:00 | -     |       |       |       | -     |       |       |
| 16:00 |       |       |       |       | _     |       |       |
| 20:00 |       |       |       |       |       |       |       |

The colored boxes in the calendar indicate the following about the scheduled events:

- One-time event
- Recurring event
- Communication is on/off
- Event is invalid

### Parent topic: Saving a Scheduled Event

## Editing a Scheduled Event

You can edit any currently scheduled event.

- 1. Press the **Menu** button.
- 2. Select the **Extended** menu and press **4** Enter.
- 3. Select the Schedule Settings setting and press Enter.

You see a screen like this:

|       | 02-22 | 02-23 | 02-24 | 02-25 | 02-26 | 02-27 | 02-20 |
|-------|-------|-------|-------|-------|-------|-------|-------|
| 04:00 |       |       |       |       |       |       |       |
| 08:00 |       |       | -     |       |       |       |       |
| 12:00 | -     |       |       |       | -     |       |       |
| 16:00 |       |       |       |       | _     |       |       |
| 20:00 |       |       |       |       |       |       |       |

- 4. Press the left or right arrow buttons to highlight the date on the calendar containing the scheduled event you want to edit.
- 5. Press the up or down arrow buttons to highlight the event you want to edit, and press **Esc**.
- 6. Select one of the following:
  - On/Disabled to enable or disable the selected event.
  - Edit to edit the settings for the selected event.
  - · Clear to delete the selected event.
  - · Add New to add a new scheduled event.
- 7. When you are finished, select **Return** and press **J Enter**.
- 8. Select **Setup complete** and select **Yes** to save your changes.

Note: To delete all scheduled events, select Schedule Reset and select Yes.

Parent topic: Saving a Scheduled Event

## **Copying Menu Settings Between Projectors**

After you select menu settings for your projector, you can transfer them to another projector of the same model.

**Note:** Copy the projector's settings before you adjust the projected image using the projector's image adjustment settings. Any saved User's Logo setting on the projector will transfer to the other projector.

**Caution:** If the copy process fails due to a power failure, communication error, or for any other reason, Epson will not be responsible for any repair costs incurred.

The following settings will not transfer between projectors if you set the **Batch Setup Range** setting to **Limited**:

- Password Protection settings
- EDID settings in the Signal menu
- · Network menu settings other than those in the Notifications and Others menus

**Note:** In addition to the methods covered in this section, you can also copy and transfer settings to multiple projectors using the following methods:

- The Epson Projector Management software copies and transfers settings over a network. See the online *Epson Projector Management Operation Guide* for instructions. You can download the latest software and documentation from the Epson website.
- The Epson Projector Config Tool app uses NFC to copy and transfer settings using your mobile device. You can download the app from the Apple App Store or Google Play Store.

#### Saving Settings to a USB Flash Drive

Transferring Settings from a USB Flash Drive Saving Settings to a Computer Transferring Settings from a Computer

Parent topic: Adjusting Projector Features

#### **Related references**

Projector Information Display - Info Menu Projector Network Settings - Network Menu Additional Projector Software and Manuals

### Saving Settings to a USB Flash Drive

You can save the projector settings you want to transfer to a USB flash drive.

**Note:** Use an empty flash drive. If the drive contains other files, the transfer may not complete correctly. The flash drive must use the FAT format and cannot have any security features.

1. Turn off the projector and unplug the power cord from the projector's power inlet.

2. Insert the flash drive into the **USB-A** port.

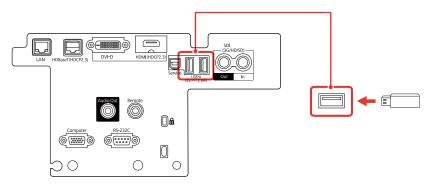

**Note:** Connect the flash drive directly to the projector. Do not use a hub or your settings may not be saved correctly.

- 3. Press and hold the **Esc** button on the control panel or remote control as you connect the power cord to the projector's power inlet.
- 4. When the On/Standby, Status, Laser, and Temp lights turn on, release the **Esc** button.

The lights flash to indicate that settings are transferring to the flash drive. When the lights stop flashing, the On/Standby light turns blue and the projector enters standby mode.

**Caution:** Do not unplug the power cord or remove the flash drive while the lights are flashing. This could damage the projector.

5. Once the projector enters standby mode, remove the flash drive.

Parent topic: Copying Menu Settings Between Projectors

## **Transferring Settings from a USB Flash Drive**

After saving projector settings to a USB flash drive, you can transfer them to another projector of the same model.

**Note:** Make sure the USB flash drive contains only a single settings transfer from another projector of the same model. The settings are contained in a file called **pjconfdata.bin**. If the drive contains other files, the transfer may not complete correctly.

Do not adjust image settings on a projector until after you transfer settings to it. Otherwise, you may have to repeat your adjustments.

- 1. Turn off the projector and unplug the power cord from the projector's power inlet.
- 2. Insert the flash drive into one of the USB-A ports.

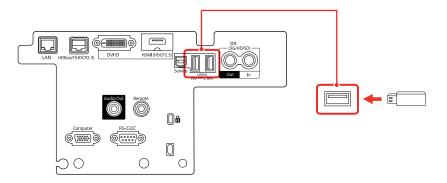

**Note:** Connect the flash drive directly to the projector. Do not use a hub or your settings may not be saved correctly.

- 3. Press and hold the **Menu** button on the control panel or remote control as you connect the power cord to the projector's power inlet.
- 4. When the On/Standby, Lamp, and Temp lights turn on, release the **Menu** button.

The lights flash to indicate that settings are transferring to the projector. When the lights stop flashing, the On/Standby light turns blue and the projector enters standby mode.

**Caution:** Do not unplug the power cord or remove the flash drive while the lights are flashing. This could damage the projector.

5. Once the projector enters standby mode, remove the flash drive.

Parent topic: Copying Menu Settings Between Projectors

## Saving Settings to a Computer

You can save the projector settings you want to transfer to a computer.

Your computer must be running one of the following operating systems:

• Windows 8.x

- Windows 10
- · Windows 11
- macOS 10.13.x
- macOS 10.14.x
- macOS 10.15.x
- macOS 11.x
- macOS 12.x
- 1. Turn off the projector and unplug the power cord from the projector's power inlet.
- 2. Connect a USB Type-A to Type-B cable to your projector's **Service** port.
- 3. Connect the other end to any available USB port on your computer.
- 4. Press and hold the **Esc** button on the control panel or remote control as you connect the power cord to the projector's power inlet.
- 5. When the On/Standby, Status, Lamp, and Temp lights turn on, release the **Esc** button.

The projector shows up as a removable disk on your computer.

- 6. Open the removable disk and copy the **pjconfdata.bin** file to your computer.
- 7. Once the file has copied, do one of the following:
  - Windows: Open the My Computer, Computer, Windows Explorer, or File Explorer utility. Right-click the name of your projector (listed as a removable disk) and select Eject.
  - Mac: Drag the removable disk icon for your projector from the desktop into the trash.

The projector turns off when you disconnect the USB cable.

Parent topic: Copying Menu Settings Between Projectors

## **Transferring Settings from a Computer**

After saving projector settings to a computer, you can transfer them to another projector of the same model.

Your computer must be running one of the following operating systems:

- Windows 8.x
- Windows 10
- Windows 11

- macOS 10.13.x
- macOS 10.14.x
- macOS 10.15.x
- macOS 11.x
- macOS 12.x

Do not adjust image settings on a projector until after you transfer settings to it. Otherwise, you may have to repeat your adjustments.

- 1. Turn off the projector and unplug the power cord from the projector's power inlet.
- 2. Connect a USB cable to your projector's **Service** port.
- 3. Connect the other end to any available USB port on your computer.
- 4. Press and hold the **Menu** button on the control panel or remote control as you connect the power cord to the projector's power inlet.
- 5. When the On/Standby, Status, Lamp, and Temp lights turn on, release the **Menu** button. The projector shows up as a removable disk on your computer.
- 6. Copy the **pjconfdata.bin** file from your computer to the removable disk.

Note: Do not copy any other files to the removable disk.

- 7. Once the file has copied, do one of the following:
  - Windows: Open the My Computer, Computer, Windows Explorer, or File Explorer utility. Right-click the name of your projector (listed as a removable disk) and select Eject.
  - Mac: Drag the removable disk icon for your projector from the desktop into the trash.

Disconnect the USB cable. When all of the indicators stop flashing, the projector turns off.

**Caution:** Do not unplug the power cord while the lights are flashing. This could damage the projector.

Parent topic: Copying Menu Settings Between Projectors

# **Adjusting the Menu Settings**

Follow the instructions in these sections to access the projector menu system and change projector settings.

Using the Projector's Menus Image Quality Settings - Image Menu Input Signal Settings - Signal Menu Projector Feature Settings - Settings Menu Projector Setup Settings - Extended Menu Projector Network Settings - Network Menu Projector Information Display - Info Menu Projector Reset Options - Reset Menu

# **Using the Projector's Menus**

You can use the projector's menus to adjust the settings that control how your projector works. The projector displays the menus on the screen.

1. Press the Menu button on the control panel or remote control.

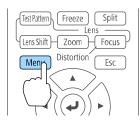

You see the menu screen displaying the Image menu settings.

| Image    | 0                  | Return 🕗 |
|----------|--------------------|----------|
|          | Color Mode         | Photo    |
| Signal   | Brightness         | 0        |
|          | Contrast           | 0        |
| Settings | Color Saturation   | 0        |
|          | Tint               | 0        |
| Extended | Sharpness          |          |
|          | White Balance      |          |
| Network  | Image Enhancement  |          |
|          | Advanced           |          |
| Info     | Dynamic Contrast   |          |
|          | Lights-Out Control |          |
| Reset    | Reset              |          |
|          |                    |          |

2. Press the up or down arrow button to move through the menus listed on the left. The settings for each menu are displayed on the right.

**Note:** The available settings depend on the current input source, resolution, your projector model, or other menu settings.

- 3. To change settings in the displayed menu, press *L* Enter.
- 4. Press the up or down arrow button to move through the settings.
- 5. Change the settings using the buttons listed on the bottom of the menu screens.
- 6. To return all the menu settings to their default values, select the **Reset** menu.
- 7. When you finish changing settings on a menu, press Esc.
- 8. Press Menu or Esc to exit the menus.

Parent topic: Adjusting the Menu Settings

# Image Quality Settings - Image Menu

Settings on the Image menu let you adjust the quality of your image for the input source you are currently using. The available settings depend on the currently selected input source.

| Image    | 0                  | Retur | n 🕗 ) |
|----------|--------------------|-------|-------|
|          | Color Mode         | Photo |       |
| Signal   | Brightness         | 0     |       |
|          | Contrast           | 0     |       |
| Settings | Color Saturation   | 0     |       |
|          | Tint               | 0     |       |
| Extended | Sharpness          |       |       |
|          | White Balance      |       |       |
| Network  | Image Enhancement  |       |       |
|          | Advanced           |       |       |
| Info     | Dynamic Contrast   |       |       |
|          | Lights-Out Control |       |       |
| Reset    | Reset              |       |       |

To change settings for an input source, make sure the source is connected and select that source.

| Setting          | Options                                  | Description                                                                    |
|------------------|------------------------------------------|--------------------------------------------------------------------------------|
| Color Mode       | See the list of available Color<br>Modes | Adjusts the vividness of image colors for various image types and environments |
| Brightness       | Varying levels available                 | Lightens or darkens the overall image                                          |
| Contrast         | Varying levels available                 | Adjusts the difference between light and dark areas of the image               |
| Color Saturation | Varying levels available                 | Adjusts the intensity of the image colors                                      |
| Tint             | Varying levels available                 | Adjusts the balance of green to magenta tones in the image                     |

| Setting       | Options                                      | Description                                                                                                    |  |
|---------------|----------------------------------------------|----------------------------------------------------------------------------------------------------|--|
| Sharpness     | Standard                                     | Adjusts the sharpness of image details                                                                                                    |  |
|               | Thin Line Enhancement                        | Standard: adjusts the overall image                                                                                                    |  |
|               | Thick Line Enhancement                       | sharpness                                                                                                    |  |
|               |                                              | Thin Line Enhancement: enhances fine details such as hair and fabric patterns                                                               |  |
|               |                                              | <b>Thick Line Enhancement</b> : enhances the outline, background, and main parts of an image to make them more clear                        |  |
| White Balance | Color Temp.                                  | Adjusts the overall tint of the image                                                                                                    |  |
|               | G-M Correction<br>Offset R/G/B<br>Gain R/G/B | <b>Color Temp.</b> : sets the color tone based on color temperature                                                                         |  |
|               |                                              |                                                                                                    |  |
|               |                                              | G-M Correction: higher values tint the<br>image blue and lower values tint the<br>image red                                                 |  |
|               |                                              | <b>Offset R/G/B</b> and <b>Gain R/G/B</b> : lets you adjust the offset and gain of each color R (red), G (green), and B (blue) individually |  |

| Setting           | Options              | Description                                                                                                |
|-------------------|----------------------|----------------------------------------------------------------------------------------------------|
| Image Enhancement | 4K Enhancement       | Accepts 4K signals and enhances the output of 1080p signals                                                |
|                   | Image Preset Mode    | Selects the image enhancement settings saved in advance                                                    |
|                   | Frame Interpolation  | Smooths fast-moving video by comparing consecutive frames and inserting an intermediate frame between them |
|                   | Deinterlacing        | Sets whether to convert interlaced-to-<br>progressive signals for certain video<br>images                  |
|                   |                      | Off: for fast-moving video images                                                                          |
|                   |                      | Video: for most video images                                                                               |
|                   |                      | <b>Film/Auto</b> : for movies, computer graphics, and animation                                            |
|                   | Noise Reduction      | Reduces flickering in analog images                                                                        |
|                   | MPEG Noise Reduction | Reduces the noise or artifacts seen in MPEG video                                                          |
|                   | Super-resolution     | Sharpens blurred images resulting from increasing resolution                                               |
|                   | Detail Enhancement   | Enhances details for clear outlines                                                                        |
|                   |                      | <b>Range</b> : higher settings increase the affected area around the outline                               |
|                   |                      | <b>Strength</b> : higher settings create a stronger effect                                                 |
|                   | Reset                | Resets all <b>Image Enhancement</b> menu settings to their defaults                                        |

| Setting            | Options                                                           | Description                                                                                                    |
|--------------------|-------------------------------------------------------------------|----------------------------------------------------------------------------------------------------|
| Advanced           | Scene Adaptive Gamma                                              | Adjusts the gamma levels depending on the scene and can obtain a more vivid image                                               |
|                    | Gamma                                                             | Adjusts the gamma levels of the image.<br>Select <b>Customized</b> to adjust the gamma<br>while viewing the image or a graph.   |
|                    | RGBCMY                                                            | Adjusts the hue, saturation, and brightness for each color                                                                      |
| Dynamic Contrast   | Dynamic Contrast<br>Response Speed                                | Adjusts the projected luminance based on the image brightness                                                                   |
|                    | Black Level                                                       | <b>Dynamic Contrast</b> : set to <b>On</b> to automatically adjust the amount of light                                          |
|                    |                                                                   | <b>Response Speed</b> : select <b>High Speed</b> to adjust the luminance as soon as a scene changes                             |
|                    |                                                                   | <b>Black Level</b> : adjust the black level from 0 to 20%                                                                       |
| Lights-Out Control | Lights-Out Control<br>Lights-Out Signal Level<br>Lights-Out Timer | Sets the light source to turn off automatically                                                                                 |
|                    |                                                                   | <b>Lights-Out Control</b> : select <b>On</b> to automatically turn off the light source based on the signal level or a set time |
|                    |                                                                   | Lights-Out Signal Level: sets the brightness level for the current input signal                                                 |
|                    |                                                                   | <b>Lights-Out Timer</b> : sets the amount of time before turning off the light source                                           |
| Reset              | —                                                                 | Resets all <b>Image</b> menu settings to their defaults                                                                         |

**Note:** The **Brightness** setting does not affect laser brightness. To change the laser brightness, use the **Brightness Settings** in the Settings menu.

Parent topic: Adjusting the Menu Settings

## **Input Signal Settings - Signal Menu**

Normally the projector detects and optimizes the input signal settings automatically. If you need to customize the settings, you can use the Signal menu. The available settings depend on the currently selected input source.

| Image    |   |                                    | Return 🕐    |
|----------|---|------------------------------------|-------------|
| Signal   | 0 | Aspect<br>Overscan                 | 4:3<br>Auto |
| Settings |   | Blanking<br>Color Space            | Auto        |
| Extended |   | Dynamic Range<br>Advanced<br>Scale |             |
| Network  |   | Reset                              |             |
| Info     |   |                                    |             |
| Reset    |   |                                    |             |

**Note:** You can restore the default settings of the **Position**, **Tracking**, and **Sync** settings by pressing the **Auto** button on the remote control.

To change settings for an input source, make sure the source is connected and select that source.

| Setting    | Options        | Description                                                             |
|------------|----------------|-------------------------------------------------------------------------|
| Resolution | Auto<br>Normal | Sets the input signal resolution from an analog RGB computer connection |
|            | Wide<br>Manual | Auto: detects the resolution automatically                              |
|            |                | Normal: for 4:3 or 5:4 screens                                          |
|            |                | Wide: for widescreen                                                    |
|            |                | <b>Manual</b> : allows you to specify a resolution                      |

| Setting     | Options                                 | Description                                                                                                    |
|-------------|-----------------------------------------|----------------------------------------------------------------------------------------------------|
| Aspect      | See the list of available aspect ratios | Sets the aspect ratio (width-to-<br>height ratio) for the selected input<br>source                                                               |
| Tracking    | Varying levels available                | Adjusts signal to eliminate<br>vertical stripes in images from an<br>analog RGB computer<br>connection                                           |
| Sync.       | Varying levels available                | Adjusts signal to eliminate<br>fuzziness or flickering in images<br>from an analog RGB computer<br>connection                                    |
| Position    | Up, down, left, right                   | Adjusts the image location on the screen from an analog RGB computer connection                                                                  |
| Auto Setup  | On<br>Off                               | Automatically optimizes image<br>quality from an analog RGB<br>computer connection (when On)                                                     |
| Overscan    | Auto<br>Off<br>4%<br>8%                 | Changes the output image ratio                                                                                                    |
| Color Space | Auto<br>BT.709<br>BT.2020               | Changes the color space based<br>on the input image; select <b>Auto</b><br>to apply a suitable color space for<br>the AVI InfoFrame of the image |

| Setting       | Options                        | Description                                                                                                    |
|---------------|--------------------------------|----------------------------------------------------------------------------------------------------|
| Dynamic Range | Dynamic Range<br>Signal Status | Sets the video range to match the input source setting                                                                                         |
|               | HDR10 Setting<br>HLG Setting   | <b>Dynamic Range</b> : select <b>Auto</b> to automatically identify the dynamic range of the input signal                                      |
|               |                                | Signal Status: displays the selected setting                                                                                                   |
|               |                                | HDR10 Setting: adjusts the PQ curve of the dynamic range                                                                                       |
|               |                                | <b>HLG Setting</b> : adjusts the HLG curve of the dynamic range                                                                                |
| Blanking      | Up, down, left, right          | Hides an area of the projected image that you select using the arrow buttons                                                                   |
| Advanced      | Video Range                    | Sets the video range to match<br>the setting of the device<br>connected to the <b>HDMI</b> , <b>DVI-D</b> ,<br>or <b>HDBaseT</b> input ports   |
|               | EDID                           | Describes the projector's display<br>capabilities to devices connected<br>to the <b>HDMI</b> , <b>HDBaseT</b> , or <b>DVI-D</b><br>input ports |
| Scale         | Various scale options          | When using multiple projectors to project one image, adjusts the scale of the image displayed by each projector                                |
| Reset         | _                              | Resets all the <b>Signal</b> menu settings to their defaults                                                                                   |

Parent topic: Adjusting the Menu Settings

### Related references

Available Image Aspect Ratios

# **Projector Feature Settings - Settings Menu**

Options on the Settings menu let you customize various projector features.

| Image      |                                                        | Return 🕑     |
|------------|--------------------------------------------------------|--------------|
| Signal     | Geometry Correction<br>Split Screen                    | H/V-Keystone |
| Settings 🛛 | Volume<br>HDMI Link                                    | 0            |
| Extended   | Lock Setting<br>Brightness Settings<br>Remote Receiver | Front/Rear   |
| Network    | User Button<br>Test Pattern                            | Front/Rear   |
| Info       | Memory<br>Content Playback                             |              |
| Reset      | NFC Settings<br>Reset                                  |              |

| Setting             | Options                        | Description                                                                                                    |
|---------------------|--------------------------------|----------------------------------------------------------------------------------------------------|
| Geometry Correction | H/V-Keystone                   | Adjusts the projected image shape                                                                                                    |
|                     | Quick Corner<br>Curved Surface | <b>H/V Keystone</b> : lets you manually correct the angles of the horizontal and vertical sides                                                                                                    |
|                     | Corner Wall Point Correction   | <b>Quick Corner</b> : select to adjust the position of the four corners                                                                                                    |
|                     | Memory                         | <b>Curved Surface</b> : select to adjust the image when projecting on a curved surface                                                                                                    |
|                     |                                | <b>Corner Wall</b> : select to adjust the<br>image when projecting on a surface<br>with a right angle                                                                                                    |
|                     |                                | <b>Point Correction</b> : select to display a grid and finely adjust the image position                                                                                                    |
|                     |                                | <b>Memory</b> : select to save adjustment value of the geometric correction and load it when needed                                                                                                    |
| Split Screen        |                                | Divides the viewing area horizontally<br>and displays two images side-by-side;<br>while in Split Screen mode, press<br><b>Menu</b> to display the Split Screen<br>options or <b>Esc</b> to cancel split screen<br>display |
| Volume              | Varying levels available       | Adjusts the volume of an external speaker connected to the projector                                                                                                    |

| Setting   | Options                                             | Description                                                                                                    |
|-----------|-----------------------------------------------------|----------------------------------------------------------------------------------------------------|
| HDMI Link | Device Connections<br>HDMI Link                     | Adjusts the HDMI Link options that<br>allow the projector remote to control<br>HDMI-connected devices                                                                                                    |
|           | Audio Out Device<br>Power On Link<br>Power Off Link | <b>Device Connections</b> : lists the devices connected to the HDMI port                                                                                                    |
|           | Link Buffer                                         | HDMI Link: enables or disables the HDMI Link function                                                                                                    |
|           |                                                     | Audio Out Device: selects which<br>device or port outputs audio. Select<br><b>Projector</b> to output audio from a<br>device connected to the Audio Out<br>port. Select AV System to output<br>audio from externally connected<br>speakers or an AV system through<br>CEC.                                        |
|           |                                                     | Power On Link: controls what<br>happens when you turn on the<br>projector or a linked device. Select PJ<br>-> Device or Bidirectional to turn on<br>the linked device when the projector is<br>turned on. Select Device -> PJ or<br>Bidirectional to turn on the projector<br>when the linked device is turned on |
|           |                                                     | <b>Power Off Link</b> : controls whether<br>linked devices are turned off when the<br>projector is turned off                                                                                                    |
|           |                                                     | Link Buffer: improves weak HDMI<br>Link connections                                                                                                    |

| Setting      | Options            | Description                                                                               |
|--------------|--------------------|-------------------------------------------------------------------------------------------|
| Lock Setting | Control Panel Lock | Controls projector button locking to                                                      |
|              | Lens Lock          | secure the projector                                                                      |
|              |                    | Control Panel Lock:                                                                       |
|              |                    | • Full Lock: locks all buttons                                                            |
|              |                    | <ul> <li>Partial Lock: locks all buttons<br/>except the On and Standby buttons</li> </ul> |
|              |                    | Off: no buttons locked                                                                    |
|              |                    | Lens Lock: locks the focus, zoom, and lens shift settings                                 |

| Setting                        | Options                                                                                                    | Description                                                                                                    |
|--------------------------------|----------------------------------------------------------------------------------------------------|----------------------------------------------------------------------------------------------------|
| Setting<br>Brightness Settings | Options<br>Light Source Mode<br>Brightness Level<br>Constant Brightness<br>Estimated Remains<br>Energy Saving Mode | Description         Selects the brightness mode of the projector         Light Source Mode: sets the brightness for the light source         • Normal: maximum brightness         • Quiet: 70% brightness with reduced fan noise         • Extended: 70% brightness and extends the life expectancy of the                                                                                        |
|                                |                                                                                                    | <ul> <li>light source</li> <li>Custom: select a custom<br/>brightness level and enable use of<br/>the next three settings</li> <li>Brightness Level: select the Custom<br/>brightness level you want</li> <li>Constant Brightness: maintains a<br/>constant brightness (if this setting is<br/>enabled, you cannot change the Light<br/>Source Mode and Brightness Level<br/>settings)</li> </ul> |
|                                |                                                                                                    | Estimated Remains: displays how<br>long the projector can maintain<br>constant brightness (if that setting is<br>selected)<br>Energy Saving Mode: reduces power<br>consumption by automatically<br>adjusting the brightness of the light                                                                                                    |
|                                |                                                                                                    | source over a period of one hour;<br>disable this setting if you are using the<br><b>Constant Brightness</b> or <b>Multi-</b><br><b>Projection</b> features                                                                                                    |

| Setting         | Options             | Description                                                                                                    |
|-----------------|---------------------|----------------------------------------------------------------------------------------------------|
| Remote Receiver | Front/Rear          | Limits reception of remote control                                                                                                    |
|                 | Front               | signals by the selected receiver; <b>Off</b> turns off all receivers                                                                                                    |
|                 | Rear                |                                                                                                    |
|                 | Off                 |                                                                                                    |
| User Button     | User Button 1       | Assigns a menu option to the <b>User1</b> ,                                                                                                    |
|                 | User Button 2       | <b>User2</b> , and <b>User3</b> buttons on the remote control for one-touch access                                                                                                    |
|                 | User Button 3       |                                                                                                    |
| Test Pattern    | _                   | Displays a test pattern to assist in<br>adjusting the image; press the left or<br>right arrow buttons on the remote<br>control or ✓ Enter on the control<br>panel to cycle through the available<br>test patterns, or Esc to cancel pattern<br>display |
| Memory          | Memory              | Save customized sets of settings to                                                                                                    |
|                 | Lens Position       | memory                                                                                                    |
|                 | Geometry Correction | <b>Memory</b> : loads, saves, erases,<br>renames, or resets specific menu<br>settings                                                                                                    |
|                 |                     | <b>Lens Position</b> : saves the position of the adjusted lens                                                                                                    |
|                 |                     | Geometry Correction: saves the geometry correction adjustments                                                                                                    |

| Setting          | Options                                    | Description                                                                                                    |
|------------------|--------------------------------------------|----------------------------------------------------------------------------------------------------|
| Content Playback | Content Playback<br>Overlay Effect         | Plays back a playlist created in the<br>Epson Projector Content Manager<br>software or Epson Web Control                                                     |
|                  | USB Viewer                                 | Content Playback: turns Content<br>Playback on or off                                                                                                    |
|                  |                                            | Overlay Effect: adds color and<br>effects to the projected image when<br>Content Playback is set to On (not<br>available when Edge Blending is set<br>to On) |
|                  |                                            | USB Viewer: selects a specific<br>playlist from a USB device connected<br>to the projector when Content<br>Playback is set to On                             |
| NFC Settings     | NFC Write Protection<br>NFC Write Password | Prevents scanning to the projector's settings                                                                                                    |
|                  |                                            | <b>NFC Write Protection</b> : prevents scanning the projector's settings                                                                                     |
|                  |                                            | <b>NFC Write Password</b> : sets a password for scanning the projector's settings                                                                            |
| Reset            | _                                          | Resets all the <b>Settings</b> menu settings to their defaults                                                                                               |

Parent topic: Adjusting the Menu Settings

# **Projector Setup Settings - Extended Menu**

Settings on the Extended menu let you customize various projector setup features that control its operation.

| Image      |                                        | Return 🥑          |
|------------|----------------------------------------|-------------------|
| Signal     | Home Screen<br>Display                 |                   |
| Settings   | User's Logo<br>Projection              | Front             |
| Extended 🥑 | Operation<br>A/V Settings              |                   |
| Network    | Standby Mode<br>HDBaseT                | Communication Off |
| Info       | Color Calibration<br>Multi-Projection  |                   |
| Reset      | Schedule Settings<br>Language<br>Reset | English           |

| Setting     | Options                                        | Description                                                                             |
|-------------|------------------------------------------------|-----------------------------------------------------------------------------------------|
| Home Screen | _                                              | Adjust settings on the Home<br>Screen                                                   |
| Display     | _                                              | See the <b>Display</b> settings table in this topic                                     |
| User's Logo | _                                              | Creates a screen that the projector displays to identify itself and enhance security    |
| Projection  | Front<br>Front/Ceiling<br>Rear<br>Rear/Ceiling | Selects the way the projector<br>faces the screen so the image is<br>oriented correctly |
| Operation   | _                                              | See the <b>Operation</b> settings table in this topic                                   |

| Setting      | Options           | Description                                                                                                    |
|--------------|-------------------|----------------------------------------------------------------------------------------------------|
| A/V Settings | A/V Output        | Select <b>Always On</b> to output<br>audio and video to an external<br>device and to enable the<br><b>HDBaseT</b> port when the<br>projector is in standby mode;<br><b>Standby Mode</b> must be turned<br>on and <b>Quick Startup</b> must be<br>turned off to use this setting |
| Standby Mode | Communication On  | Enable this setting to allow the                                                                                                    |
|              | Communication Off | following operations to occur<br>when the projector is in standby<br>mode:                                                                                                    |
|              |                   | <ul> <li>Monitor and control the<br/>projector over a network</li> </ul>                                                                                                    |
|              |                   | <ul> <li>Output audio and video to an<br/>external device (A/V Output<br/>must be set to Always On)</li> </ul>                                                                                                    |
|              |                   | <ul> <li>Communication from the<br/>HDBaseT port (Control<br/>Communications must be set<br/>to On)</li> </ul>                                                                                                    |

| Setting           | Options                                    | Description                                                                                                    |
|-------------------|--------------------------------------------|----------------------------------------------------------------------------------------------------|
| HDBaseT           | Control Communications<br>Extron XTP       | Selects the communication<br>settings for connections to an<br>HDBaseT transmitter or switcher                                                                                                    |
|                   |                                            | Control Communications:<br>enables or disables<br>communication from the Ethernet<br>and serial ports on the<br>transmitter; turning on this setting<br>disables the projector's LAN, RS-<br>232C, and Remote ports (Extron<br>XTP must be turned off to use<br>this setting) |
|                   |                                            | <b>Extron XTP</b> : set to <b>On</b> when you connect an Extron XTP transmitter or switcher to the HDBaseT ports                                                                                                    |
| Color Calibration | Color Calibration<br>Start Auto Adjustment | Adjusts the color balance and<br>brightness and restores the<br>default image quality                                                                                                    |
|                   | Undo<br>Redo                               | Color Calibration: select On to enable color calibration                                                                                                    |
|                   | Color Uniformity<br>Reset                  | Start Auto Adjustment: starts auto adjustment                                                                                                    |
|                   |                                            | Undo: undo the auto adjustment                                                                                                    |
|                   |                                            | <b>Redo</b> : restore the auto adjustment if you selected <b>Undo</b>                                                                                                    |
|                   |                                            | <b>Color Uniformity</b> : adjusts the color tone balance for the whole image                                                                                                    |
|                   |                                            | <b>Reset</b> : resets all color calibration values to their default settings                                                                                                    |

| Setting          | Options                                                                         | Description                                                                                                    |
|------------------|---------------------------------------------------------------------------------|----------------------------------------------------------------------------------------------------|
| Multi-Projection | Projector ID<br>Projector Grouping                                              | Select various options when<br>projecting from multiple                                                                                                    |
|                  | Tiling<br>Geometry Correction<br>Edge Blending<br>Black Level<br>Scale<br>Reset | <ul> <li>projectors</li> <li>Projector ID: sets the projector to a particular ID number which allows you to use a remote control to individually control projectors</li> <li>Projector Grouping: creates a group of projectors that you can control simultaneously</li> <li>Tiling: sets the number of split screens and the position of each</li> </ul> |
|                  |                                                                                 | image<br>Geometry Correction: corrects<br>image distortion<br>Edge Blending: blends the<br>border between multiple images<br>to create a seamless screen                                                                                                    |
|                  |                                                                                 | Black Level: adjusts the<br>brightness and tone differences<br>in overlapping images<br>Scale: adjusts the scale of the<br>images                                                                                                    |
|                  |                                                                                 | <b>Reset</b> : resets all multi-projection settings to their defaults                                                                                                    |

| Setting | Options         | Description                                                                               |
|---------|-----------------|-------------------------------------------------------------------------------------------|
|         | Screen Matching | Adjusts color and brightness<br>settings for multiple projectors so<br>they match better  |
|         |                 | Start Auto Adjustment: starts auto adjustment for all projectors                          |
|         |                 | Undo: undo the auto adjustment                                                            |
|         |                 | <b>Redo</b> : restore the auto adjustment if you selected <b>Undo</b>                     |
|         |                 | Schedule Settings: sets a schedule for screen matching                                    |
|         |                 | <b>Color Mode</b> : sets the same color mode for all projectors                           |
|         |                 | Brightness Settings: sets the<br>brightness for all projectors                            |
|         |                 | <b>Color Matching</b> : corrects the tint<br>and brightness differences<br>between images |
|         |                 | <b>Color Uniformity</b> : adjusts the color tone balance for the entire screen            |
|         |                 | Black Level: adjusts the brightness and tone differences in overlapping images            |
|         |                 | <b>Reset</b> : resets all screen matching settings to their defaults                      |

| Setting           | Options                     | Description                                                                                                |
|-------------------|-----------------------------|----------------------------------------------------------------------------------------------------|
|                   | Simple Stacking             | Creates a bright projected image<br>by overlapping images from<br>multiple projectors                      |
|                   |                             | Geometry Correction: corrects image distortion                                                             |
|                   |                             | Start Auto Adjustment: starts auto adjustment for simple stacking                                          |
| Schedule Settings | Various scheduling options  | Lets you schedule various<br>projector tasks                                                               |
| Language          | Various languages available | Selects the language for<br>projector menu and message<br>displays (not changed by <b>Reset</b><br>option) |
| Reset             | —                           | Resets all <b>Extended</b> menu settings to their defaults                                                 |

### **Display** settings

| Setting              | Description                                                                                          |
|----------------------|----------------------------------------------------------------------------------------------------|
| Menu Position        | Selects the position of the projector menu displayed on the screen                                   |
| Message Position     | Selects the position of messages displayed on the screen                                             |
| Messages             | Controls whether messages are displayed on the screen                                                |
| Display Background   | Selects the screen color or logo to display when no signal is received                               |
| Startup Screen       | Controls whether a special screen appears when the projector starts up                               |
| Standby Confirmation | Displays a confirmation message after pressing the <b>Standby</b> button on the remote control       |
| Screen               | Sets the aspect ratio and position of the projected image according to the type of screen being used |

| Setting          | Description                                        |  |
|------------------|----------------------------------------------------|--|
| Panel Alignment  | Corrects color misalignment in the projected image |  |
| Color Uniformity | Adjusts the color tone balance                     |  |
| OSD Rotation     | Rotates the menu display 90°                       |  |

## **Operation** settings

| Setting            | Description                                                                                                    |
|--------------------|----------------------------------------------------------------------------------------------------|
| Direct Power On    | Turns on the projector when you plug it in                                                                                  |
| Sleep Mode         | Automatically places the projector in standby mode after an interval of inactivity                                          |
| Sleep Mode Timer   | Sets the time before the projector automatically turns off (Sleep Mode must be turned on)                                   |
| High Altitude Mode | Regulates the projector's operating temperature at altitudes above 4921 feet (1500 m)                                       |
| Auto Source Search | Automatically select an input source                                                                                        |
| Auto Power On      | If <b>Computer</b> or <b>BNC</b> is selected, the projector turns on when an input signal is detected from those ports      |
| Startup Source     | Selects the source you want to project from when the projector is turned on and <b>Content Playback</b> is set to <b>On</b> |
| Quick Startup      | Sets the time period for Quick Startup mode; start projecting quickly after the projector is turned on                      |
| USB Power          | Continues to supply power to a connected streaming media player when the projector is not projecting images                 |

| Setting           | Description                                                                                                    |
|-------------------|----------------------------------------------------------------------------------------------------|
| A/V Mute Settings | Adjusts the A/V Mute settings (EB-PU2113W/EB-<br>PU2116W/EB-PU2120W)                                                                                                    |
|                   | <b>Fade-in</b> : sets the number of seconds for a fade-in transition effect when displaying an image                                                                                   |
|                   | <b>Fade-out</b> : sets the number of seconds for a fade-out transition effect when hiding an image                                                                                     |
|                   | <b>A/V Mute Timer</b> : turns off the projector automatically if A/V Mute is enabled and 2 hours of inactivity has passed                                                              |
|                   | A/V Mute Release: select A/V Mute if you want to use only the A/V Mute button to turn off A/V mute, or select Any Button to use any button to turn it off                              |
| Shutter Settings  | Adjusts the Shutter settings (EB-PU2213B/EB-PU2216B/EB-<br>PU2220B)                                                                                                    |
|                   | <b>Fade-in</b> : sets the number of seconds for a fade-in transition effect when displaying an image                                                                                   |
|                   | <b>Fade-out</b> : sets the number of seconds for a fade-out transition effect when hiding an image                                                                                     |
|                   | <b>Shutter Timer</b> : turns off the projector automatically if Shutter is enabled and 2 hours of inactivity has passed                                                                |
|                   | Shutter Release: select Shutter if you want to use only the A/V Mute button to turn off Shutter, or select Any Button to use any button to turn it off                                 |
|                   | <b>Startup</b> : select the shutter status for when you turn on the projector                                                                                                    |
|                   | <b>Standby</b> : select the shutter status for when the projector is in standby mode or select <b>Last Used</b> to maintain the current shutter status when you turn off the projector |
| Advanced          | See the next table in this topic                                                                                                    |
| Date & Time       | Adjusts the projector's time and date settings                                                                                                    |
| Lens Calibration  | Displays information about the lens currently in use                                                                                                    |

Advanced settings

| Setting               | Description                                                                                                    |
|-----------------------|----------------------------------------------------------------------------------------------------|
| Remote Control Type   | Selects whether the <b>Page</b> , <b>Volume</b> , and <b>E-Zoom</b> buttons can<br>be used to adjust the zoom, focus, and distortion of the<br>projected image (respectively); select <b>Advanced</b> to enable the<br>buttons' image adjustment function |
| Веер                  | Controls the beep that sounds when you turn the projector on or off                                                                                                    |
| Indicators            | Select Off to turn off projector lights, except warning lights                                                                                                    |
| Log Save Destination  | Sets where you want to save the operation logs for the projector. Select <b>USB and Internal Memory</b> to save logs as text files to a USB flash drive inserted into the projector's <b>USB-A</b> port.                                                  |
| Batch Setup Range     | Selects which menu settings you want copied. Select <b>Limited</b> if you do not want to copy the <b>EDID</b> and <b>Network</b> menu settings.                                                                                                    |
| AC Voltage Monitoring | Monitors the projector's voltage status and obtains a log when a warning, disconnection, or power blockage occurs                                                                                                    |
| Lens Type             | Select the model number for the attached lens when using the following lenses: ELPLX02S, ELPLX02WS, ELPLU03S, ELPLU04, ELPLW08, ELPLW06, ELPLM15, ELPLM10, ELPLM11, ELPLL09                                                                               |

Parent topic: Adjusting the Menu Settings

# **Projector Network Settings - Network Menu**

Settings on the Network menu let you view network information and set up the projector for monitoring and control over a network.

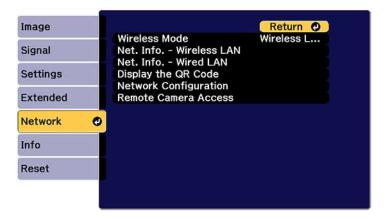

| Setting       | Options         | Description                |
|---------------|-----------------|----------------------------|
| Wireless Mode | Wireless LAN On | Enable or disable wireless |
|               | Off             | communication              |

| Setting                  | Options                           | Description                      |  |
|--------------------------|-----------------------------------|----------------------------------|--|
| Net. Info - Wireless LAN | Connection mode                   | Displays wireless network status |  |
|                          | Wireless LAN Sys.                 | and details                      |  |
|                          | Antenna level                     |                                  |  |
|                          | Projector Name                    |                                  |  |
|                          | SSID                              |                                  |  |
|                          | DHCP                              |                                  |  |
|                          | IP Address                        |                                  |  |
|                          | Subnet Mask                       |                                  |  |
|                          | Gateway Address                   |                                  |  |
|                          | MAC Address                       |                                  |  |
|                          | Region Code                       |                                  |  |
|                          | IPv6 Address (Manual)             |                                  |  |
|                          | IPv6 Address (Auto)               |                                  |  |
| Net. Info - Wired LAN    | Projector Name                    | Displays wired network status    |  |
|                          | DHCP                              | and details                      |  |
|                          | IP Address                        |                                  |  |
|                          | Subnet Mask                       |                                  |  |
|                          | Gateway Address                   |                                  |  |
|                          | MAC Address                       |                                  |  |
|                          | IPv6 Address (Manual)             |                                  |  |
|                          | IPv6 Address (Auto)               |                                  |  |
| Display the QR Code      |                                   | Displays the QR Code             |  |
| Network Configuration    | Accesses additional network menus | Configures your network settings |  |

| Setting              | Options                          | Description                                                                         |
|----------------------|----------------------------------|-------------------------------------------------------------------------------------|
| Remote Camera Access | Remote Camera Access<br>Password | Displays the image taken by the optional camera using Epson Web Control             |
|                      |                                  | <b>Remote Camera Access</b> : select<br><b>On</b> to enable remote camera<br>access |
|                      |                                  | <b>Password</b> : sets a password for accessing the projector over the Web          |

Parent topic: Adjusting the Menu Settings

## **Projector Information Display - Info Menu**

You can display information about the projector and input sources by viewing the Info menu. However, you cannot change any settings in the menu.

| Image    | R                                         | eturn 🕗 🔪 |
|----------|-------------------------------------------|-----------|
| Signal   | Projector Info<br>Light Source Info       |           |
| Settings | Version<br>Status Information             |           |
| Extended | Voltage Warning Info<br>Temp Warning Info |           |
| Network  | Power On/Off History                      |           |
| Info     | 0                                         |           |
| Reset    |                                           |           |

**Note:** The total operating timer does not register any hours until you have used the projector for at least 10 hours. Available settings depend on the current input source.

| Setting        | Options              | Description                                                                                                    |
|----------------|----------------------|----------------------------------------------------------------------------------------------------|
| Projector Info | Operation Hours      | Displays the number of hours the projector has been used since it was turned on                                     |
|                | Source               | Displays the name of the port to which the current input source is connected                                        |
|                | Input Signal         | Displays the input signal setting of the current input source                                                       |
|                | Resolution           | Displays the resolution of the current input source                                                                 |
|                | Refresh Rate         | Displays the refresh rate of the current input source                                                               |
|                | Sync Info            | Displays information that may be needed by a service technician                                                     |
|                | Color Format         | Displays the color format of the current input source                                                               |
|                | Status               | Displays information about projector<br>problems that may be needed by a<br>service technician                      |
|                | Serial Number        | Displays the projector's serial number                                                                              |
|                | Lens Type            | Displays the model number of the installed lens                                                                     |
|                | Event ID             | Displays the Event ID number<br>corresponding to a specific projector<br>problem; see the list of Event ID<br>codes |
|                | HDBaseT Signal Level | Displays the image signal information from the HDBaseT port                                                         |

| Setting              | Options            | Description                                                                                                    |
|----------------------|--------------------|----------------------------------------------------------------------------------------------------|
| Light Source Info    | Light Source Hours | Displays the number of operating<br>hours for each of the projector's <b>Light</b><br><b>Source Mode</b> settings                                    |
|                      | Estimated Remains  | If the <b>Constant Brightness</b> setting is<br>enabled, displays the remaining<br>number of hours the projector can<br>maintain constant brightness |
| Version              | Various items      | Displays the projector's firmware information                                                                                                    |
| Status Information   | —                  | Displays basic status information                                                                                                    |
| Voltage Warning Info | —                  | Displays various voltage warnings                                                                                                    |
| Temp Warning Info    |                    | Displays various high temperature warnings                                                                                                    |
| Power On/Off History | —                  | Displays the power on and off logs                                                                                                    |

#### Event ID Code List

Parent topic: Adjusting the Menu Settings

## **Event ID Code List**

If the **Event ID** option on the Info menu displays a code number, check this list of Event ID codes for the solution to the projector problem associated with the code.

| Event ID code | Cause and solution                                                                                                    |  |
|---------------|----------------------------------------------------------------------------------------------------|--|
| 0432          | Turn the projector off and then on again.                                                                                            |  |
| 0435          |                                                                                                    |  |
| 0434          | Unstable network communication. Check the network communication status, wait a few moments, and try connecting to the network again. |  |
| 0481          |                                                                                                    |  |
| 0482          |                                                                                                    |  |
| 0485          |                                                                                                    |  |
| 0433          | Cannot display the transferred images. Restart the network software.                                                                 |  |

| Event ID code | Cause and solution                                                                                                    |  |
|---------------|----------------------------------------------------------------------------------------------------|--|
| 0484          | Communication with computer was disconnected. Restart the network software.                                                                                                    |  |
| 0483          | The network software quit unexpectedly. Check the network communication status                                                                                                   |  |
| 04FE          | then turn the projector off and then on again.                                                                                                    |  |
| 0479          | A projector system error has occurred. Turn the projector off and then on again.                                                                                                 |  |
| 04FF          |                                                                                                    |  |
| 0891          | Cannot find an access point with the same SSID. Set your computer, access point, and projector to the same SSID.                                                                 |  |
| 0892          | The WPA/WPA2/WPA3 authentication type does not match. Make sure the wireless network security settings are correct.                                                              |  |
| 0893          | The TKIP/AES encryption type does not match. Make sure the wireless network security settings are correct.                                                                       |  |
| 0894          | Communication with an unauthorized access point was disconnected. Contact your network administrator.                                                                            |  |
| 0895          | Communication with a connected device was disconnected. Check your device connection status.                                                                                     |  |
| 0898          | Failed to acquire DHCP. Make sure the DHCP server is operating correctly. If you are not using DHCP, turn off the <b>DHCP</b> setting in the Network menus.                      |  |
| 0899          | Communication error. Turn the projector off and then on again.                                                                                                    |  |
| 089A          | The projector's EAP authentication type does not match the network. Check the wireless LAN security settings and make sure that the security certificate is installed correctly. |  |
| 089B          | EAP server authentication failed. Check the wireless LAN security settings and make sure that the security certificate is installed correctly.                                   |  |
| 089C          | EAP client authentication failed. Check the wireless LAN security settings and make sure that the security certificate is installed correctly.                                   |  |
| 089D          | Key exchange failed. Check the wireless LAN security settings and make sure that the security certificate is installed correctly.                                                |  |

Parent topic: Projector Information Display - Info Menu

## **Projector Reset Options - Reset Menu**

You can reset most of the projector settings to their default values and adjust other settings in the Reset menu.

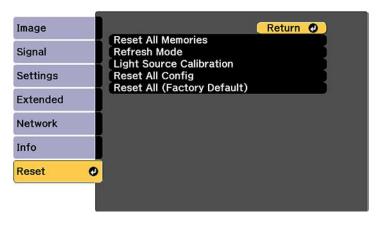

| Setting            | Options                    | Description                                                                                                    |
|--------------------|----------------------------|----------------------------------------------------------------------------------------------------|
| Reset All Memories | _                          | Deletes all memories saved in <b>Memory</b> , <b>Lens Position</b> , and <b>Geometry Correction</b>                                                                                                    |
| Refresh Mode       | Timer<br>Messages<br>Start | Removes any afterimages that<br>remain in the projected image<br>and turns off the projector after a<br>specified period of time<br><b>Timer</b> : sets a time period to<br>display the refresh image<br><b>Messages</b> : set to <b>On</b> to display a<br>message that the projector is in<br>refresh mode |
|                    |                            | <b>Start</b> : starts refresh mode; press<br>any button on the remote control<br>to cancel                                                                                                    |

| Setting                  | Options                       | Description                                                                                                    |
|--------------------------|-------------------------------|----------------------------------------------------------------------------------------------------|
| Light Source Calibration | Run Now<br>Run Periodically   | Optimizes the color balance of the currently projected image                                                                                                    |
|                          | Schedule Settings<br>Last Run | <b>Run Now</b> : starts light source<br>calibration for the projected<br>image; it is best to wait at least<br>20 minutes after the projector is<br>turned on                                                                            |
|                          |                               | <b>Run Periodically</b> : set to <b>On</b> to perform light source calibration every 100 hours of usage                                                                                                    |
|                          |                               | Schedule Settings: sets a light source calibration event                                                                                                    |
|                          |                               | <b>Last Run</b> : displays the date and time of the last run light source calibration                                                                                                    |
| Reset All Config         |                               | Resets projector settings to their<br>defaults, except for the following:<br>Memory, Startup Screen, Panel<br>Alignment, Color Uniformity,<br>User's Logo, Date & Time, Color<br>Matching, Language, Network<br>menu items, NFC Settings |

| Setting                     | Options                                                 | Description                                                                                                    |
|-----------------------------|---------------------------------------------------------|----------------------------------------------------------------------------------------------------|
| Reset All (Factory Default) | Reset All (User Default)<br>Reset All (Factory Default) | Resets projector settings to their factory defaults                                                                                                    |
|                             | User Default Setting                                    | Reset All (User Default): resets settings defined in the User                                                                                                    |
|                             | Password Setting                                        | Default Setting menu                                                                                                    |
|                             |                                                         | <b>Reset All (Factory Default)</b> :<br>resets projector settings to their<br>factory defaults, except for Light<br>Source Info, Operation Hours,<br>Password Protection, Password,<br>and Schedule Settings                                                                                                    |
|                             |                                                         | <b>User Default Setting</b> : defines<br>default values for Color Mode,<br>Light Source Mode, Brightness<br>Level, Constant Brightness,<br>Messages, Standby<br>Confirmation, A/V Mute Timer*,<br>Release A/V Mute*, Shutter<br>Timer**, Shutter Release**,<br>Beep, A/V Settings, Standby<br>Mode, Sleep Mode, Language,<br>Wireless Mode, DHCP, and<br>Command Communication |
|                             |                                                         | * EB-PU2113W/EB-<br>PU2116W/EB-PU2120W only                                                                                                    |
|                             |                                                         | ** EB-PU2213B/EB-<br>PU2216B/EB-PU2220B only                                                                                                    |
|                             |                                                         | <b>Password Setting</b> : sets a password for resetting settings; the default password is 0000                                                                                                    |

Parent topic: Adjusting the Menu Settings

## **Related tasks**

Running Light Source Calibration

# Maintaining and Transporting the Projector

Follow the instructions in these sections to maintain your projector and transport it from place to place.

Projector Maintenance Transporting the Projector

## **Projector Maintenance**

Your projector needs little maintenance to keep working at its best.

You may need to clean the lens periodically, and clean the air vents to prevent the projector from overheating due to blocked ventilation.

The only parts you should replace are the lens unit and remote control batteries. If any other part needs replacing, contact Epson or an authorized Epson servicer.

This projector uses a sealed laser light source which does not need servicing and cannot be replaced.

**Warning:** Before cleaning any part of the projector, turn it off and unplug the power cord. Never open any cover on the projector, except as specifically explained in this manual. Dangerous electrical voltages in the projector can injure you severely.

**Warning:** Do not try to service this product yourself, except as specifically explained in this manual. Refer all other servicing to qualified servicers.

Cleaning the Lens Cleaning the Projector Case Cleaning the Air Vents Replacing the Remote Control Batteries

Parent topic: Maintaining and Transporting the Projector

## **Cleaning the Lens**

Clean the projector's lens periodically, or whenever you notice dust or smudges on the surface. Make sure you unplug the projector before cleaning the lens.

• To remove stubborn smudges, moisten a soft, lint-free cloth with lens cleaner and gently wipe the lens. Do not spray any liquid directly on the lens.

**Warning:** Do not use a lens cleaner that contains flammable gas. The high heat generated by the projector may cause a fire.

**Caution:** Do not wipe the lens immediately after turning off the light source; otherwise, it could be damaged. Do not use glass cleaner or any harsh materials to clean the lens and do not subject the lens to any impacts; you may damage it. Do not use canned air, or the gases may leave a residue. Avoid touching the lens with your bare hands to prevent fingerprints on or damage to the lens surface.

Parent topic: Projector Maintenance

### **Cleaning the Projector Case**

Before cleaning the projector case, turn off the projector and unplug the power cord.

- To remove dust or dirt, use a soft, dry, lint-free cloth.
- To remove stubborn dirt, use a soft cloth moistened with water and mild soap. Do not spray liquid directly on the projector.

**Caution:** Do not use wax, alcohol, benzine, paint thinner, or other chemicals to clean the projector case. These can damage the case. Do not use canned air, or the gases may leave a flammable residue.

Parent topic: Projector Maintenance

## **Cleaning the Air Vents**

Clean the projector's air vents if they get dusty, or if you see a message telling you to clean them.

1. Turn off the projector and unplug the power cord.

2. Carefully remove the dust using a vacuum cleaner or a brush.

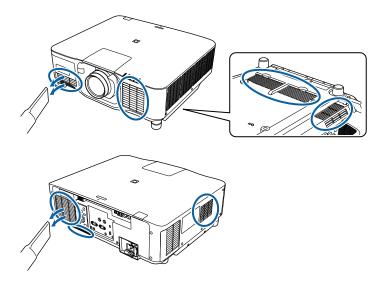

**Caution:** Do not use canned air. The gases may leave a flammable residue or push dust and debris into the projector's optics or other sensitive areas.

Parent topic: Projector Maintenance

## **Replacing the Remote Control Batteries**

The remote control uses two AA manganese or alkaline batteries. Replace the batteries as soon as they run out.

**Caution:** Use only the type of batteries specified in this manual. Do not install batteries of different types, or mix new and old batteries.

1. Remove the battery cover as shown.

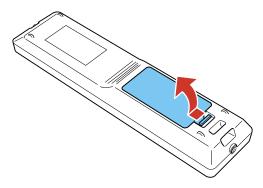

2. Remove the old batteries.

**Warning:** If the battery fluid has leaked, wipe it away with a soft cloth and avoid getting the fluid on your hands. If it gets on your hands, wash them immediately to avoid injury.

3. Insert the batteries with the + and – ends facing as shown.

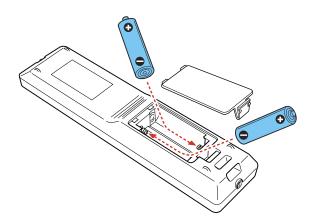

**Warning:** Make sure the batteries are inserted in the correct positions. If the batteries are not inserted correctly, they could explode or leak, causing a fire, injury, or damage to the product.

4. Replace the battery cover and press it down until it clicks into place.

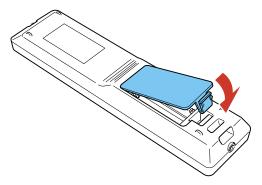

**Warning:** Dispose of used batteries according to local regulations. Do not expose batteries to heat or flame. Keep batteries out of the reach of children; they are choking hazards and are very dangerous if swallowed.

Parent topic: Projector Maintenance

## **Transporting the Projector**

The projector contains precision parts, some of which are glass. Follow the guidelines here to transport, ship, or store the projector safely.

**Caution:** Use two or more people to unpack or lift the projector. When moving the projector, do not hold the lens replacement cover or lens unit. They may become disconnected and the projector may fall, which could cause an injury.

- 1. Remove any equipment connected to the projector.
- 2. Remove the lens if it is installed. Place it in its original packing materials, if possible, or use equivalent materials with cushioning around the product.
- 3. Attach the protective lens cover that was included with the projector.
- 4. Do one of the following:
  - When transporting the projector a long distance or as checked luggage, pack it in a firm box with cushioning around it and mark the box "Fragile."

• When shipping the projector for repairs, place it in its original packing materials, if possible, or use equivalent materials with cushioning around the projector. Mark the box "Fragile."

Note: Epson shall not be liable for any damages incurred during transportation.

Parent topic: Maintaining and Transporting the Projector

**Related topics** Attaching and Removing a Lens

# **Solving Problems**

Check the solutions in these sections if you have any problems using the projector.

Projection Problem Tips Projector Light Status Viewing the Status Display Using the Projector Help Displays Solving Image or Sound Problems Solving Projector or Remote Control Operation Problems Solutions When a Battery Message Appears Solving Network Problems Solving Network Problems Solutions to Problems Using Content Playback Where to Get Help (U.S. and Canada) Where to Get Help (Latin America)

## **Projection Problem Tips**

If the projector is not working properly, try turning it off and unplugging it. Then plug it back in and turn it on.

If this does not solve the problem, check the following:

- The lights on the projector may indicate what the problem is.
- The Help option on the Home screen can display information about common problems, if the projector is operating.
- The solutions in this manual can help you solve many problems.

If none of these solutions help, you can contact Epson for technical support.

Parent topic: Solving Problems

## **Projector Light Status**

The lights on the projector indicate the projector status and let you know when a problem occurs. Check the status and color of the lights and look for a solution in the table here.

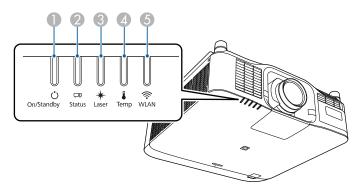

- 1 On/Standby (power) light
- 2 Status light
- 3 Laser light
- 4 Temp (temperature) light
- 5 WLAN light

| On/Standby<br>(power) light | Status<br>light  | Laser<br>light   | Temp light | Status and solution                                                                                |
|-----------------------------|------------------|------------------|------------|----------------------------------------------------------------------------------------------------|
| Blue                        | Blue             | Varies           | Off        | Normal operation                                                                                   |
| Blue                        | Blue             | Flashing<br>blue | Off        | A/V Mute is on (EB-PU2113W/EB-<br>PU2116W/EB-PU2120W)                                              |
|                             |                  |                  |            | Shutter is closed (EB-PU2213B/EB-<br>PU2216B/EB-PU2220B)                                           |
| Blue                        | Flashing<br>blue | Varies           | Off        | Warming up; wait for an image to appear<br>(30 seconds); all buttons are disabled<br>during warmup |

| On/Standby<br>(power) light | Status<br>light  | Laser<br>light     | Temp light      | Status and solution                                                                                                    |
|-----------------------------|------------------|--------------------|-----------------|----------------------------------------------------------------------------------------------------|
| Blue                        | Off              | Off                | Off             | Standby or network monitoring and control mode (when <b>Standby Mode</b> is set to <b>Communication On</b> )                                         |
| Flashing blue               | Off              | Off                | Off             | Preparing for network monitoring, quick startup, or <b>USB Power</b> mode; all buttons are disabled                                                  |
| Blue                        | Flashing<br>blue | Off                | Off             | Cooling down; all buttons are disabled                                                                                                    |
| Flashing blue               | Varies           | Varies             | Flashing orange | Projector is too hot                                                                                                    |
|                             |                  |                    |                 | <ul> <li>Make sure that the vents are not<br/>clogged with dust or obstructed by<br/>nearby objects</li> </ul>                                       |
|                             |                  |                    |                 | <ul> <li>Make sure the environmental<br/>temperature is not too hot</li> </ul>                                                                       |
| Off                         | Flashing<br>blue | Orange             | Orange          | Lens Shift or Supply Voltage error; turn off<br>the projector, unplug it from the electrical<br>outlet, and contact Epson for help                   |
|                             |                  |                    |                 | No lens is installed; attach or re-install<br>lens; if the problem persists, unplug it from<br>the electrical outlet, and contact Epson for<br>help. |
| Off                         | Flashing<br>blue | Flashing<br>orange | Off             | Internal error; turn off the projector, unplug<br>it from the electrical outlet, and contact<br>Epson for help                                       |
| Varies                      | Flashing<br>blue | Flashing<br>orange | Varies          | Refresh Mode is on                                                                                                    |

| On/Standby<br>(power) light | Status<br>light  | Laser<br>light     | Temp light      | Status and solution                                                                                                    |
|-----------------------------|------------------|--------------------|-----------------|----------------------------------------------------------------------------------------------------|
| Off                         | Flashing<br>blue | Off                | Orange          | Projector has overheated and turned off;<br>leave the projector off for at least 5<br>minutes                                       |
|                             |                  |                    |                 | <ul> <li>Make sure that the vents are not<br/>clogged with dust or obstructed by<br/>nearby objects</li> </ul>                      |
|                             |                  |                    |                 | <ul> <li>Make sure the environmental<br/>temperature is not too hot</li> </ul>                                                      |
|                             |                  |                    |                 | <ul> <li>If operating the projector at high<br/>altitude, turn on High Altitude Mode</li> </ul>                                     |
|                             |                  |                    |                 | <ul> <li>If the problem persists, unplug the<br/>projector and contact Epson for help</li> </ul>                                    |
| Off                         | Flashing<br>blue | Orange             | Off             | Laser or retardation plate error; turn off the projector, unplug it, and contact Epson for help                                     |
|                             |                  |                    |                 | Upper case open error; turn off the<br>projector, unplug it, and contact Epson for<br>help                                          |
| Off                         | Flashing blue    | Off                | Flashing orange | Cooling system error; turn the projector off, unplug it, and contact Epson for help                                                 |
|                             |                  |                    |                 | A fan or sensor has a problem; turn the projector off, unplug it, and contact Epson for help                                        |
| Flashing blue               | Varies           | Flashing<br>orange | Varies          | Laser error; turn off the projector, unplug it, and contact Epson for help                                                          |
|                             |                  |                    |                 | An unsupported lens is attached; remove<br>the unsupported lens and attach a lens<br>that is supported                              |
| Varies                      | Varies           | Flashing<br>orange | Varies          | The projector is unable to maintain constant brightness and the <b>Constant Brightness</b> setting in the Settings menu is disabled |

| On/Standby<br>(power) light | Status<br>light             | Laser<br>light                | Temp light                 | Status and solution                                                                                                    |
|-----------------------------|-----------------------------|-------------------------------|----------------------------|----------------------------------------------------------------------------------------------------|
| Off                         | Flashing                    | Orange                        | Orange                     | Lens problem or no lens is installed                                                                                                    |
|                             | blue                        |                               |                            | Remove and reattach the installed lens                                                                                                    |
|                             |                             |                               |                            | <ul> <li>Attach a supported lens</li> </ul>                                                                                                    |
|                             |                             |                               |                            | <ul> <li>If the problem persists, unplug the<br/>projector and contact Epson for help</li> </ul>                                                                        |
| Off                         | Flashing<br>blue            | Flashing<br>orange            | Flashing orange            | Shutter error (EB-PU2213B/EB-<br>PU2216B/EB-PU2220B); turn off the<br>projector, unplug it, and contact Epson for<br>help                                               |
| Flashing blue               | Varies                      | Flashing<br>orange            | Flashing orange            | Shutter warning (EB-PU2213B/EB-<br>PU2216B/EB-PU2220B); turn off the<br>projector, unplug it, and contact Epson for<br>help                                             |
| —                           | —                           | Flashing<br>orange<br>quickly | Flashing orange quickly    | The batch setup file may be corrupt, or the USB flash drive may not be connected correctly.                                                                             |
|                             |                             |                               |                            | Disconnect the USB flash drive, unplug<br>and then plug in the projector's power<br>cord, and then try again.                                                           |
| Flashing blue<br>quickly    | Flashing<br>blue<br>quickly | Flashing<br>orange<br>quickly | Flashing orange<br>quickly | Writing the settings may have failed and<br>an error may have occurred in the<br>projector's firmware; turn off the projector,<br>unplug it, and contact Epson for help |

#### Wireless LAN Status

| Wireless LAN status   | Status and solution                                              |
|-----------------------|------------------------------------------------------------------|
| Lit blue              | Wireless LAN is available.                                       |
| Flashing blue quickly | Connecting to a device.                                          |
| <b>o ,</b>            | An error has occurred. Turn off the projector and then on again. |

| Wireless LAN status | Status and solution                                                             |
|---------------------|---------------------------------------------------------------------------------|
|                     | Wireless LAN is not available. Make sure the wireless LAN settings are correct. |

**Note:** If the lights display a pattern not listed in the table above, turn the projector off, unplug it, and contact Epson for help.

#### Parent topic: Solving Problems

#### **Related references**

Projector Reset Options - Reset Menu Projector Feature Settings - Settings Menu Where to Get Help (U.S. and Canada) Where to Get Help (Latin America) Projector Setup Settings - Extended Menu Optional Equipment and Replacement Parts (U.S. and Canada) Optional Equipment and Replacement Parts (Latin America)

#### **Related topics**

Attaching and Removing a Lens

## Viewing the Status Display

You can monitor the projector's status and view error information from the status display.

- 1. Turn on the projector.
- 2. Press the i button on the remote control or the right arrow button on the control panel.

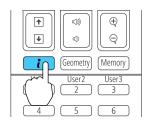

The Info menu appears:

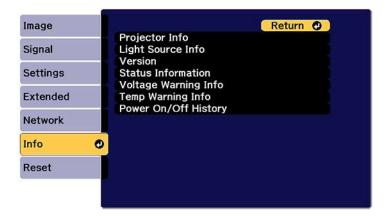

3. Select Status Information and press - Enter.

You see a screen like this:

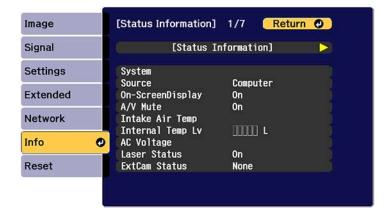

- 4. Press the left or right arrow buttons to view different categories of information.
  - Status Information: The projector's operating status
  - **Source**: Input signal information
  - Signal Information: Input digital signal information

- Network Wired: Wired LAN settings
- Network Wireless: Wireless LAN settings
- Maintenance: Operating time for the projector and light source
- Version: The projector's firmware version

Projector Status Display Messages

Parent topic: Solving Problems

## **Projector Status Display Messages**

Categories on the status display screens let you view information about the projector and its operation.

Status Information category

| Information       | Description                                                                                                    |
|-------------------|----------------------------------------------------------------------------------------------------|
| System            | See the System status information table at the end of this topic                                                           |
| Source            | Displays the source currently being used                                                                                   |
| On-Screen Display | Displays the settings for on-screen displays. When turned off, menus or messages are not displayed on the projected images |
| A/V Mute          | Displays the A/V Mute status (EB-PU2113W/EB-<br>PU2116W/EB-PU2120W)                                                        |
| Shutter           | Displays the shutter function status (EB-<br>PU2213B/EB-PU2216B/EB-PU2220B)                                                |
| Shutter Startup   | Displays the shutter Startup setting (EB-<br>PU2213B/EB-PU2216B/EB-PU2220B)                                                |
| Shutter Standby   | Displays the shutter Standby setting (EB-<br>PU2213B/EB-PU2216B/EB-PU2220B)                                                |
| Intake Air Temp   | Displays the environmental temperature                                                                                     |
| Internal Temp Lv  | Displays the projector's internal temperature                                                                              |

| Information   | Description                                                                                                    |
|---------------|----------------------------------------------------------------------------------------------------|
| AC Voltage    | Displays a warning or error if a momentary drop in voltage occurs                                                                       |
|               | When using 200 V power supply:                                                                                                    |
|               | <ul> <li>Warning1: voltage drop (less than 180 V)</li> </ul>                                                                            |
|               | <ul> <li>Warning2: voltage drop (less than 160 V)</li> </ul>                                                                            |
|               | <ul> <li>Warning3: instantaneous interruption</li> </ul>                                                                                |
|               | Error: power blockade                                                                                                    |
|               | When using 100 V power supply:                                                                                                    |
|               | <ul> <li>Warning1: voltage drop (less than 90 V)</li> </ul>                                                                             |
|               | <ul> <li>Warning3: instantaneous interruption</li> </ul>                                                                                |
|               | Error: power blockade                                                                                                    |
|               | When you turn off the projector by shutting off the power outlet (direct shutdown), an error is displayed. This is not an actual error. |
| Laser Status  | Displays the operating status of the light source                                                                                       |
| ExtCam Status | Displays the operating status of the optional camera                                                                                    |

## Source category

| Information   | Description                                                   |
|---------------|---------------------------------------------------------------|
| Source        | Displays the source currently being used                      |
| Resolution    | Displays the resolution of the current input signal           |
| Color Space   | Displays the color space of the current input signal          |
| H-Frequency   | Displays the horizontal frequency of the current input signal |
| V-Frequency   | Displays the vertical frequency of the current input signal   |
| Sync Polarity | Displays the sync polarity                                    |

| Information   | Description                                            |
|---------------|--------------------------------------------------------|
| Sync Mode     | Displays the sync type                                 |
| Detected Mode | Displays the detected mode of the current input signal |
| Transport     | Displays the scanning method                           |
| Video Range   | Displays the video level of the projector              |

Signal Information category

| Information      | Description                                                                 |
|------------------|-----------------------------------------------------------------------------|
| 5V Detect        | Displays the detection results of 5V signals                                |
| TMDS Clock       | Displays the TMDS frequency of the current input signal                     |
| H-Frequency      | Displays the horizontal frequency of the current input signal               |
| V-Frequency      | Displays the vertical frequency of the current input signal                 |
| Stable Time      | Displays the amount of operating time since the input source was determined |
| HDCP Status      | Displays the HDCP status                                                    |
| HDCP Ver         | Displays the HDCP version                                                   |
| Ανινις           | Displays the VIC information (AVI) of the current input signal              |
| AVI Checksum     | Displays the checksum result for AVI                                        |
| AVI Sampling Str | Displays color sampling for AVI                                             |
| Signal Mode      | Displays the signal mode                                                    |
| HDR Mode         | Displays the HDR mode                                                       |
| EDID Mode        | Displays the EDID mode                                                      |
| HDBaseT Level    | Displays the image signal information from the HDBaseT port                 |
| SDI Link Mode*   | Displays the linking type for SDI                                           |

| Information       | Description                                                            |
|-------------------|------------------------------------------------------------------------|
| Sync Detect*      | Displays the results of signal detection for each<br>3G/HD/SD SDI port |
| PayloadID Detect* | Displays the results of SDI payload ID detection                       |
| Resolution*       | Displays the resolution                                                |
| Refresh Rate*     | Displays the refresh rate for SDI                                      |
| Color Sampling*   | Displays the color sampling                                            |
| Pixel Depth*      | Displays the color depth for SDI                                       |
| SDI Type*         | Displays the type of SDI                                               |
| 3G Mapping Level* | Displays the mapping level for 3G-SDI                                  |
| Color Space*      | Displays the color space conversion method                             |

\* Available only for EB-PU2213B/EB-PU2216B/EB-PU2220B

Network Wired category

| Information     | Description                                                                  |
|-----------------|------------------------------------------------------------------------------|
| Projector Name  | Displays the name used to identify the projector when connected to a network |
| Connection Mode | Displays the connection path for the LAN                                     |
| DHCP            | Displays the DHCP display settings                                           |
| IP Display      | Displays the IP address display settings                                     |
| IP Address      | Displays the IP address                                                      |
| MAC Address     | Displays the MAC address                                                     |

Network Wireless category

| Information    | Description                                                                  |
|----------------|------------------------------------------------------------------------------|
| Projector Name | Displays the name used to identify the projector when connected to a network |

| Information     | Description                                                                                          |
|-----------------|----------------------------------------------------------------------------------------------------|
| Connection Mode | Displays the connection mode to use when connecting the projector and a computer over a wireless LAN |
| SSID Display    | Displays the SSID display settings                                                                   |
| SSID            | Displays the SSID                                                                                    |
| DHCP            | Displays the DHCP settings                                                                           |
| IP Display      | Displays the IP address display settings                                                             |
| IP Address      | Displays the IP address                                                                              |
| MAC Address     | Displays the MAC address                                                                             |
| Security        | Displays the security settings                                                                       |
| Antenna Level   | Displays the reception status for Wi-Fi                                                              |

## Maintenance category

| Information    | Description                                                          |
|----------------|----------------------------------------------------------------------|
| Operation Time | Displays the projector's total operation time                        |
|                | Displays the laser operating time for each Light Source Mode setting |

### Version category

| Information | Description                            |
|-------------|----------------------------------------|
| Serial No.  | Displays the projector's serial number |

| Information | Description                                          |
|-------------|------------------------------------------------------|
| Main        | Display the projector's firmware version information |
| Video2      |                                                      |
| Sub         |                                                      |
| Sub2        |                                                      |
| НДМІ        |                                                      |
| HDMI2       |                                                      |
| HDBaseT     |                                                      |
| Pixel Shift |                                                      |

System status information

**Note:** If an error is displayed, check the status code in the Epson Projector Management software or Epson Projector Config Tool app.

| Status           | Description                               |
|------------------|-------------------------------------------|
| ок               | The projector is in normal operating mode |
| Warm-up          | The projector is warming up               |
| Standby          | The projector is in standby mode          |
| Cool Down        | The projector is cooling down             |
| Temp Error       | A high temperature error occurred         |
| Fan Error        | A fan error occurred                      |
| Sensor Error     | A sensor error occurred                   |
| Internal Error   | An internal error occurred                |
| Temp Warning     | A high temperature warning occurred       |
| Lens Shift Error | A lens shift error has occured            |
| Lens Error       | A lens error has occurred                 |
| Laser Error      | A laser error has occurred                |
| Laser Warning    | A laser warning has occurred              |

| Status          | Description                                                            |
|-----------------|------------------------------------------------------------------------|
| Temp Error FE   | A laser error has occurred because the laser temperature is too high   |
| Temp Warning FE | A laser warning has occurred because the laser temperature is too high |
| Pump Error      | A pump error has occurred                                              |
| Shutter Error   | A shutter error has occurred                                           |
| Shutter Warning | A shutter warning has occurred                                         |

Parent topic: Viewing the Status Display

## Using the Projector Help Displays

You can display information to help you solve common problems using the projector's Help system.

- 1. Turn on the projector.
- 2. Press the Home button on the remote control.
- 3. Press the arrow buttons to select Help.
- 4. Press Enter.

You see the Help menu.

- 5. Press the up and down arrow buttons to highlight the problem you want to solve.
- 6. Press Enter to view the solutions.
- 7. When you are finished, do one of the following:
  - To select another problem to solve, press Esc.
  - To exit the help system, press **Home**.

Parent topic: Solving Problems

## **Solving Image or Sound Problems**

Check the solutions in these sections if you have any problems with projected images or sound.

Solutions When No Image Appears Solutions When "No Signal" Message Appears Solutions When "Not Supported" Message Appears Solutions When Only a Partial Image Appears Solutions When the Image is Not Rectangular Solutions When the Image Contains Noise or Static Solutions When the Image is Fuzzy or Blurry Solutions When the Image Brightness or Colors are Incorrect Solutions When an Afterimage Remains On the Projected Image Solutions When Automatic Adjustments are not Applied Correctly Solutions to Simple Stacking Problems Solutions to Sound Problems **Parent topic:** Solving Problems

### **Solutions When No Image Appears**

If no image appears, try the following solutions:

- Press the A/V Mute button on the remote control to see if the image was temporarily turned off.
- Make sure all necessary cables are securely connected and the power is on for the projector and connected video sources.
- Press the projector's **On** button to wake it from standby or sleep mode. Also see if your connected computer is in sleep mode or displaying a blank screen saver.
- If the projector does not respond when you press any buttons on the projector, an internal error may have occurred in the projector. Contact Epson for help.
- Adjust the **Brightness** setting on the Image menu.
- Adjust the brightness of your projector's light source.
- Check the Display menu to make sure the Messages setting is set to On.
- If the projector does not respond when you press the control panel buttons, the buttons may be locked. Unlock the buttons.
- For images projected with Windows Media Center, reduce the screen size from full screen mode.
- For images projected from applications using Windows DirectX, turn off DirectX functions.
- The projector may not be able to project copyrighted videos that you play back on a computer. For details, see the manual supplied with your computer.

Parent topic: Solving Image or Sound Problems

#### **Related concepts**

**Projector Connections** 

#### **Related references**

Input Signal Settings - Signal Menu Projector Setup Settings - Extended Menu

#### **Related tasks**

Adjusting the Brightness Unlocking the Projector's Buttons

## Solutions When "No Signal" Message Appears

If the "No Signal" message appears, try the following solutions:

- Press the **Source Search** or **Search** button and wait a few seconds for an image to appear.
- Turn on the connected computer or video source, and press its play button to begin your presentation, if necessary.
- Check the connection from the projector to your video sources.
- If you are projecting from a laptop computer, make sure it is set up to display on an external monitor.
- If necessary, turn the projector and the connected computer or video source off and then on again.
- If you are projecting from an HDMI source, replace the HDMI cable with a shorter one.
- Try a different video cable.

Displaying From a PC Laptop Displaying From a Mac Laptop

Parent topic: Solving Image or Sound Problems

#### **Related concepts**

**Projector Connections** 

#### **Displaying From a PC Laptop**

If you see the "No Signal" message when you display from a PC laptop, you need to set up the laptop to display on an external monitor.

1. Hold down the laptop's **Fn** key and press the key labeled with a monitor icon or **CRT/LCD**. (See your laptop manual for details.) Wait a few seconds for an image to appear. To display on both the laptop's monitor and the projector, try pressing the same keys again.

**Note:** On Windows 7 or later, hold down the Windows key and press **P** at the same time, then click **Duplicate**.

- 2. If the same image is not displayed by the laptop and projector, check the Windows **Display** utility to make sure the external monitor port is enabled and extended desktop mode is disabled. (See your computer or Windows manual for instructions.)
- 3. If necessary, check your video card settings and set the multiple display option to **Clone**, **Mirror**, or **Duplicate**.

Parent topic: Solutions When "No Signal" Message Appears

#### **Displaying From a Mac Laptop**

If you see the "No Signal" message when you display from a Mac laptop, you need to set up the laptop for mirrored display. (See your laptop manual for details.)

- 1. Open the System Preferences utility and select Displays, Display, or Color LCD.
- 2. Click the Arrange or Arrangement tab.
- 3. Select the Mirror Displays checkbox.

Parent topic: Solutions When "No Signal" Message Appears

## **Solutions When "Not Supported" Message Appears**

If the "Not Supported" message appears, try the following solutions:

• Make sure the computer's display resolution does not exceed the projector's resolution and frequency limit. If necessary, select a different display resolution for your computer. (See your computer manual for details.)

Parent topic: Solving Image or Sound Problems

#### **Related references**

Input Signal Settings - Signal Menu Supported Monitor Display Resolutions

## **Solutions When Only a Partial Image Appears**

If only a partial computer image appears, try the following solutions:

- For VGA connections, press the **Auto** button on the remote control to optimize the image signal.
- Make sure you selected the correct **Screen Type** setting in the projector's Extended menu for the screen you are using. If there are margins between the edge of the image and the projected screen frame, use the **Screen Position** setting to adjust the position of the image.
- Make sure the **Scale** setting in the Signal menu is turned off.
- Make sure the **Resolution** setting in the Signal menu is set correctly for the input signal.

- Try adjusting the image position using the **Position** setting in the Signal menu.
- Press the Aspect button on the remote control to select a different image aspect ratio.
- Check the **Blanking** setting in the Signal menu.
- If you zoomed into or out of the image using the **E-Zoom** buttons, press the **Esc** button until the projector returns to a full display.
- Check your computer display settings to disable dual display and set the resolution within the projector's limits. (See your computer manual for details.)
- Check the resolution assigned to your presentation files to see if they are created for a different resolution than you are projecting in. (See your software help for details.)
- Make sure you selected the correct **Projection** setting in the Extended menu.
- If you are projecting in **Content Playback** mode, make sure you are using the correct **Overlay Effect** setting in the Settings menu.

Parent topic: Solving Image or Sound Problems

#### **Related concepts**

**Projector Connections** 

#### **Related references**

Projector Setup Settings - Extended Menu Input Signal Settings - Signal Menu Supported Monitor Display Resolutions

#### **Related tasks**

Setting the Screen Type Adjusting the Image Position Using Screen Position

## Solutions When the Image is Not Rectangular

If the projected image is not evenly rectangular, try the following solutions:

- Place the projector directly in front of the center of the screen, facing it squarely, if possible.
- Adjust the image shape using the H/V-Keystone menu setting.
- Adjust the image shape using the **Geometry Correction** menu settings.
- Adjust the **Quick Corner** setting to correct the image shape.
- Adjust the **Curved Surface** setting to adjust the corners and sides of an image projected on a curved surface.

- Adjust the **Corner Wall** setting to correct the image shape projected on a curved surface with right angles.
- Adjust the **Point Correction** setting to correct slight distortion that affects a portion of the screen.

Parent topic: Solving Image or Sound Problems

#### **Related references**

Projector Feature Settings - Settings Menu

## Solutions When the Image Contains Noise or Static

If the projected image seems to contain electronic interference (noise) or static, try the following solutions:

- Check the cables connecting your computer or video source to the projector. They should be:
  - Separated from the power cord to prevent interference
  - Securely connected at both ends
  - Not connected to an extension cable
- If you adjusted the image shape, adjust the **Sharpness** setting in the Image menu.
- Check the settings on the projector's Signal menu to make sure they match the video source.
- If available for your video source, select Auto as the Resolution setting in the Signal menu.
- Select a computer video resolution and refresh rate that are compatible with the projector.
- If you are projecting from a computer using a VGA cable, press the **Auto** button on the remote control to automatically adjust the tracking and sync. If the problem remains, display a uniformly patterned image on the screen and manually adjust the **Tracking** and **Sync** settings.
- Make sure the correct Video Range or EDID settings are selected in the Signal menu.
- If you connected an extension power cable, try projecting without it to see if it caused interference in the signal.
- Try adjusting the Image Enhancement settings on the Image menu.

Parent topic: Solving Image or Sound Problems

#### **Related references**

Input Signal Settings - Signal Menu Image Quality Settings - Image Menu Supported Monitor Display Resolutions

## Solutions When the Image is Fuzzy or Blurry

If the projected image is fuzzy or blurry, try the following solutions:

- Adjust the image focus. Make sure the projector has been on for at least 20 minutes before adjusting the focus.
- Clean the projector lens.

**Note:** To avoid condensation on the lens after bringing the projector in from a cold environment, let the projector warm up to room temperature before using it.

- Position the projector close enough to the screen.
- Position the projector so the keystone adjustment angle is not so wide that it distorts the image.
- · Adjust the Sharpness setting in the Image menu to improve image quality.
- If you are projecting from a computer, press the **Auto** button on the remote control to automatically adjust the tracking and sync. If any bands or overall blurriness remain, display a uniformly patterned image on the screen and manually adjust the **Tracking** and **Sync** settings in the Signal menu.
- If you are projecting from a computer, try using a lower resolution or try to match the projector's native resolution.

Parent topic: Solving Image or Sound Problems

#### **Related concepts**

**Projector Connections** 

#### **Related references**

Projector Setup and Installation Options General Projector Specifications Image Quality Settings - Image Menu Supported Monitor Display Resolutions

#### **Related tasks**

Focusing the Image Using the Focus Buttons Cleaning the Lens

## Solutions When the Image Brightness or Colors are Incorrect

If the projected image is too dark or light, or the colors are incorrect, try the following solutions:

- Press the **Color Mode** button on the remote control to try different color modes for the image and environment.
- Check your video source settings.
- Adjust the available settings on the Image menu for the current input source, such as **Brightness**, **Contrast**, **Tint**, and/or **Color Saturation**.
- Make sure you selected the correct **RGBCMY** setting in the Image menu.
- Make sure you selected the correct Video Range or EDID setting on the Signal menu, if available for your image source.
- Make sure all the cables are securely connected to the projector and your video device. If you connected long cables, try connecting shorter cables.
- · Make sure the Brightness Settings options in the Settings menu are set correctly.
- · Position the projector close enough to the screen.
- When using multiple projectors, make sure **Light Source Calibration** in the Reset menu is set correctly in all of the projectors. If light source calibration is performed only in some of the projectors, the white balance and the brightness level of the projected image may differ between the projectors.

#### Parent topic: Solving Image or Sound Problems

#### **Related references**

Image Quality Settings - Image Menu Input Signal Settings - Signal Menu Projector Feature Settings - Settings Menu Projection Distance

## Solutions When an Afterimage Remains On the Projected Image

If you see an afterimage in the projected image, select **Refresh Mode > Start** in the Reset menu.

Parent topic: Solving Image or Sound Problems

#### **Related references**

**Projector Reset Options - Reset Menu** 

## Solutions When Automatic Adjustments are not Applied Correctly

If you have problems with automatic adjustments not being applied correctly, try the following solutions:

- Be sure to wait at least 20 minutes after turning on the projector or turning off the **Shutter** setting before performing automatic adjustments. This gives the projector's temperature a chance to stabilize.
- Check that the camera area is clean.
- Make sure the cable of the optional camera is securely connected to the projector.
- If you think the optional camera is defective, contact Epson for help.
- Depending on the lens you installed, automatic adjustments may not be available. Automatic adjustment is not available for the following lenses: ELPLL08.
- If you are projecting from an analog input source, the changing color and brightness of the image may cause automatic adjustments to not be applied correctly.
- Make sure that a powerful spotlight or source of strong natural light is not shining into the projection environment and interfering with automatic adjustments.
- Check that your image correction and image blending settings are within reasonable ranges. If the
  projection angle is very large, try turning off the Geometry Correction setting or reduce the projection
  angle. If you are using the Edge Blending setting, make sure the blending width is between 15 to
  43%.
- If you see an error message during automatic adjustments, make a note of the error codes and contact Epson for support.

**During Screen Matching:** 

- 0101: Measurement value error
- 0102: Measurement failure
- 0103: Switch camera failure
- 0104/0105: Model mismatch
- 0108: Camera error

**During Color Matching:** 

- 0201: Measurement value error
- 0202: Measurement failure
- 0203: Switch camera failure
- 0208: Camera error

#### Parent topic: Solving Image or Sound Problems

#### **Related references**

Optional Equipment and Replacement Parts (U.S. and Canada) Optional Equipment and Replacement Parts (Latin America) Where to Get Help (U.S. and Canada) Where to Get Help (Latin America) Projector Feature Settings - Settings Menu

### **Solutions to Simple Stacking Problems**

If you have problems with the simple stacking feature, try the following solutions:

- Make sure all of the projectors are the same model and they are all set to the same resolution and projection mode.
- Make sure the projectors are placed squarely facing the screen and connected using a LAN cable.
- Make sure the optional camera is installed correctly and the cable is securely connected to the projector.
- Make sure nothing is blocking the optional camera and the projected image.
- If you think the optional camera is defective, contact Epson for help.
- Depending on the lens you installed, simple stacking may not be available. Simple stacking is not available for the following lenses: ELPLL08.
- Make sure that a powerful spotlight or source of strong natural light is not shining into the projection environment and interfering with simple stacking.
- Resize the projection size.
- If you see an error message during simple stacking, make a note of the error codes and contact Epson for support.
  - 0302: Measurement failure
  - 0306: Geometry correction error
  - 0307/0308: The optional camera may be defective, or a communication error has occurred.

#### Parent topic: Solving Image or Sound Problems

#### **Related references**

Optional Equipment and Replacement Parts (U.S. and Canada) Optional Equipment and Replacement Parts (Latin America) Where to Get Help (U.S. and Canada) Where to Get Help (Latin America)

#### **Related tasks**

Resizing the Image with the Zoom Button

### **Solutions to Sound Problems**

If there is no sound from the external speaker when you expect it or the volume is too low or high, try the following solutions:

- You must connect external speakers to the projector to hear sound.
- · Adjust the projector's volume settings.
- Make sure external speakers are connected.
- Press the **A/V Mute** button on the control panel or remote control to resume video and audio if they were temporarily stopped.
- Check your computer or video source to make sure the volume is turned up and the audio output is set for the correct source.
- Check the audio out cable connection between the projector and your external speakers.
- If you do not hear sound from an HDMI source, set the connected device to PCM output.
- Make sure the connected audio cable is labeled "No Resistance."
- If you are using a Mac and you do not hear sound from an HDMI source, make sure your Mac supports audio through the HDMI port. If not, you need to connect an audio cable directly to your speaker system.
- If you want to use a connected audio source when the projector is off, set the **Standby Mode** option to **Communication On** and make sure the **A/V Settings** options are set correctly.
- If you want to use a connected audio source when the projector isn't projecting any images, set the Quick Startup option in the Operation menu to Off and make sure the A/V Output setting in the Extended > A/V Settings menu is set to Always On.

Parent topic: Solving Image or Sound Problems

**Related concepts** 

**Projector Connections** 

#### **Related references**

Projector Setup Settings - Extended Menu

#### **Related tasks**

Controlling the Volume with the Volume Buttons Connecting to External Speakers

## **Solving Projector or Remote Control Operation Problems**

Check the solutions in these sections if you have problems operating the projector or remote control.

Solutions to Projector Power or Shut-Off Problems

Solutions to Remote Control Problems

Solutions to Password Problems

Parent topic: Solving Problems

### **Solutions to Projector Power or Shut-Off Problems**

If the projector does not come on when you press the power button or it shuts off unexpectedly, try the following solutions:

- Make sure the power cord is securely connected to the projector and to a working electrical outlet.
- The projector's buttons may be locked for security. Unlock the buttons or use the remote control to turn on the projector.
- If the projector's light source turns off unexpectedly, the A/V mute timer may be enabled. Select **Off** as the **A/V Mute Timer** setting (EB-PU2113W/EB-PU2116W/EB-PU2120W).
- If the projector's light source turns off unexpectedly, the shutter timer may be enabled. Select **Off** as the **Shutter Timer** setting (EB-PU2213B/EB-PU2216B/EB-PU2220B).
- If the **On** button on the remote control does not turn on the projector, check its batteries and make sure the **Remote Receiver** setting is turned on in the projector's menu, if available.
- The power cord may be defective. Try another power cord. If that doesn't work, disconnect the cord and contact Epson.
- The cooling fans may run in standby status depending on the projector settings. Also, when the projector wakes from standby status, the fans may cause an unexpected noise. This is not a malfunction.

Parent topic: Solving Projector or Remote Control Operation Problems

#### **Related references**

Projector Setup Settings - Extended Menu Projector Feature Settings - Settings Menu Projector Light Status

#### **Related tasks**

Unlocking the Projector's Buttons

### **Solutions to Remote Control Problems**

If the projector does not respond to remote control commands, try the following solutions:

- Check that the remote control batteries are installed correctly and have power. If necessary, replace the batteries.
- Make sure you are operating the remote control within the reception angle and range of the projector.
- · Make sure the projector is not warming up or shutting down.
- Check to see if a button on the remote control is stuck down, causing it to enter sleep mode. Release the button to wake the remote control up.
- If you enabled the remote control button lock, press and hold the **Home** button for about 5 seconds to turn it off.
- Strong fluorescent lighting, direct sunlight, or infrared device signals may be interfering with the projector's remote receivers. Dim the lights or move the projector away from the sun or interfering equipment.
- Make sure the optional remote control cable set is not attached to the projector's **Remote** port. If you leave the cable connected to the port, the remote control cannot control the projector.
- If available, turn on the remote receiver in the projector's menu system, or check if the remote receiver was turned off.
- If you assigned an ID number to the remote control to operate multiple projectors, you may need to check or change the ID setting.
- To set the remote control so it will operate any projector, set the remote ID switch to Off.
- Make sure the **Control Communications** or **Extron XTP** setting in the Extended menu is set to **Off** if you are using the optional remote control cable set.
- If you lose the remote control, you can purchase another from an Epson parts distributor.

Parent topic: Solving Projector or Remote Control Operation Problems

#### **Related concepts**

Projector Identification System for Multiple Projector Control

#### **Related references**

Projector Feature Settings - Settings Menu Projector Setup Settings - Extended Menu **Remote Control Operation** 

#### **Related tasks**

**Replacing the Remote Control Batteries** 

### **Solutions to Password Problems**

If you cannot enter or remember a password, try the following solutions:

- You may have turned on password protection without first setting a password. Try entering **0000** using the remote control. If you lose the remote control, you cannot enter a password. Order a new one from Epson.
- If you have entered an incorrect password too many times and see a message displaying a request code, write down the code and contact Epson. Do not attempt to enter the password again. Provide the request code and proof of ownership for assistance in unlocking the projector.
- If you set a Epson Web Control password and forgot the user ID or password, try entering the following:
  - User ID: EPSONWEB
  - · Default password: projector serial number
- If you set a Remote password (in Epson Web Control) and forgot the user ID or password, try entering the following:
  - User ID: EPSONREMOTE
  - · Default password: projector serial number

Parent topic: Solving Projector or Remote Control Operation Problems

#### **Related concepts**

Password Security Types

## **Solutions When a Battery Message Appears**

If you see a message telling you that the battery that saves your clock settings is running low, contact Epson for help.

Parent topic: Solving Problems

#### **Related references**

Where to Get Help (U.S. and Canada) Where to Get Help (Latin America)

## **Solving Network Problems**

Check the solutions in these sections if you have problems using the projector on a network.

Solutions When Wireless Authentication Fails

Solutions When You Cannot Access the Projector Through the Web

Solutions When the Image Contains Static During Network Projection

Solutions When Network Alert E-Mails are Not Received

Parent topic: Solving Problems

## **Solutions When Wireless Authentication Fails**

If you cannot authenticate a wireless connection, try the following solutions:

- If the wireless settings are correct, but authentication fails, you may need to update the **Date & Time** settings in the Extended menu, if available.
- Check the Security settings and passphrase in the Network Configuration menu.
- If the access point security is WPA3-EAP, change the access point setting to WPA2/WPA3-EAP.

Parent topic: Solving Network Problems

Related references

Projector Setup Settings - Extended Menu Event ID Code List

# Related tasks

Setting Up Wireless Network Security

## Solutions When You Cannot Access the Projector Through the Web

If you are unable to access the projector through a web browser, make sure you are using the correct ID and password, which are case sensitive.

- For the user ID, enter EPSONWEB. (You cannot change the user ID.)
- For the password, enter the password set in the projector's Network menu. The default password is the projector's serial number.
- Make sure you have access to the network the projector is on.
- If your Web browser is set up to connect via a proxy server, the **Epson Web Control** screen cannot be displayed. Make settings for a connection without using a proxy server.

- If you set **Standby Mode** to **Communication On** in the projector's Extended menu, make sure the network device is turned on. After turning on the network device, turn on the projector.
- Connect to a wired LAN, or to a wireless LAN with the Connection Mode setting set to Advanced.

Note: The user ID and password are case sensitive.

Parent topic: Solving Network Problems

Related concepts Password Security Types Related references Projector Setup Settings - Extended Menu

**Related tasks** Controlling a Networked Projector Using a Web Browser

## Solutions When the Image Contains Static During Network Projection

If the projected image contains static during network projection, try the following solutions:

- Check for any obstacles between the access point, the computer, the mobile device, and the projector. If necessary, change their positions to improve communication. Also make sure that they are not too far apart; move them closer together and try to connect again.
- If the wireless connection is slow or your projected image contains noise, check for interference from other equipment, such as a Bluetooth device or microwave. Move the interfering device farther away or expand your wireless bandwidth.
- If the connection speed declines, reduce the number of connected devices.

Parent topic: Solving Network Problems

### Solutions When Network Alert E-Mails are Not Received

If you do not receive an e-mail alerting you to problems with a projector over the network, try the following solutions:

- Make sure the projector is turned on and connected to the network correctly. (If an error shut down the projector, it cannot send an e-mail.)
- Make sure you set up the projector e-mail alert settings correctly on the projector's Network Notifications menu or in the network software.

 Set the Standby Mode setting to Communication On so the network software can monitor the projector in standby mode. Connect to a wired LAN, or to a wireless LAN with the Connection Mode setting set to Advanced.

Parent topic: Solving Network Problems

#### **Related references**

Projector Setup Settings - Extended Menu Projector Network Settings - Network Menu

## **Solutions to Problems Using Content Playback**

If you cannot play back a playlist correctly, try the following solutions:

- Check the following on all projectors:
  - All projectors are the same model. If any of the projectors are a different model or have a different resolution, synchronized playback may not be performed properly.
  - Make sure the name, date, and time settings are correct.
  - Make sure all projectors are connected to the same network.
  - Make sure the **Content Playback** setting is turned on in the Settings menu.
- Make sure your USB device contains a playlist.
- Make sure your USB device is connected directly to the projector and not through a USB hub or card reader.
- If the USB device is partitioned, you may not be able to play back playlists. Delete all of the partitions before saving the playlists on your USB device.
- Do not share a playlist between projectors that are different in resolution. Color and shape effects added by using the **Overlay Effect** setting may not be reproduced correctly.

Parent topic: Solving Problems

#### **Related references**

Projector Feature Settings - Settings Menu

#### **Related tasks**

Setting the Date and Time

Controlling a Networked Projector in Content Playback Mode

#### **Related topics**

Projecting in Content Playback Mode

## Where to Get Help (U.S. and Canada)

If you need to contact Epson for technical support services, use the following support options.

#### **Internet Support**

Visit Epson's support website at epson.com/support (U.S.) or epson.ca/support (Canada) and select your product for solutions to common problems with your projector. You can download utilities and documentation, get FAQs and troubleshooting advice, or e-mail Epson with your questions.

### Speak to a Support Representative

To use the Epson PrivateLine Support service, call (800) 637-7661. This service is available for the duration of your warranty period. You may also speak with a projector support specialist by dialing (562) 276-4394 (U.S.) or (905) 709-3839 (Canada).

Support hours are Monday through Friday, 7 AM to 4 PM, Pacific Time.

Days and hours of support are subject to change without notice. Toll or long distance charges may apply.

Before you call, have the following information ready:

- Product name
- Product serial number (located on the bottom or rear of the projector, or in the menu system)
- Proof of purchase (such as a store receipt) and date of purchase
- Computer or video configuration
- Description of the problem

### **Purchase Supplies and Accessories**

You can purchase screens, other optional accessories, and replacement parts from an Epson authorized reseller. To find the nearest reseller, call 800-GO-EPSON (800-463-7766) in the U.S. or 800-807-7766 in Canada. Or you can purchase online at epsonstore.com (U.S. sales) or epsonstore.ca (Canadian sales).

You can purchase a replacement remote control from an Epson parts distributor here (U.S. sales) or here (Canadian sales).

Parent topic: Solving Problems

## Where to Get Help (Latin America)

If you need to contact Epson for technical support services, use the following support options.

#### **Internet Support**

Visit Epson's support website at latin.epson.com/support and select your product for solutions to common problems with your projector. You can download utilities and documentation, get FAQs and troubleshooting advice, or e-mail Epson with your questions.

#### Speak to a Support Representative

Before you call for support, please have the following information ready:

- Product name
- Product serial number (located on the bottom or rear of the projector, or in menu system)
- Proof of purchase (such as a store receipt) and date of purchase
- Computer or video configuration
- Description of the problem

Then call:

| Country             | Telephone                   |
|---------------------|-----------------------------|
| Argentina           | (54 11) 5167-0300           |
|                     | 0800-288-37766              |
| Bolivia*            | 800-100-116                 |
| Brazil              | 0800-007-5000               |
| Chile               | (56 2) 2484-3400            |
| Colombia            | Bogota: (57 1) 592-2200     |
|                     | Other cities: 018000-915235 |
| Costa Rica          | 800-377-6627                |
| Dominican Republic* | 1-888-760-0068              |
| Ecuador*            | 1-800-000-044               |
| El Salvador*        | 800-6570                    |
| Guatemala*          | 1-800-835-0358              |

| Country    | Telephone                      |
|------------|--------------------------------|
| Mexico     | Mexico City: (52 55) 1323-2052 |
|            | Other cities: 01-800-087-1080  |
| Nicaragua* | 00-1-800-226-0368              |
| Panama*    | 00-800-052-1376                |
| Paraguay   | 009-800-521-0019               |
| Peru       | Lima: (51 1) 418-0210          |
|            | Other cities: 0800-10126       |
| Uruguay    | 00040-5210067                  |
| Venezuela  | (58 212) 240-1111              |

\*Contact your local phone company to call this toll-free number from a mobile phone.

**Note:** Toll or long distance charges may apply. If your country does not appear on the list, contact the sales office in the nearest country.

#### **Purchase Supplies and Accessories**

You can purchase optional accessories and replacement parts from an Epson authorized reseller. To find the nearest reseller, go to latin.epson.com. Or you can contact your nearest sales office as described in "Where to Get Help."

Parent topic: Solving Problems

# **Technical Specifications**

These sections list the technical specifications of your projector.

General Projector Specifications Projector Light Source Specifications Remote Control Specifications Projector Dimension Specifications Projector Electrical Specifications Projector Environmental Specifications Projector Safety and Approvals Specifications Supported Monitor Display Resolutions

## **General Projector Specifications**

**Note:** Specifications are based on having the standard zoom lens (ELPLM15) installed. The lens is not included with the projector.

| Type of display    | Poly-silicon TFT active matrix                                   |
|--------------------|------------------------------------------------------------------|
| Resolution         | 2,304,000 pixels                                                 |
|                    | 1920 (L) × 1200 (H) dots × 3 (WUXGA)                             |
| Lens               | Optional lens supported.                                         |
|                    | F = 1.8 - 2.3                                                    |
|                    | Focal length: 36.0 - 57.4 mm                                     |
| Color reproduction | Full color, up to 1.07 billion colors (depends on the interface) |
| Brightness         | EB-PU2113W/EB-PU2213B:                                           |
|                    | Normal Light Source Mode:                                        |
|                    | White light output 13000 lumens (ISO 21118 standard)             |
|                    | Color light output 13000 lumens                                  |
|                    | Quiet or Extended Light Source Mode:                             |
|                    | White light output 9100 lumens (ISO 21118 standard)              |

#### EB-PU2116W/EB-PU2216B:

Normal Light Source Mode: White light output 16000 lumens (ISO 21118 standard) Color light output 16000 lumens Quiet or Extended Light Source Mode: White light output 11200 lumens (ISO 21118 standard) **EB-PU2120W/EB-PU2220B**: Normal Light Source Mode: White light output 20000 lumens (ISO 21118 standard) Color light output 20000 lumens Quiet or Extended Light Source Mode: White light output 14000 lumens (ISO 21118 standard) Over 2,500,000:1 with Dynamic Contrast on 60 inches (1.5 m) to 1000 inches (25.4 m)

Image size (in native aspect ratio) Projection distance (in native aspect ratio) Projection methods Optical aspect ratio (width-to-height) Focus adjustment Zoom adjustment Zoom ratio (Tele-to-Wide)

Contrast ratio

Zoom (Wide): 78.7 inches (1.99 m) to 1355.5 inches (34.43 m) Zoom (Tele): 128.3 inches (3.26 m) to 2190.1 inches (55.63 m) Front, rear, ceiling-mounted 16:10

Powered Optical 1 to 1.6

| Noise level                   | EB-PU2220B/EB-PU2120W:                                                                                                    |
|-------------------------------|----------------------------------------------------------------------------------------------------|
|                               | Light Source Mode Normal: 45 dB                                                                                                    |
|                               | Light Source Mode Quiet: 37 dB                                                                                                    |
|                               | EB-PU2216B/EB-PU2116W:                                                                                                    |
|                               | Light Source Mode Normal: 38 dB                                                                                                    |
|                               | Light Source Mode Quiet: 34 dB                                                                                                    |
|                               | EB-PU2213B/EB-PU2113W:                                                                                                    |
|                               | Light Source Mode Normal: 34 dB                                                                                                    |
|                               | Light Source Mode Quiet: 29 dB                                                                                                    |
| Keystone correction angle     | ± 44° vertical (Tele Zoom)                                                                                                    |
|                               | ± 30° horizontal (Tele Zoom)                                                                                                    |
| USB Type B port compatibility | USB 2.0 compliant for firmware update or copying menu settings                                                                                                   |
| USB Type A port compatibility | 2 USB 2.0 compliant ports for firmware update, Content Playback, optional document camera, streaming media player power supply (5V/2A), or copying menu settings |
|                               | 1 USB 2.0 compliant port for wireless LAN, firmware update, Content Playback, 5V/0.9A power supply, or copying menu settings                                     |

# **Projector Light Source Specifications**

**Note:** Specifications are based on having the standard zoom lens (ELPLM15) installed. The lens is not included with the projector.

Туре

Laser Diode

| Light source output power | EB-PU2113W/EB-PU2213B:             |
|---------------------------|------------------------------------|
|                           | Up to 290.4 W (48.4 W × 6)         |
|                           | EB-PU2116W/EB-PU2216B:             |
|                           | Up to 387.2 W (48.4 W × 8)         |
|                           | EB-PU2120W/EB-PU2220B:             |
|                           | Up to 484 W (48.4 W × 10)          |
| Wavelength                | 449 to 461 nm                      |
| Light source life         | Normal or Quiet Light Source Mode: |
|                           | Up to about 20000 hours            |
|                           | Extended Light Source Mode:        |
|                           | Up to about 30000 hours            |

**Note:** Turn off this product when not in use to prolong the life of the projector. Laser life will vary depending upon mode selected, environmental conditions, and usage. Brightness decreases over time.

Parent topic: Technical Specifications

## **Remote Control Specifications**

| Reception range | 98.4 feet (30 m)             |
|-----------------|------------------------------|
| Batteries       | Two alkaline or manganese AA |

**Parent topic:** Technical Specifications

## **Projector Dimension Specifications**

Dimensions do not include raised section.

| Height (excluding feet) | 7.3 inches (185 mm)  |
|-------------------------|----------------------|
| Width                   | 23.1 inches (586 mm) |
| Depth                   | 19.4 inches (492 mm) |

| Weight (without lens) | EB-PU2113W:                      |
|-----------------------|----------------------------------|
|                       | Approximately 52.4 lbs (23.8 kg) |
|                       | EB-PU2213B                       |
|                       | Approximately 52.2 lbs (23.7 kg) |
|                       | EB-PU2116W:                      |
|                       | Approximately 53.5 lbs (24.3 kg) |
|                       | EB-PU2216B:                      |
|                       | Approximately 53.3 lbs (24.2 kg) |
|                       | EB-PU2120W/EB-PU2220B:           |
|                       | Approximately 53.7 lbs (24.4 kg) |

## **Projector Electrical Specifications**

**Note:** Specifications are based on having the standard zoom lens (ELPLM15) installed. The lens is not included with the projector.

**Note:** For the EB-PU2120W/EB-PU2220B models, a 220 V power is required for full operation and performance, however, you can use a 120 V power cord to temporarily operate the projector in order to assist with projector setup. When projecting using a 120 V power cord (not included), the brightness of the projected image is approximately 60% of the brightness when using a 220 V power cord. Use the 220 V power cord when adjusting the projected image or the lens. You cannot use the **Light Source Mode**, **Estimated Remains**, **Refresh Mode**, or **Light Source Calibration** features with the 120 V power cord. When using a 120 V power cord, it should have a 3-prong plug, a 14 AWG rating and a C19 connector.

Rated frequency 50/60 Hz

| Power supply      | EB-PU2113W/EB-PU2213B:                                       |
|-------------------|--------------------------------------------------------------|
|                   | 100 - 240 V AC ±10%                                          |
|                   | 11.2 to 5.0 A                                                |
|                   | EB-PU2116W/EB-PU2216B:                                       |
|                   | 100 - 240 V AC ±10%                                          |
|                   | 8.9 to 4.0 A                                                 |
|                   | EB-PU2120W/EB-PU2220B:                                       |
|                   | 100 - 120 V AC ±10%                                          |
|                   | 8.2 A                                                        |
|                   | 200 - 240 V AC ±10%                                          |
|                   | 6.6 A                                                        |
| Power consumption | EB-PU2113W/EB-PU2213B:                                       |
| (100 to 120 V)    | Normal/Custom Light Source Mode: 886 W                       |
|                   | Quiet/Extended Light Source Mode: 646 W                      |
|                   | Standby: 0.4 W (Communication Off), 2.0 W (Communication On) |
|                   | EB-PU2116W/EB-PU2216B:                                       |
|                   | Normal/Custom Light Source Mode: 1118 W                      |
|                   | Quiet/Extended Light Source Mode: 791 W                      |
|                   | Standby: 0.4 W (Communication Off), 2.0 W (Communication On) |
|                   | EB-PU2120W/EB-PU2220B:                                       |
|                   | Normal Light Source Mode: 810 W                              |
|                   | Standby: 0.4 W (Communication Off), 2.0 W (Communication On) |

| Power consumption | EB-PU2113W/EB-PU2213B:                                       |
|-------------------|--------------------------------------------------------------|
| (220 to 240 V)    | Normal/Custom Light Source Mode: 864 W                       |
|                   | Quiet/Extended Light Source Mode: 633 W                      |
|                   | Standby: 0.4 W (Communication Off), 2.0 W (Communication On) |
|                   | EB-PU2116W/EB-PU2216B:                                       |
|                   | Normal/Custom Light Source Mode: 1083 W                      |
|                   | Quiet/Extended Light Source Mode: 773 W                      |
|                   | Standby: 0.4 W (Communication Off), 2.0 W (Communication On) |
|                   | EB-PU2120W/EB-PU2220B:                                       |
|                   | Normal Light Source Mode: 1301 W                             |
|                   | Quiet/Extended Light Source Mode: 899 W                      |
|                   | Standby: 0.4 W (Communication Off), 2.0 W (Communication On) |

# **Projector Environmental Specifications**

**Note:** Specifications are based on having the standard zoom lens (ELPLM15) installed. The lens is not included with the projector. Turn **High Altitude Mode** on when operating the projector above 4921 feet (1500 m).

| Temperature | Operating:                                                     |
|-------------|----------------------------------------------------------------|
|             | When using a single projector:                                 |
|             | Up to 7500 feet (2286 m): 32 to 122 °F (0 to 50 °C)            |
|             | 7500 to 10000 feet (2286 to 3048 m): 32 to 113 °F (0 to 45 °C) |
|             | When using multiple projectors:                                |
|             | Up to 7500 feet (2286 m): 32 to 113 °F (0 to 45 °C)            |
|             | 7500 to 10000 feet (2286 to 3048 m): 32 to 104 °F (0 to 40 °C) |
|             | Storage:                                                       |
|             | 14 to 140 °F (–10 to 60 °C)                                    |

| Humidity (relative, non- | Operating: 20 to 80%                           |
|--------------------------|------------------------------------------------|
| condensing)              | Storage: 10 to 90%                             |
| Operating altitude       | Up to 10000 feet (3048 m)                      |
|                          | Above 4921 ft (1500 m), use High Altitude Mode |

## Projector Safety and Approvals Specifications EB-PU2113W/EB-PU2213B/EB-PU2116W/EB-PU2216B

| United States<br>Canada | FCC Part 15 Class B<br>UL62368-1 2nd edition (cTUVus Mark) |
|-------------------------|------------------------------------------------------------|
| Canada                  | ICES-003 Class B                                           |
|                         | CSA C22.2 No.62368-1-14 (cTUVus Mark)                      |
| EB-PU2120W/EB-PU2220B   |                                                            |
| United States           | FCC Part 15 Class A                                        |
|                         | UL62368-1 2nd edition (cTUVus Mark)                        |
| Canada                  | ICES-003 Class A                                           |
|                         | CSA C22.2 No.62368-1-14 (cTUVus Mark)                      |

Parent topic: Technical Specifications

## **Supported Monitor Display Resolutions**

The tables here list the compatible refresh rate and resolution for each compatible video display format.

|          |         |           | v         | Com       | puter        | ŀ     | IDMI/H | DBase | т            | DVI-<br>D    |
|----------|---------|-----------|-----------|-----------|--------------|-------|--------|-------|--------------|--------------|
| Mode     | Resolut | ion (dot) | v<br>Sync |           |              |       | YCbCr  | ,     | RGB          | RGB          |
|          |         |           | (Hz)      | YCb<br>Cr | RGB<br>HV    | 4:2:0 | 4:2:2  | 4:4:4 | KGD          | KUD          |
|          |         |           |           |           |              | 8     | 8      | 8     | 8            | 8            |
| VGA60    | 640     | 480       | 60        |           | $\checkmark$ |       |        |       | $\checkmark$ | $\checkmark$ |
| VGA72    | 640     | 480       | 72        |           | $\checkmark$ |       |        |       |              |              |
| VGA75    | 640     | 480       | 75        |           | ✓            |       |        |       |              |              |
| VGA85    | 640     | 480       | 85        |           | ✓            |       |        |       |              |              |
| SVGA60   | 800     | 600       | 60        |           | ✓            |       |        |       | ~            | $\checkmark$ |
| SVGA72   | 800     | 600       | 72        |           | ✓            |       |        |       |              |              |
| SVGA75   | 800     | 600       | 75        |           | ✓            |       |        |       |              |              |
| SVGA85   | 800     | 600       | 85        |           | ✓            |       |        |       |              |              |
| XGA60    | 1024    | 768       | 60        |           | ✓            |       |        |       | ✓            | $\checkmark$ |
| XGA70    | 1024    | 768       | 70        |           | ✓            |       |        |       |              |              |
| XGA75    | 1024    | 768       | 75        |           | ✓            |       |        |       |              |              |
| XGA85    | 1024    | 768       | 85        |           | ✓            |       |        |       |              |              |
| WXGA60-1 | 1280    | 768       | 60        |           | ✓            |       |        |       |              |              |
| WXGA60   | 1280    | 800       | 60        |           | ✓            |       |        |       | ✓            | $\checkmark$ |
| WXGA75   | 1280    | 800       | 75        |           | ✓            |       |        |       |              |              |
| WXGA85   | 1280    | 800       | 85        |           | ✓            |       |        |       |              |              |
| WXGA60-3 | 1366    | 768       | 60        |           | ✓            |       |        |       | ✓            | $\checkmark$ |
| WXGA+60  | 1440    | 900       | 60        |           | ✓            |       |        |       | ✓            | $\checkmark$ |
| WXGA+75  | 1440    | 900       | 75        |           | ✓            |       |        |       |              |              |
| WXGA+85  | 1440    | 900       | 85        |           | ✓            |       |        |       |              |              |
| WXGA++   | 1600    | 900       | 60        |           | ✓            |       |        |       | $\checkmark$ | ✓            |

РС

|                               |         |           | v         | Com       | puter        | ŀ     | IDMI/H | DBase | т            | DVI-<br>D    |
|-------------------------------|---------|-----------|-----------|-----------|--------------|-------|--------|-------|--------------|--------------|
| Mode                          | Resolut | ion (dot) | v<br>Sync |           |              |       | YCbCr  | •     | RGB          | RGB          |
|                               |         |           | (Hz)      | YCb<br>Cr | RGB<br>HV    | 4:2:0 | 4:2:2  | 4:4:4 | KGD          | KGD          |
|                               |         |           |           |           |              | 8     | 8      | 8     | 8            | 8            |
| SXGA1_70                      | 1152    | 864       | 70        |           | $\checkmark$ |       |        |       |              |              |
| SXGA1_75                      | 1152    | 864       | 75        |           | ✓            |       |        |       |              |              |
| SXGA1_85                      | 1152    | 864       | 85        |           | ✓            |       |        |       |              |              |
| SXGA2_60                      | 1280    | 960       | 60        |           | ✓            |       |        |       | ~            | ✓            |
| SXGA2_75                      | 1280    | 960       | 75        |           | ✓            |       |        |       |              |              |
| SXGA2_85                      | 1280    | 960       | 85        |           | ✓            |       |        |       |              |              |
| SXGA3_60                      | 1280    | 1024      | 60        |           | ✓            |       |        |       | ✓            | $\checkmark$ |
| SXGA3_75                      | 1280    | 1024      | 75        |           | ✓            |       |        |       |              |              |
| SXGA3_85                      | 1280    | 1024      | 85        |           | ✓            |       |        |       |              |              |
| SXGA+60                       | 1400    | 1050      | 60        |           | ✓            |       |        |       | ✓            | $\checkmark$ |
| SXGA+75                       | 1400    | 1050      | 75        |           | ✓            |       |        |       |              |              |
| WSXGA+60                      | 1680    | 1050      | 60        |           | √*           |       |        |       | $\checkmark$ | $\checkmark$ |
| UXGA60                        | 1600    | 1200      | 60        |           | ✓            |       |        |       | $\checkmark$ | $\checkmark$ |
| 1920×1080_50                  | 1920    | 1080      | 50        |           | ✓            |       |        |       | $\checkmark$ | $\checkmark$ |
| 1920×1080_60                  | 1920    | 1080      | 60        |           | ✓            |       |        |       | $\checkmark$ | $\checkmark$ |
| WUXGA60 (Reduced<br>Blanking) | 1920    | 1200      | 60        |           | ~            |       |        |       | ~            | ~            |
| QXGA                          | 2048    | 1536      | 60        |           |              |       |        |       | $\checkmark$ |              |
| WQHD                          | 2560    | 1440      | 60        |           |              |       |        |       | $\checkmark$ |              |
| WQXGA (Reduced<br>Blanking)   | 2560    | 1600      | 60        |           |              |       |        |       | ~            |              |

\* Only compatible when **Wide** is selected as the **Resolution** setting in the projector's **Image** menu.

|                |                    |     | v     | Com | puter | HDMI/HDBaseT |    |    |       |    |    |   |       |    |    |   |
|----------------|--------------------|-----|-------|-----|-------|--------------|----|----|-------|----|----|---|-------|----|----|---|
| Mode           | Mode Resolutio Syl |     | Sync  | YCb | RGB   | YCbCr RGB    |    |    |       |    |    |   |       |    | RG |   |
|                |                    | ,   | (Hz)  |     |       |              | Cr | HV | 4:2:2 |    |    |   | 4:4:4 |    |    | В |
|                |                    |     |       | 5   |       | 8            | 10 | 12 | 8     | 10 | 12 | 8 | 10    | 12 | 8  |   |
| SDTV<br>(480i) | 720                | 480 | 59.94 |     |       | ✓            | ~  | ✓  | ✓     | ~  | ✓  | ✓ | ~     | ✓  | ~  |   |
| SDTV<br>(576i) | 720                | 576 | 50    |     |       | ~            | ~  | ~  | ~     | ~  | ~  | ~ | ~     | ~  | ~  |   |
| SDTV<br>(480p) | 720                | 480 | 59.94 |     | ~     | ~            | ~  | ~  | ~     | ~  | ~  | ~ | ~     | ~  | ~  |   |
| SDTV<br>(576p) | 720                | 576 | 50    |     | ~     | ~            | ~  | ~  | ~     | ~  | ~  | ~ | ~     | ~  | ~  |   |

HD

|                       |          | Resoluti<br>on (dot) |           |           |    |          |    |    |   |       |    |   |    |    |   | Resoluti |    | Posoluti |  | Pagaluti |  | Posoluti |  | Resoluti |  | Com | ipute<br>r |  |  |  | HDM | I/HDB | aseT |  |  |  | DVI<br>-D |
|-----------------------|----------|----------------------|-----------|-----------|----|----------|----|----|---|-------|----|---|----|----|---|----------|----|----------|--|----------|--|----------|--|----------|--|-----|------------|--|--|--|-----|-------|------|--|--|--|-----------|
| Mode                  |          |                      |           |           |    |          |    |    |   |       |    |   |    |    |   | NO       | RG | YCbCr    |  |          |  |          |  |          |  |     | RG         |  |  |  |     |       |      |  |  |  |           |
|                       |          |                      |           | YC<br>bCr | BH | 3H 4:2:2 |    |    |   | 4:4:4 |    |   | в  |    |   |          |    |          |  |          |  |          |  |          |  |     |            |  |  |  |     |       |      |  |  |  |           |
|                       |          |                      |           |           | V  | 8        | 10 | 12 | 8 | 10    | 12 | 8 | 10 | 12 | 8 |          |    |          |  |          |  |          |  |          |  |     |            |  |  |  |     |       |      |  |  |  |           |
| HDTV<br>(720p)_50     | 128<br>0 | 720                  | 50        |           | ~  | ~        | ~  | ~  | ~ | ~     | ~  | ~ | ~  | ~  | ~ |          |    |          |  |          |  |          |  |          |  |     |            |  |  |  |     |       |      |  |  |  |           |
| HDTV<br>(720p)_59.94  | 128<br>0 | 720                  | 59.9<br>4 |           | ~  | ~        | ~  | ~  | ~ | ~     | ~  | ~ | ~  | ~  | ~ |          |    |          |  |          |  |          |  |          |  |     |            |  |  |  |     |       |      |  |  |  |           |
| HDTV<br>(720p)_60     | 128<br>0 | 720                  | 60        |           | ~  | ~        | ~  | ~  | ~ | ~     | ~  | ~ | ~  | ~  | ~ |          |    |          |  |          |  |          |  |          |  |     |            |  |  |  |     |       |      |  |  |  |           |
| HDTV<br>(1080i)_50    | 192<br>0 | 108<br>0             | 50        |           |    | ~        | ~  | ~  | ~ | ~     | ~  | ~ | ~  | ~  | ~ |          |    |          |  |          |  |          |  |          |  |     |            |  |  |  |     |       |      |  |  |  |           |
| HDTV<br>(1080i)_59.94 | 192<br>0 | 108<br>0             | 59.9<br>4 |           |    | ~        | ~  | ~  | ~ | ~     | ~  | ~ | ~  | ~  | ~ |          |    |          |  |          |  |          |  |          |  |     |            |  |  |  |     |       |      |  |  |  |           |

|                       |          |               |           |     |    |              |       | Dessbuti |     | v     |    |     | pute<br>r | HDMI/HDBaseT |   |  |  |  |  |  |  |  |  |
|-----------------------|----------|---------------|-----------|-----|----|--------------|-------|----------|-----|-------|----|-----|-----------|--------------|---|--|--|--|--|--|--|--|--|
| Mode                  |          | oluti<br>dot) | Syn<br>c  | YC  | RG |              |       | YC       | bCr |       |    | RGB |           | RG           |   |  |  |  |  |  |  |  |  |
|                       | •(       | ,             | (Hz)      | bCr | BH |              | 4:2:2 |          |     | 4:4:4 |    |     |           | -            | В |  |  |  |  |  |  |  |  |
|                       |          |               |           |     | V  | 8            | 10    | 12       | 8   | 10    | 12 | 8   | 10        | 12           | 8 |  |  |  |  |  |  |  |  |
| HDTV<br>(1080i)_60    | 192<br>0 | 108<br>0      | 60        |     |    | $\checkmark$ | ~     | ~        | ~   | ~     | ~  | ~   | ~         | ~            | ~ |  |  |  |  |  |  |  |  |
| HDTV<br>(1080p)_23.98 | 192<br>0 | 108<br>0      | 23.9<br>8 |     |    | ~            | ~     | ~        | ~   | ~     | ~  | ~   | ~         | ~            | ~ |  |  |  |  |  |  |  |  |
| HDTV<br>(1080p)_24    | 192<br>0 | 108<br>0      | 24        |     |    | ~            | √*    | √*       | ~   | √*    | √* | ~   | √*        | √*           | ~ |  |  |  |  |  |  |  |  |
| HDTV<br>(1080p)_29.97 | 192<br>0 | 108<br>0      | 29.9<br>7 |     |    | $\checkmark$ | ~     | ~        | ~   | ~     | ~  | ~   | ~         | ~            | ~ |  |  |  |  |  |  |  |  |
| HDTV<br>(1080p)_30    | 192<br>0 | 108<br>0      | 30        |     |    | $\checkmark$ | √*    | √*       | ~   | ∕*    | √* | ~   | √*        | √*           | ~ |  |  |  |  |  |  |  |  |
| HDTV<br>(1080p)_50    | 192<br>0 | 108<br>0      | 50        |     | ~  | $\checkmark$ | √*    | √*       | ~   | ∕*    | √* | ~   | √*        | √*           | ~ |  |  |  |  |  |  |  |  |
| HDTV<br>(1080p)_59.94 | 192<br>0 | 108<br>0      | 59.9<br>4 |     | ~  | ~            | ~     | ~        | ~   | ~     | ~  | ~   | ~         | ~            | ~ |  |  |  |  |  |  |  |  |
| HDTV<br>(1080p)_60    | 192<br>0 | 108<br>0      | 60        |     | ~  | ~            | √*    | √*       | ~   | √*    | √* | ~   | √*        | √*           | ~ |  |  |  |  |  |  |  |  |

\* Supports HDR (HDR10 and HLG).

### 4K

|          |         |           |        |   |                   |    |   | HDI | NI/H         | DBa          | iseT |     |   |    |    |
|----------|---------|-----------|--------|---|-------------------|----|---|-----|--------------|--------------|------|-----|---|----|----|
| Mode     | Basalut | ion (dot) | V Sync |   | YCbCr             |    |   |     |              | DOD          |      |     |   |    |    |
|          | Resolut | ion (dot) | (Hz)   | 4 | 4:2:0 4:2:2 4:4:4 |    |   |     |              |              | 1    | RGB |   |    |    |
|          |         |           |        | 8 | 10                | 12 | 8 | 10  | 12           | 8            | 10   | 12  | 8 | 10 | 12 |
| 4K_23.98 | 3840    | 2160      | 23.98  |   |                   |    | ✓ | ~   | $\checkmark$ | $\checkmark$ |      |     | ✓ |    |    |
| 4K_24    | 3840    | 2160      | 24     |   |                   |    | ✓ | √*  | <b>√</b> *   | ✓            |      |     | ~ |    |    |

|            |         |           |        | HDMI/HDBaseT |       |    |       |            |    |       |    |    |     |    |    |
|------------|---------|-----------|--------|--------------|-------|----|-------|------------|----|-------|----|----|-----|----|----|
| Mode       | Beechut | ion (dot) | V Sync |              |       |    | Y     | ′Cb(       | Cr |       |    |    |     |    |    |
| Wode       | Resolut | ion (dot) | (Hz)   |              | 4:2:0 | )  | 4:2:2 |            |    | 4:4:4 |    |    | RGB |    |    |
|            |         |           |        | 8            | 10    | 12 | 8     | 10         | 12 | 8     | 10 | 12 | 8   | 10 | 12 |
| 4K_25      | 3840    | 2160      | 25     |              |       |    | >     | √*         | √* | >     |    |    | >   |    |    |
| 4K_29.97   | 3840    | 2160      | 29.97  |              |       |    | ~     | ✓          | >  | ~     |    |    | ~   |    |    |
| 4K_30      | 3840    | 2160      | 30     |              |       |    | ✓     | <b>√</b> * | √* | ✓     |    |    | ✓   |    |    |
| 4K_50      | 3840    | 2160      | 50     | ✓            |       |    |       |            |    |       |    |    |     |    |    |
| 4K_59.94   | 3840    | 2160      | 59.94  | ✓            |       |    |       |            |    |       |    |    |     |    |    |
| 4K_60      | 3840    | 2160      | 60     | ✓            |       |    |       |            |    |       |    |    |     |    |    |
| 4K (SMPTE) | 4006    | 2160      | 00.00  |              |       |    | ~     | ✓          | ~  | ~     |    |    | ~   |    |    |
| _23.98     | 4096    | 2160      | 23.98  |              |       |    | v     | v          | v  | v     |    |    | v   |    |    |
| 4K (SMPTE) | 4006    | 0160      | 24     |              |       |    | ~     | ~          | ~  | ~     |    |    | ~   |    |    |
| _24        | 4096    | 2160      | 24     |              |       |    | *     | v          | *  | *     |    |    | *   |    |    |
| 4K (SMPTE) | 4006    | 0160      | 50     | ✓            |       |    |       |            |    |       |    |    |     |    |    |
| _50        | 4096    | 2160      | 50     | v            |       |    |       |            |    |       |    |    |     |    |    |
| 4K (SMPTE) | 4006    | 2160      | 50.04  | ✓            |       |    |       |            |    |       |    |    |     |    |    |
| _59.94     | 4096    | 2160      | 59.94  | v            |       |    |       |            |    |       |    |    |     |    |    |
| 4K (SMPTE) | 4006    | 2160      | 60     | ~            |       |    |       |            |    |       |    |    |     |    |    |
| _60        | 4096    | 2160      | 60     | v            |       |    |       |            |    |       |    |    |     |    |    |

\* Supports HDR (HDR10 and HLG).

#### SDI-In

|                       |         |           |        |                | SDI |    |  |  |  |  |  |
|-----------------------|---------|-----------|--------|----------------|-----|----|--|--|--|--|--|
| Mode                  | Basalut | ion (dot) | V Sync | YCbCr<br>4:2:2 |     |    |  |  |  |  |  |
| Mode                  | Resolut | ion (uot) | (Hz)   |                |     |    |  |  |  |  |  |
|                       |         |           |        | 8              | 10  | 12 |  |  |  |  |  |
| SD-SDI (NTSC)         | 720     | 480       | 59.94  |                | ✓   |    |  |  |  |  |  |
| SD-SDI (PAL)          | 720     | 576       | 50     |                | ✓   |    |  |  |  |  |  |
| HD-SDI (720p)_50      | 1280    | 720       | 50     |                | ✓   |    |  |  |  |  |  |
| HD-SDI (720p)_59.94   | 1280    | 720       | 59.94  |                | ✓   |    |  |  |  |  |  |
| HD-SDI (720p)_60      | 1280    | 720       | 60     |                | ✓   |    |  |  |  |  |  |
| HD-SDI (1080p)_50     | 1920    | 1080      | 50     |                | ✓   |    |  |  |  |  |  |
| HD-SDI (1080p)_59.94  | 1920    | 1080      | 59.94  |                | ✓   |    |  |  |  |  |  |
| HD-SDI (1080p)_60     | 1920    | 1080      | 60     |                | ✓   |    |  |  |  |  |  |
| HD-SDI (1080p)_23.98  | 1920    | 1080      | 23.98  |                | ✓   |    |  |  |  |  |  |
| HD-SDI (1080p)_24     | 1920    | 1080      | 24     |                | ✓   |    |  |  |  |  |  |
| HD-SDI (1080p)_25     | 1920    | 1080      | 25     |                | ✓   |    |  |  |  |  |  |
| HD-SDI (1080p)_29.97  | 1920    | 1080      | 29.97  |                | ✓   |    |  |  |  |  |  |
| HD-SDI (1080p)_30     | 1920    | 1080      | 30     |                | ~   |    |  |  |  |  |  |
| 3G-SDI (1080p)_50*    | 1920    | 1080      | 50     |                | ~   |    |  |  |  |  |  |
| 3G-SDI (1080p)_59.94* | 1920    | 1080      | 59.94  |                | ~   |    |  |  |  |  |  |
| 3G-SDI (1080p)_60*    | 1920    | 1080      | 60     |                | ✓   |    |  |  |  |  |  |

\* 3G-SDI only supports Level A.

Parent topic: Technical Specifications

# Notices

Check these sections for important notices about your projector.

Recycling (U.S. and Canada) Important Safety Information Important Safety Instructions List of Safety Symbols (corresponding to IEC60950-1 A2) FCC Compliance Statement Manufacturer and Importer Address Binding Arbitration and Class Waiver Trademarks Copyright Notice

## Recycling (U.S. and Canada)

Epson offers a recycling program for end of life products. Please go to this site for information on how to return your products for proper disposal.

Parent topic: Notices

# **Important Safety Information**

**Caution:** Never look into the projector lens when the laser is turned on; the bright light can damage your eyes. Never let children look into the lens when it is on. Never open any cover on the projector, except the filter covers. Dangerous electrical voltages inside the projector can severely injure you. Except as specifically explained in this *User's Guide*, do not attempt to service this product yourself. Refer all servicing to qualified service personnel.

**Warning:** Never look into the projector lens when the light source is on. This can damage your eyes and is especially dangerous for children. During projection, do not block the light from the projector with a book or other objects. If the light from the projector is blocked, the area on which the light shines becomes hot which could cause it to melt, burn, or start a fire. Also, the lens may get hot due to the reflected light which could cause the projector to malfunction. Before cleaning any part of the projector, turn it off and unplug the power cord. Never open any cover on the projector, except as specifically explained in this manual. Dangerous electrical voltages in the projector can injure you severely.

**Warning:** The projector and its accessories come packaged in plastic bags. Keep plastic bags away from small children to avoid any risk of suffocation.

#### Parent topic: Notices

## **Important Safety Instructions**

Follow these safety instructions to avoid damage to the product and serious or fatal bodily injury:

#### Setup and operation

• Do not install the projector in locations exposed to high humidity and dust, such as on a kitchen counter, in the kitchen, or near a humidifier, or in locations exposed to oil smoke or steam. Doing so could cause fire or electric shock. The projector's case could also deteriorate and be damaged causing the projector to fall from the mount.

#### Examples of environments that could cause the projector to fall due to case deterioration:

- · Locations subject to excessive smoke or airborne oil particles, such as factories or kitchens
- · Locations containing volatile solvents or chemicals, such as factories or laboratories
- Locations where the projector could be subjected to detergents or chemicals, such as factories or kitchens
- Locations in which aroma oils are often used, such as relaxation rooms
- Near devices that produce excessive smoke, airborne oil particles, or foam at events
- Attention: Install the current breaker for 13 A to 20 A to the wiring in the building that supplies electricity to the projector. Do not connect other devices to the wiring where the current breaker is installed, and use the wiring only for the projector (EB-PU2120W/EB-PU2220B).
- Do not install the projector in a location that does not allow air to circulate, such as on a shelf or in a box.
- If an error occurs in the projector, turn off the power and unplug the projector immediately. Continuing to use the projector could result in an electric shock, fire, or visual impairment. Contact Epson support.
- Use of controls or adjustments or performance of procedures other than those specified herein may result in hazardous radiation exposure.
- The projector and its accessories come packaged in plastic bags. Keep plastic bags away from small children to avoid any risk of suffocation.
- Do not look into the lens when the projector is on. The bright light can damage your eyes. Avoid standing in front of the projector so the bright light does not shine into your eyes.

- Possibly hazardous optical radiation emitted from this product. Do not direct or reflect the laser light toward people or reflective objects. Do not look at the operating light source or expose your skin to it. Eye and/or skin injury may result if these instructions are not followed.
- Do not look into the lens using optical devices, such as a magnifying glass or telescope. This could cause visual impairment.
- Do not apply optical devices, such as a magnifying glass or reflector, to the projected image. Using the projector in this way may result in physical harm, fire, or an accident.
- When turning on the projector at a distance using the remote control, make sure no one is looking into the lens.
- Do not place the projector where the cord can be walked on. This may result in fraying or damage to the plug.
- Do not operate the projector in a closed-in cabinet unless proper ventilation is provided.
- Do not block the slots and openings in the projector case. They provide ventilation and prevent the projector from overheating. Do not operate the projector on a sofa, rug, or other soft surface, or set it on top of loose papers. Do not cover the projector with a blanket, curtain, or tablecloth. If you are setting up the projector near a wall, leave at least 7.9 inches (20 cm) of space between the wall and the projector.
- Do not allow small children to operate the projector. Children must be accompanied by an adult.
- Before using the projector, make sure there is nothing in the area that could reflect the projected image.
- If the projector is mounted on a ceiling or wall, it should be installed by qualified technicians using mounting hardware designed for use with this projector.
- When installing or adjusting a ceiling or wall mount, do not use adhesives to prevent the screws from loosening and do not use oils or lubricants. This may cause the projector case to crack and the projector to fall from its ceiling mount. This could cause serious injury to anyone under the mount and could damage the projector.
- Do not use the projector near water, sources of heat, high-voltage electrical wires, or sources of magnetic fields.
- Use the type of power source indicated on the projector. Use of a different power source may result in fire or electric shock. If you are not sure of the power available, consult your dealer or power company.
- Place the projector near a wall outlet where the plug can be easily unplugged.
- Take the following precautions when handling the plug: Do not hold the plug with wet hands. Do not insert the plug into a dusty outlet. Insert the plug firmly into the outlet. Do not pull the power cord when disconnecting the plug; always be sure to hold the plug when disconnecting it. Do not overload wall

outlets, extension cords, or power strips. Failure to comply with these precautions could result in fire or electric shock.

- Never allow objects of any kind to enter any openings in the projector. Do not leave objects, especially flammable objects, near the projector. Never spill liquid of any kind into the projector.
- Never open any covers on the projector except as specifically explained in this manual. Never attempt to disassemble or modify the projector. Refer all repairs to qualified service personnel.
- Unplug the projector from the wall outlet and refer servicing to qualified service personnel under the following conditions: if it does not operate normally when you follow the operating instructions, or exhibits a distinct change in performance; if smoke, strange odors, or strange noises come from the projector; if the power cord or plug is damaged or frayed; if liquid or foreign objects get inside the projector, or if it has been exposed to rain or water; if it has been dropped or the housing has been damaged.
- Do not touch the plug during an electrical storm. Otherwise, you may receive an electric shock.
- Do not use the projector where it may be exposed to rain, water, or excessive humidity.
- Do not use the projector where flammable or explosive gases may be present.
- Do not use or store the projector or remote control in a hot location, such as near a heater, in direct sunlight, or in a closed vehicle.
- Do not place the source of an open flame, such as a lit candle, on or near the projector.
- Do not block the lens during projection using a book or any other object. This could damage the projector or cause a fire.
- Do not modify the power cord. Do not place heavy objects on top of the power cord or bend, twist, or pull it excessively. Keep the power cord away from hot electrical appliances.
- Always attach the lens cover to the lens when not using the projector to prevent the lens from becoming dirty or damaged.
- If you use the projector in a country other than where you purchased it, use the correct power cord for that country.
- Do not stand on the projector or place heavy objects on it.
- Do not use the projector outside of the required temperature range below:

32 to 122 °F (0 to 50 °C) at an altitude of 7500 feet (2286 m) or less, and 32 to 113 °F (0 to 45 °C) at an altitude of 7500 to 10000 feet (2287 to 3048 m) with a non-condensing humidity of 20 to 80%.

Doing so may cause an unstable display and could lead to projector damage. Do not use or store the projector where it may be exposed to sudden changes in temperature.

Light source brightness automatically dims if the surrounding temperature gets above 104 °F (40 °C) below 7500 feet, or above 95 °F (35 °C) above 7500 feet.

- Do not place anything that can become warped or damaged by heat near the exhaust vents. Do not bring your hands or face close to the vents while projection is in progress. Do not bring your face close to the projector while it is in use.
- Do not place the projector on an unstable cart, stand, or table.

#### Maintenance, storage, and transportation

- Unplug the projector from the wall outlet and allow to cool before cleaning. Use a dry cloth (or, for stubborn dirt or stains, a moist cloth that has been wrung dry) for cleaning. Do not use liquid or aerosol cleaners, any sprays containing flammable gas, or solvents such as alcohol, paint thinner, or benzine.
- Do not open the projector's case. The projector contains a high-powered laser.
- Do not attempt to disassemble or modify the projector. The projector contains a high-power laser component. Serious injury could result.
- Do not store the projector outdoors for an extended length of time.
- Do not use or store the projector where it may be exposed to smoke, steam, corrosive gases, excessive dust, vibration, or shock.
- Unplug the projector when it will not be used for extended periods.
- Do not store the projector outside of the required temperature range of 14 to 140 °F (-10 to 60 °C) with non-condensing humidity of 20 to 80% or in direct sunlight for long periods of time. Doing so may cause damage to the case.
- Before you move the projector, make sure its power is turned off, the plug is disconnected from the outlet, and all cables are disconnected.
- When disposing of the projector, do not disassemble it. Dispose of the projector in accordance with your local or national laws and regulations.

Laser Safety Information (EB-PU2113W/EB-PU2213B/EB-PU2116W/EB-PU2216B) Laser Safety Information (EB-PU2120W/EB-PU220B) Laser Safety Labels (EB-PU2113W/EB-PU2213B/EB-PU2116W/EB-PU2216B) Laser Safety Labels (EB-PU2120W/EB-PU2220B) Hazard Distance (HD) Restriction of Use Parent topic: Notices

## Laser Safety Information (EB-PU2113W/EB-PU2213B/EB-PU2116W/EB-PU2216B)

Complies with FDA performance standards for laser products except for conformance as a Risk Group 2 LIP as defined in IEC 62471-5: Ed. 1.0. For more information see Laser Notice No. 57, dated May 8, 2019.

This projector contains a high-powered laser component and the following precautions should be taken when operating the projector to avoid injury or damage:

- Do not open the projector's case. The projector contains a high-powered laser.
- Possibly hazardous optical radiation emitted from this product. Do not look at operating light source. Eye injury may result.
- Do not expose the light from the projector to optical devices, such as a magnifying glass or reflectors. Continuing to use the projector in this condition could cause viewers to feel unwell. It could also cause a fire or accident.
- As with any bright source, do not stare into the beam, RG2 IEC/EN 62471-5:2015.
- This projector may become RG3 when an interchangeable lens with a throw ratio greater than 2.2 is installed. Refer to the lens list and hazard distance before operation. Such combinations of projector and lens are intended for professional use only, and are not intended for consumer use.
- Operators shall control access to the beam within the hazard distance or install the product at a height that will prevent eye exposure within the hazard distance.
- No direct exposure to the beam shall be permitted.

**Caution:** Do not disassemble the projector when disposing of it. Dispose according to your local or national laws and regulations.

Note: See the link below for additional safety laser cautions and other general safety instructions.

Parent topic: Important Safety Instructions

## Laser Safety Information (EB-PU2120W/EB-PU2220B)

This projector is a Class 1/RG3 laser product that complies with the IEC 60825-1:2014 international standard for laser products and the IEC 62471-5:2015 international standard for laser illuminated projectors. This projector also complies with US requirements for LIPs (Laser Illuminated Projectors) via the terms of US FDA CDRH Classification and Requirements for Laser Illuminated Projectors (LIPs) (Laser Notice No. 57) dated May 8, 2019.

This projector can only be installed or used by qualified personnel with an approved laser light show variance. Installers must have a valid variance for production of Class 3B and Class 4 laser light shows

and/or for incorporation of the RG3 LIPs into their shows. Dealers, distributors, and end-users are also required to obtain a valid laser light show variance. If you are renting out this projector in the US, it shall only be delivered to parties that demonstrate they have a valid variance in effect at the time of delivery that permits the production of laser light shows incorporating either Class 3B/4, or RG3 LIP projectors.

#### Notes regarding user of Class 1/RG3 Projectors in the US and Variances:

- To obtain a variance, purchaser will sign a variance application which indicates legal agreement to follow the terms of operation as defined in the variance application and in the 'terms' of the final variance permit from the US FDA CDRH.
- Prior to variance application, purchaser will be provided the following:
  - Laser Safety Awareness Training
  - LIP projector Operator Training
  - Information regarding safe and legal installation, set up, and use.

This projector contains a high-powered laser component and the following precautions should be taken when operating the projector to avoid injury or damage:

- No direct exposure to the beam shall be permitted within the safety exclusion zone that is determined by the light beam's Hazard Distance (HD). See hazard distance section for information.
- Never open any covers on the projector except as specifically explained in this manual. Never attempt to disassemble or modify the projector.
- · Never attempt to override safety interlocks.
- All repairs of this projector must be done by licensed service personnel.
- Only trained users with a valid laser light show variance are allowed access to the area where the projector is installed. The area should be secured and access to it controlled by the owner of the location.
- The projector generates high amounts of heat. Do not place flammable or combustible objects around the projector, especially in front of the lens.

Note: See the link below for additional safety laser cautions and other general safety instructions.

Parent topic: Important Safety Instructions

### Laser Safety Labels (EB-PU2113W/EB-PU2213B/EB-PU2116W/EB-PU2216B)

Labels are attached to the projector to indicate the level of risk when operating or servicing the projector.

Side

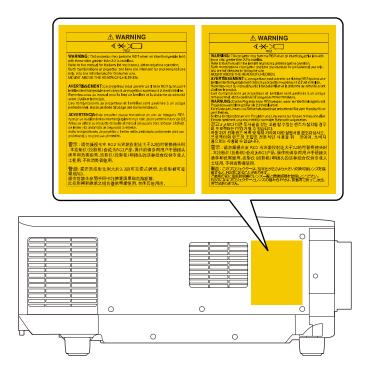

#### Protective housing label (located inside of projector)

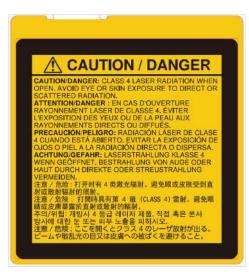

**WARNING**: Never open any covers on the projector except as specifically explained in the projector manual. Dangerous electrical voltages inside the projector can severely injure you.

**WARNING**: MOUNT ABOVE THE HEADS OF CHILDREN. The use of a ceiling mount is recommended with this product to place it above the eyes of children.

- When turning on the projector at a distance using the remote control, make sure no one is looking into the lens.
- Do not allow small children to operate the projector. Children must be accompanied by an adult.
- Do not look into the lens during projection. Also, do not look into the lens using optical devices, such as a magnifying glass or telescope. This could cause visual impairment.

Parent topic: Important Safety Instructions

### Laser Safety Labels (EB-PU2120W/EB-PU2220B)

Labels are attached to the projector to indicate the level of risk when operating or servicing the projector.

#### Certification labels (located on side of projector)

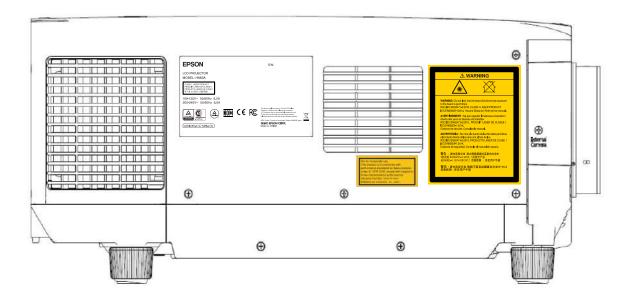

Not for household use.This product is in conformity with performance standards for laser products under 21 CFR 1040, except with respect to those characteristics authorized by Variance Number FDA-2021-V-1007 effective on October 21, 2021 Combined Explanatory, Risk Group 3 Warning label, Optical Warning and "Not for Household Use" symbol (located on side of projector)

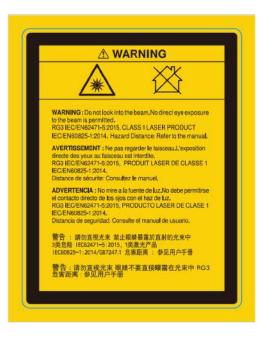

#### Rating labels (located on side of projector)

EB-PU2120W

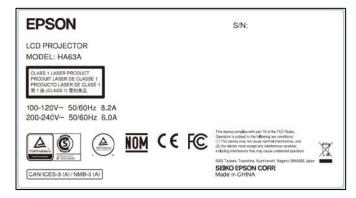

#### EB-PU2220B

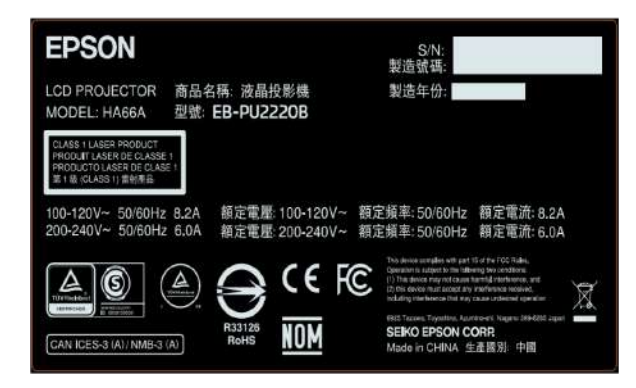

Protective housing label (located inside of projector)

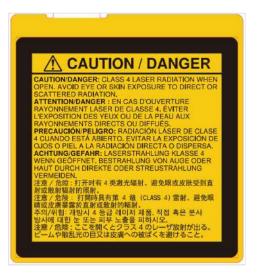

**WARNING**: Never open any covers on the projector except as specifically explained in the projector manual. Dangerous electrical voltages inside the projector can severely injure you.

Parent topic: Important Safety Instructions

#### Hazard Distance (HD)

Hazard Distance (HD) is the distance measured from the projection lens at which the intensity of the energy per surface unit becomes lower than the applicable exposure limit on the eye's cornea or on the skin. The light beam is considered unsafe for exposure if the distance from a person to the light source is less than the HD. The HD depends on the amount of lumens produced by the projector and the type of lens installed. HD values are provided in the table below.

# EB-PU2113W/EB-PU2213B

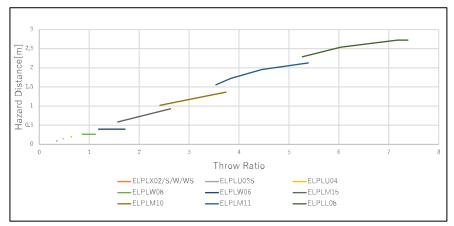

#### EB-PU2116W/EB-PU2216B

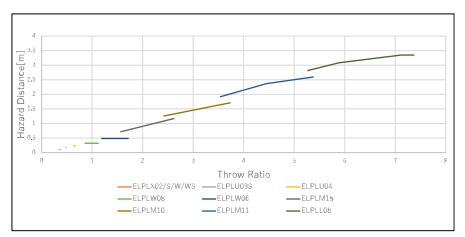

#### EB-PU2120W/EB-PU2220B

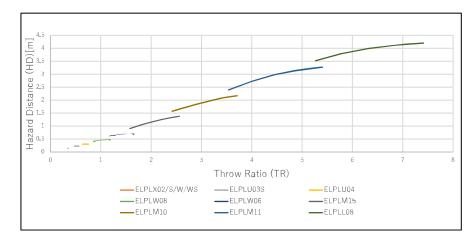

The installer and users of this projector must understand the risk and apply protective measures based upon the hazard distance as indicated in this user guide. Installation method, separation height, barriers, detection systems or other applicable control measures shall prevent hazardous eye access to the radiation within the hazard distance. See IEC Standard 62471-5: 2015 for additional guidance.

To protect untrained end users (such as cinema visitors or spectators), the installation shall comply with the following installation requirements: Operators shall control access to the beam within the hazard distance or install the product at the height that will prevent spectators' eyes from being in the hazard distance.

A Laser Illuminated Projector (LIP) shall be installed at a height vertically above the floor such that the bottom plane of the hazard zone shall be no lower than 9.8 feet (3.0 meters) above the floor. Horizontal clearance to the hazard zone shall be 8.2 feet (2.5 meters). Any human access horizontally to the hazard zone, if applicable, shall be restricted by barriers. If human access is possible in an unsupervised environment, the horizontal or vertical clearances shall be increased to prevent exposure to the RG3 hazard zone.

Install one or more readily accessible controls to immediately terminate LIP projection light. The power input at the projector side is considered as a reliable disconnect device. When required to switch off the projector, disconnect the power cord at the projector side. In case the power input at the projector side is not accessible (such as in a truss mount), the socket outlet supplying the projector shall be installed nearby the projector and be easily accessible, or a readily accessible general disconnect device shall be incorporated in the fixed wiring. Additionally, the projection light can be turned off by pressing the **A/V Mute** button on the projector's control panel or remote control.

Parent topic: Important Safety Instructions

### **Restriction of Use**

When this product is used for applications requiring high reliability/safety such as transportation devices related to aviation, rail, marine, automotive; disaster prevention devices; various safety devices; or functional/precision devices, you should use this product only after giving consideration to including fail-safes and redundancies into your design to maintain safety and total system reliability.

Because this product was not intended for use in applications requiring extremely high reliability/safety such as aerospace equipment, main communication equipment, nuclear power control equipment, or medical equipment related to direct medical care, please make your own judgment on this product's suitability after a full evaluation.

Parent topic: Important Safety Instructions

# List of Safety Symbols (corresponding to IEC60950-1 A2)

| No. | Symbol | Approved Standards        | Description                                                                                                    |
|-----|--------|---------------------------|----------------------------------------------------------------------------------------------------|
| 1   |        | IEC60417                  | "ON" (power)                                                                                                    |
|     |        | No.5007                   | To indicate connection to the mains.                                                                                                    |
|     |        |                           |                                                                                                    |
| 2   |        | IEC60417                  | "OFF" (power)                                                                                                    |
|     | Ο      | No.5008                   | To indicate disconnection from the mains.                                                                                                    |
| 3   |        | IEC60417                  | Stand-by                                                                                                    |
|     | С<br>С | No.5009                   | To identify the switch or switch position<br>by means of which part of the equipment<br>is switched on in order to bring it into the<br>stand-by condition. |
| 4   |        | ISO7000                   | Caution                                                                                                    |
|     |        | No.0434B,<br>IEC3864-B3.1 | To identify general caution when using the product.                                                                                                    |

The following table lists the meaning of the safety symbols labeled on the equipment.

| No. | Symbol                     | Approved Standards | Description                                                                                                    |
|-----|----------------------------|--------------------|----------------------------------------------------------------------------------------------------|
| 5   |                            | IEC60417           | Caution, hot surface                                                                                                    |
|     |                            | No.5041            | To indicate that the marked item can be<br>hot and should not be touched without<br>taking care.                                          |
| 6   |                            | IEC60417           | Caution, risk of electric shock                                                                                                    |
|     |                            | No.6042            | To identify equipment that has risk of                                                                                                    |
|     | $\overline{7}$             | ISO3864-B3.6       | electric shock.                                                                                                    |
| 7   | AD                         | IEC60417           | For indoor use only                                                                                                    |
|     |                            | No.5957            | To identify electrical equipment designed primarily for indoor use.                                                                       |
| 8   |                            | IEC60417           | Polarity of DC power connector                                                                                                    |
|     | $\diamond \bullet \bullet$ | No.5926            | To identify the positive and negative connections (the polarity) on a piece of equipment to which a DC power supply may be connected.     |
| 9   |                            | —                  | Polarity of DC power connector                                                                                                    |
|     |                            |                    | To identify the positive and negative connections (the polarity) on a piece of equipment to which a DC. power supply may be connected.    |
| 10  |                            | IEC60417           | Battery, general                                                                                                    |
|     | ٩]                         | No.5001B           | On battery powered equipment. To<br>identify a device for instance a cover for<br>the battery compartment, or the<br>connector terminals. |
| 11  |                            | IEC60417           | Positioning of cell                                                                                                    |
|     | <b>₫+</b>                  | No.5002            | To identify the battery holder itself and to identify the positioning of the cell(s) inside the battery holder.                           |

| No. | Symbol       | Approved Standards | Description                                                                                                    |
|-----|--------------|--------------------|----------------------------------------------------------------------------------------------------|
| 12  |              | —                  | Positioning of cell                                                                                                    |
|     | <b>(+</b> −] |                    | To identify the battery holder itself and to identify the positioning of the cell(s) inside the battery holder.                                                                                           |
| 13  |              | IEC60417           | Protective earth                                                                                                    |
|     |              | No.5019            | To identify any terminal which is intended<br>for connection to an external conductor<br>for protection against electric shock in<br>case of a fault, or the terminal of a<br>protective earth electrode. |
| 14  |              | IEC60417           | Earth                                                                                                    |
|     | <u> </u>     | No.5017            | To identify an earth (ground) terminal in cases where neither the symbol No.13 is explicitly required.                                                                                                    |
| 15  | (            | IEC60417           | Alternating current                                                                                                    |
|     |              | No.5032            | To indicate on the rating plate that the equipment is suitable for alternating current only; to identify relevant terminals.                                                                              |
| 16  |              | IEC60417           | Direct current                                                                                                    |
|     |              | No.5031            | To indicate on the rating plate that the equipment is suitable for direct current only; to identify relevant terminals.                                                                                   |
| 17  |              | IEC60417           | Class II equipment                                                                                                    |
|     |              | No.5172            | To identify equipment meeting the safety requirements specified for Class II equipment according to IEC 61140.                                                                                            |
| 18  |              | ISO 3864           | General prohibition                                                                                                    |
|     | $\bigcirc$   |                    | To identify actions or operations that are prohibited.                                                                                                    |

| No. | Symbol                 | Approved Standards | Description                                                                              |
|-----|------------------------|--------------------|------------------------------------------------------------------------------------------|
| 19  |                        | ISO 3864           | Contact prohibition                                                                      |
|     |                        |                    | To indicate injury that could occur due to to touching a specific part of the equipment. |
| 20  | <b>∮-X→</b> ≩ <b>©</b> | ) —<br>)           | Never look into the optical lens while the projector is on.                              |
| 21  |                        | _                  | To indicate that the marked item is not placed on projector.                             |
| 22  |                        | ISO 3864           | Caution, laser radiation                                                                 |
|     |                        | IEC60825-1         | To indicate the equipment has a laser radiation part.                                    |
| 23  |                        | ISO 3864           | Disassembly prohibition                                                                  |
|     |                        |                    | To indicate a risk of injury, such as electric shock, if the equipment is disassembled.  |
| 24  |                        | IEC60417           | Standby, partial standby                                                                 |
|     | Ü                      | No. 5266           | To indicate that part of the equipment is in the ready status.                           |
| 25  | •                      | ISO 3864           | Caution, movable parts                                                                   |
|     |                        | IEC60417           | To indicate that you must keep away                                                      |
|     |                        | No. 5057           | from movable parts according to<br>protection standards.                                 |
| 26  |                        | IEC 60417          | Caution (moving fan blades)                                                              |
|     |                        | No. 6056           | As a safety precaution, stay away from the moving fan blades.                            |
| 27  | <u> </u>               | IEC 60417          | Caution (sharp corners)                                                                  |
|     | 100 Alexandre          | No. 6043           | To indicate sharp corners that should not be touched.                                    |

| No. | Symbol | Approved Standards             | Description                                                                                                    |
|-----|--------|--------------------------------|----------------------------------------------------------------------------------------------------|
| 28  | 12     | —                              | To indicate that looking into the lens while projecting is prohibited.                                                                                |
| 29  |        | ISO7010<br>No. W027<br>ISO3864 | Warning, optical radiation (such as UV, visible light, IR)<br>Taking care to avoid injury to eyes and skin when in the vicinity of optical radiation. |
| 30  |        | IEC60417<br>No. 5109           | Not to be used in residential areas<br>To identify electrical equipment which is<br>not suitable for a residential area.                              |

Parent topic: Notices

## **FCC Compliance Statement**

#### EB-PU2113W/EB-PU2213B/EB-PU2116W/EB-PU2216B

#### **For United States Users**

This device complies with part 15 of the FCC Rules. Operation is subject to the following two conditions: (1) This device may not cause harmful interference, and (2) this device must accept any interference received, including interference that may cause undesired operation.

This equipment has been tested and found to comply with the limits for a Class B digital device, pursuant to Part 15 of the FCC Rules. These limits are designed to provide reasonable protection against harmful interference in a residential installation. This equipment generates, uses, and can radiate radio frequency energy and, if not installed and used in accordance with the instructions, may cause harmful interference to radio communications. However, there is no guarantee that interference will not occur in a particular installation. If this equipment does cause interference to radio and television reception, which can be determined by turning the equipment off and on, the user is encouraged to try to correct the interference by one or more of the following measures:

- Reorient or relocate the receiving antenna.
- · Increase the separation between the equipment and receiver.
- Connect the equipment into an outlet on a circuit different from that to which the receiver is connected.

• Consult the dealer or an experienced radio/TV technician for help.

#### WARNING

The connection of a non-shielded equipment interface cable to this equipment will invalidate the FCC Certification or Declaration of this device and may cause interference levels which exceed the limits established by the FCC for this equipment. It is the responsibility of the user to obtain and use a shielded equipment interface cable with this device. If this equipment has more than one interface connector, do not leave cables connected to unused interfaces. Changes or modifications not expressly approved by the manufacturer could void the user's authority to operate the equipment.

#### For Canadian Users

CAN ICES-003(B)/NMB-003(B)

#### EB-PU2120W/EB-PU2220B

#### For United States Users

This device complies with Part 15 of the FCC Rules. Operation is subject to the following two conditions: (1) This device may not cause harmful interference, and (2) this device must accept any interference received, including interference that may cause undesired operation.

This equipment has been tested and found to comply with the limits for a Class A digital device, pursuant to Part 15 of the FCC Rules. These limits are designed to provide reasonable protection against harmful interference when the equipment is operated in a commercial environment. This equipment generates, uses, and can radiate radio frequency energy and, if not installed and used in accordance with the instruction manual, may cause harmful interference to radio communications. Operation of this equipment in a residential area is likely to cause harmful interference in which case the user will be required to correct the interference at his own expense.

#### WARNING

The connection of a non-shielded equipment interface cable to this equipment will invalidate the FCC Certification or Declaration of this device and may cause interference levels which exceed the limits established by the FCC for this equipment. It is the responsibility of the user to obtain and use a shielded equipment interface cable with this device. If this equipment has more than one interface connector, do not leave cables connected to unused interfaces. Changes or modifications not expressly approved by the manufacturer could void the user's authority to operate the equipment.

#### For Canadian Users

CAN ICES-003(A)/NMB-003(A)

**Parent topic: Notices** 

## **Manufacturer and Importer Address**

#### Manufacturer

Name: Seiko Epson Corporation

Address: 3-5, Owa 3-chome, Suwa-shi, Nagano-ken 392-8502 Japan

Telephone: 81-266-52-3131

#### Importer

Name: Epson America, Inc.

Address: 3131 Katella Avenue, Los Alamitos 90720 U.S.A.

Telephone: (562) 981-3840

Parent topic: Notices

# **Binding Arbitration and Class Waiver**

# 1. DISPUTES, BINDING INDIVIDUAL ARBITRATION, AND WAIVER OF CLASS ACTIONS AND CLASS ARBITRATIONS

1.1 **Disputes**. The terms of this Section 1 shall apply to all Disputes between you and Epson. The term "Dispute" is meant to have the broadest meaning permissible under law and includes any dispute, claim, controversy or action between you and Epson arising out of or relating to this Agreement, Epson branded products (hardware and including any related software), or other transaction involving you and Epson, whether in contract, warranty, misrepresentation, fraud, tort, intentional tort, statute, regulation, ordinance, or any other legal or equitable basis. "DISPUTE" DOES NOT INCLUDE IP CLAIMS, or more specifically, a claim or cause of action for (a) trademark infringement or dilution, (b) patent infringement, (c) copyright infringement or misuse, or (d) trade secret misappropriation (an "IP Claim"). You and Epson also agree, notwithstanding Section 1.6, that a court, not an arbitrator, may decide if a claim or cause of action is for an IP Claim.

1.2 **Binding Arbitration**. You and Epson agree that all Disputes shall be resolved by binding arbitration according to this Agreement. **ARBITRATION MEANS THAT YOU WAIVE YOUR RIGHT TO A JUDGE OR JURY IN A COURT PROCEEDING AND YOUR GROUNDS FOR APPEAL ARE LIMITED**. Pursuant to this Agreement, binding arbitration shall be administered by JAMS, a nationally recognized arbitration authority, pursuant to its code of procedures then in effect for consumer related disputes, but excluding any rules that permit joinder or class actions in arbitration (for more detail on procedure, see Section 1.6 below). You and Epson understand and agree that (a) the Federal Arbitration Act (9 U.S.C. §1, et seq.) governs the interpretation and enforcement of this Section 1, (b) this Agreement memorializes a transaction in interstate commerce, and (c) this Section 1 shall survive termination of this Agreement.

1.3 **Pre-Arbitration Steps and Notice**. Before submitting a claim for arbitration, you and Epson agree to try, for sixty (60) days, to resolve any Dispute informally. If Epson and you do not reach an agreement to resolve the Dispute within the sixty (60) days), you or Epson may commence an arbitration. Notice to Epson must be addressed to: Epson America, Inc., ATTN: Legal Department, 3131 Katella Ave., Los Alamitos, CA 90720 (the "Epson Address"). The Dispute Notice to you will be sent to the most recent address Epson has in its records for you. For this reason, it is important to notify us if your address changes by emailing us at EAILegal@ea.epson.com or writing us at the Epson Address above. Notice of the Dispute shall include the sender's name, address and contact information, the facts giving rise to the Dispute, and the relief requested (the "Dispute Notice"). Following receipt of the Dispute Notice, Epson and you agree to act in good faith to resolve the Dispute before commencing arbitration.

1.4 **Small Claims Court**. Notwithstanding the foregoing, you may bring an individual action in the small claims court of your state or municipality if the action is within that court's jurisdiction and is pending only in that court.

1.5 WAIVER OF CLASS ACTIONS AND CLASS ARBITRATIONS. YOU AND EPSON AGREE THAT EACH PARTY MAY BRING DISPUTES AGAINST THE OTHER PARTY ONLY IN AN INDIVIDUAL CAPACITY, AND NOT AS A PLAINTIFF OR CLASS MEMBER IN ANY CLASS OR REPRESENTATIVE PROCEEDING, INCLUDING WITHOUT LIMITATION FEDERAL OR STATE CLASS ACTIONS, OR CLASS ARBITRATIONS. CLASS ACTION LAWSUITS, CLASS-WIDE ARBITRATIONS, PRIVATE ATTORNEY-GENERAL ACTIONS, AND ANY OTHER PROCEEDING WHERE SOMEONE ACTS IN A REPRESENTATIVE CAPACITY ARE NOT ALLOWED. ACCORDINGLY, UNDER THE ARBITRATION PROCEDURES OUTLINED IN THIS SECTION, AN ARBITRATOR SHALL NOT COMBINE OR CONSOLIDATE MORE THAN ONE PARTY'S CLAIMS WITHOUT THE WRITTEN CONSENT OF ALL AFFECTED PARTIES TO AN ARBITRATION PROCEEDING.

1.6 **Arbitration Procedure**. If you or Epson commences arbitration, the arbitration shall be governed by the rules of JAMS that are in effect when the arbitration is filed, excluding any rules that permit arbitration on a class or representative basis (the "JAMS Rules"), available at http://www.jamsadr.com or by calling 1-800-352-5267 (U.S. or Canada), or https://www.jamsadr.com/about/ or by calling +1-949-224-1810 (Latin America), and under the rules set forth in this Agreement. All Disputes shall be resolved by a single neutral arbitrator, and both parties shall have a reasonable opportunity to participate in the selection of the arbitrator. The arbitrator is bound by the terms of this Agreement. The arbitrator, and not any federal, state or local court or agency, shall have exclusive authority to resolve all disputes arising out of or relating to the interpretation, applicability, enforceability or formation of this Agreement, including any claim that all or any part of this Agreement is void or voidable. Notwithstanding this broad delegation of authority to the arbitrator, a court may determine the limited question of whether a claim or cause of action is for an IP Claim, which is excluded from the definition of "Disputes" in Section 1.1 above. The arbitrator may award you the same damages as a court could, and may award declaratory or injunctive relief only in favor of the individual party seeking relief and only to the extent

necessary to provide relief warranted by that party's individual claim. In some instances, the costs of arbitration can exceed the costs of litigation and the right to discovery may be more limited in arbitration than in court. The arbitrator's award is binding and may be entered as a judgment in any court of competent jurisdiction.

You may choose to engage in arbitration hearings by telephone. Arbitration hearings not conducted by telephone shall take place in a location reasonably accessible from your primary residence, or in Orange County, California, at your option.

a) Initiation of Arbitration Proceeding. If either you or Epson decides to arbitrate a Dispute, both parties agree to the following procedure:

(i) Write a Demand for Arbitration. The demand must include a description of the Dispute and the amount of damages sought to be recovered. You can find a copy of a Demand for Arbitration at <a href="http://www.jamsadr.com">http://www.jamsadr.com</a> ("Demand for Arbitration").

(ii) Send three copies of the Demand for Arbitration, plus the appropriate filing fee, to: JAMS, 500 North State College Blvd., Suite 600 Orange, CA 92868, U.S.A.

(iii) Send one copy of the Demand for Arbitration to the other party (same address as the Dispute Notice), or as otherwise agreed by the parties.

b) Hearing Format. During the arbitration, the amount of any settlement offer made shall not be disclosed to the arbitrator until after the arbitrator determines the amount, if any, to which you or Epson is entitled. The discovery or exchange of non-privileged information relevant to the Dispute may be allowed during the arbitration.

c) Arbitration Fees. Epson shall pay, or (if applicable) reimburse you for, all JAMS filings and arbitrator fees for any arbitration commenced (by you or Epson) pursuant to provisions of this Agreement.

d) Award in Your Favor. For Disputes in which you or Epson seeks \$75,000 or less in damages exclusive of attorney's fees and costs, if the arbitrator's decision results in an award to you in an amount greater than Epson's last written offer, if any, to settle the Dispute, Epson will: (i) pay you \$1,000 or the amount of the award, whichever is greater; (ii) pay you twice the amount of your reasonable attorney's fees, if any; and (iii) reimburse you for any expenses (including expert witness fees and costs) that your attorney reasonably accrues for investigating, preparing, and pursuing the Dispute in arbitration. Except as agreed upon by you and Epson in writing, the arbitrator shall determine the amount of fees, costs, and expenses to be paid by Epson pursuant to this Section 1.6d).

e) Attorney's Fees. Epson will not seek its attorney's fees and expenses for any arbitration commenced involving a Dispute under this Agreement. Your right to attorney's fees and expenses under Section 1.6d) above does not limit your rights to attorney's fees and expenses under applicable law; notwithstanding the foregoing, the arbitrator may not award duplicative awards of attorney's fees and expenses.

1.7 Opt-out. You may elect to opt-out (exclude yourself) from the final, binding, individual arbitration procedure and waiver of class and representative proceedings specified in this Agreement by sending a written letter to the Epson Address within thirty (30) days of your assent to this Agreement (including without limitation the purchase, download, installation of the Software or other applicable use of Epson Hardware, products and services) that specifies (i) your name, (ii) your mailing address, and (iii) your request to be excluded from the final, binding individual arbitration procedure and waiver of class and representative proceedings specified in this Section 1. In the event that you opt-out consistent with the procedure set forth above, all other terms shall continue to apply, including the requirement to provide notice prior to litigation.

1.8 **Amendments to Section 1**. Notwithstanding any provision in this Agreement to the contrary, you and Epson agree that if Epson makes any future amendments to the dispute resolution procedure and class action waiver provisions (other than a change to Epson's address) in this Agreement, Epson will obtain your affirmative assent to the applicable amendment. If you do not affirmatively assent to the applicable amendment. If you do not affirmatively assent to the applicable amendment, you are agreeing that you will arbitrate any Dispute between the parties in accordance with the language of this Section 1 (or resolve disputes as provided for in Section 1.7, if you timely elected to opt-out when you first assented to this Agreement).

1.9 Severability. If any provision in this Section 1 is found to be unenforceable, that provision shall be severed with the remainder of this Agreement remaining in full force and effect. The foregoing shall not apply to the prohibition against class or representative actions as provided in Section 1.5. This means that if Section 1.5 is found to be unenforceable, the entire Section 1 (but only Section 1) shall be null and void.

Parent topic: Notices

## **Trademarks**

EPSON<sup>®</sup>, EasyMP<sup>®</sup>, Instant Off<sup>®</sup>, and Quick Corner<sup>®</sup> are registered trademarks, Epson iProjection is a trademark, and EPSON Exceed Your Vision is a registered logomark of Seiko Epson Corporation.

PrivateLine<sup>®</sup> is a registered trademark and SizeWise<sup>™</sup> and PixAlign<sup>™</sup> are trademarks of Epson America, Inc.

Windows is a registered trademark of Microsoft Corporation in the United States and/or other countries.

Mac, macOS, and OS X are trademarks of Apple Inc., registered in the U.S. and other countries.

Google<sup>®</sup> is a registered trademark and Android<sup>™</sup> and Chromebook<sup>™</sup> are trademarks of Google LLC.

HDBaseT<sup>™</sup> is a trademark of the HDBaseT Alliance.

General Notice: Other product names used herein are for identification purposes only and may be trademarks of their respective owners. Epson disclaims any and all rights in those marks.

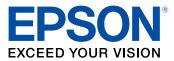

**Parent topic: Notices** 

## **Copyright Notice**

All rights reserved. No part of this publication may be reproduced, stored in a retrieval system, or transmitted in any form or by any means, electronic, mechanical, photocopying, recording, or otherwise, without the prior written permission of Seiko Epson Corporation. The information contained herein is designed only for use with this Epson product. Epson is not responsible for any use of this information as applied to other products.

Neither Seiko Epson Corporation nor its affiliates shall be liable to the purchaser of this product or third parties for damages, losses, costs, or expenses incurred by purchaser or third parties as a result of: accident, misuse, or abuse of this product or unauthorized modifications, repairs, or alterations to this product, or (excluding the U.S.) failure to strictly comply with Seiko Epson Corporation's operating and maintenance instructions.

Seiko Epson Corporation shall not be liable for any damages or problems arising from the use of any options or any consumable products other than those designated as Original Epson Products or Epson Approved Products by Seiko Epson Corporation.

This information is subject to change without notice.

A Note Concerning Responsible Use of Copyrighted Materials Copyright Attribution

Parent topic: Notices

#### A Note Concerning Responsible Use of Copyrighted Materials

Epson encourages each user to be responsible and respectful of the copyright laws when using any Epson product. While some countries' laws permit limited copying or reuse of copyrighted material in certain circumstances, those circumstances may not be as broad as some people assume. Contact your legal advisor for any questions regarding copyright law.

Parent topic: Copyright Notice

# **Copyright Attribution**

© 2022 Epson America, Inc.

6/22

CPD-61935R1

Parent topic: Copyright Notice